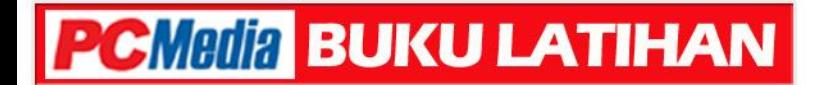

# **UNTUK SMA/MA**

# **PENGOLAH PRESENTASI MICROSOFT POWERPOINT 2007**

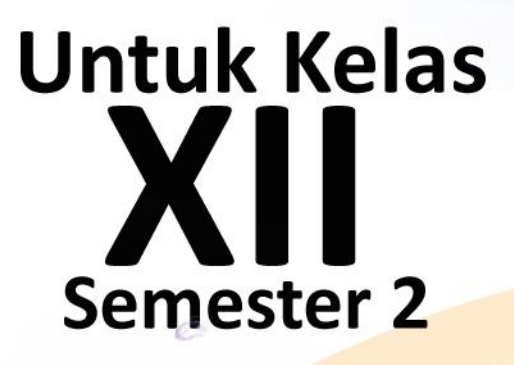

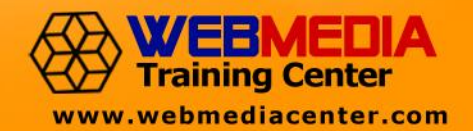

#### **Buku Latihan Untuk SMA/MA MEMBUAT PRESENTASI: Microsoft PowerPoint 2007**

#### **WEBMEDIA Training Center**

Jl. Gatot Subroto Km. 4,7 No. 126bd Depan BII Tomang Elok Medan, 20123 Telp. 061-8440195 Fax. 061-8466925 http://www.webmediacenter.com Email: info@webmediacenter.com

#### *Lisensi Buku ini:*

Edisi Pertama, Oktober 2008

Copyright © 2008 Webmedia Training Center

*Seluruh dokumen dalam buku ini dapat diterjemahkan, digunakan, dimodifikasi dan disebarkan secara bebas untuk tujuan bukan komersial (nonprofit), dengan syarat tidak menghapus atau merubah pernyataan copyright yang disertakan dalam setiap dokumen. Tidak diperbolehkan melakukan penulisan ulang, kecuali mendapatkan ijin terlebih dahulu dari Webmedia Training Center.*

*Disiapkan dalam resolusi 72 dpi untuk keperluan distribusi online hemat bandwidth dan kemudahan akses. Hubungi PCMedia, redaksi@pcmedia.co.id untuk permintaan cetak edisi resolusi tinggi.*

# **PENGANTAR DARI TOKOH**

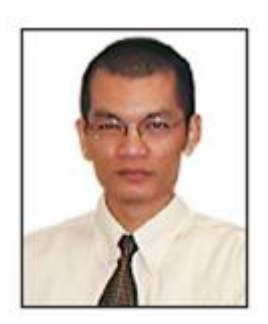

**Anton R. Pardede**

Mendidik dan mencerdaskan generasi muda bangsa merupakan kewajiban semua pihak, Saudara Eko Purwanto dengan pengalamannya sebagai mentor dan praktisi IT mencoba menularkan ilmu dan pengalamannya dalam satu bentuk buku pembelajaran IT yang selama ini belum banyak beredar di masyarakat.

Ada satu pepatah lama mengatakan "alah bisa karena biasa", karena itu mempelajari sesuatu tanpa latihan pratik adalah omong kosong. Dalam buku ini Eko Purwanto dan rekan-rekannya berbagi tip dan trik penggunaan aplikasi komputer secara lugas dan aplikatif serta mudah diikuti, yang akan meningkatkan penguasaan serta ketrampilan Anda dalam menggunakan Microsoft Office.

Namun yang membuat karya ini lebih luar biasa adalah kerja keras menyusun buku ini semata-mata demi berbagi ilmu tanpa tujuan komersial. Untuk itu PC Media mendukung dan mengapresiasi secara serius langkah positif ini.

Jakarta, 10 September 2008

**Anton R. Pardede** Chief Editor PC Media

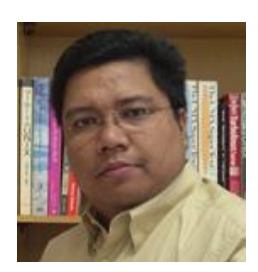

**Romi S. Wahono**

Bagi saya, mas Eko Purwanto adalah sahabat, partner, guru dan pedjoeang IlmuKomputer.Com generasi awal yang tetap komitmen berdjoeang sampai saat ini. Termasuk penganut garis keras madzab open content, dan sahabat yang paling memahami konsep saya mengapa harus membagi ilmu pengetahuan kepada masyarakat secara gratis. Seminar gratis, tutorial gratis, multimedia pembelajaran gratis, dsb adalah sumbangan besar bagi republik ini.

Mas Eko dan para prajuritnya membuktikan bahwa cara gerilya dan swadaya tanpa tergantung APBN adalah salah satu cara efektif dan efisien dalam perdjoeangan menggratiskan buku pelajaran sekolah kita.

Selamat kepada jenderal Eko Purwanto yang sudah memimpin kita dalam peperangan dan perdjoeangan gerilya untuk memberikan solusi buku pelajaran gratis untuk rakyat.

Dan dimulailah revolusi ini ....

Tetap dalam perdjoeangan! Menunggu Subuh di Markas IlmuKomputer.Com, 11 September 2008

**Romi Satria Wahono** Founder IlmuKomputer.Com

#### **KATA PENGANTAR**

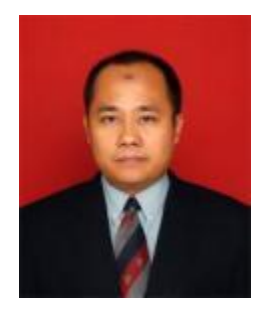

**Eko Purwanto**

Peningkatan kualitas pembelajaran di tanah air merupakan tanggung jawab semua elemen bangsa Indonesia, peningkatan kualitas ini penting karena dengan adanya kualitas akan meningkatkan daya saing bangsa kita. Sebagai bangsa yang besar, diperlukan usaha-usaha yang besar pula guna mereformasi semua lini pembangunan bangsa, terutama pendidikan. Pendidikan merupakan jalur penting setiap anak di Indonesia yang tentu saja mereka akan menjadi penerus bangsa ini.

Beranjak dari hal di atas, kami tergerak untuk membuat sebuah Buku Seri Latihan khususnya di bidang ICT. Buku ini merupakan edisi pertama kami, yang tentu saja kami akan tingkatkan kualitasnya secara terus menerus. Buku ini dapat digunakan sebagai pendamping siswa terutama di kelas Laboratorium Komputer/Praktek.

Buku ini disertai dengan latihan secara langsung di depan komputer dan disertai dengan Tugas setiap babnya. Setiap babnya sudah kami sesuaikan dengan Kurikulum terbaru di Indonesia, sehingga Bapak dan Ibu Guru bisa gunakan secara langsung ke anak-anak didiknya.

Apresiasi yang sangat besar dan tulus kepada Tim Webmedia Training Center yang telah menyelesaikan buku ini khususnya Junawan dan rekan lainnya Leo Ibrahim Sihombing, Nazief Sunni, Prayolga Harahap, Fuji Ramadani, Novi Djayanti, Roni Hidayat, Endang dan tim lainnya yang tidak dapat saya sebutkan satu persatu saya ucapkan terima kasih karena telah menyelesaikan buku ini.

Tidak ada gading yang tidak retak dan tentu saja buku ini masih banyak kekurangannya, mohon masukan yang sebanyaknya untuk perbaikan di edisi selanjutnya.

Salam Maju Pendidikan Indonesia! Dari Medan, Sumatera Utara

#### **Eko Purwanto**

Founder Webmedia Training Center

# **Daftar Isi**

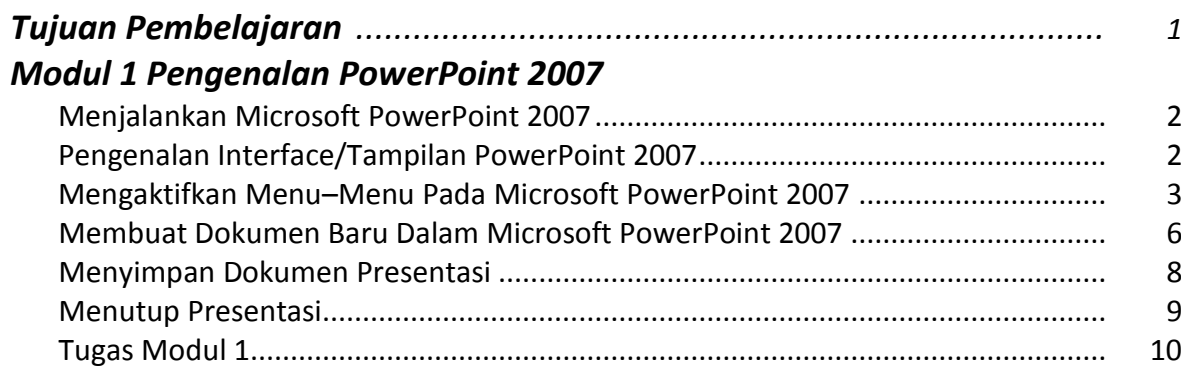

#### *Modul 2 Memulai Sebuah Presentasi*

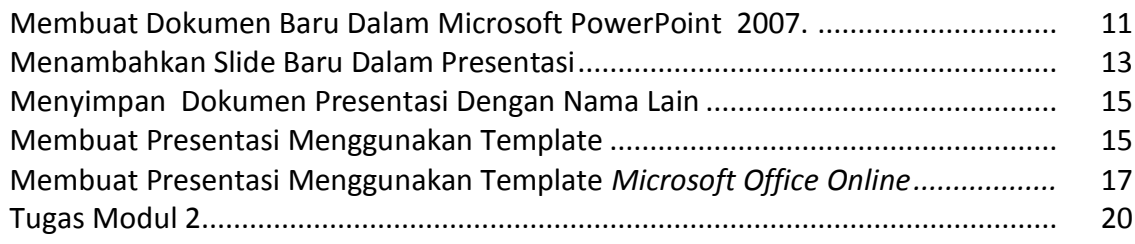

# *Modul 3 Mengatur Tampilan Kerja*

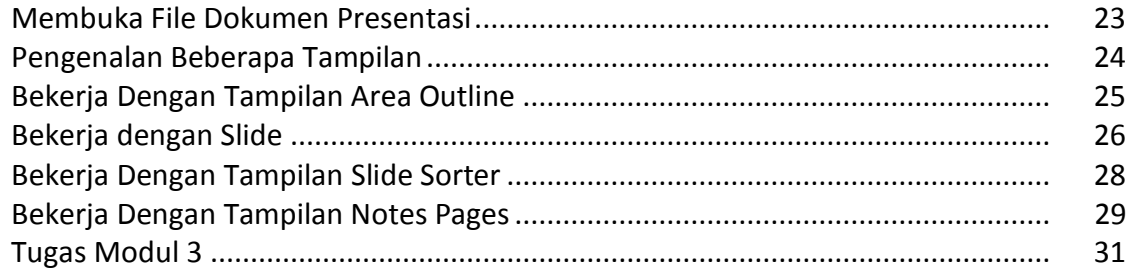

# *Modul 4 Mengatur Layout dan Themes*

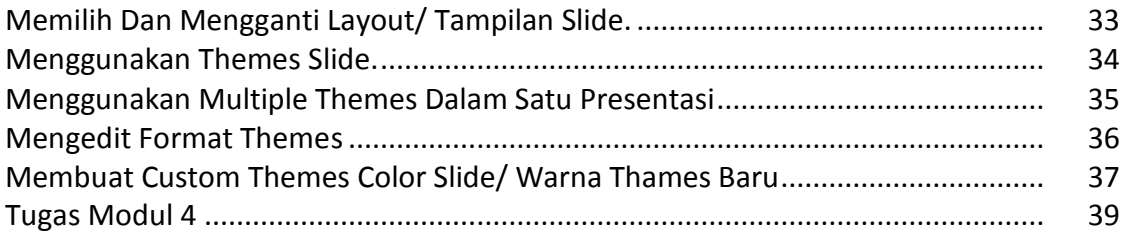

# *Modul 5 Memodifikasi Background Slide & Format Teks*

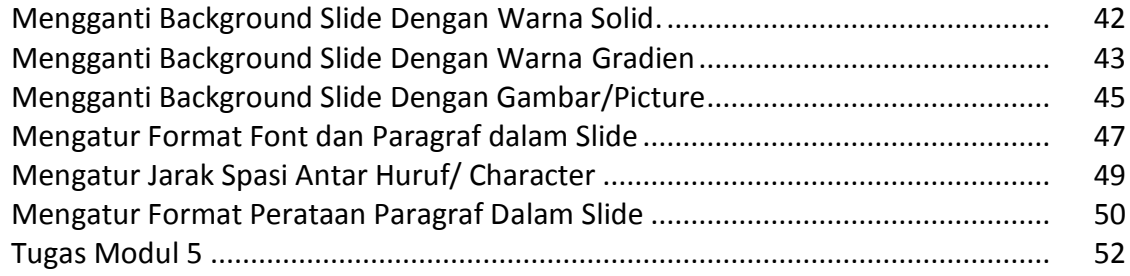

#### *Modul 6 Memodifikasi Paragraf & Bullet and Numbering*

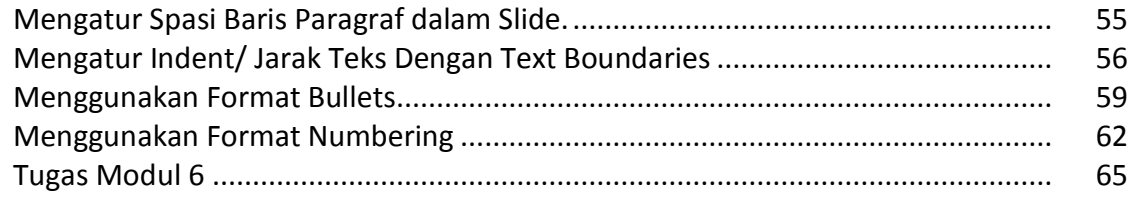

#### *Modul 7 Memodifikasi Presentasi Dengan Menyisipkan Gambar, Audio Dan Video*

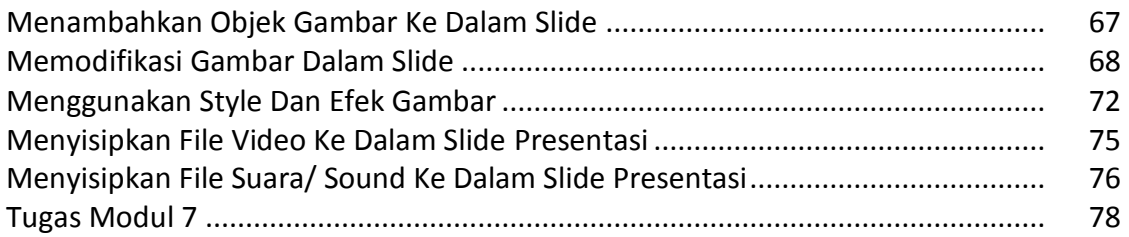

#### *Modul 8 Menggunakan & Memodifikasi Slide Master*

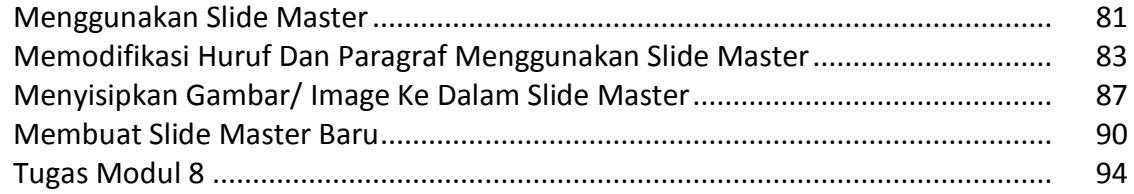

#### *Modul 9 Memodifikasi Presentasi Menggunakan Animasi*

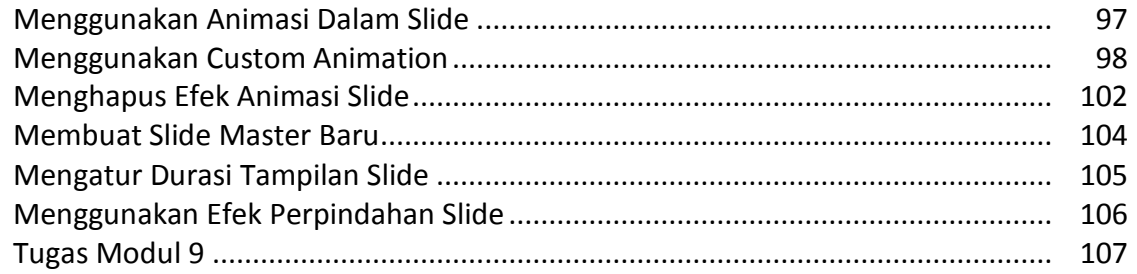

#### *Modul 10 Memodifikasi Presentasi Dengan Menyisipkan Table, Grafik, Dan Wordart*

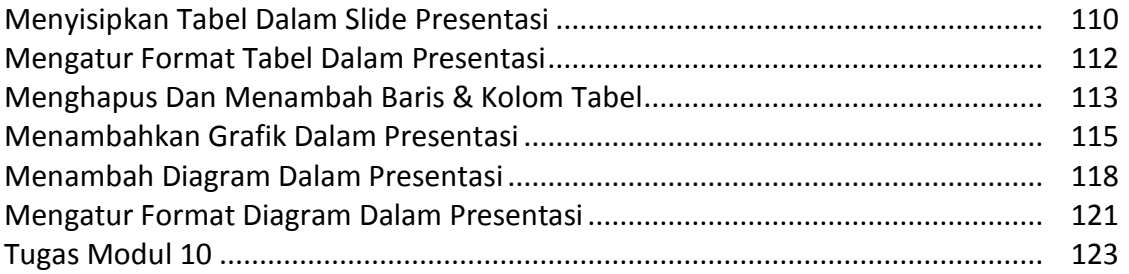

# *Modul 11 Menambah Dan Memodifikasi Gambar, Clip Art Dan Shapes*

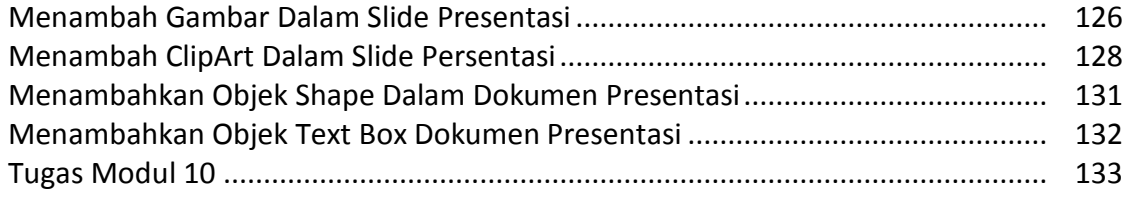

### *Modul 12 Publikasi Dan Mencetak Dokumen Presentasi*

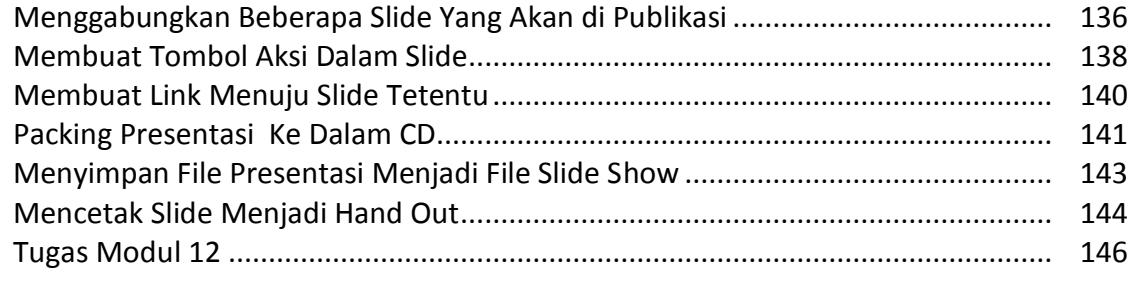

# **Tujuan Pembelajaran**

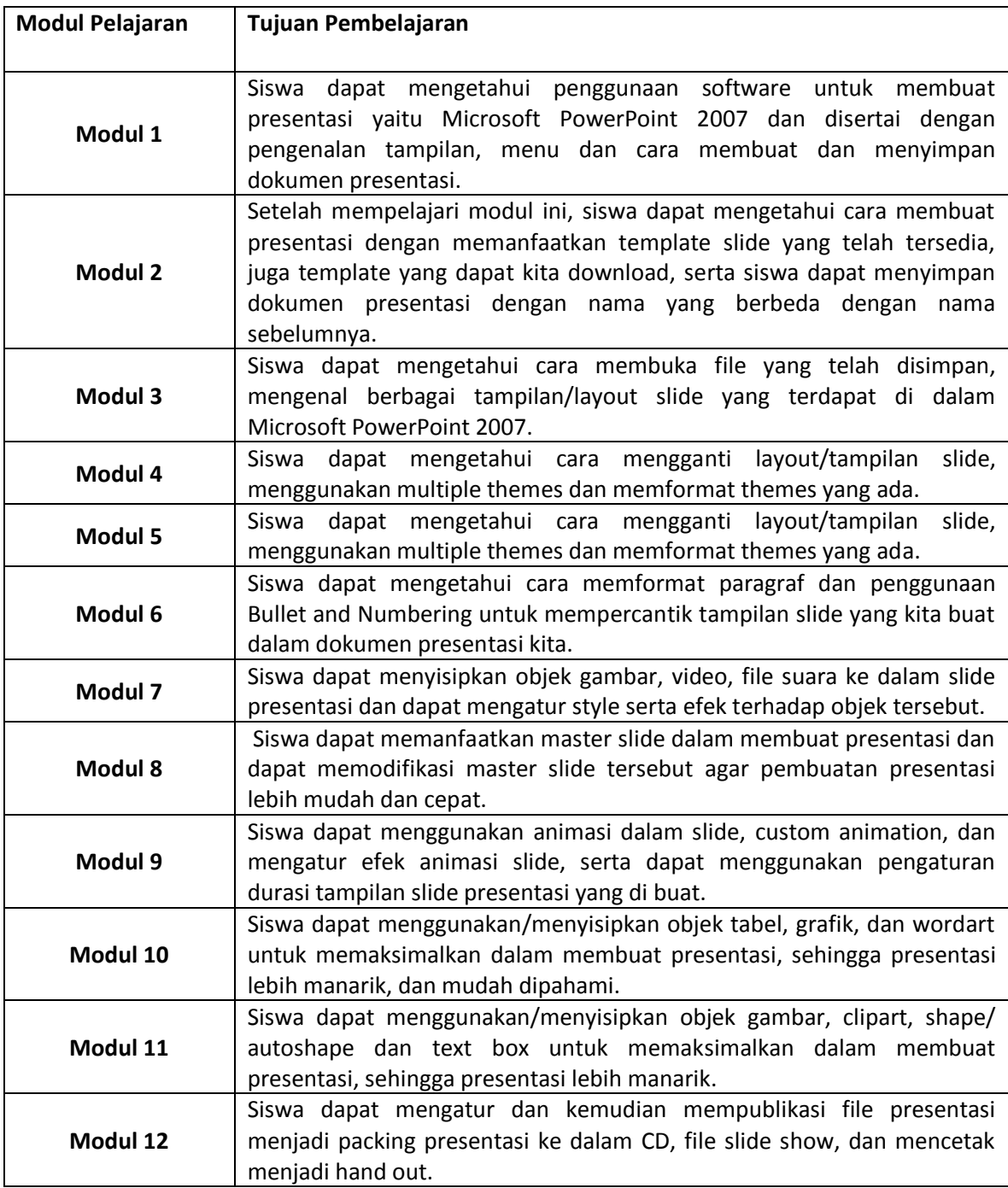

# *Modul 1 Pengenalan PowerPoint 2007*

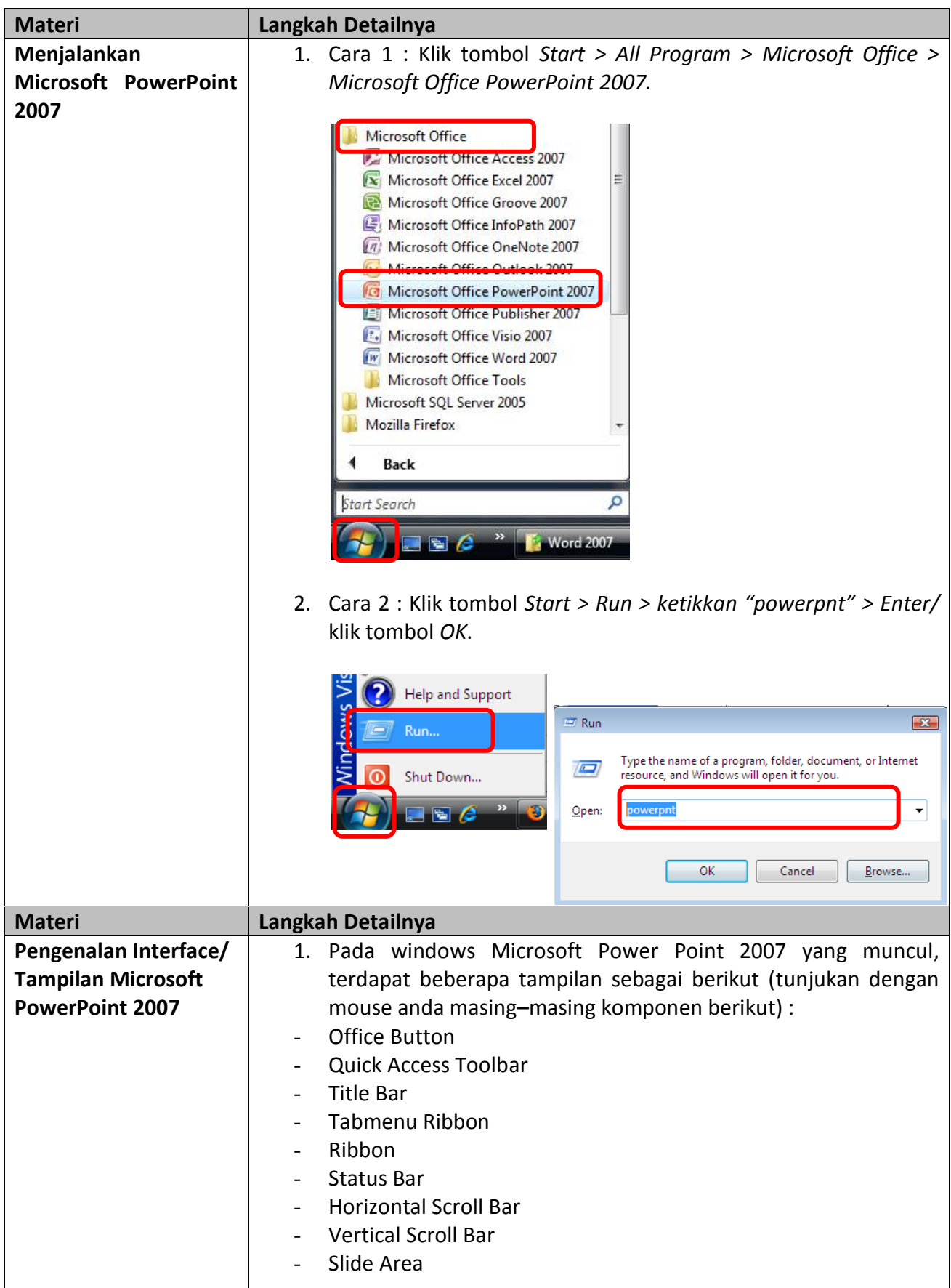

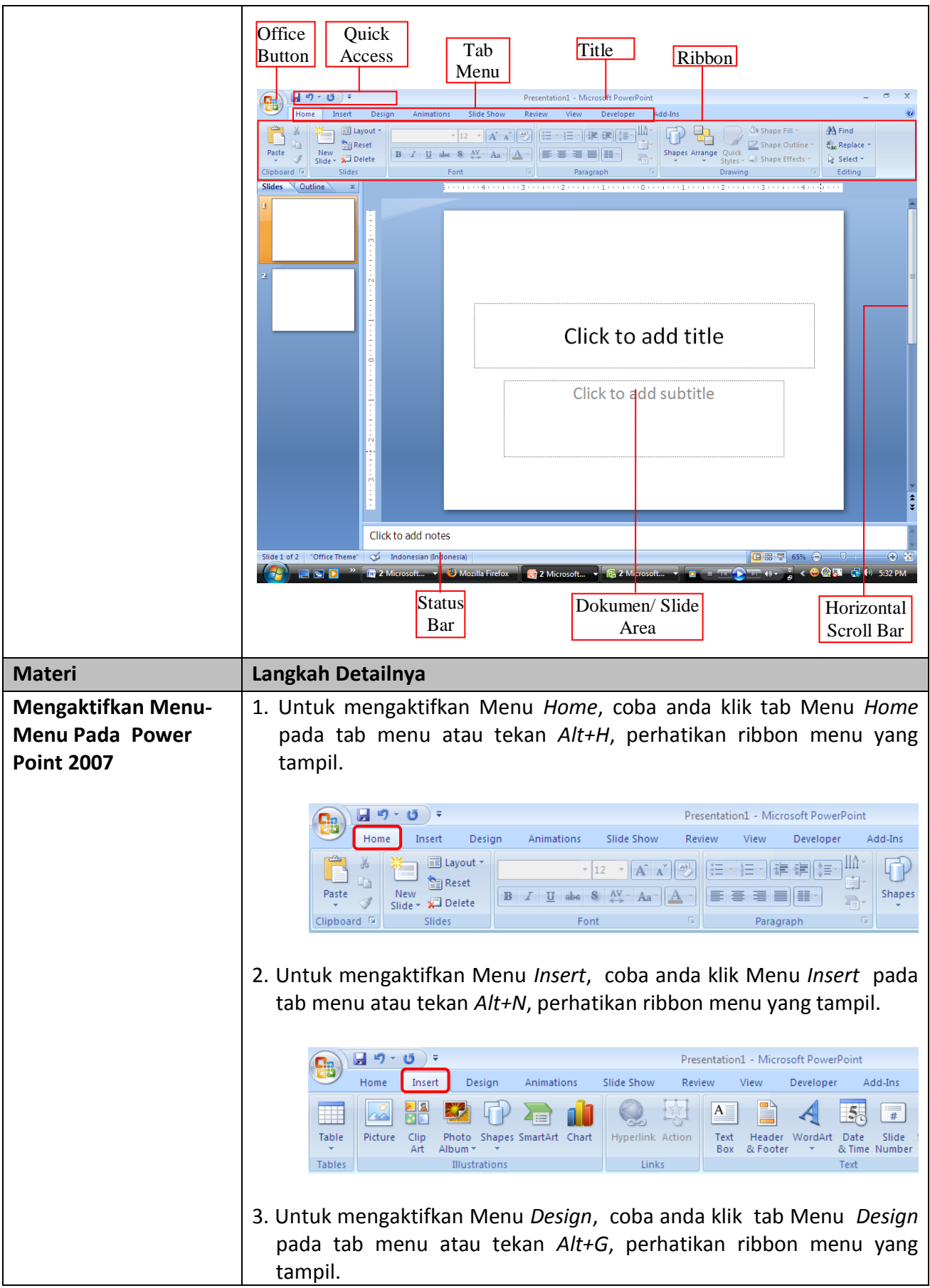

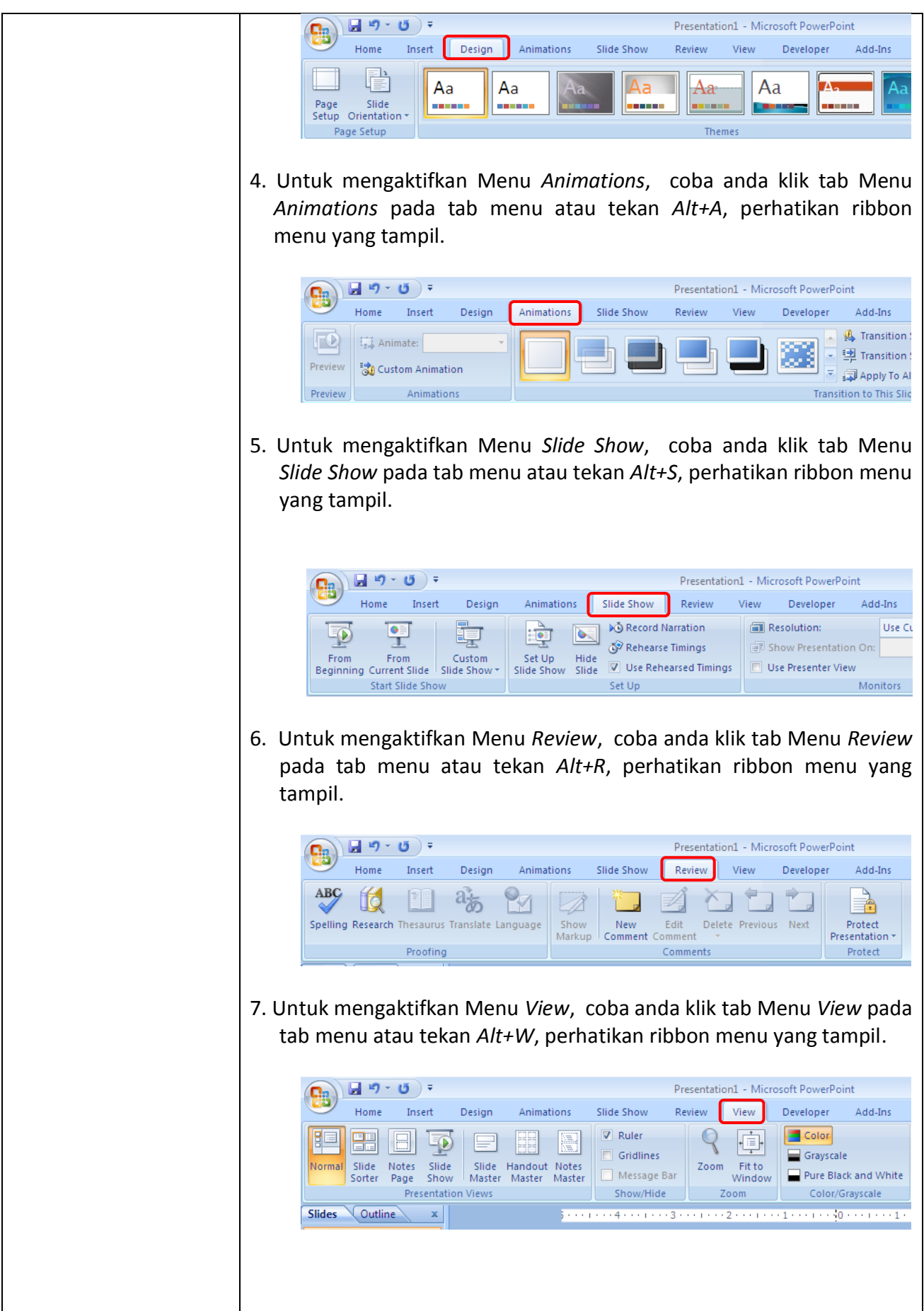

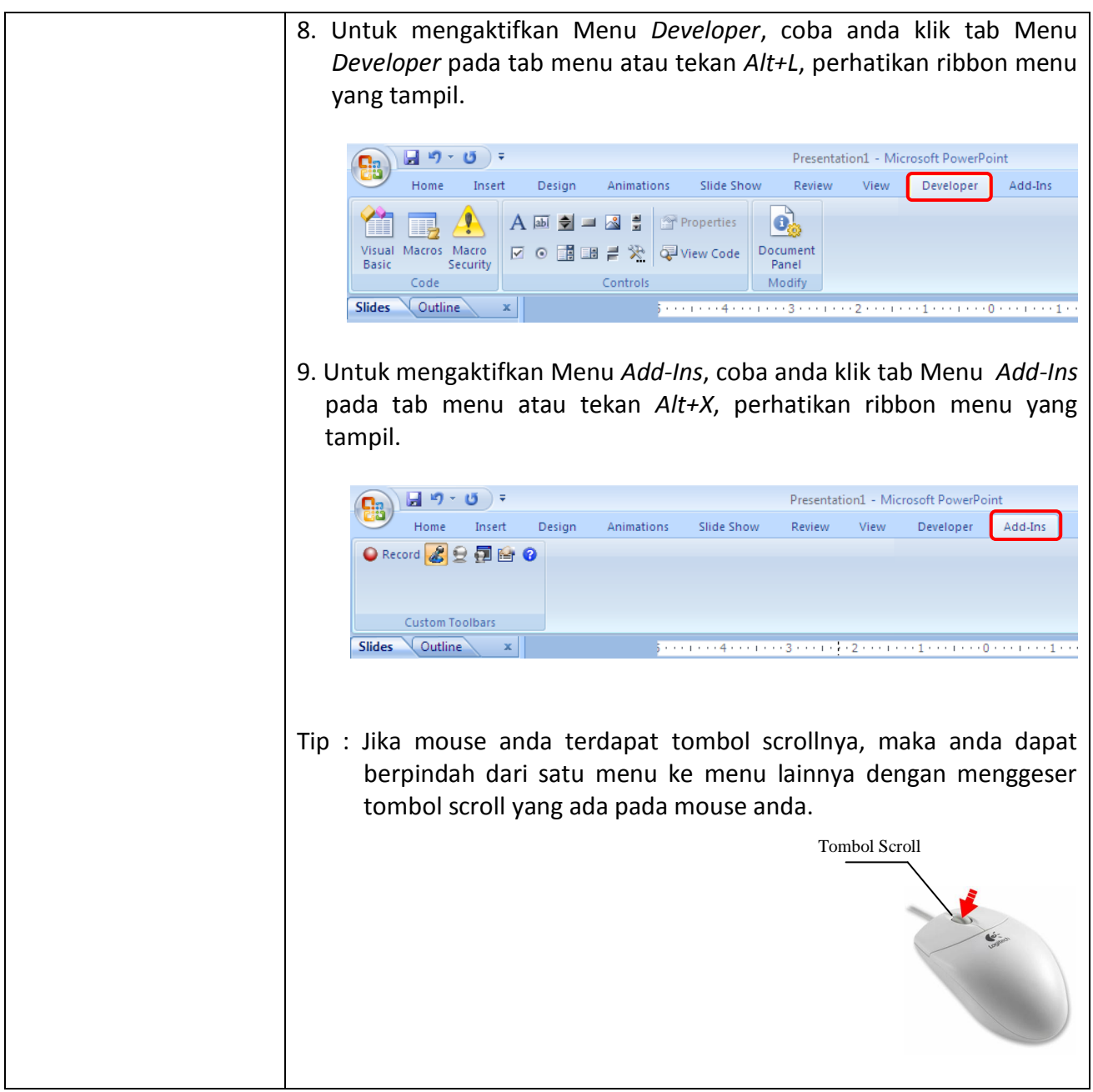

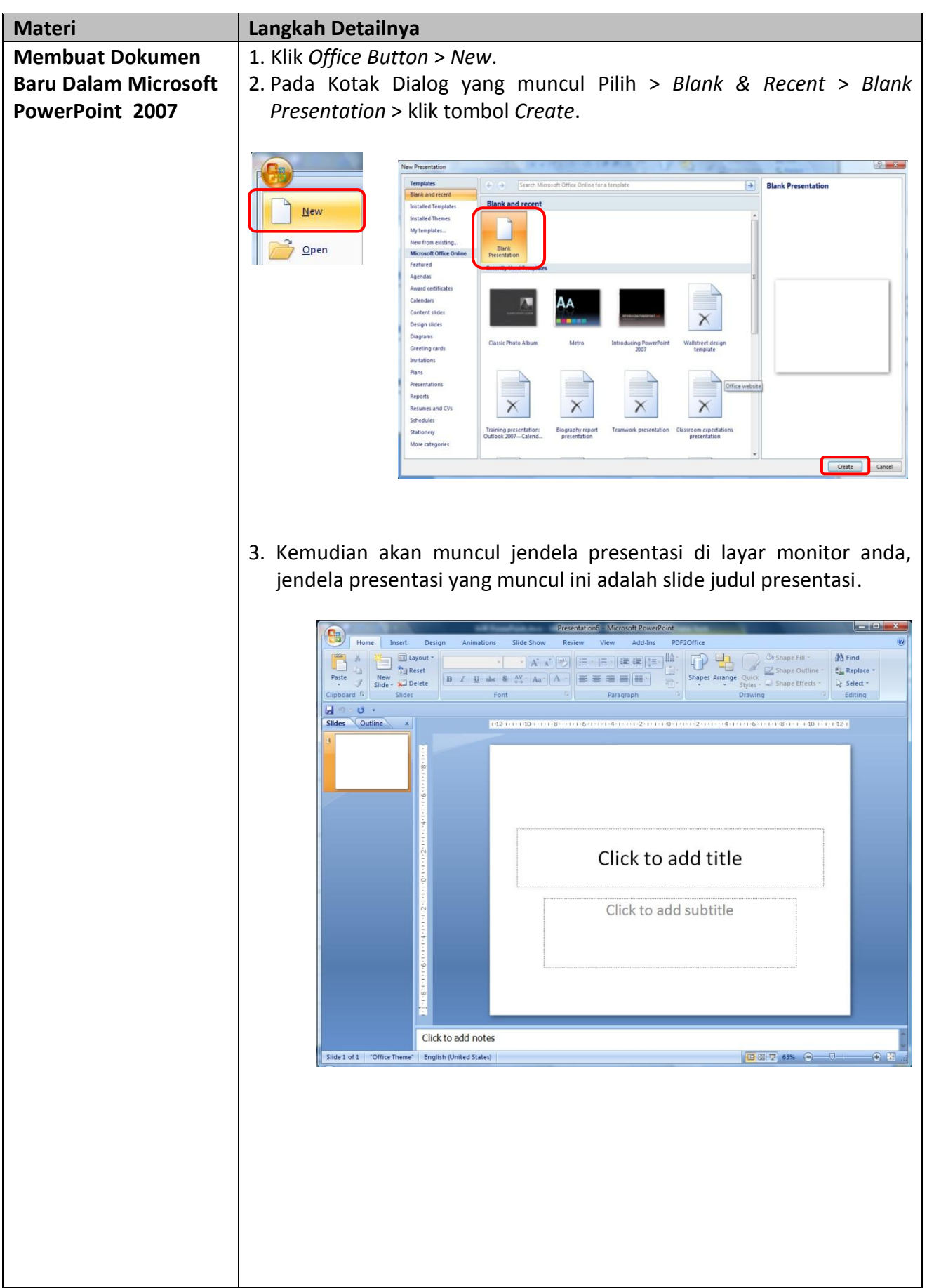

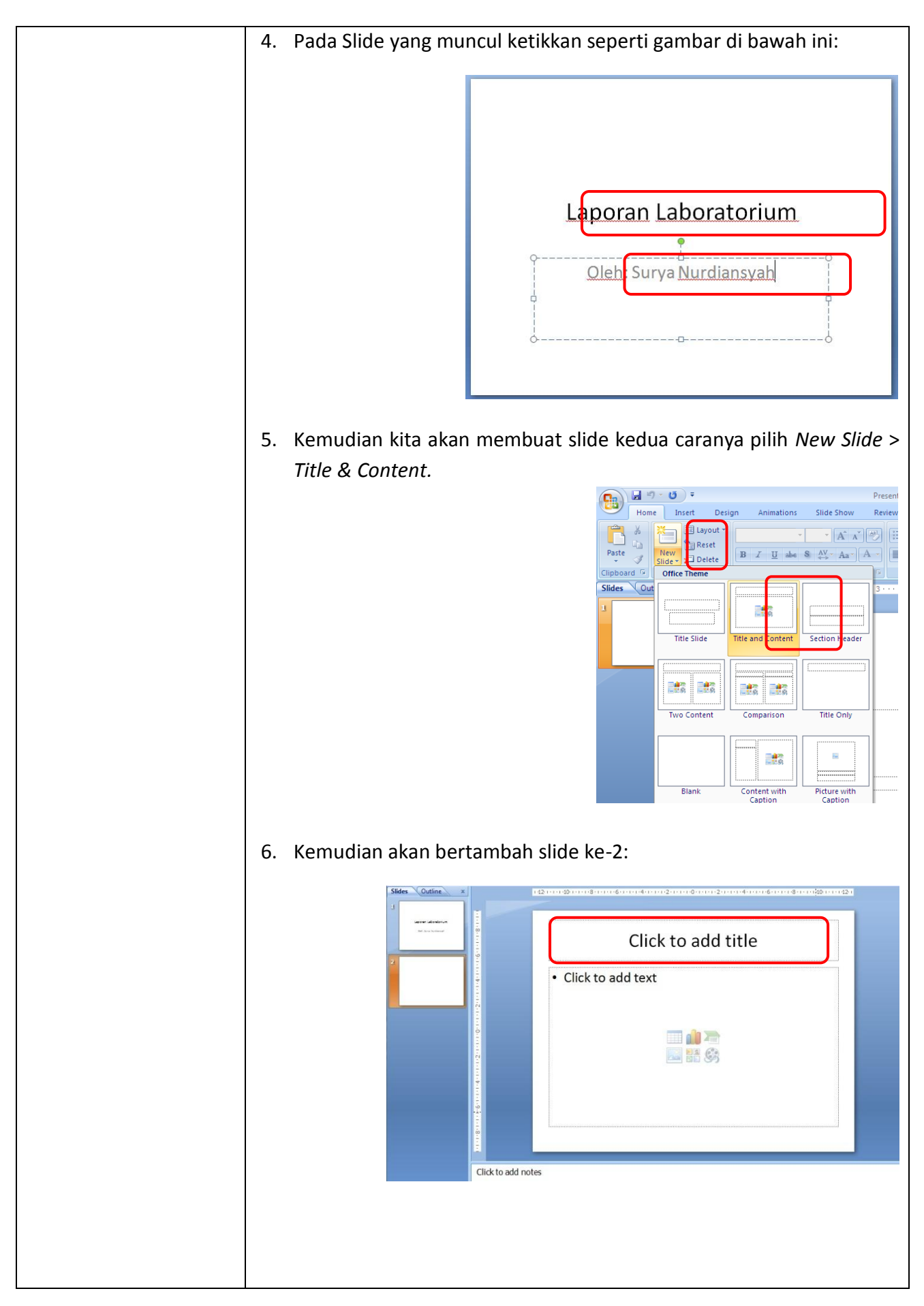

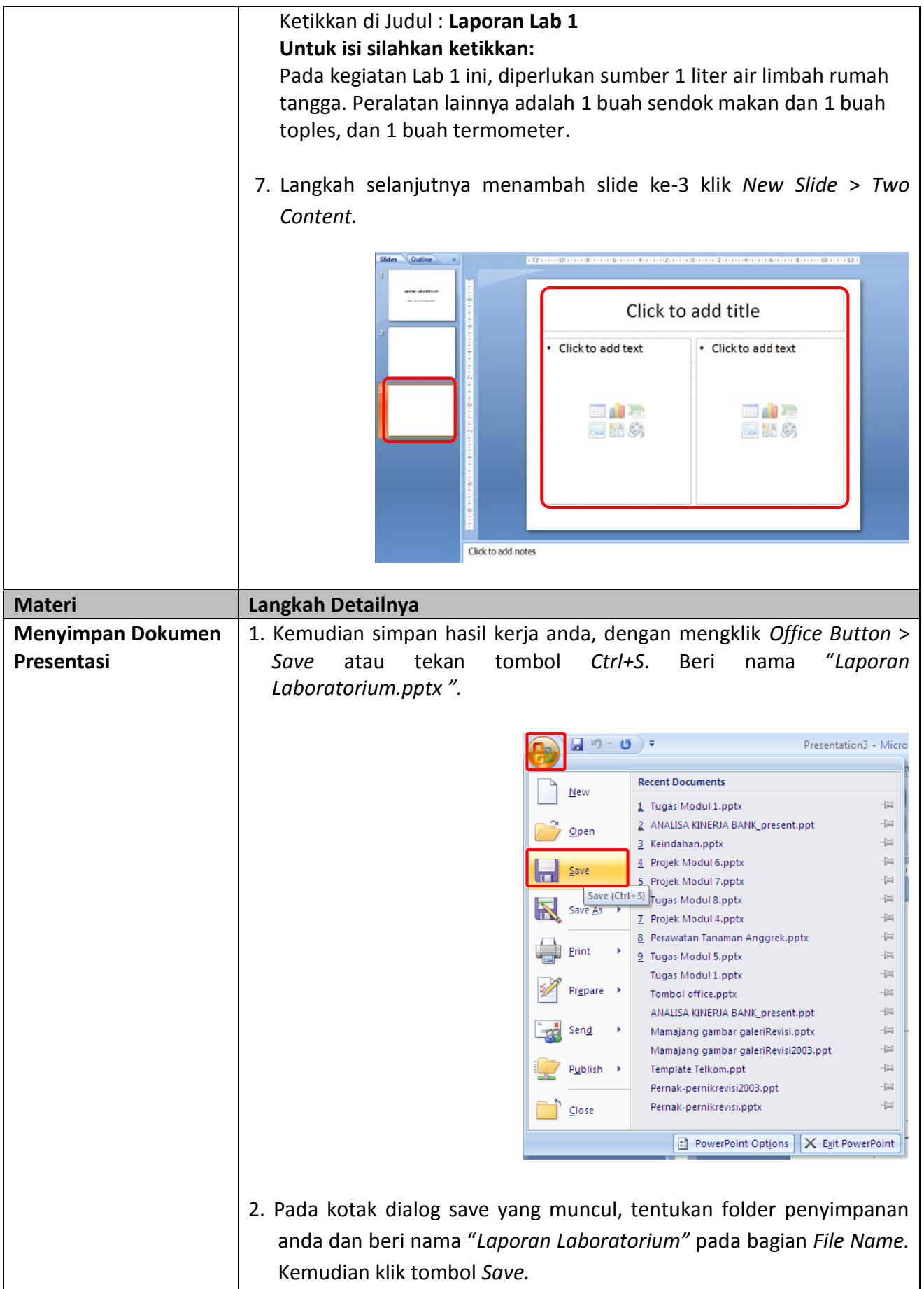

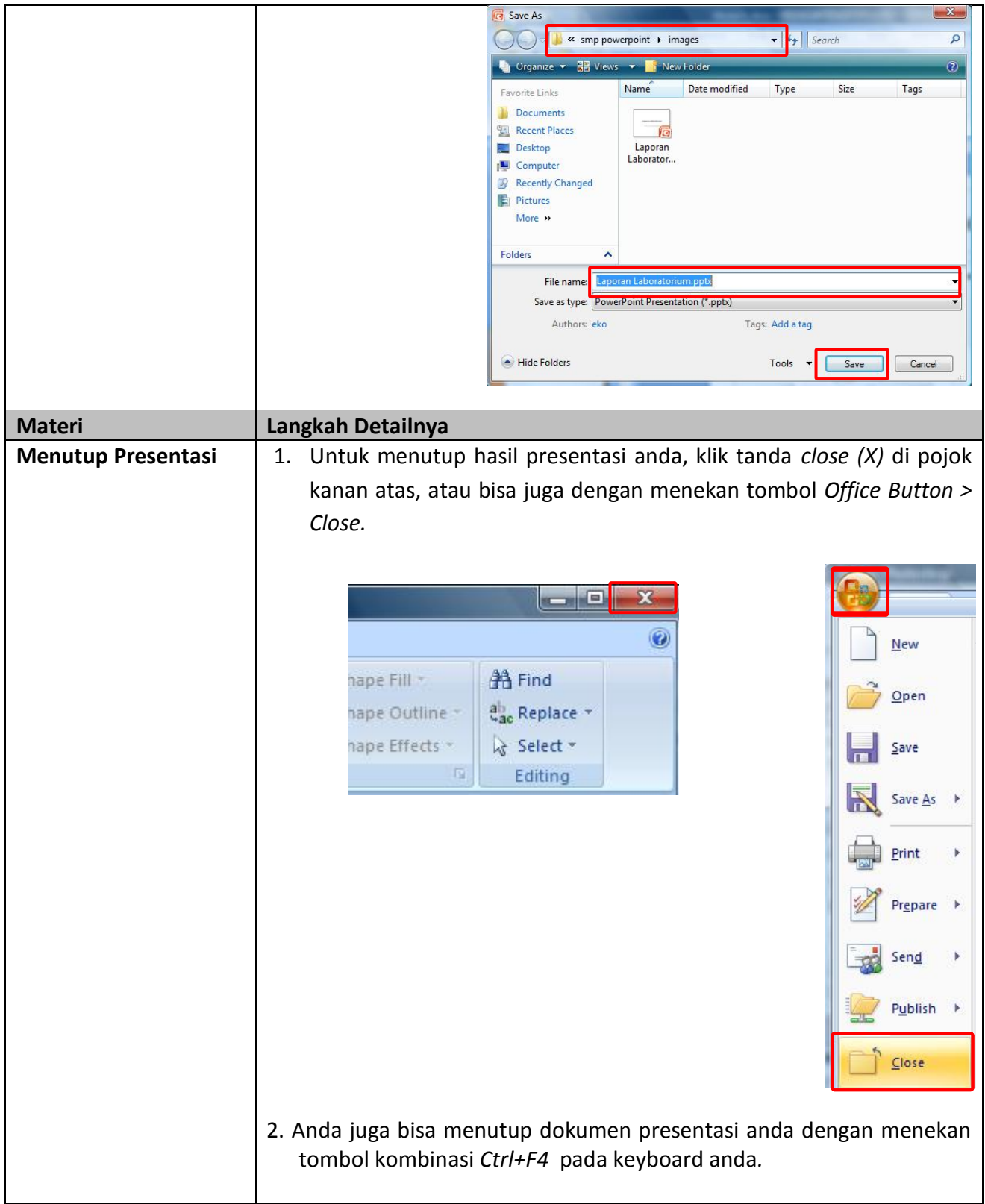

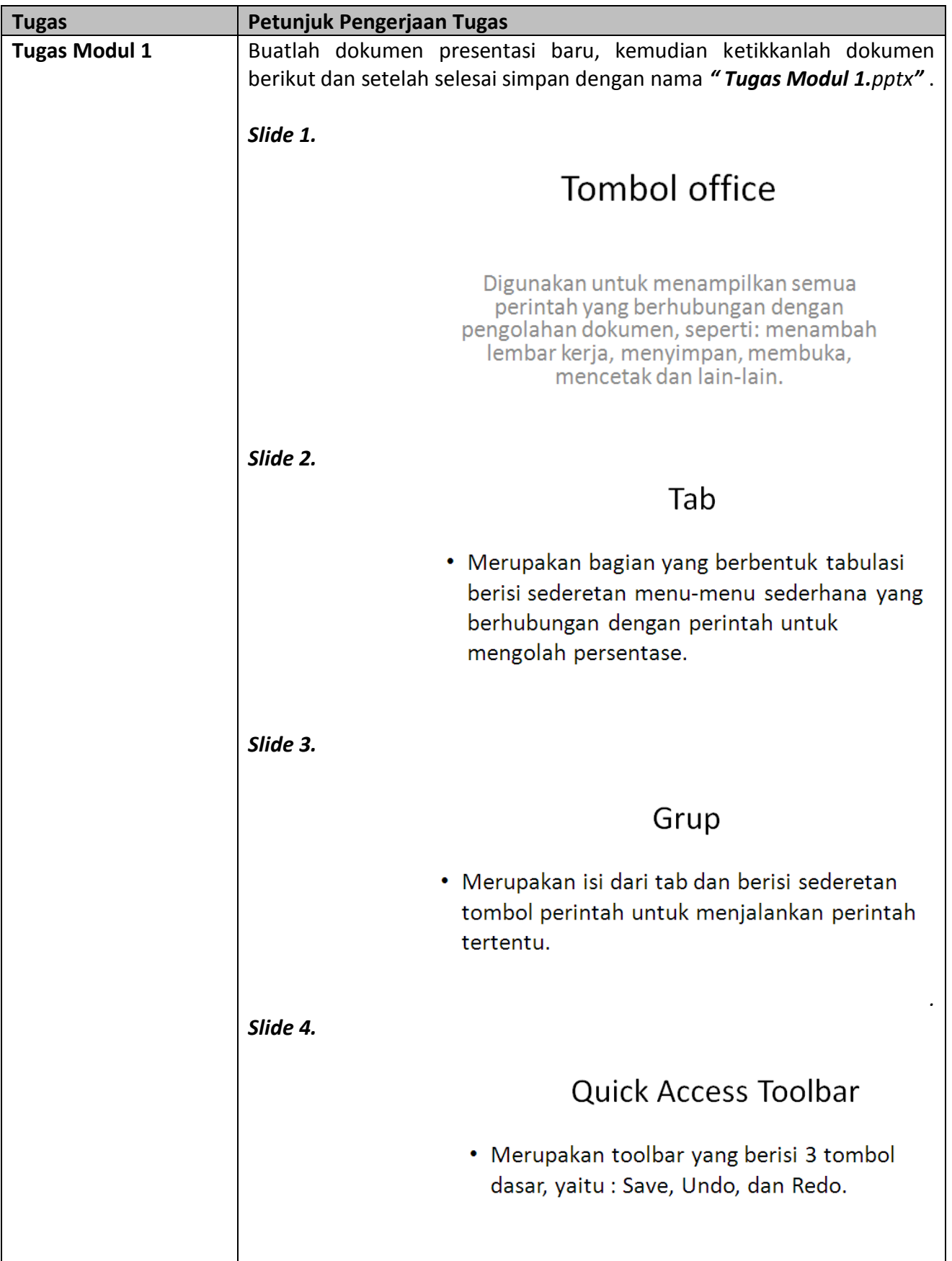

#### *Modul 2 Memulai Sebuah Presentasi*

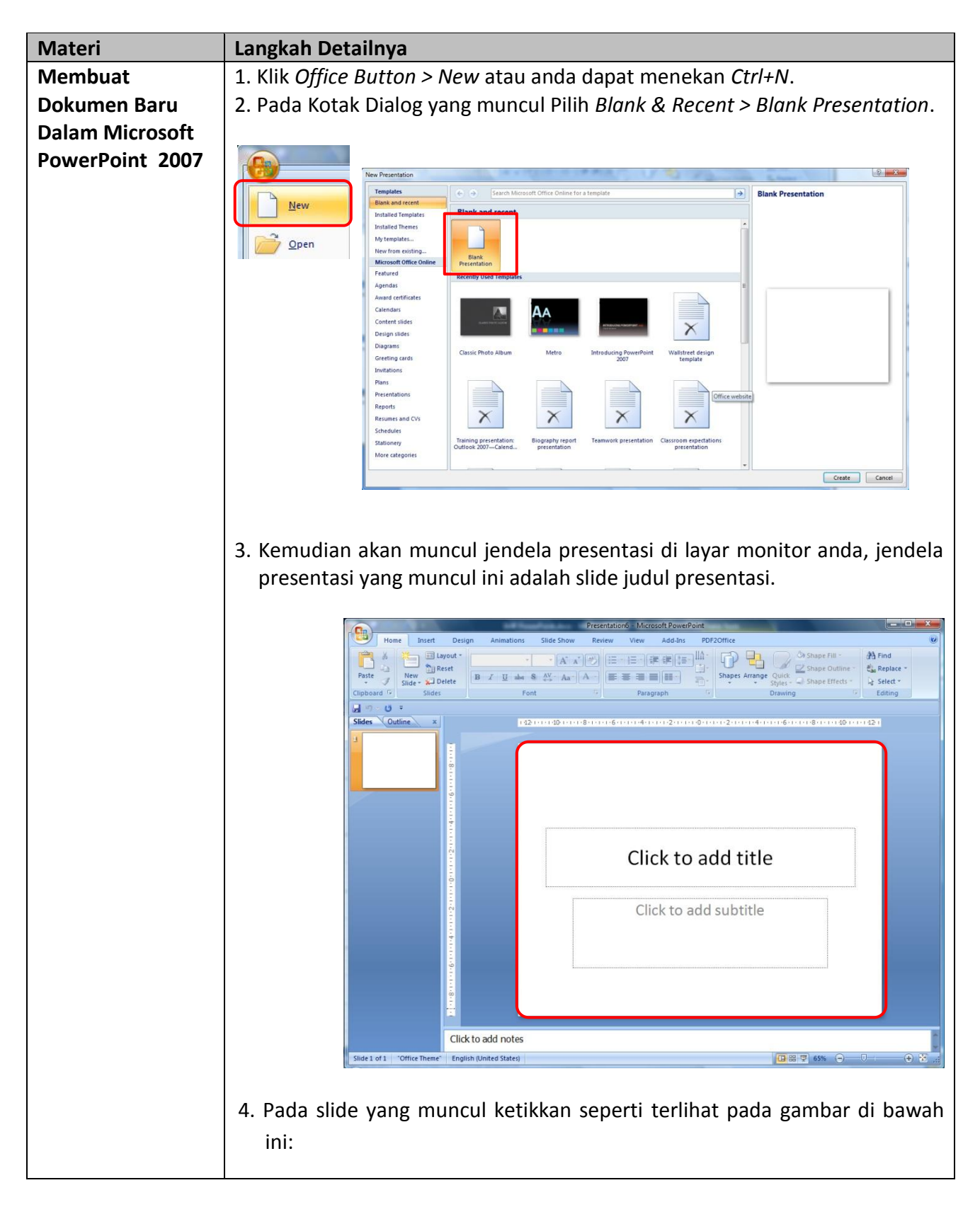

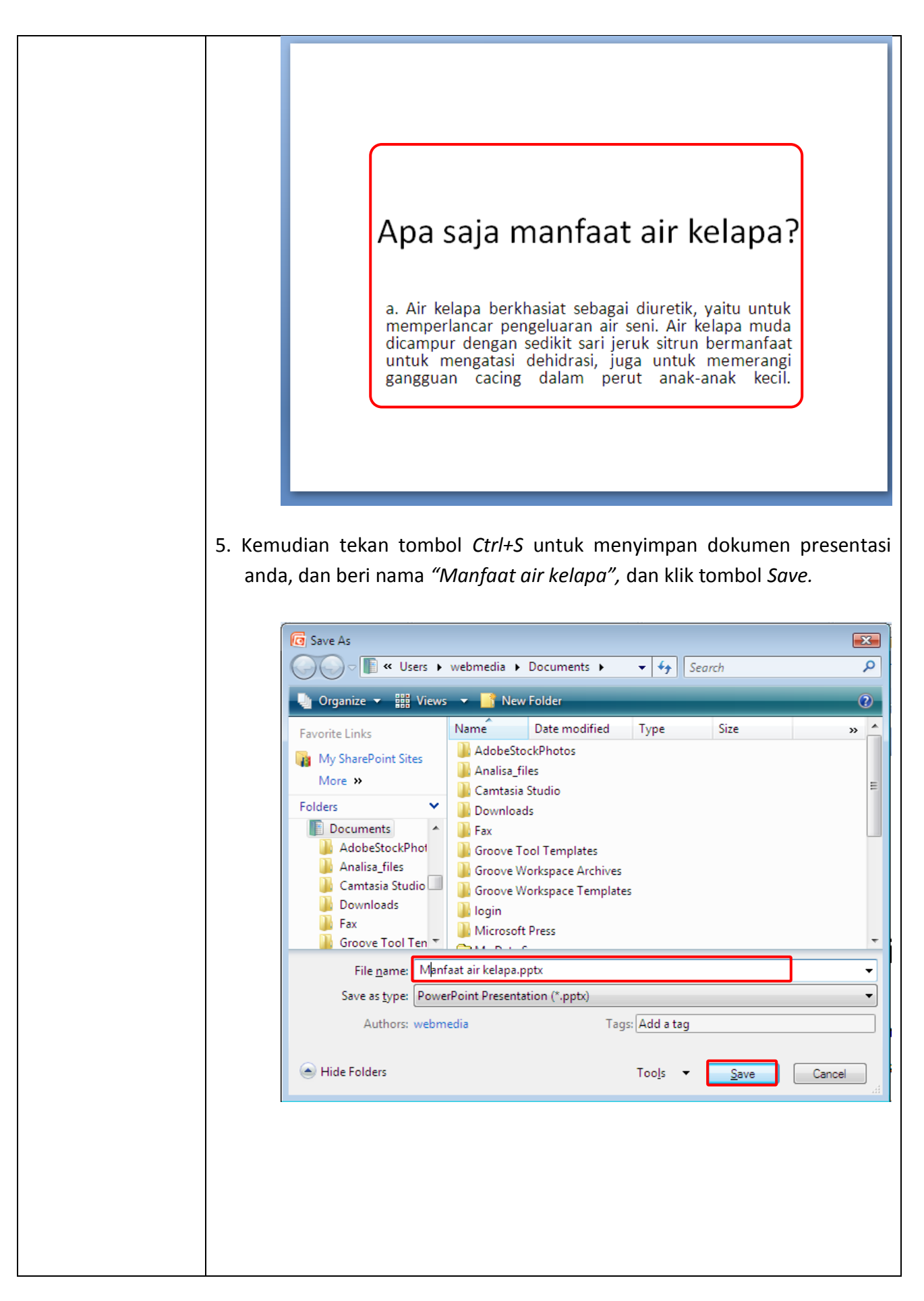

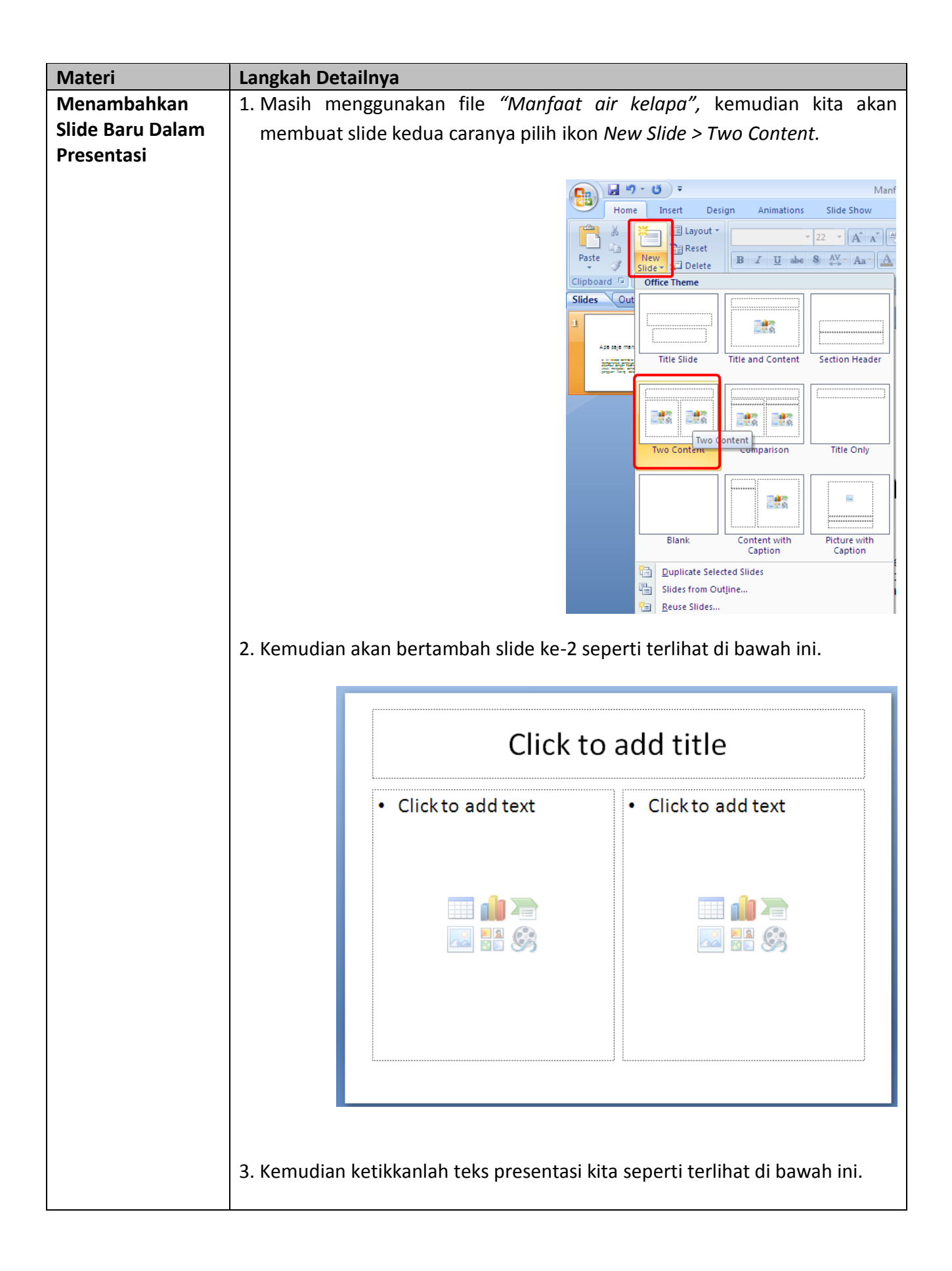

# Apa saja manfaat air kelapa?

- b. Jika air kelapa muda yang dicampur dengan susu amat baik untuk makanan anak, Campuran air kelapa muda tersebut mempunyai khasiat untuk mencegah penggumpalan susu dalam perut, muntah, sembelit, dan sakit pencernaan.
- c. Air kelapa juga mempunyai bermacammacam khasiat sebagai obat. Di antaranva. minum air kelapa muda juga dapat membantu mengatasi pengaruh racun obat sulfa dan antibiotika lain, sehingga menjadikan obat-obat itu lebih cepat diserap darah.
- 4. Kemudian coba anda tambahkan kembali satu slide yang baru, dan buatlah tampilannya sebagai berikut.

#### Apa saja manfaat air kelapa?

d. Mencuci muka dengan air kelapa secara kontinu tiap hari dapat menvembuhkan atau melenyapkan jerawat, noda-noda hitam, kerutan pada wajah yang datang lebih dini, kulit mengering, dan wajah menjadi tampak berseri

e. Campurlah air kelapa dengan sedikit madu. Ramuan ini merupakan tonikum yang murah tetapi berkhasiat, Ramuan ini merangsang pusat-pusat seksual tubuh dan meniadakan akibat buruk gairah seksual berlebih.

8. Kemudian simpan kembali hasil kerja anda, dengan menekan tombol *Ctrl+S*. Kemudian coba anda jalankan presentasi anda dengan menekan tombol *F5.* Untuk berpindah ke slide berikutnya *klik sekali* pada mouse anda. Jika telah selesai klik tombol *ESC* pada keyboard anda untuk kembali ke tampilan normal.

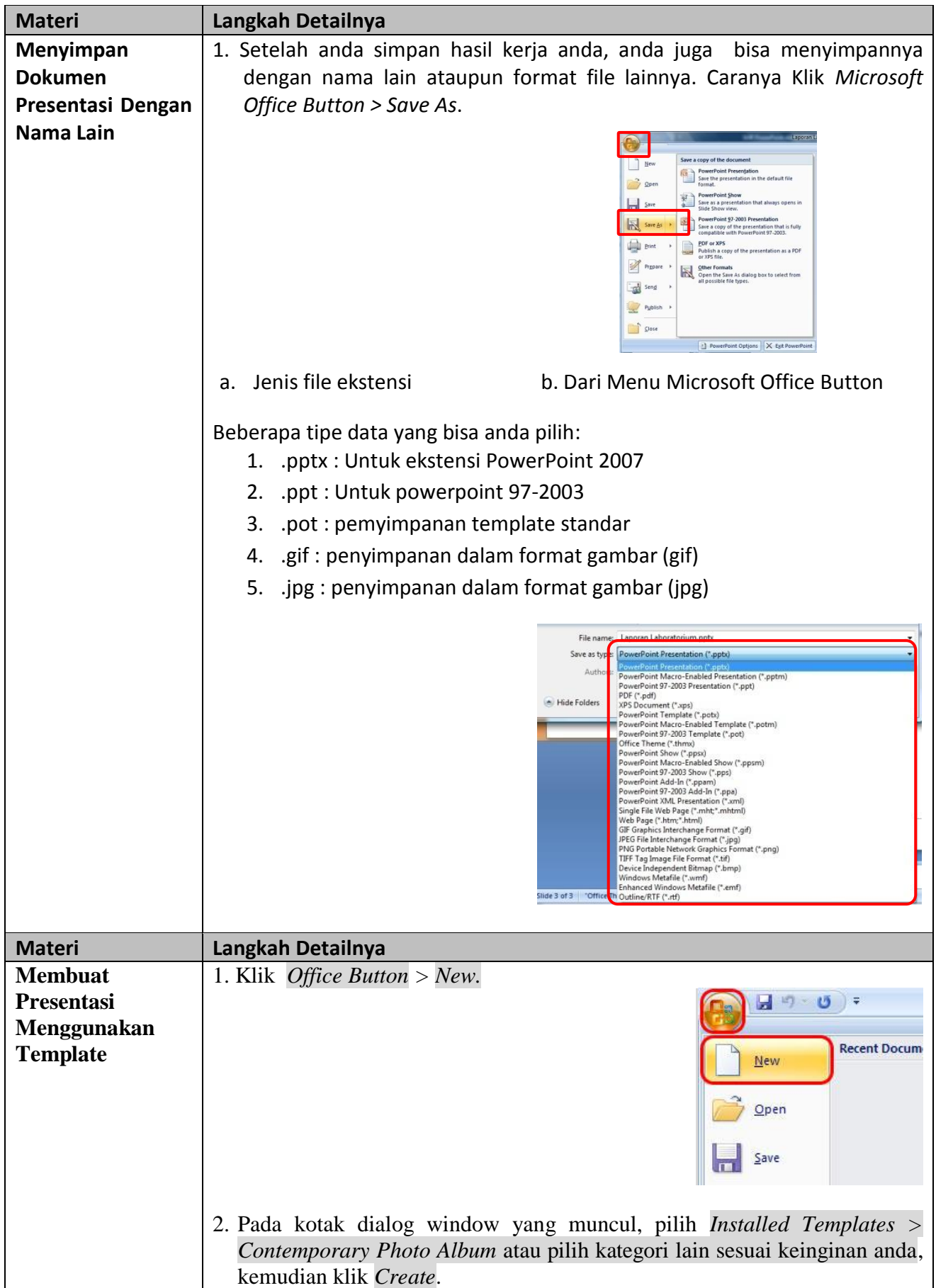

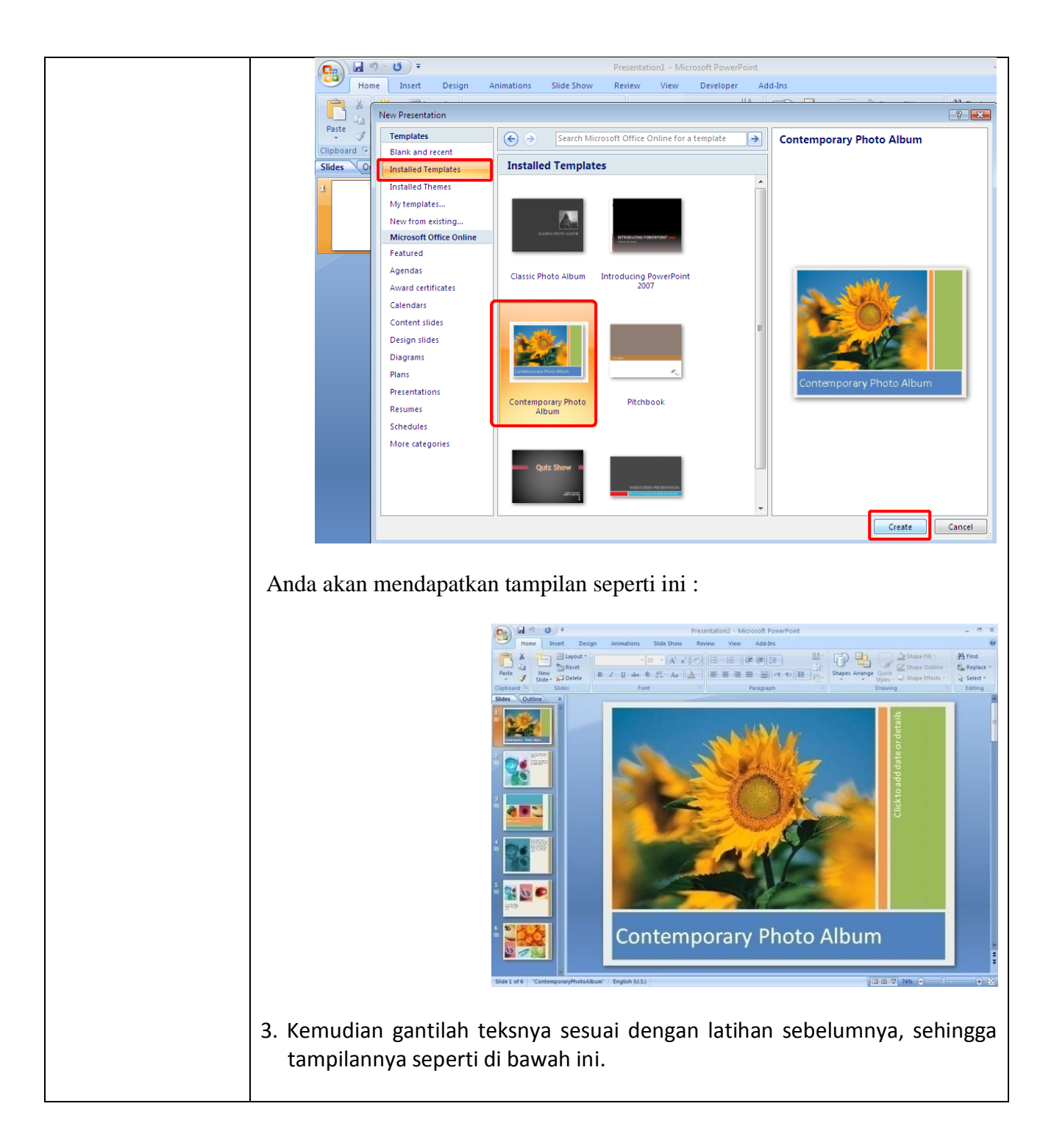

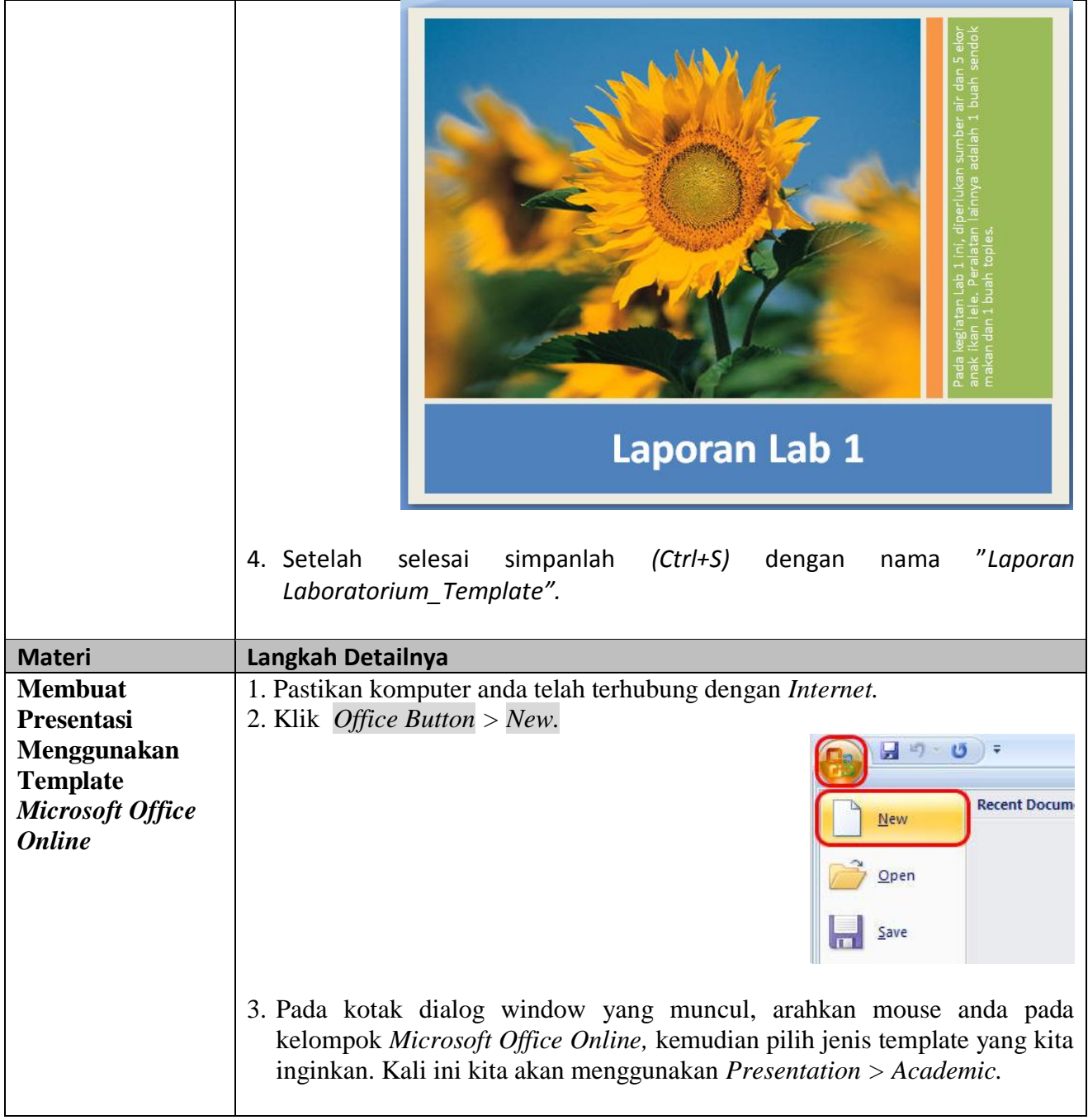

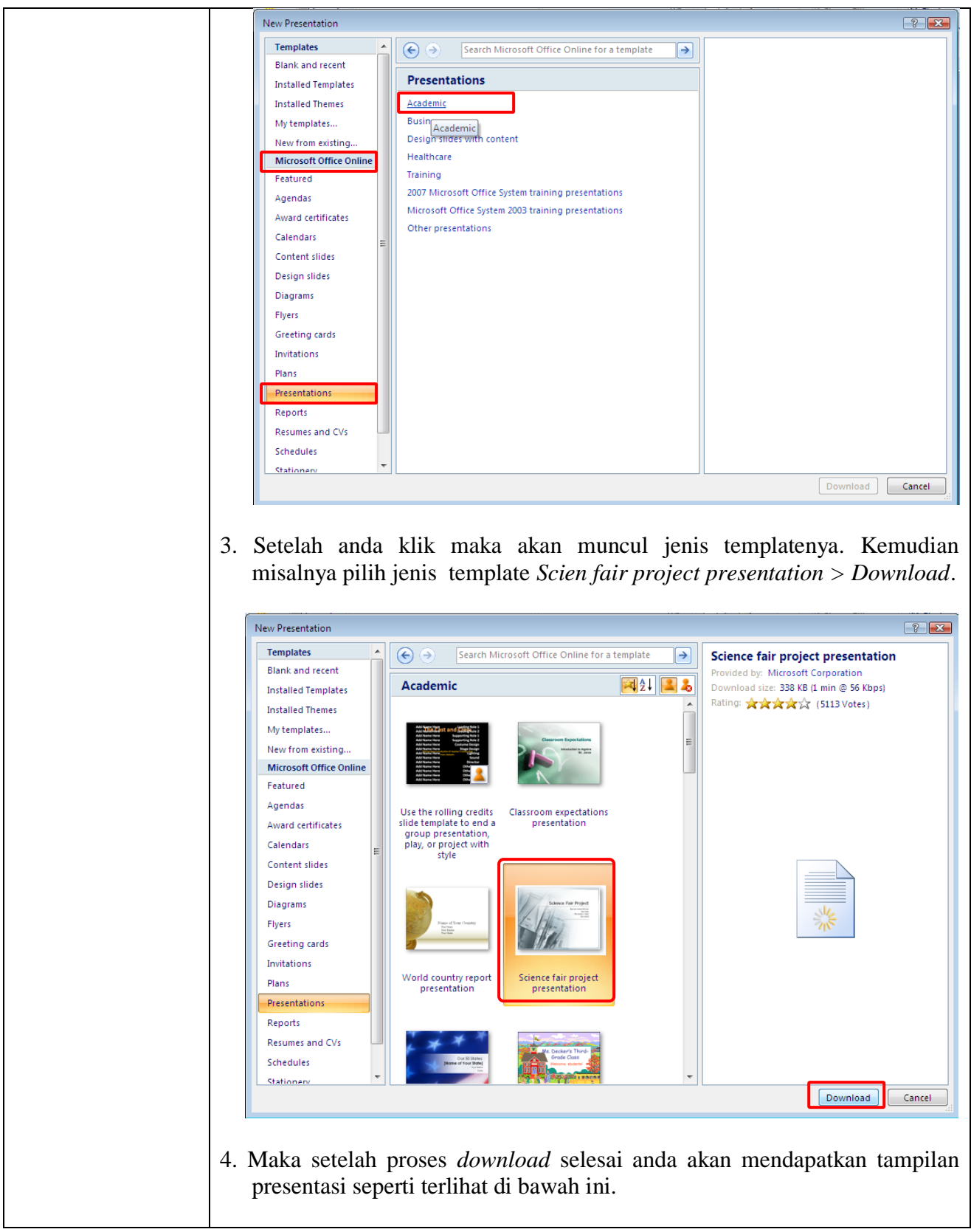

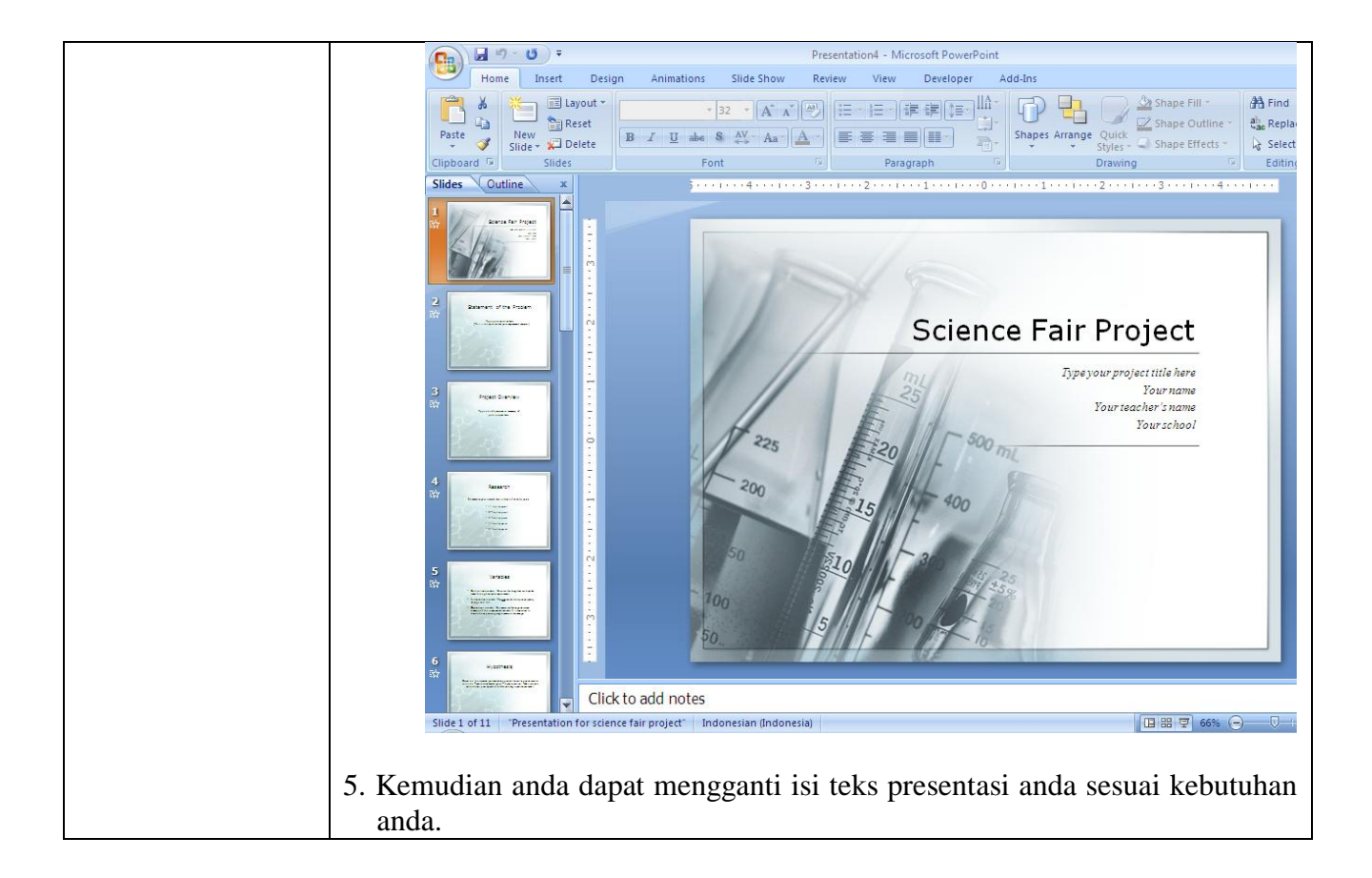

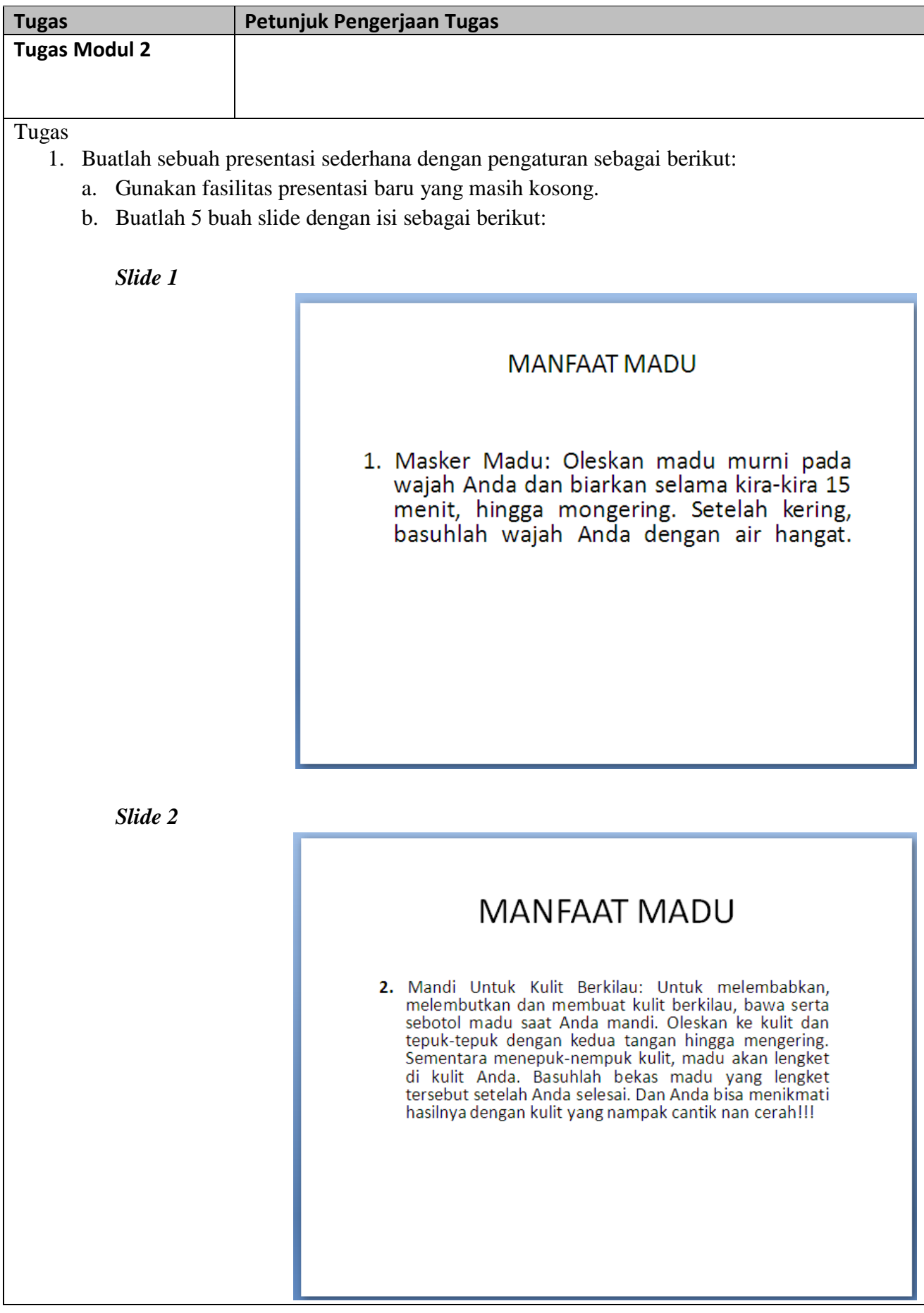

*Slide 3*

# **MANFAAT MADU**

3. Mandi Madu: Untuk mendapatkan aroma yang manis dan kulit lembut, tambahkan ¼ hingga ½ cangkir madu di air mandi Anda.

*Slide 4*

# **MANFAAT MADU**

4. Scrub Madu: Campurkan 1 sendok teh madu dengan seikit tepung almond ke telapak tangan Anda. Gosokan perlahan ke wajah sebagai scrub wajah. Lalu basuh wajah Anda dengan air hangat untuk mengangkat madu.

*Slide 5*

# **MANFAAT MADU**

- 5. Pembersih Wajah Setiap Hari: Campurkan 1 sendok makan madu dengan sedikit susu bubuk di telapak tangan. Oleskan di wajah untuk<br>membersihkan semua kotoran dan make-up, dan lalu basuh hingga bersih dengan air hangat.
- 2. Simpan dengan nama "*Tugas Modul 2.pptx".*

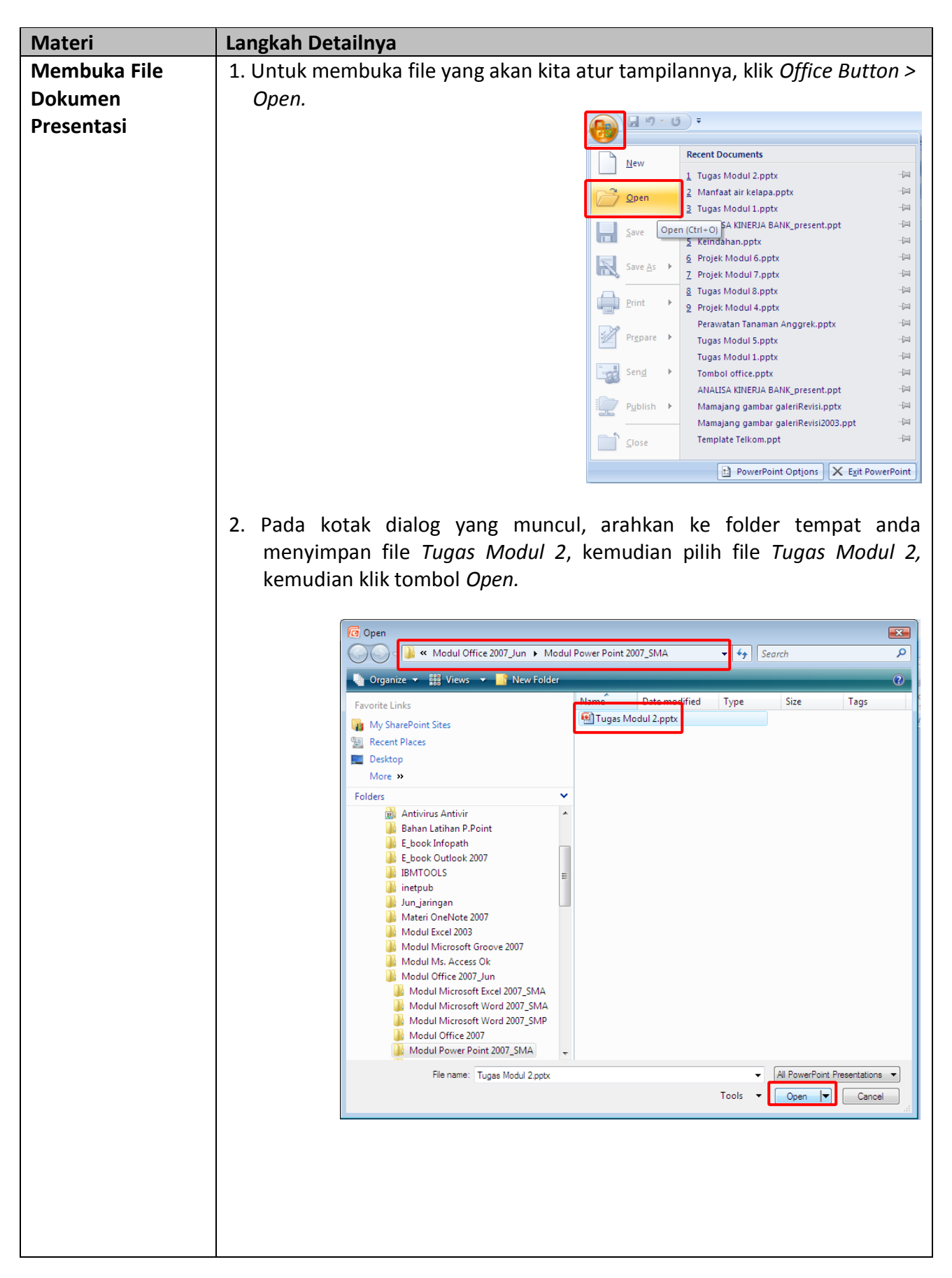

#### *Modul 3 Mengatur Tampilan Kerja*

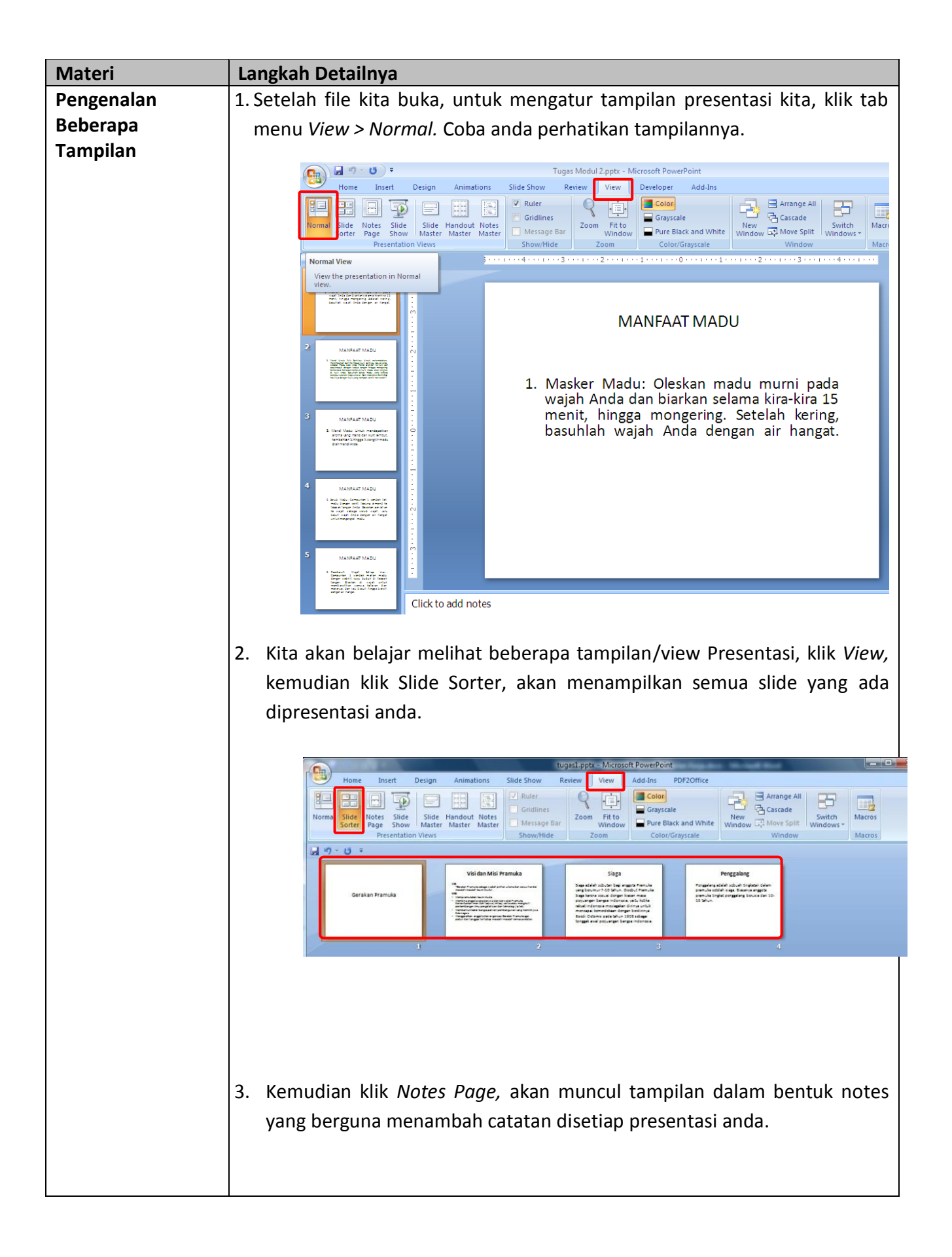

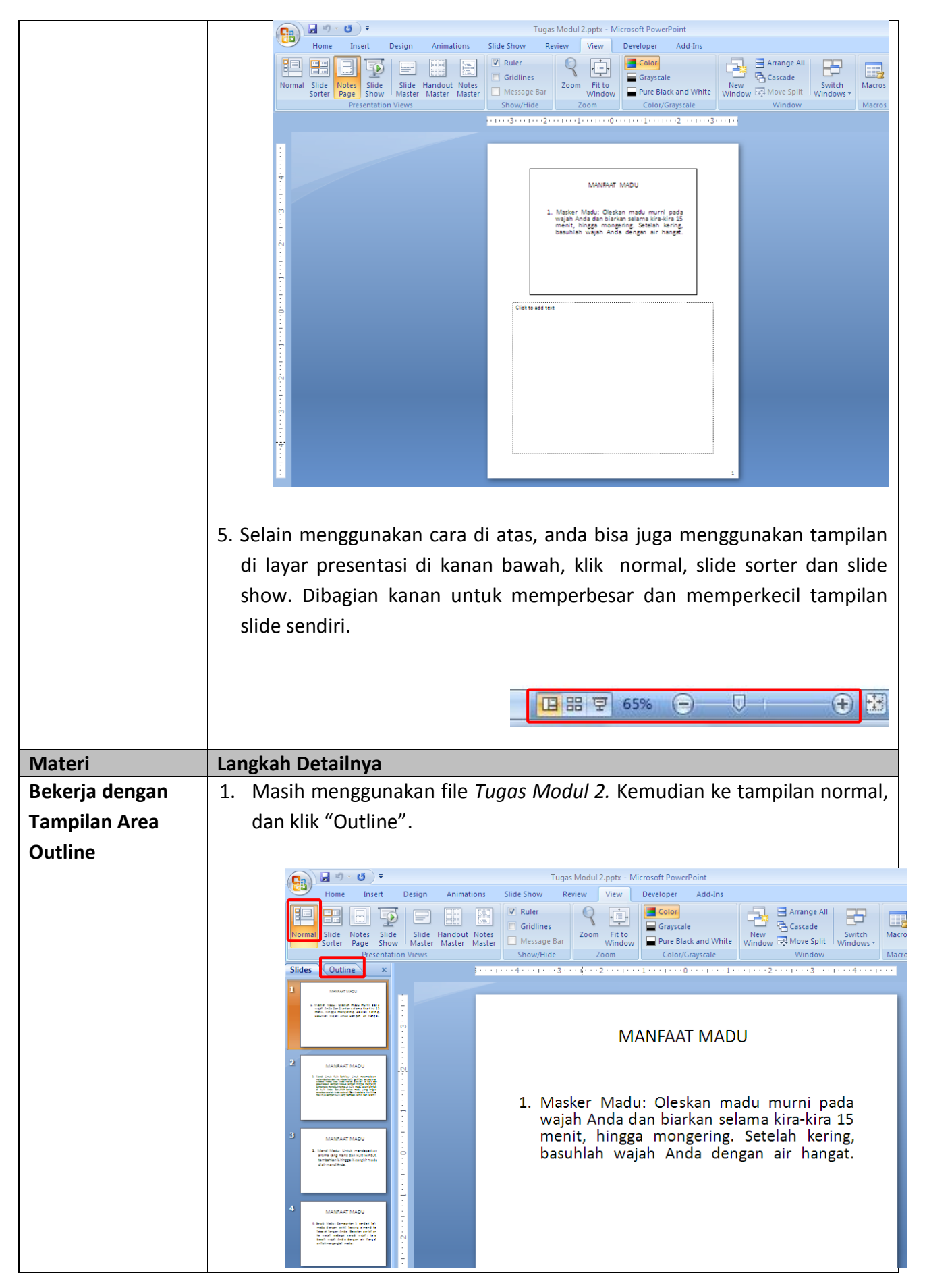

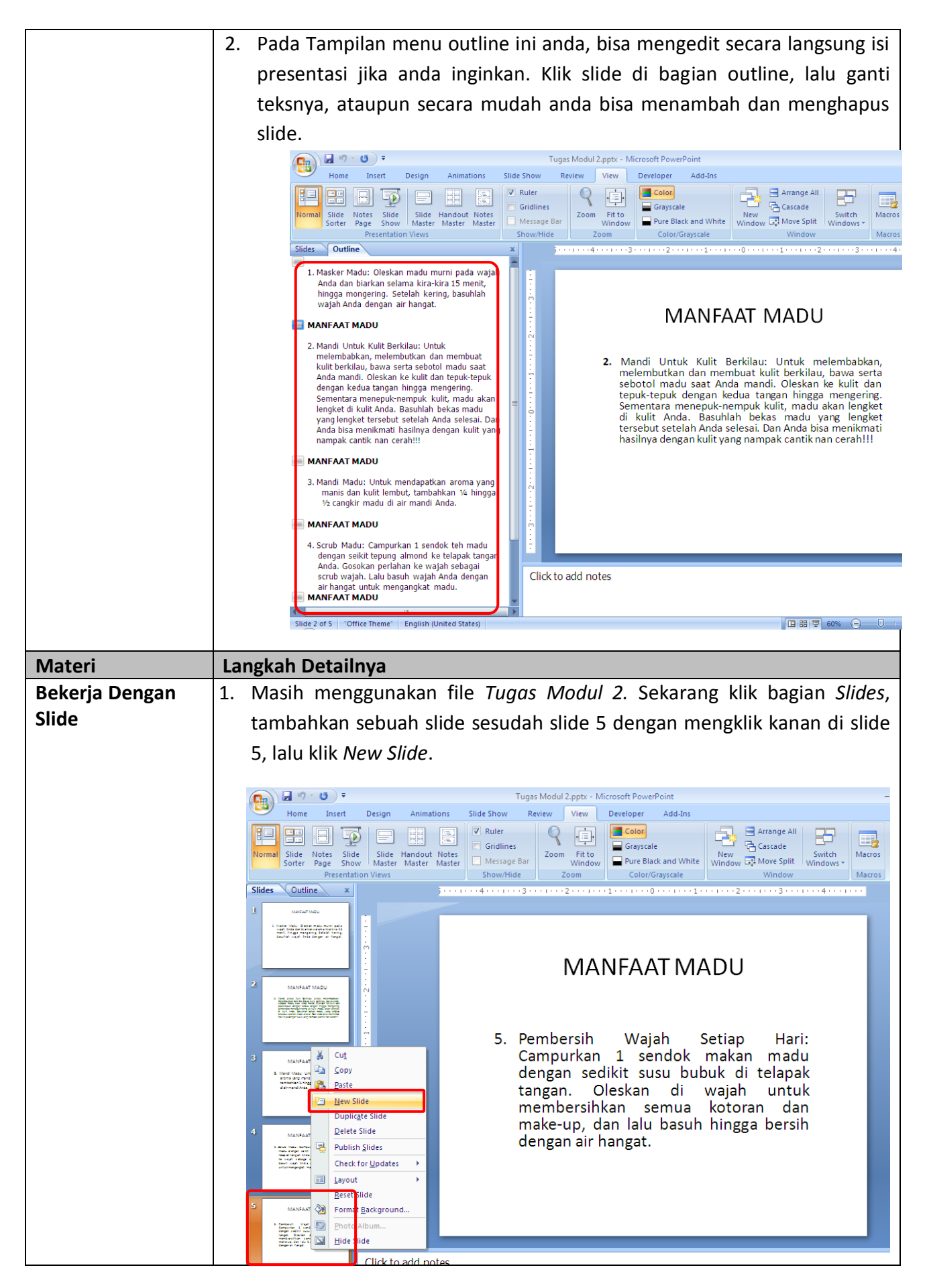

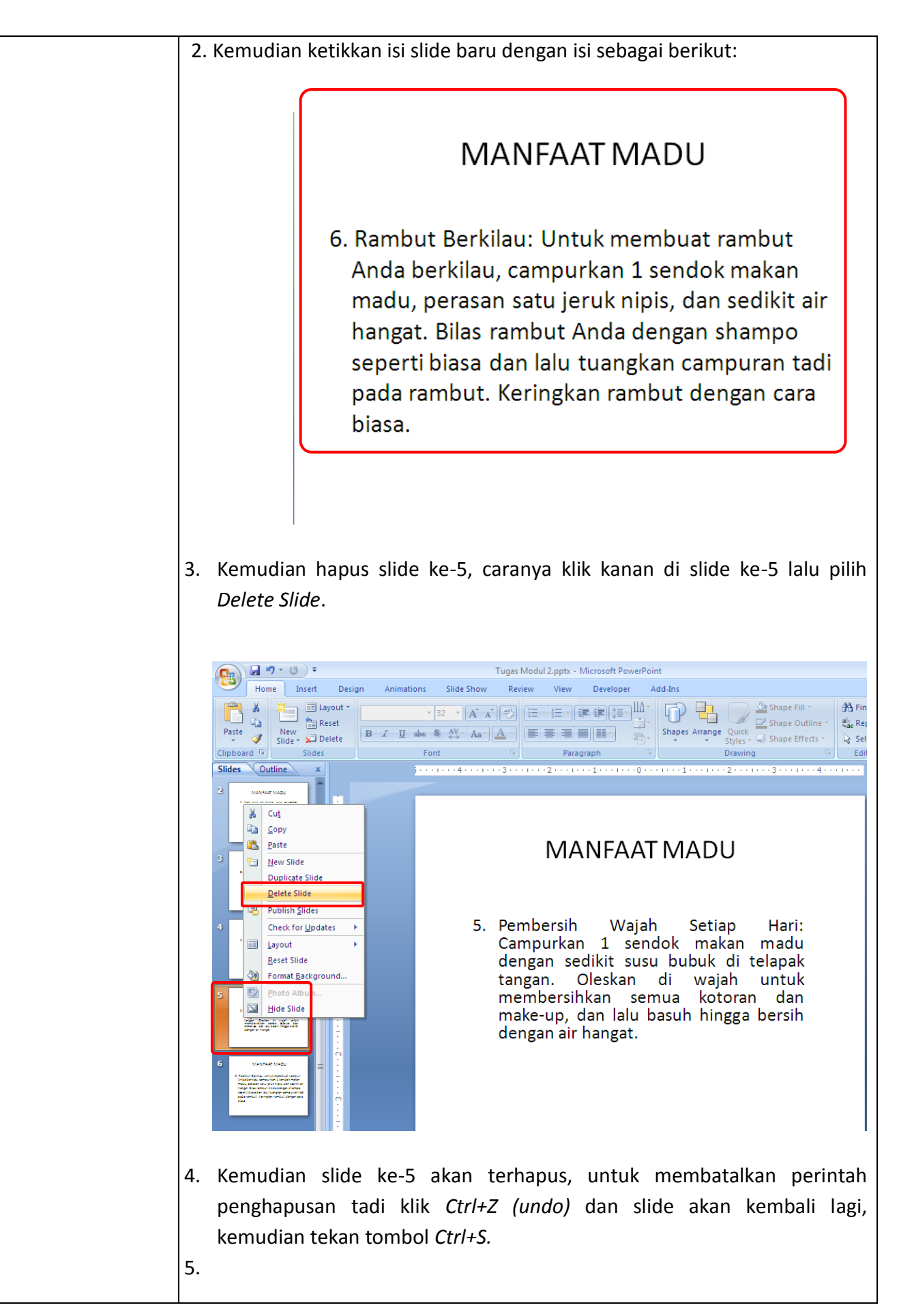

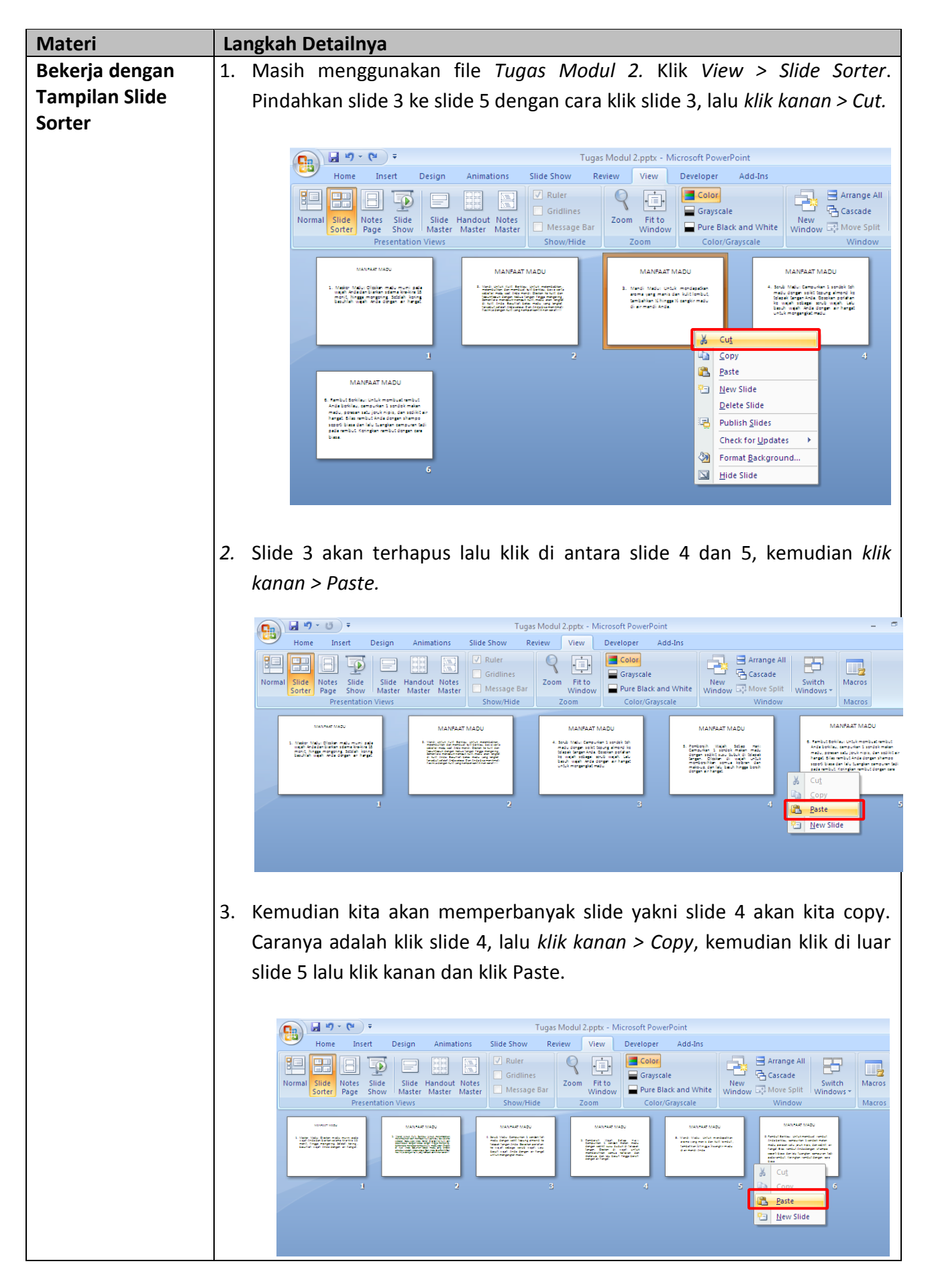

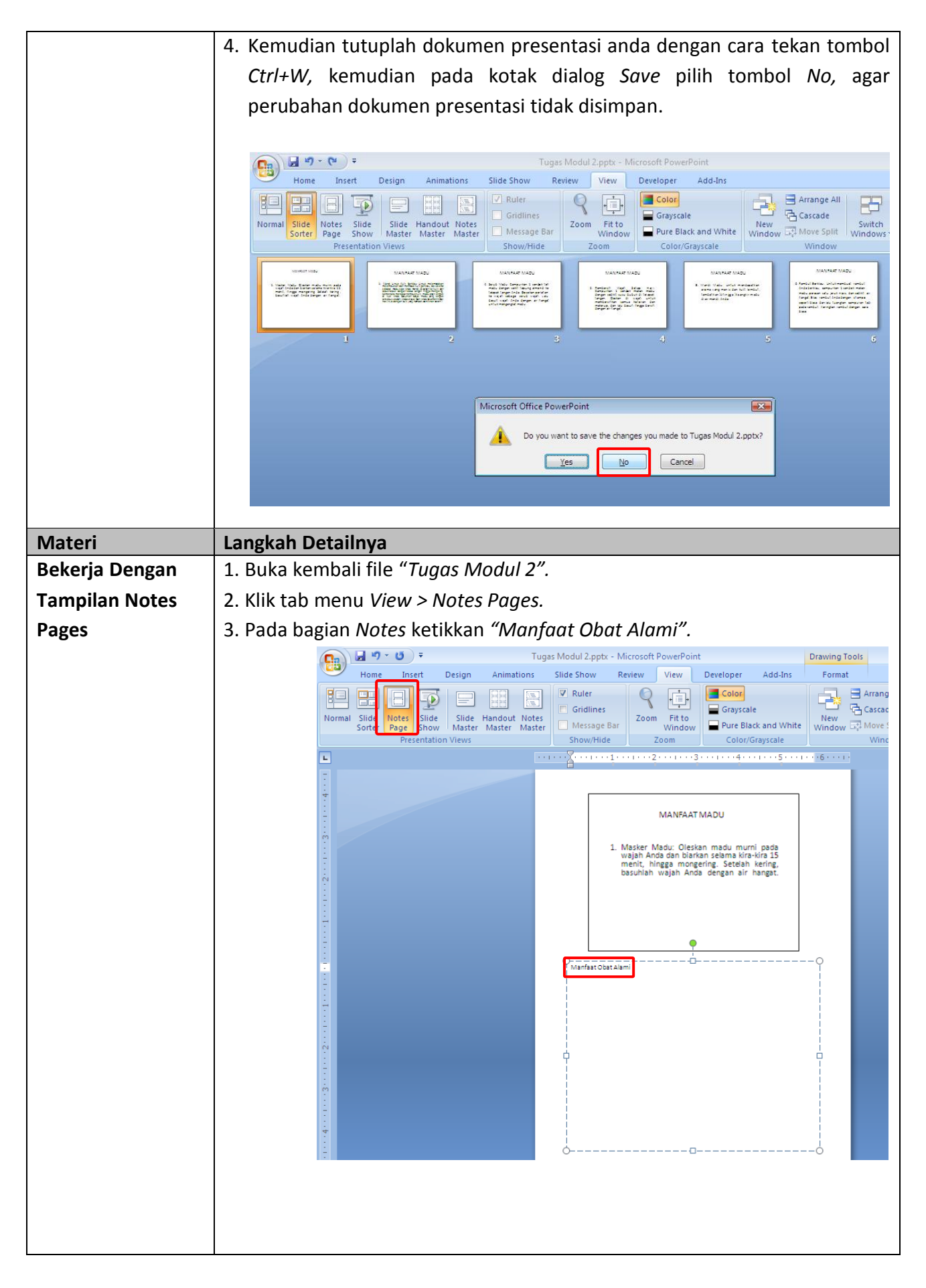
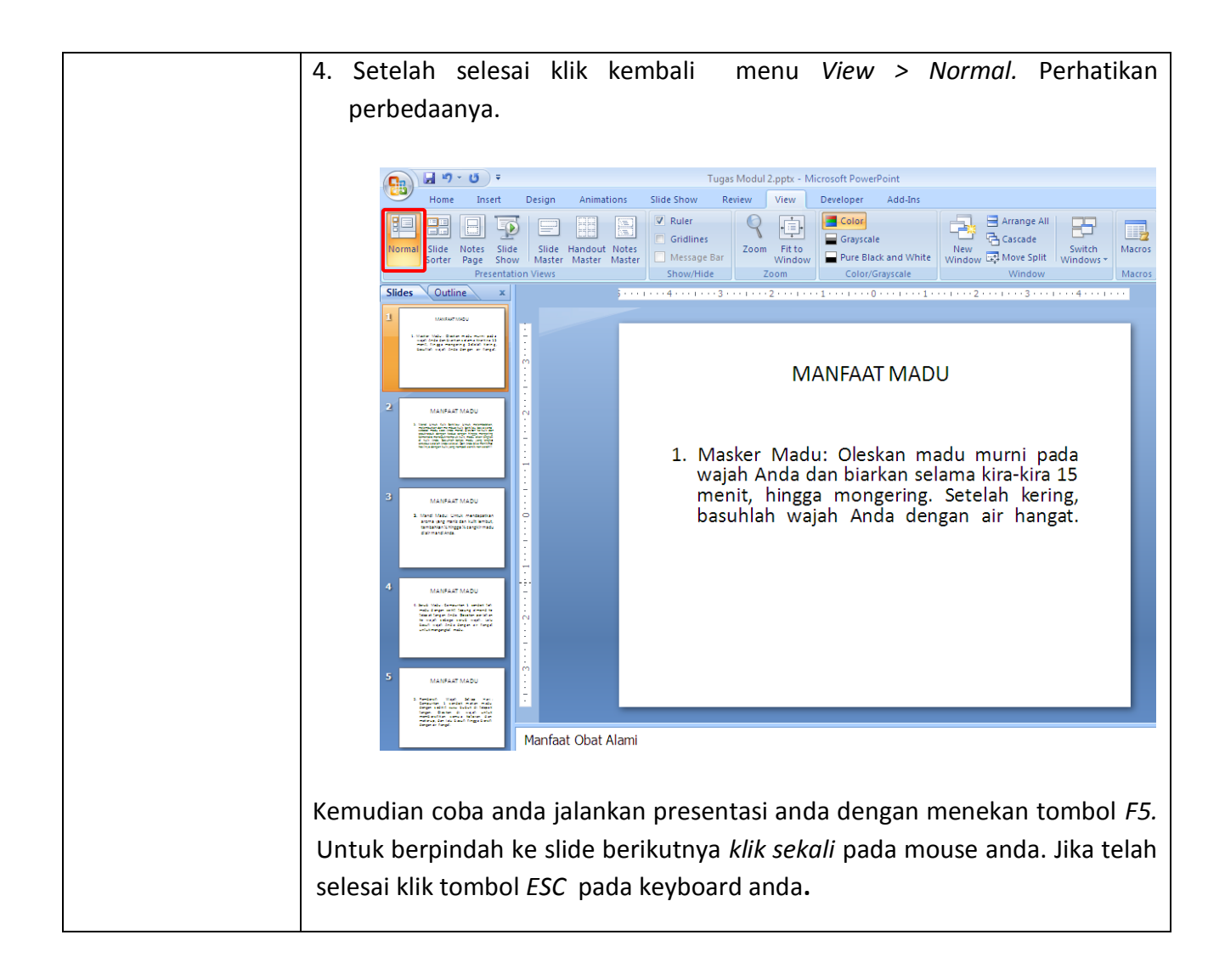

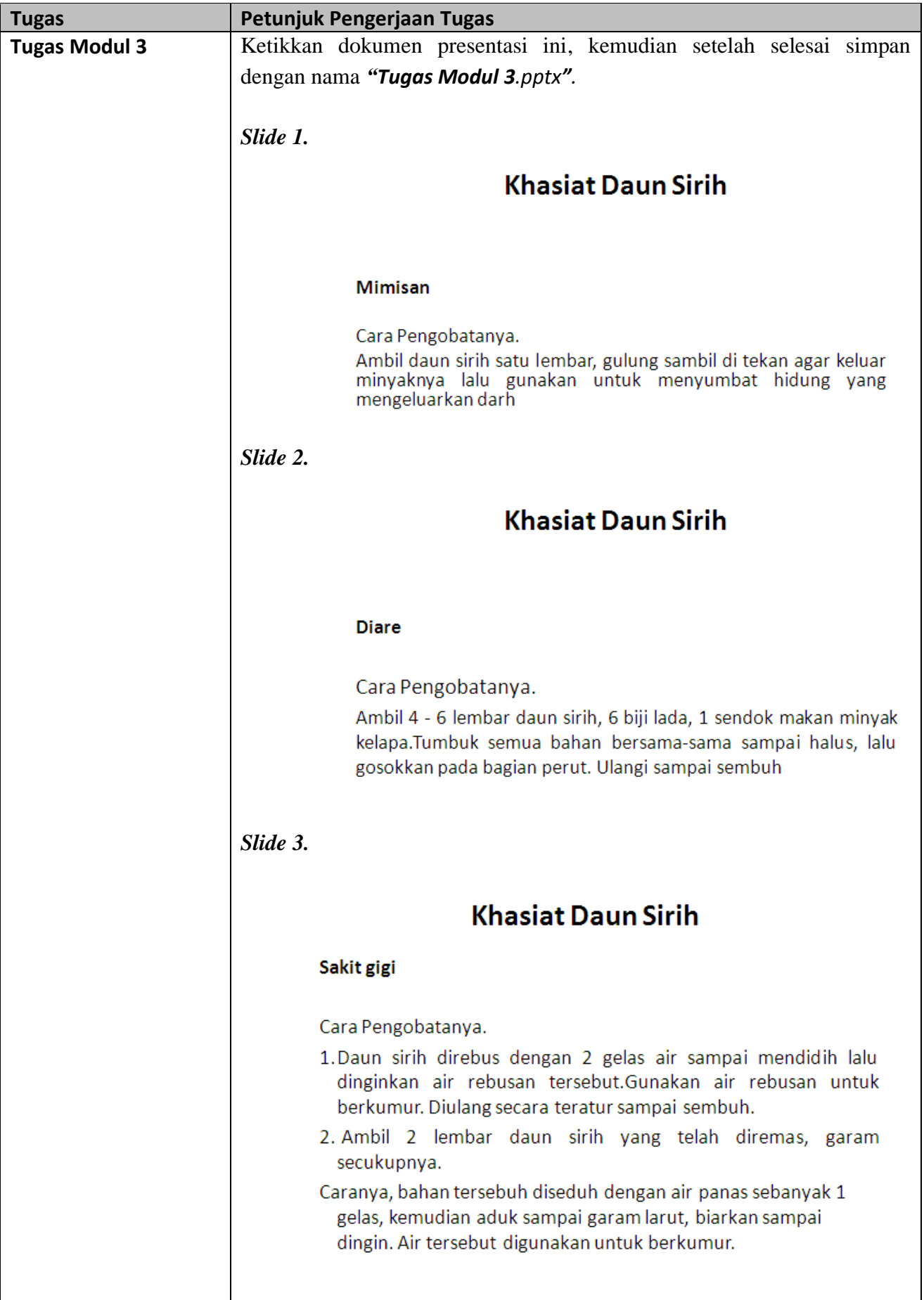

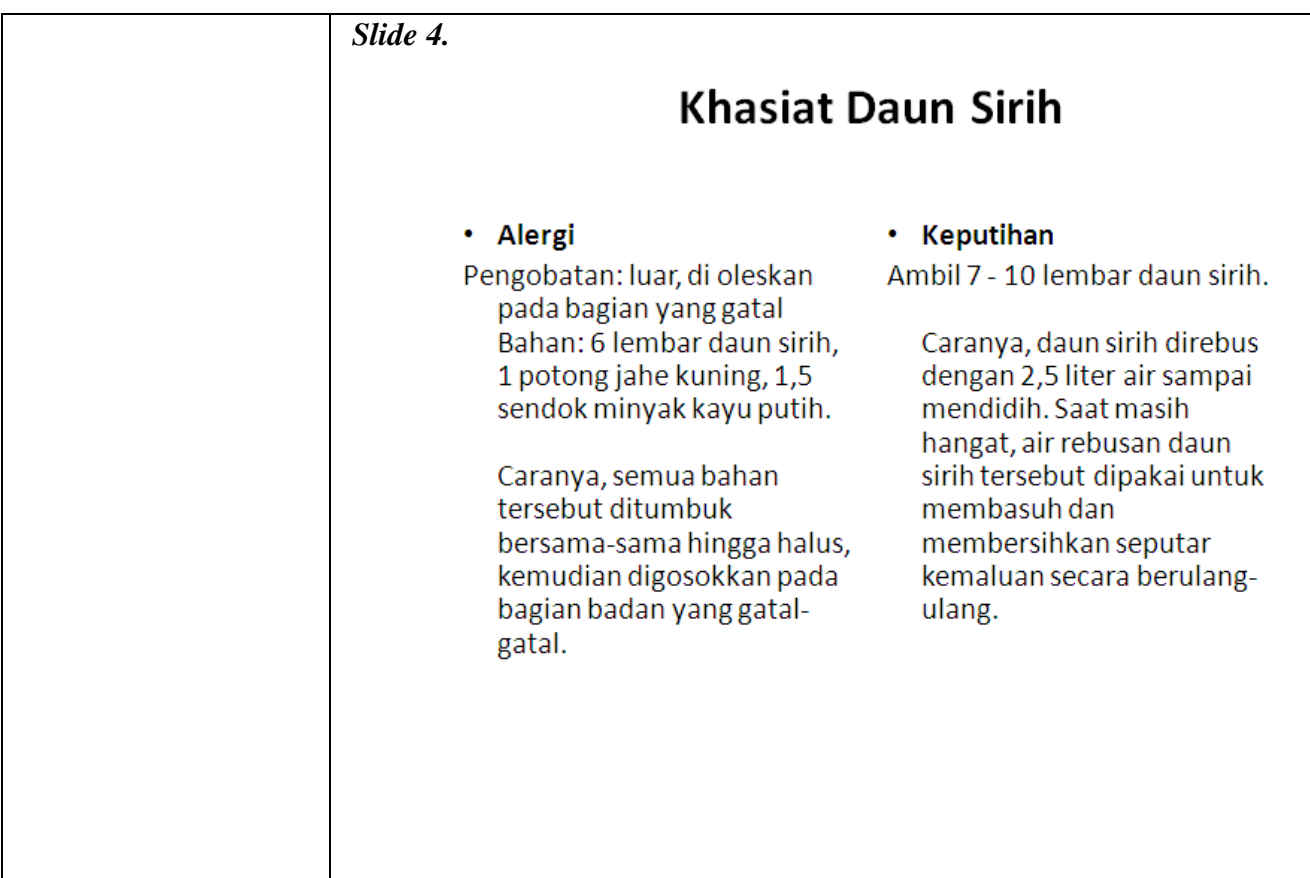

#### **Materi Langkah Detailnya Memilih Dan**  1. Buka kembali file presentasi *"Tugas Modul 3".* **Mengganti Layout/**  2. Aktifkan Slide 1. **Tampilan Slide**  $\begin{array}{|c|c|c|}\hline \textbf{B} & \textbf{B} & \textbf{C} & \textbf{F} \\ \hline \textbf{B} & \textbf{B} & \textbf{B} & \textbf{B} & \textbf{B} \\ \hline \end{array}$ Tugas Modul 3.pptx - Microsoft PowerPoint Home Insert Design Animations Slide Show Review View Developer Add-Ins **Example 1** Mexico and Mexico and Mexico and Mexico and Mexico and Mexico and Mexico and Mexico and Mexico and Mexico and Mexico and Mexico and Mexico and Mexico and Mexico and Mexico and Mexico and Mexico and Mexico and M **A** Find  $\frac{ab}{4ac}$  Replace Paste  $\mathbb{Q}$  Select  $\gamma$ **Editing** Slides  $\overline{\bigcup_{\text{Outline}}}$  x des Registeren<br>Intelations Minimals (1988)<br>Historica State (1988)<br>Historica State **Khasiat Daun Sirih** See Regissions<br>India Christianism (18) has been a minimized<br>India Containing and housekeeping range for **Mimisan** Cara Pengobatanya. Cara Pengobatanya.<br>Ambil daun sirih satu lembar, gulung sambil di tekan agar keluar<br>minyaknya lalu gunakan untuk menyumbat hidung yang<br>mengeluarkan darh s<br>La dergen à grès de artyst men<br>Chemis dergen de la mena<br>Chemis dergen de la mena Service Andrew<br>Provide Service<br>Provide Service<br>Providence<br>Providence 3. Klik tab menu *Home > Layout > Title and Content,* perhatikan perubahannya.  $\Box$  in  $\overline{a}$  in  $\overline{a}$  )  $\overline{a}$ Tugas Modul 3.pptx - Microsoft PowerPoint **Drawing Tools g** Format  $\underbrace{\text{CAlbid.Headinoa}\cdot\text{La}\cdot\text{La}\cdot\text{Na}}_{\text{Albord.}}\cdot\frac{\text{Cl(10)}\cdot\text{Cl(10)}\cdot\text{Cl(10)}\cdot\text{Cl(10)}\cdot\text{Cl(10)}\cdot\text{Cl(10)}\cdot\text{Cl(10)}\cdot\text{Ca}^2}}{\text{Albord.}}\cdot\frac{\text{Caalbord.}}{\text{Albord.}}\cdot\frac{\text{Caalbord.}}{\text{Albord.}}\cdot\frac{\text{Caalbord.}}{\text{Albord.}}\cdot\frac{\text{Caalbord.}}{\text{Albord.}}\cdot\$ 44 Fin **TE** Layout  $a_{\rm ac}^{\rm b}$  Rej Shape Outline Shape Outline Shape Outline Shape Outline Shape Outline Shape Outline Shape Effects v  $P$ asta New<br>Slide J  $\sqrt{ }$  Sel Paragraph Clinh<sub>e</sub> 融 Slides **Cutline** .<br>Titla Slida **Title and Content Section Header** لطاب Sentengalatera<br>Amin' (and self-ada)<br>Amin' (and self-ada)<br>Amin' (and self-ada)<br>Amin' (and self-ada)<br>Amin' (and self-ada)<br>Amin' (and self-ada) **Khasiat Daun Sirih AR EAR** ear ear Comparison Title Only • Click to add text  $_{\text{ent}}$ **Service** 融  $\overline{\mathbf{u}}$ atanya. |<br>|................ sirih satu Blant Content with<br>Caption Picture with<br>Caption ng sambil di HOLD na pinang keluar hr. **MEAG** minyaknya lalu gunakan untuk menyumbat hidung yang ong<br>pambagian yang gant<br>haban dipang dan sila<br>haban dipangan sila yang<br>saman dipangan sila yang mengeluarkan darh 4. Coba anda terpakan untuk layout dan slide yang lain sesuai kebutuhan anda.

## *Modul 4 Mengatur Layout dan Themes*

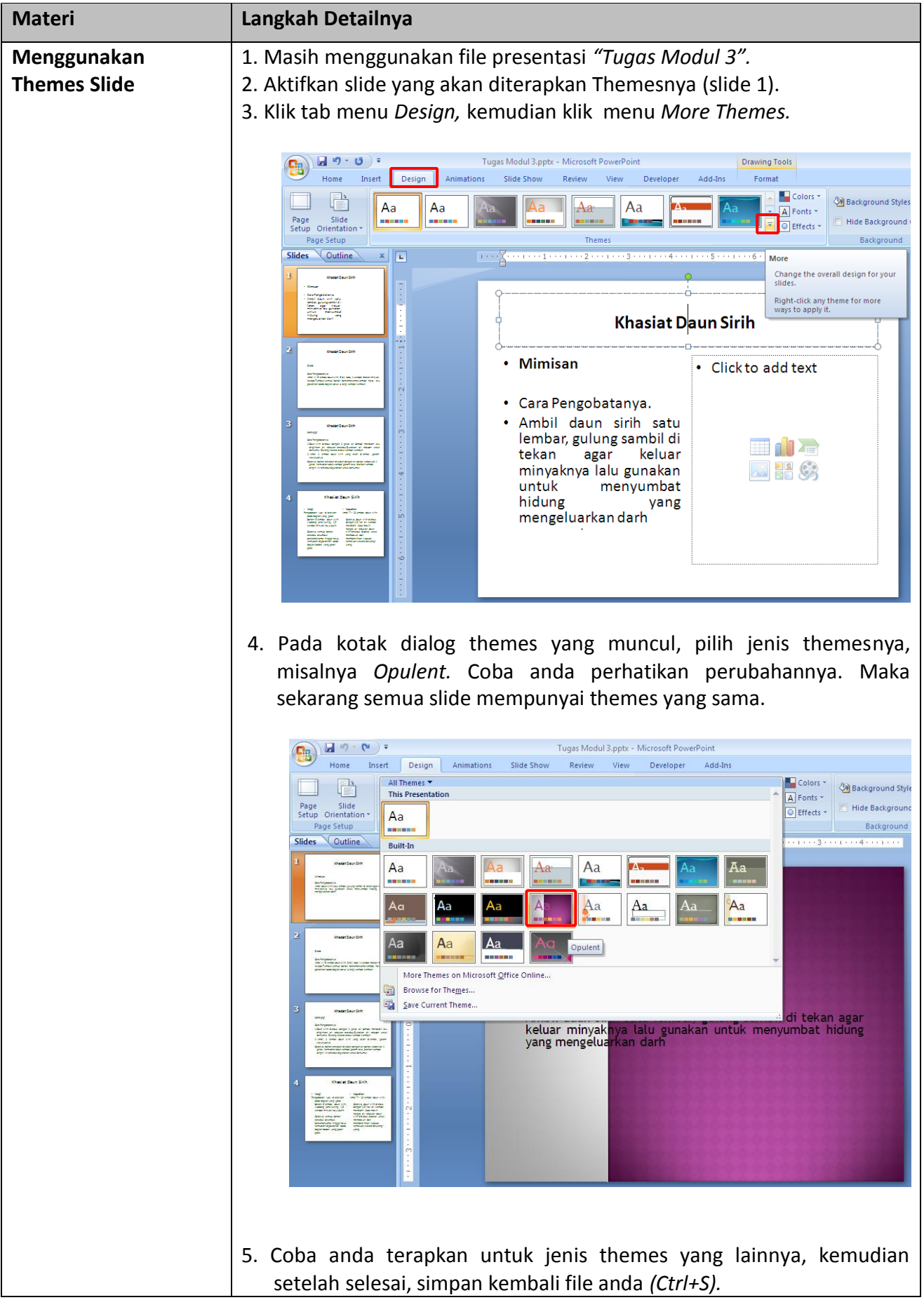

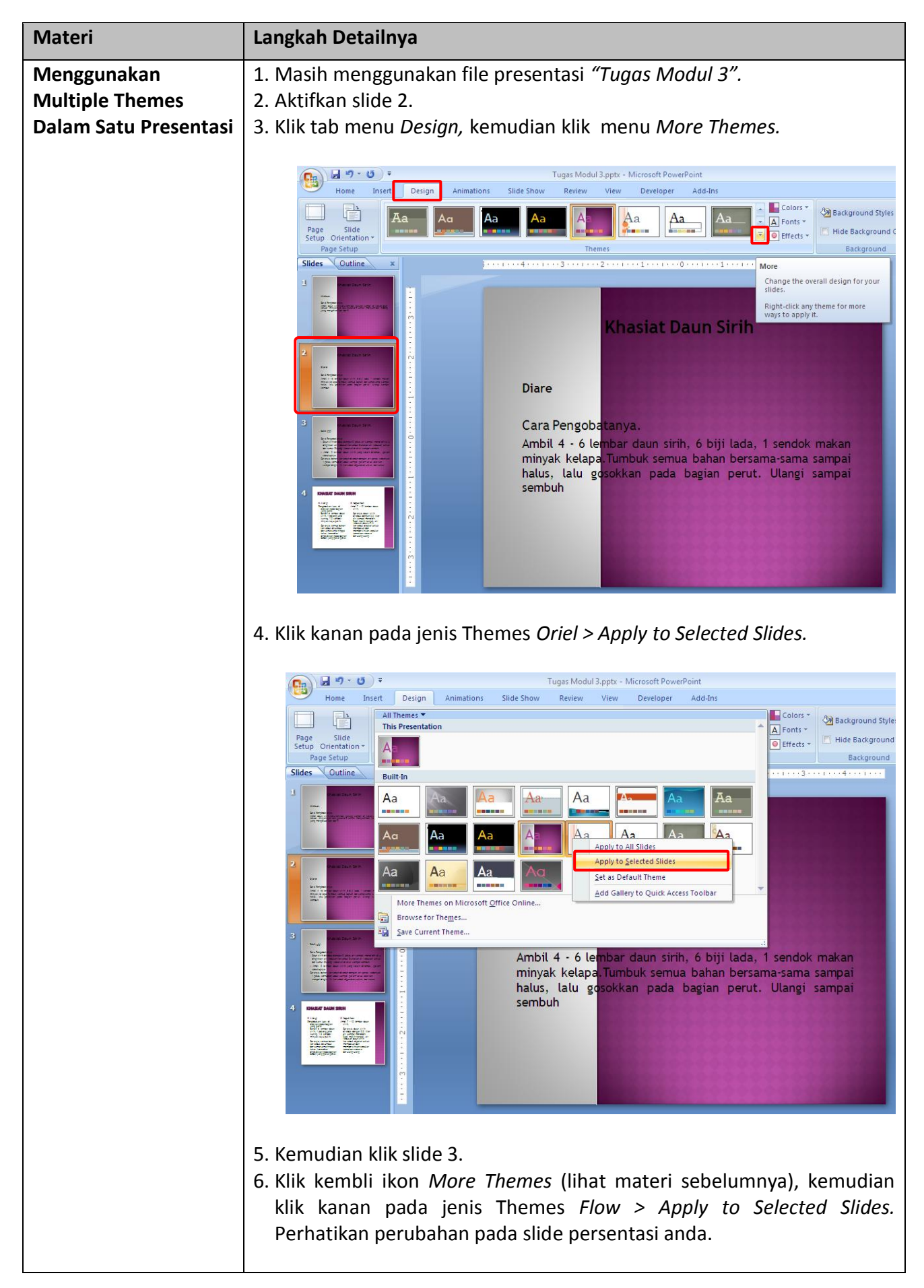

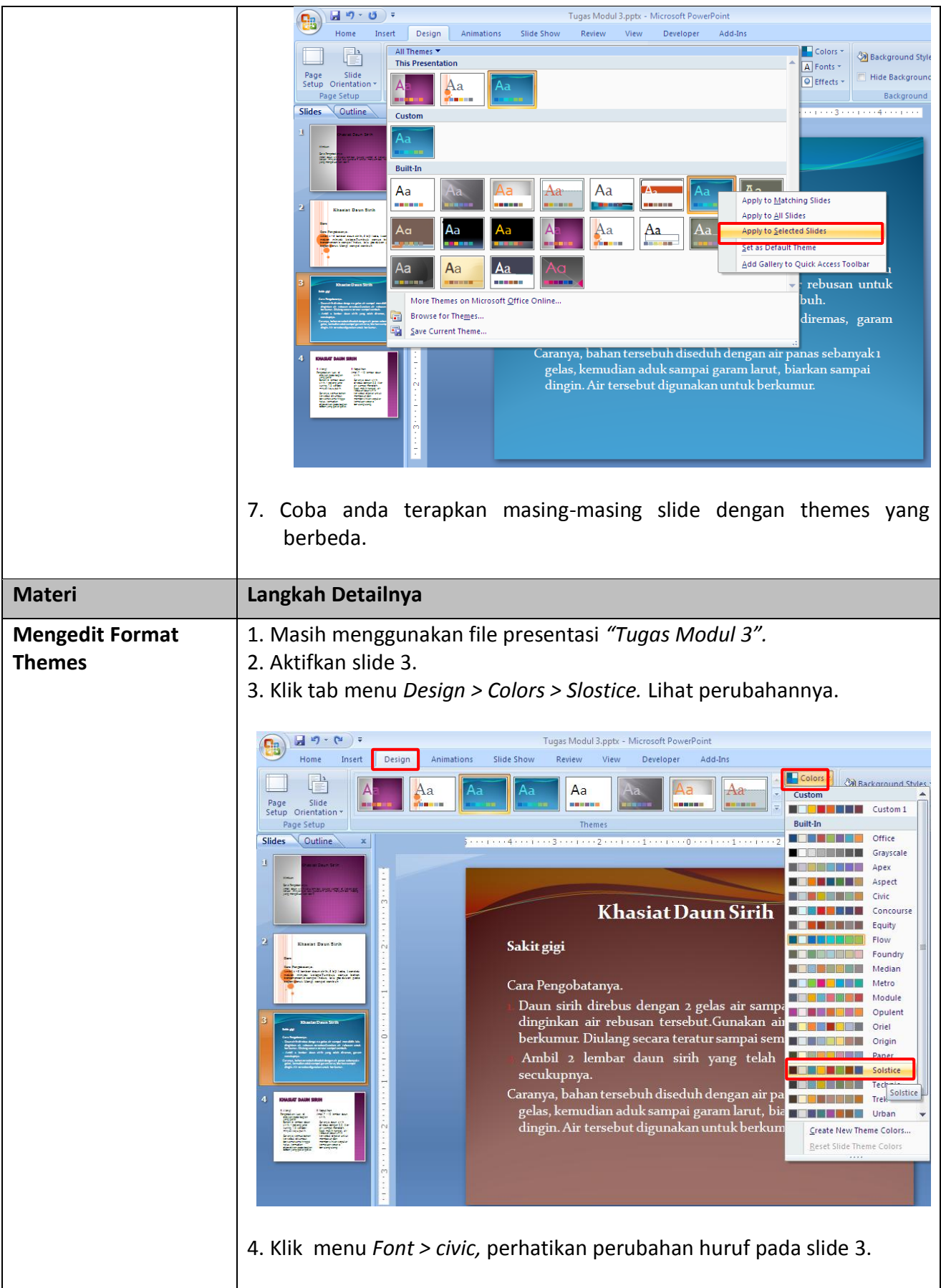

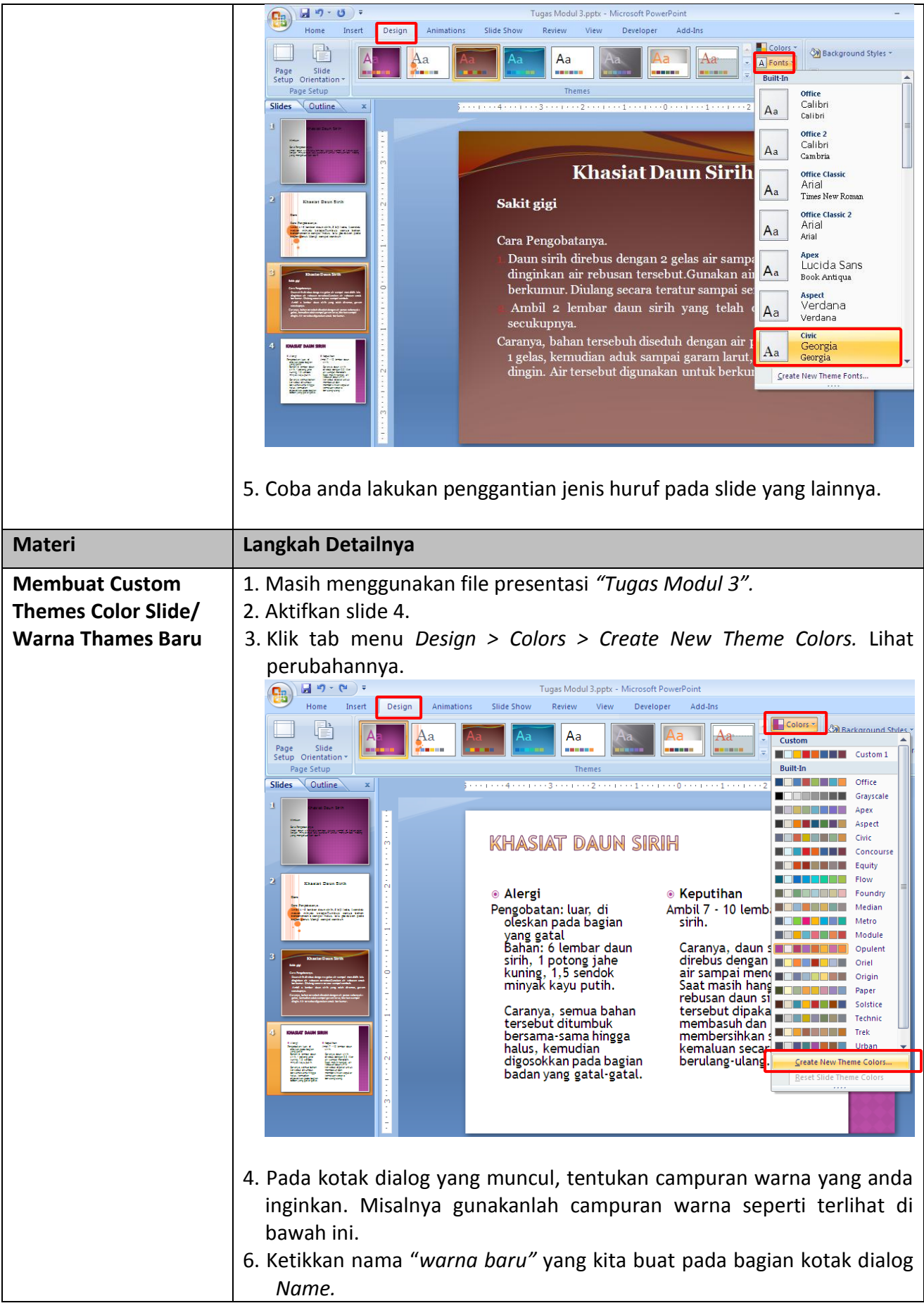

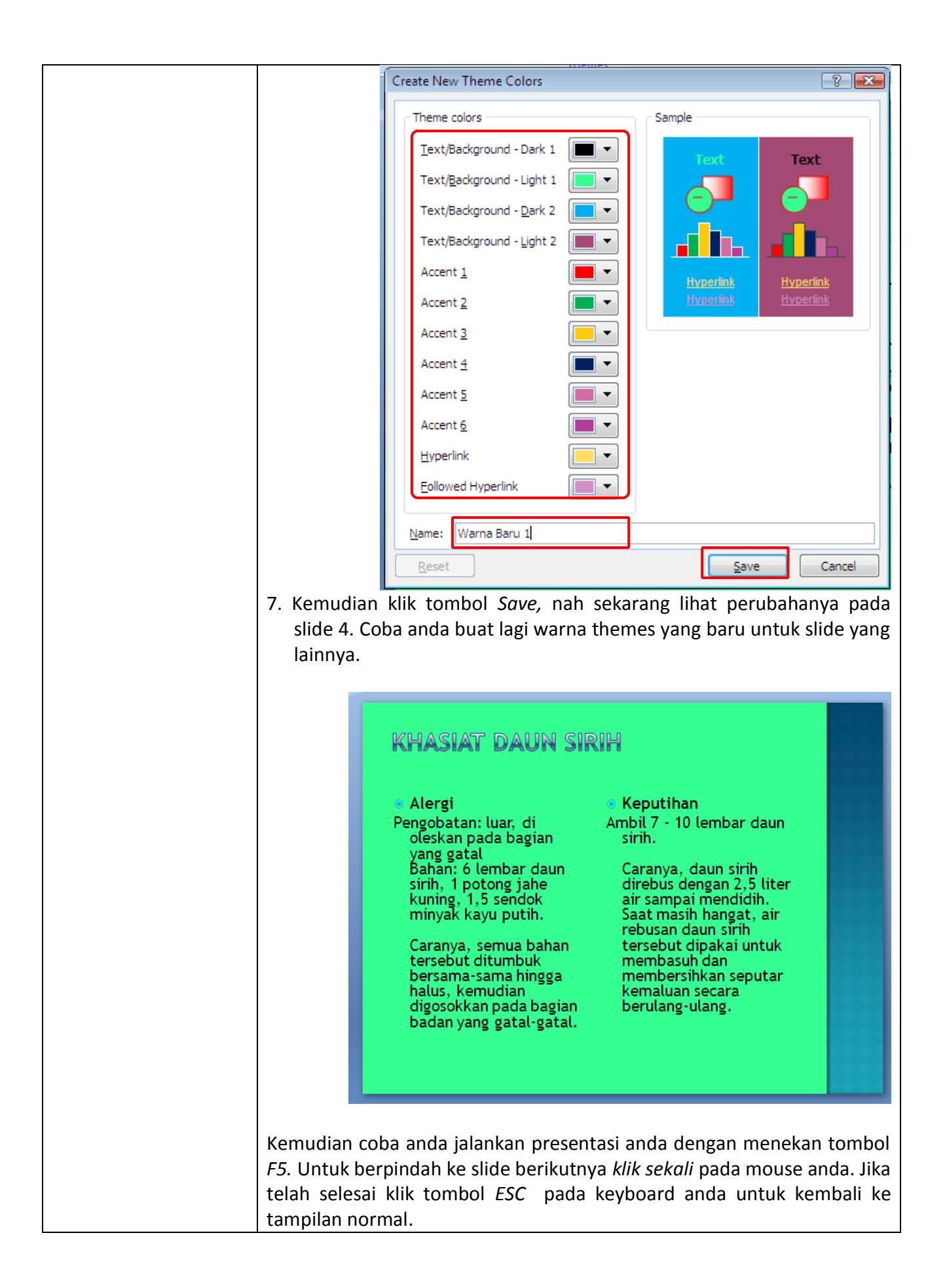

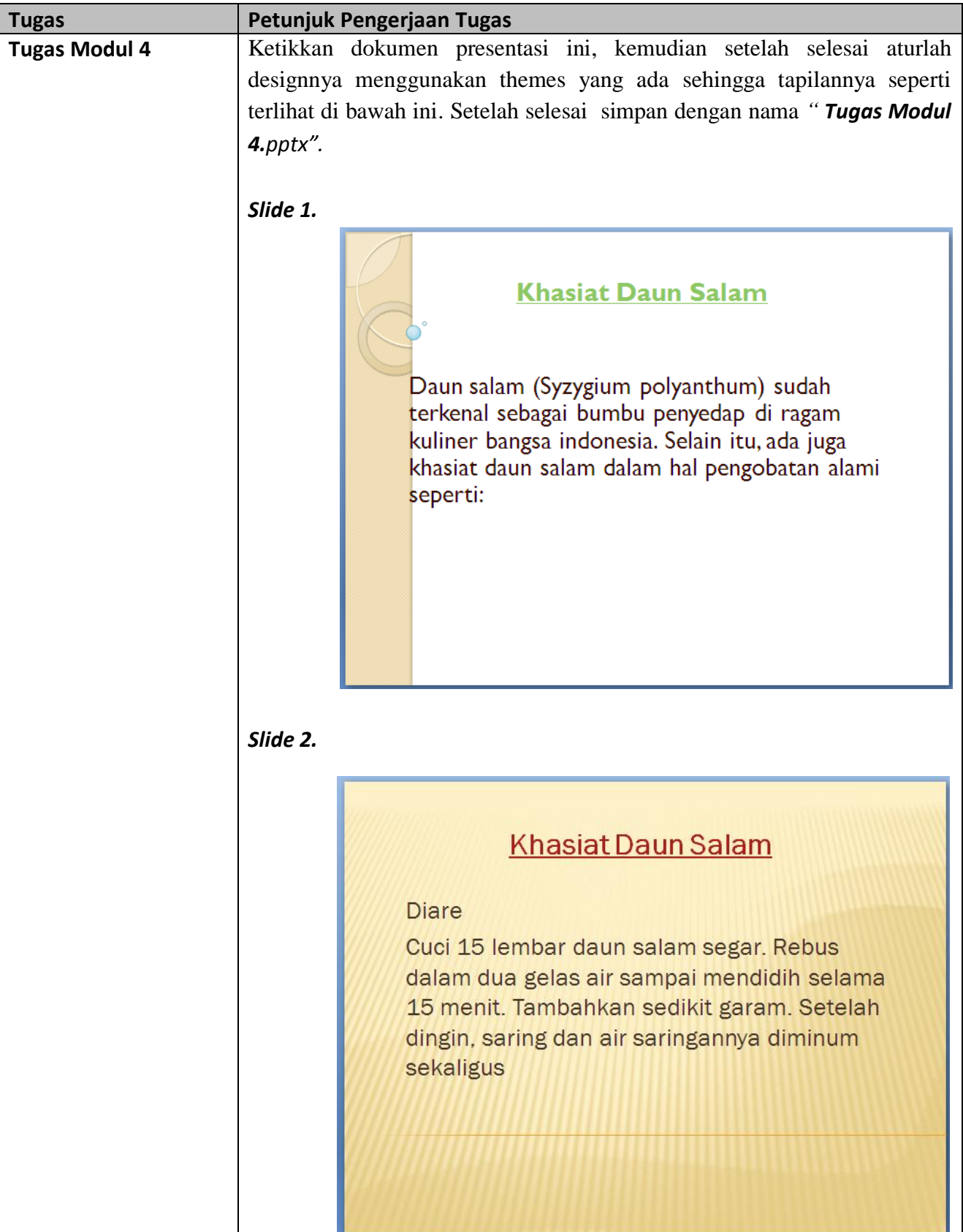

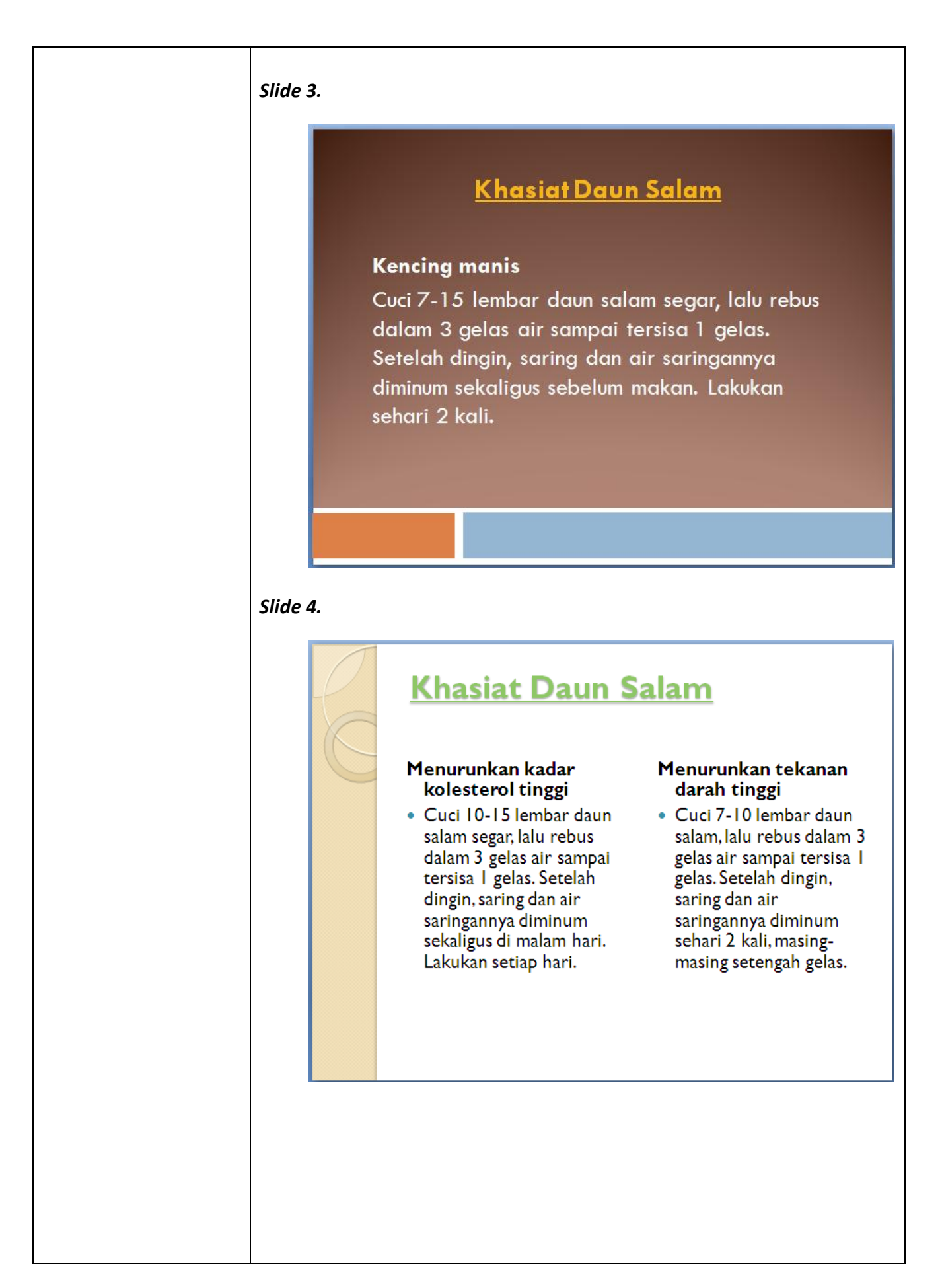

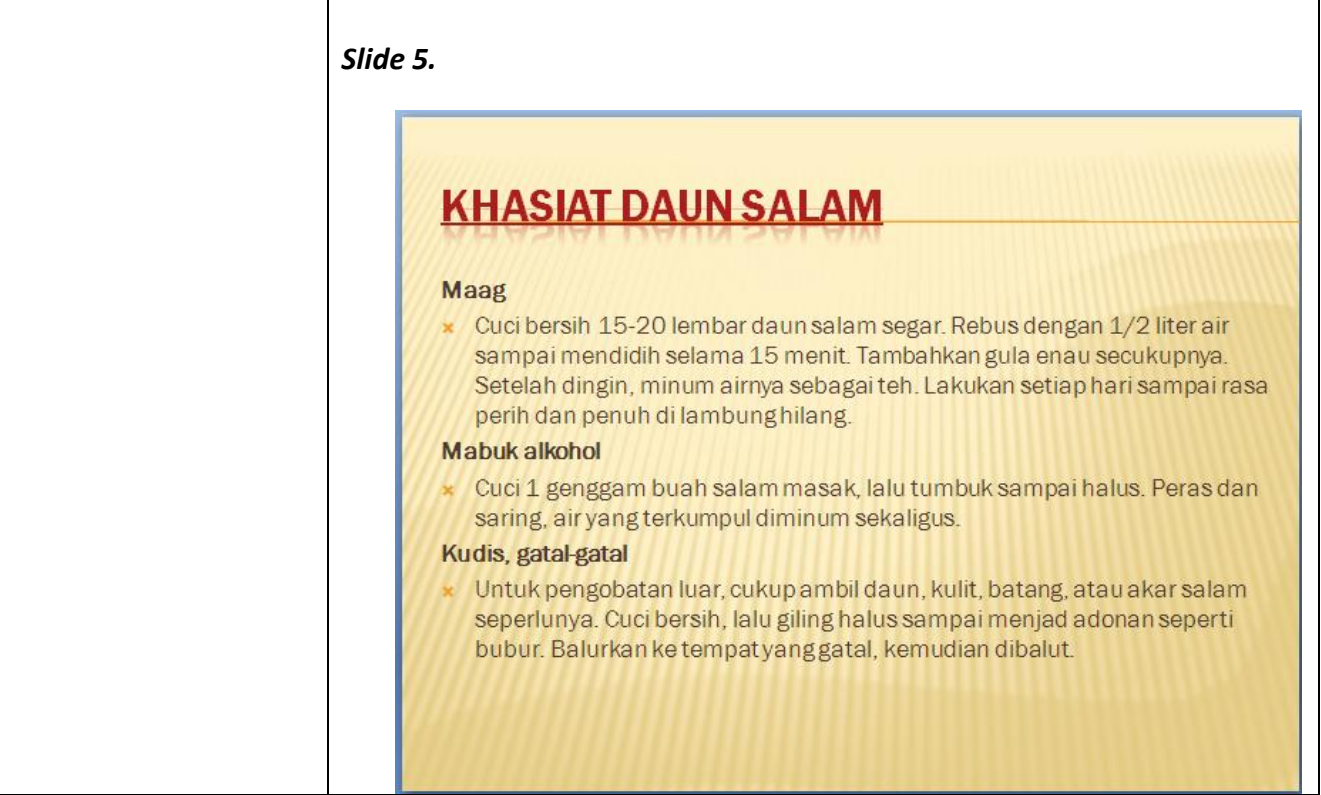

# *Modul 5 Memodifikasi Background Slide & Format Teks*

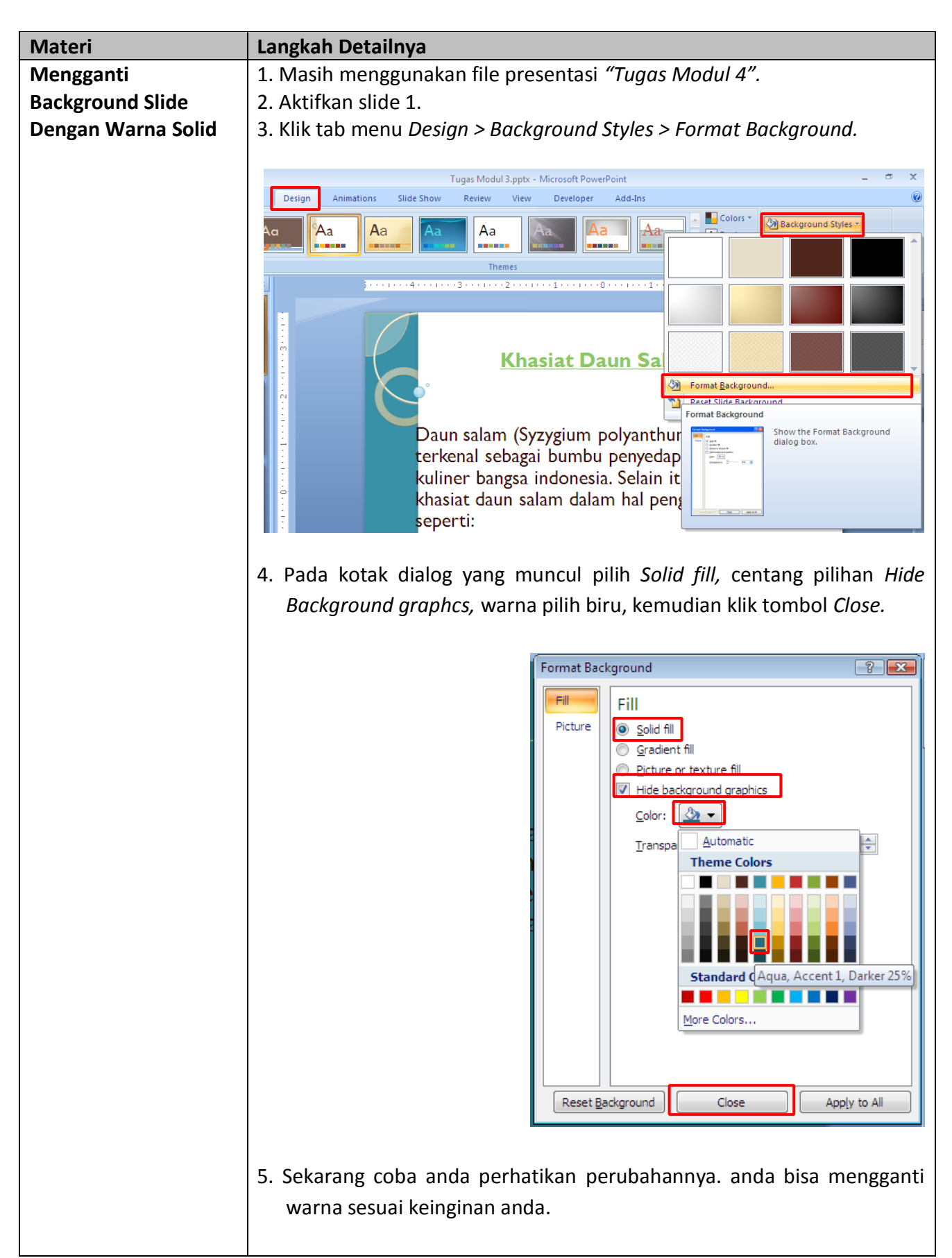

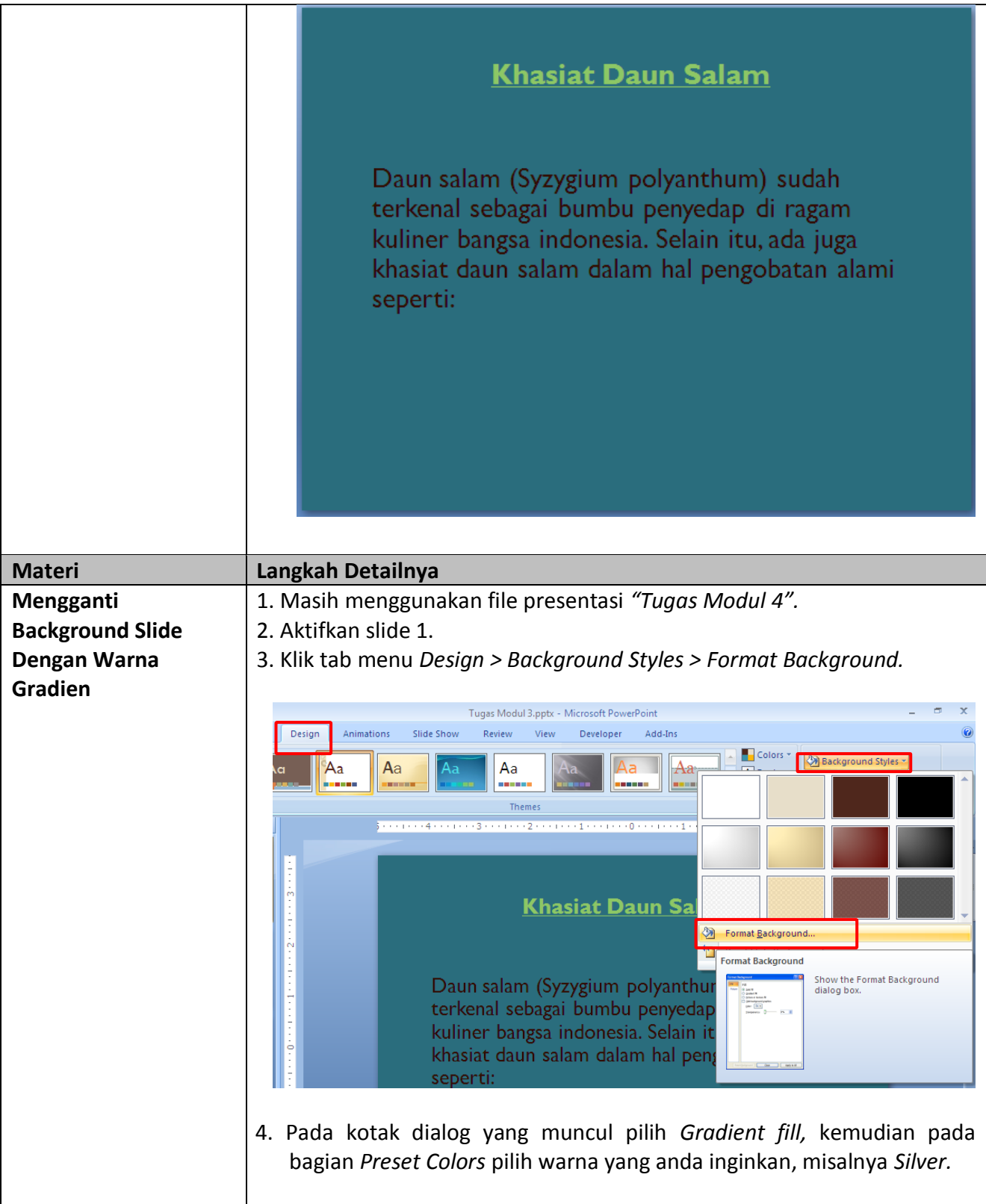

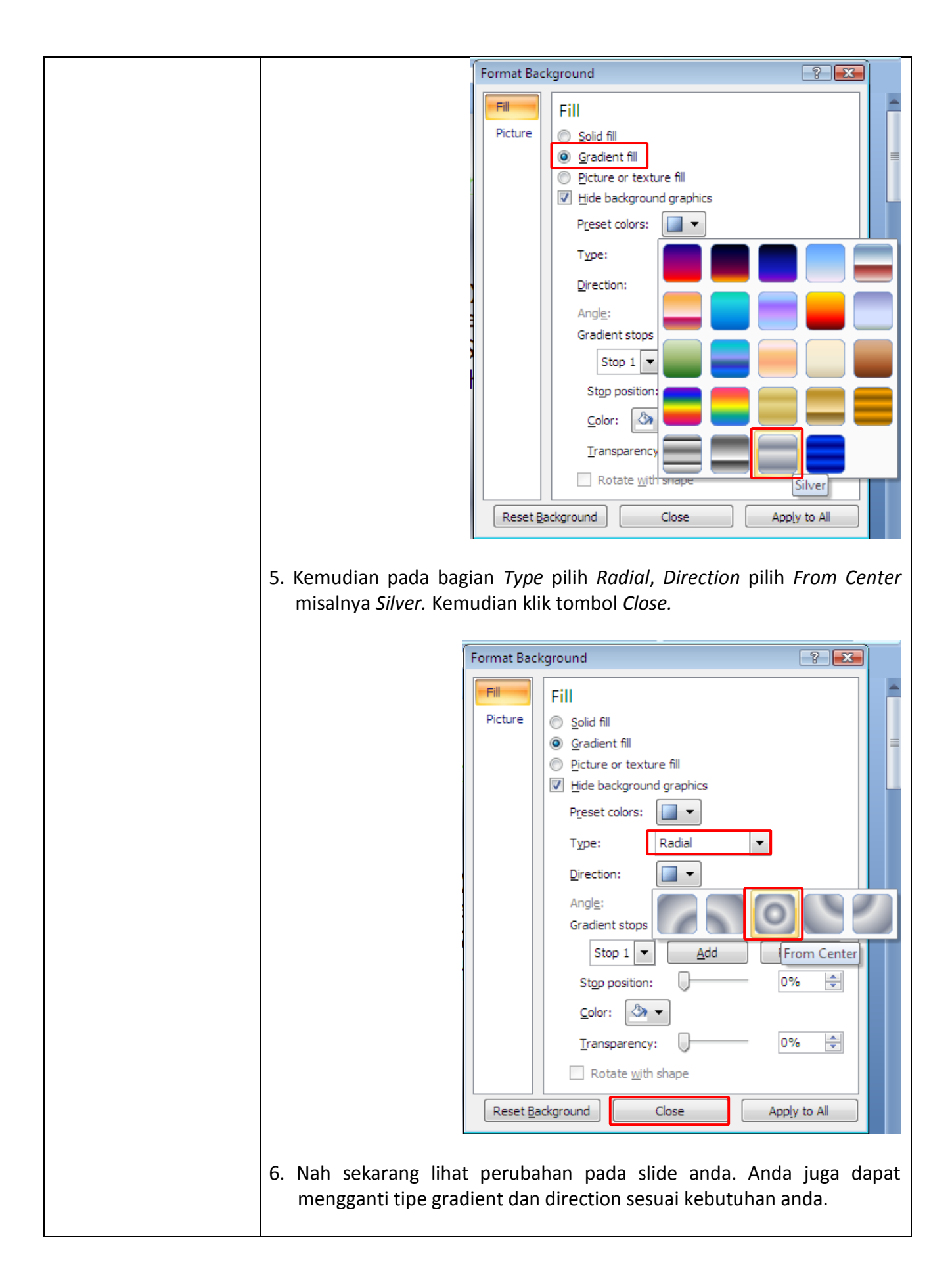

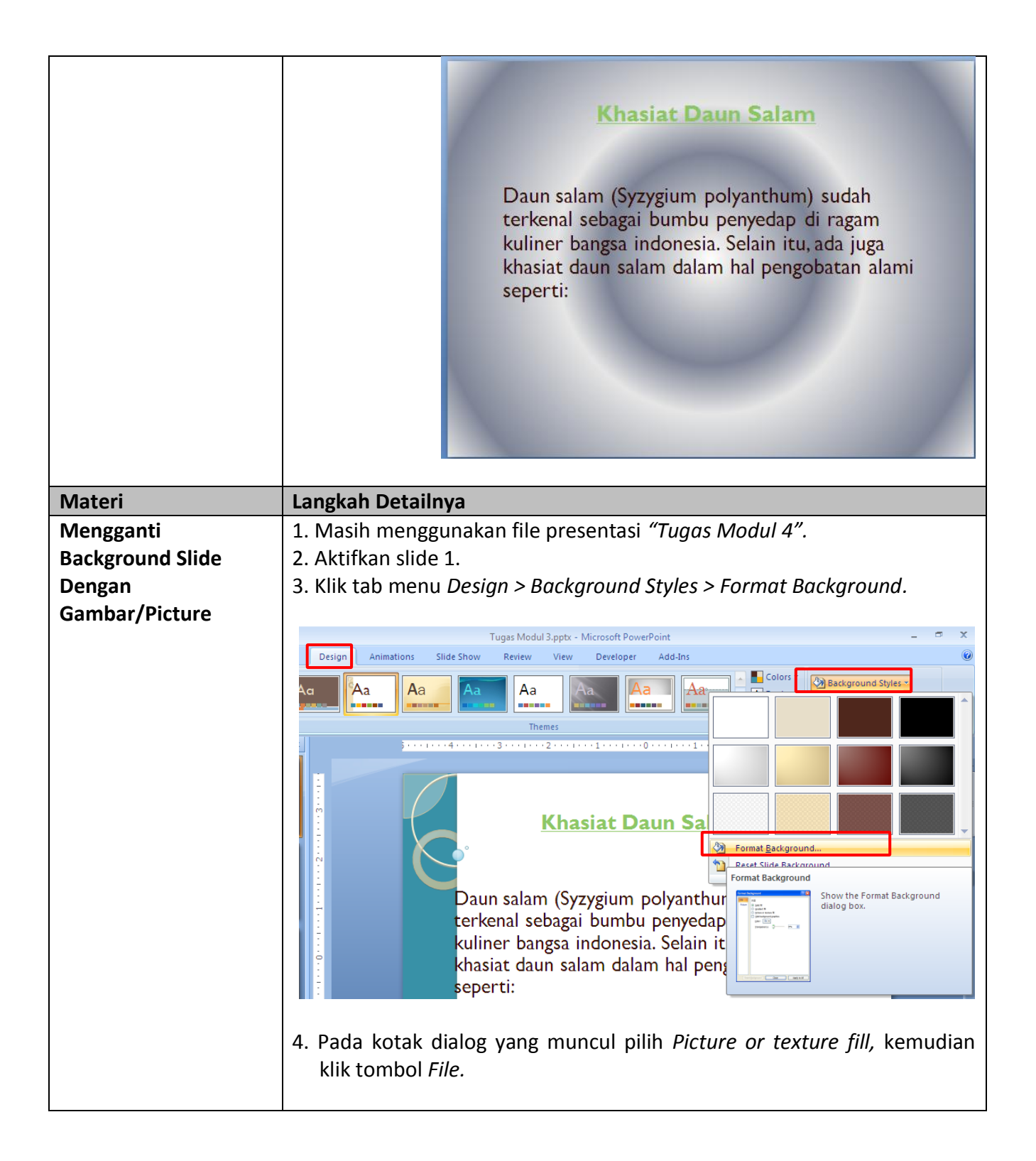

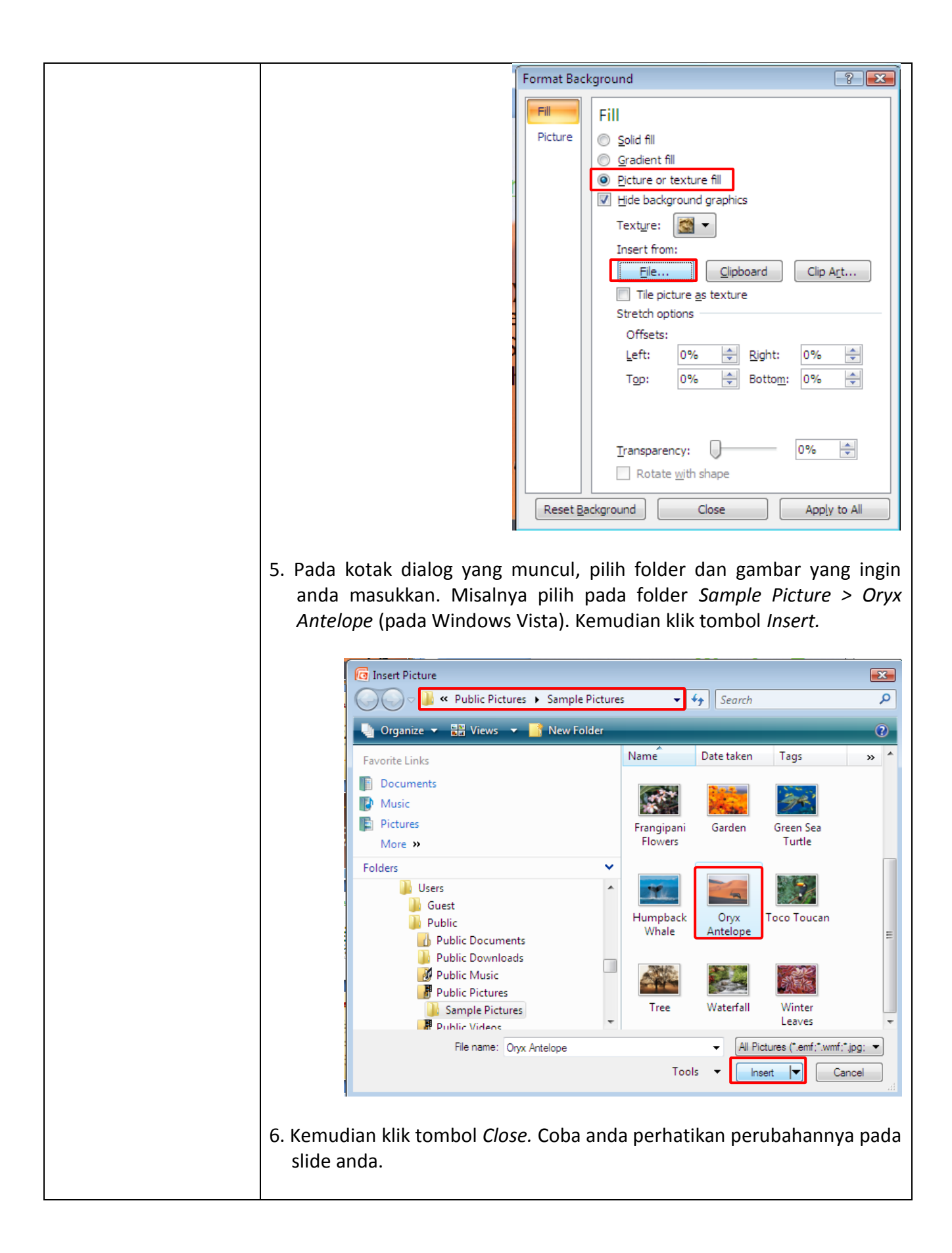

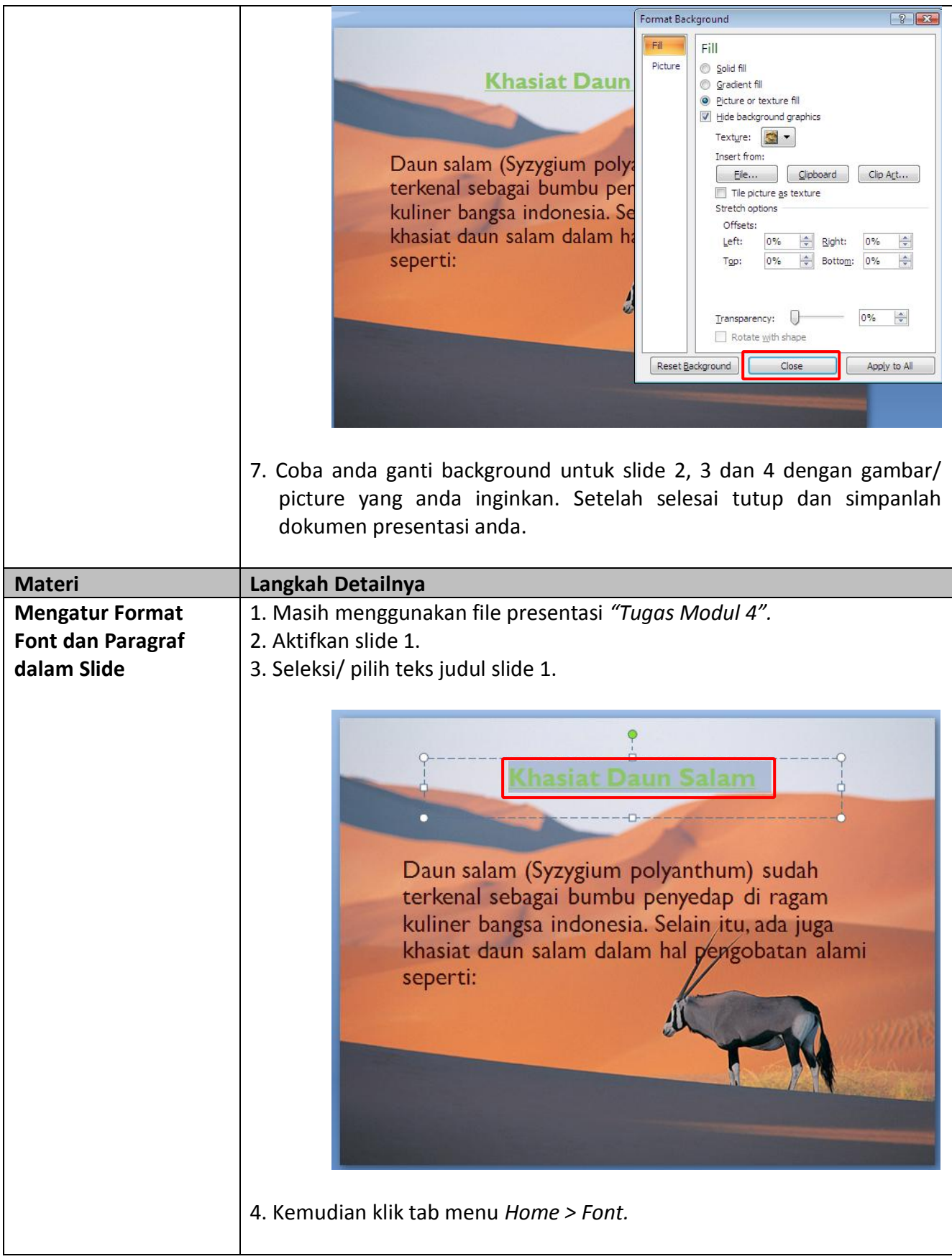

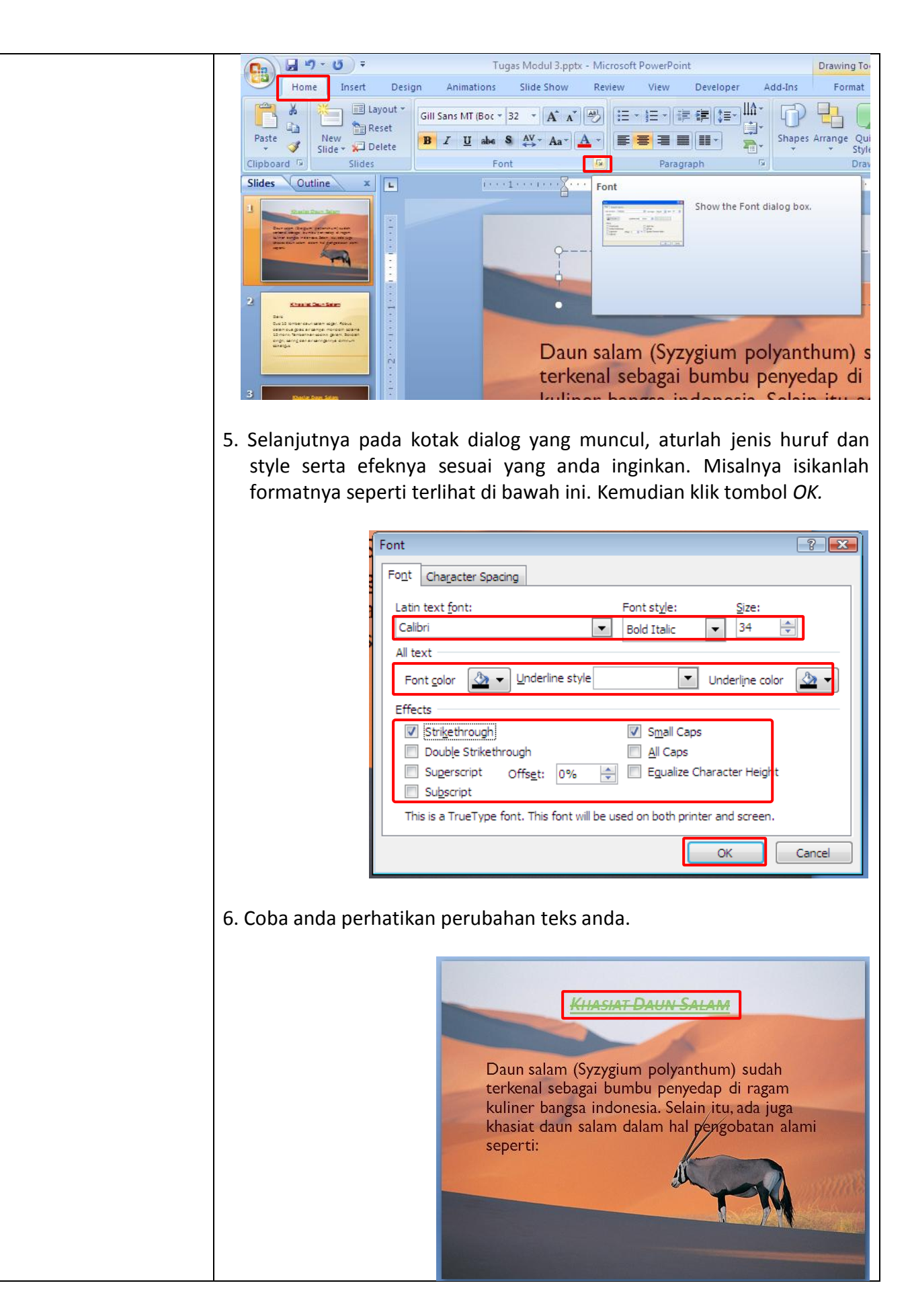

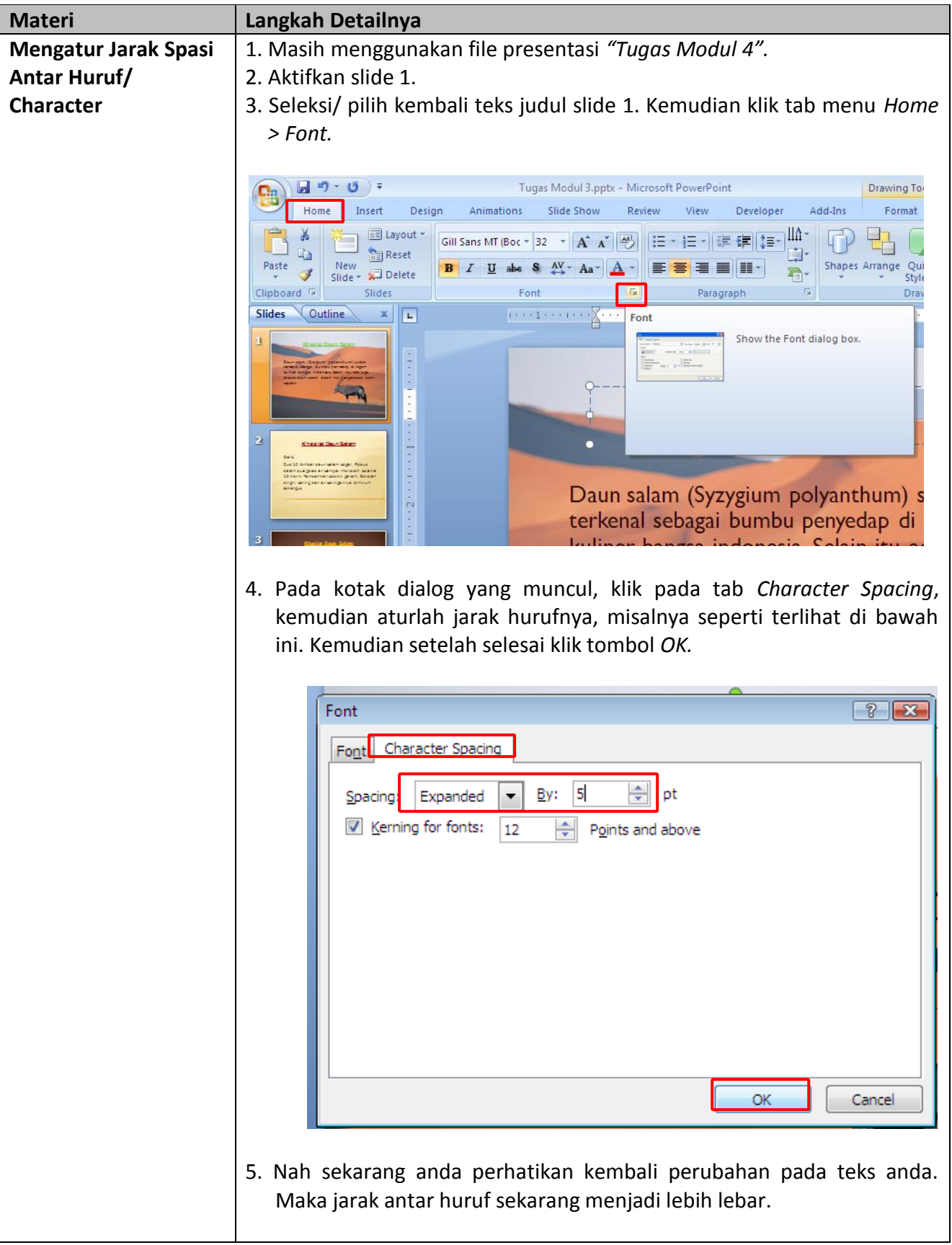

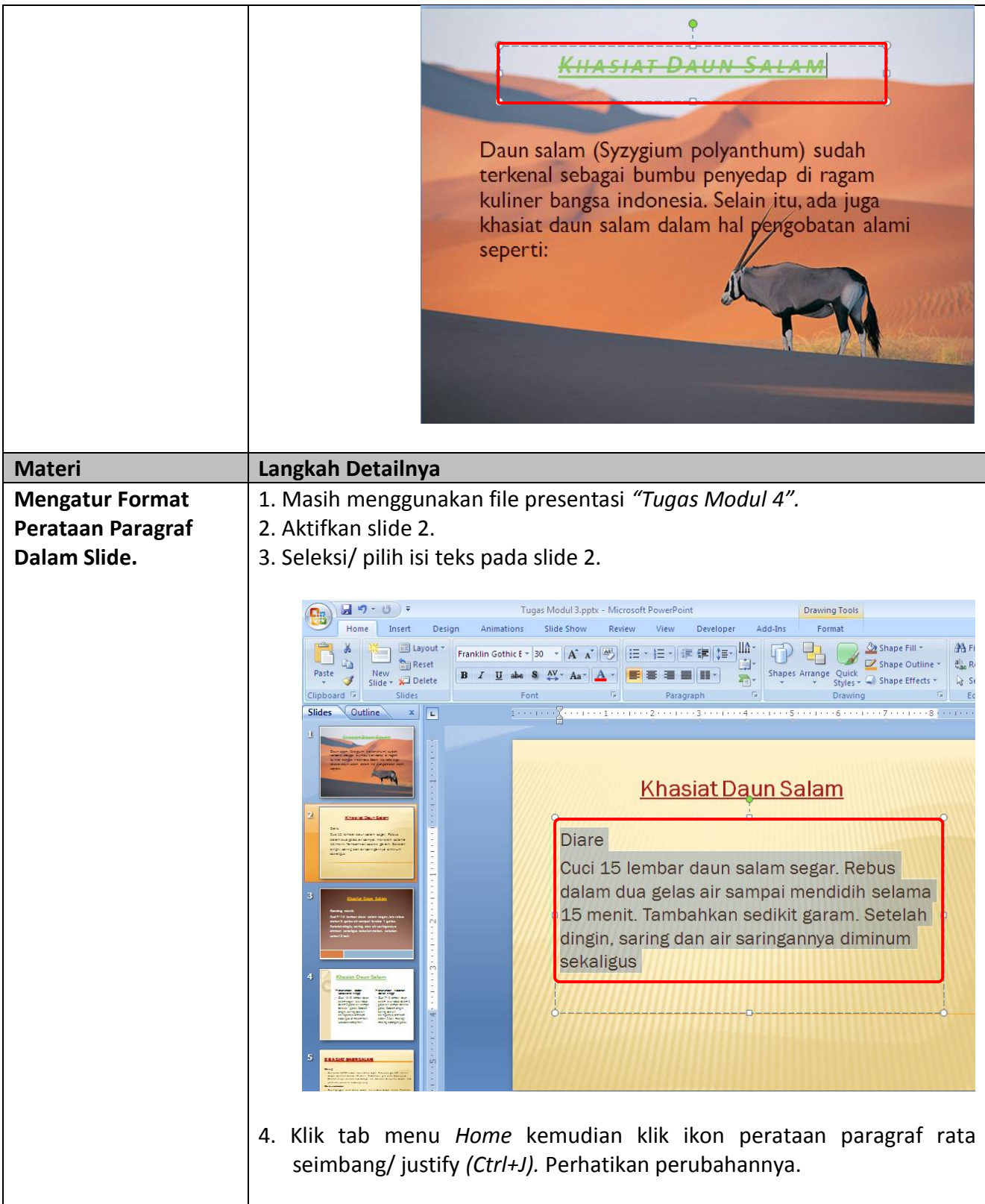

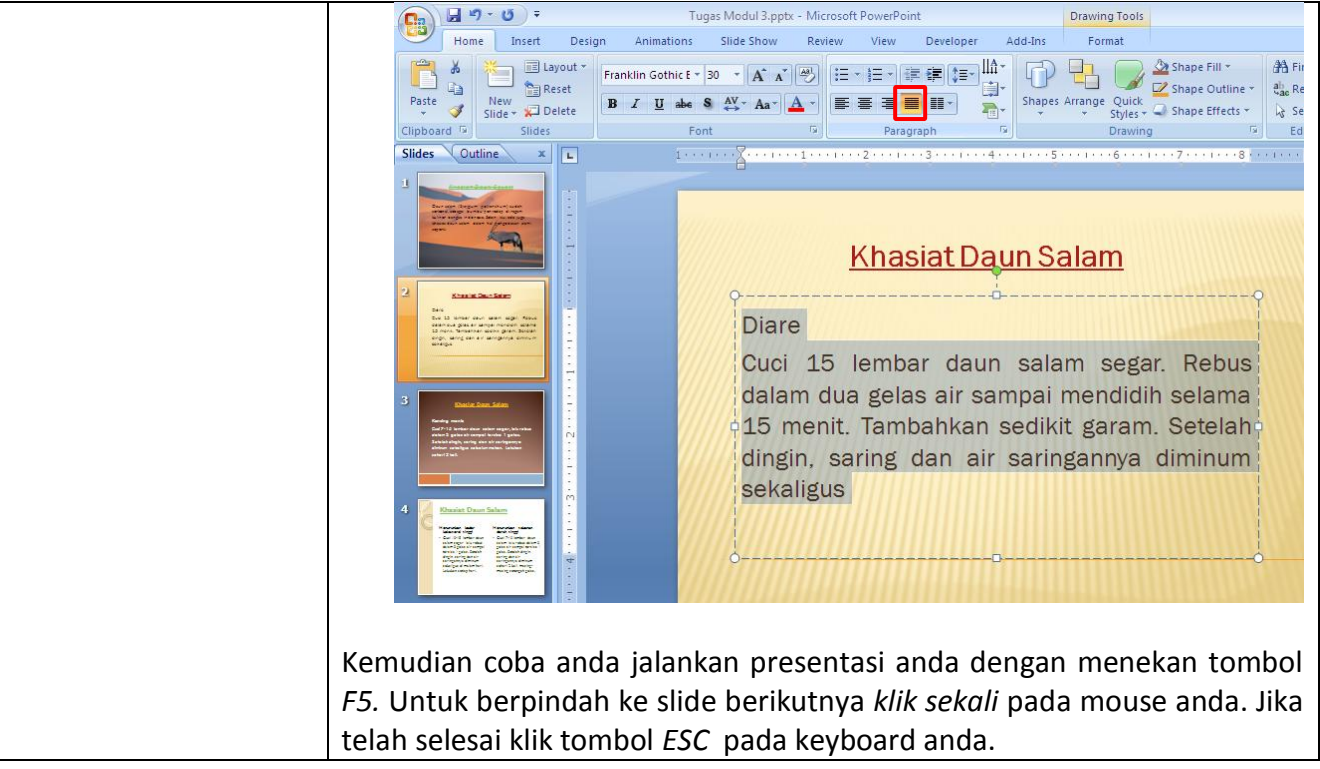

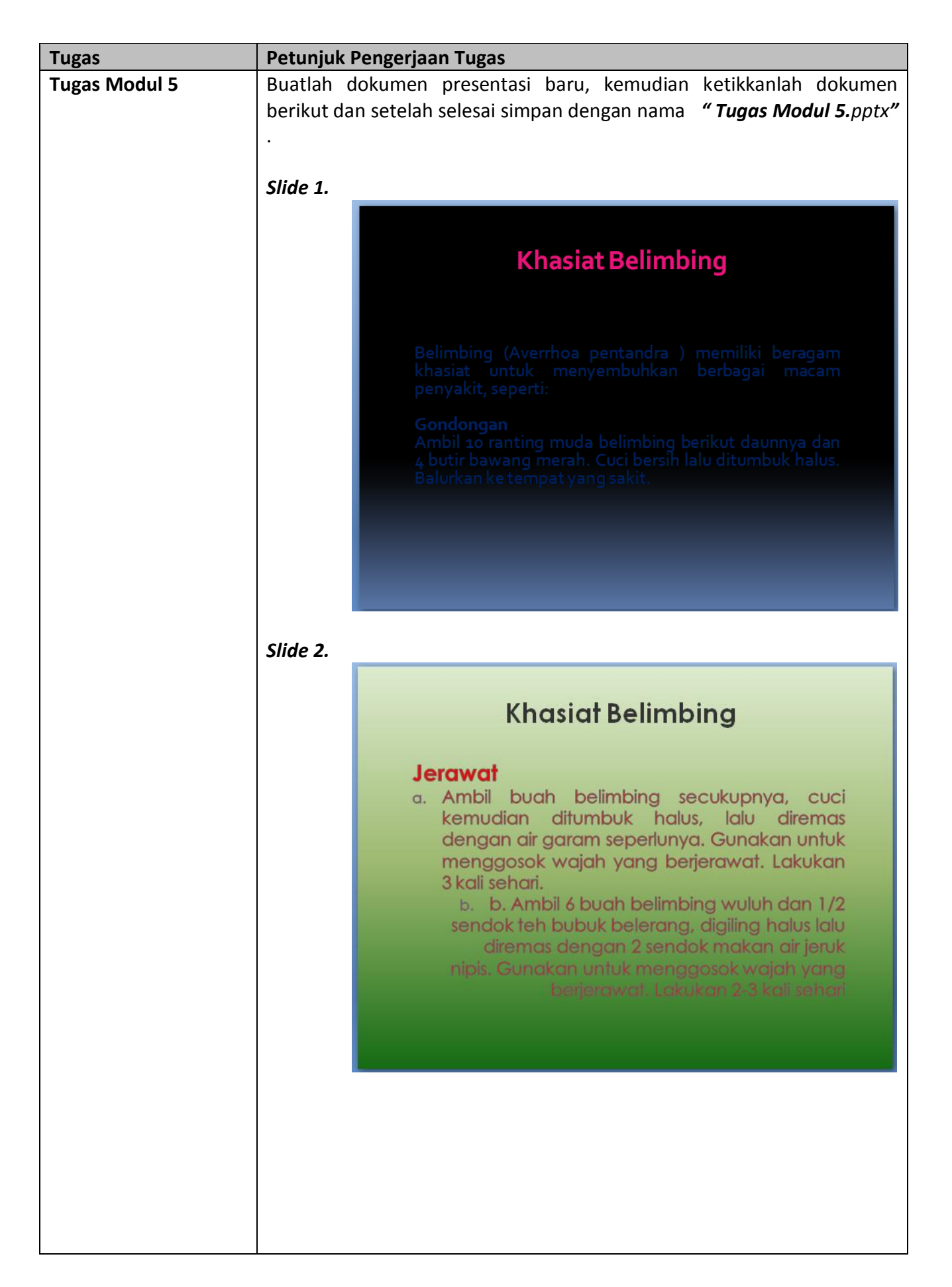

### *Slide 3.*

## **Khasiaf Belimbing**

#### Panu

Ambil 10 buah belimbing, dicuci lalu digiling halus, tambahkan kapur sirih sebesar biji asam, diremas sampai rata. Ramuan ini digunakan untuk menggosok kulit yang terserang panu. Lakukan 2 kali sehari.

*Slide 4.*

# **Khasiat Belimbing**

#### **Batuk**

wk<br>Ambil segenggam<br>bunga belimbing,<br>beberapa butir adas,<br>gula secukupnya dan<br>air 1 cangkir. Semua<br>beberapa jam, angkat,<br>lalu dinginkan. Saring,<br>kemudian diminum dua<br>kali, pagi dan malam<br>saat perut kosong.

Atau, ambil 25 kuntum bunga<br>belimbing, 1 jari rimpang temu-<br>giring, 1 jari kulit kayu manis, 1 jari rimpang kencur, 2 butir bawang merah, 1/4 genggam pegagan, 1/4 genggam daun saga, 1/4<br>genggam daun inggu, 1/4 genggam daun sendok, dicuci dan dipotong-potong seperlunya,<br>direbus dengan 5 gelas air bersih<br>sampai tersisa 2 1/4 gelas. Setelah dingin, air rebusan disaring,<br>tambahkan sedikit madu. Minum<br>sehari 3 kali, masing-masing 3/4 gelas.

*.*

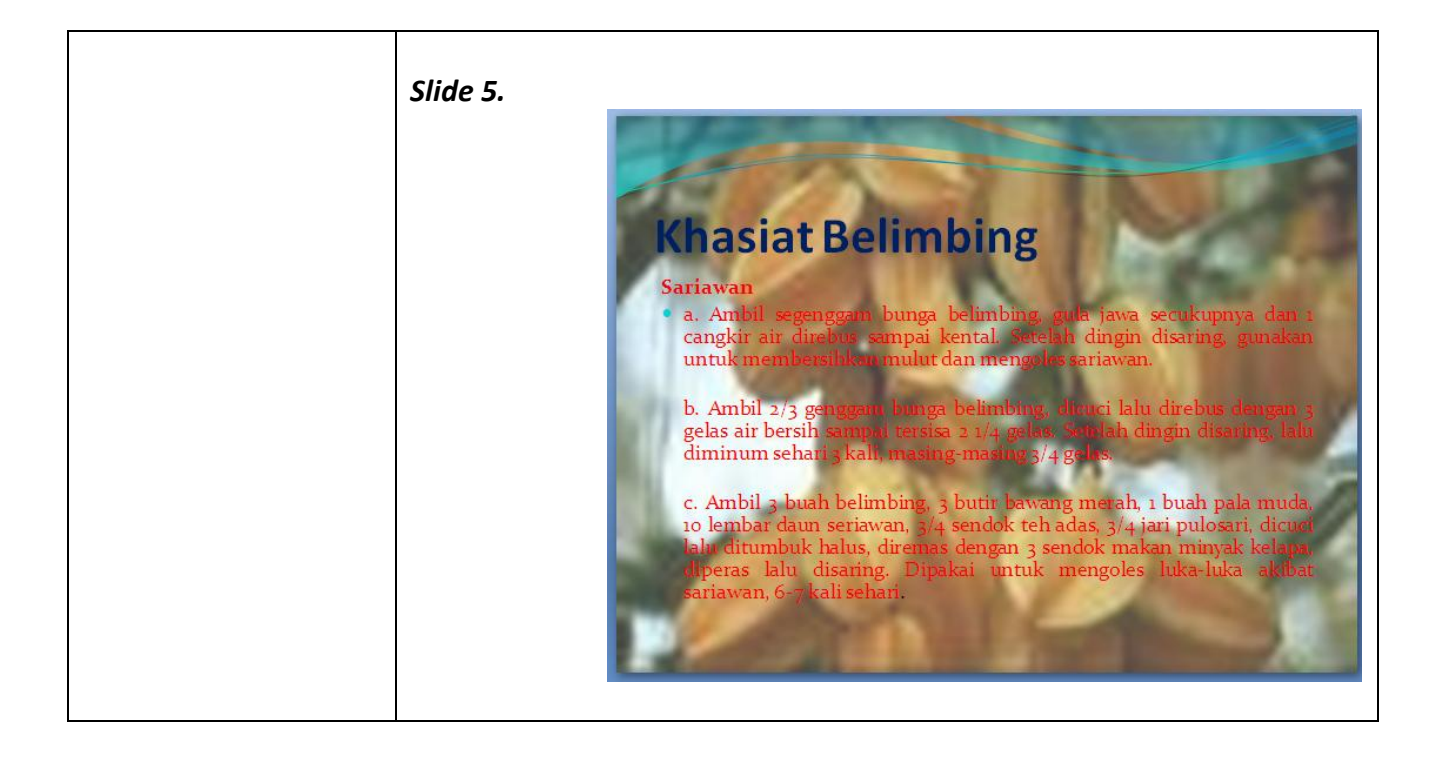

## *Modul 6 Memodifikasi Paragraf & Bullet and Numbering*

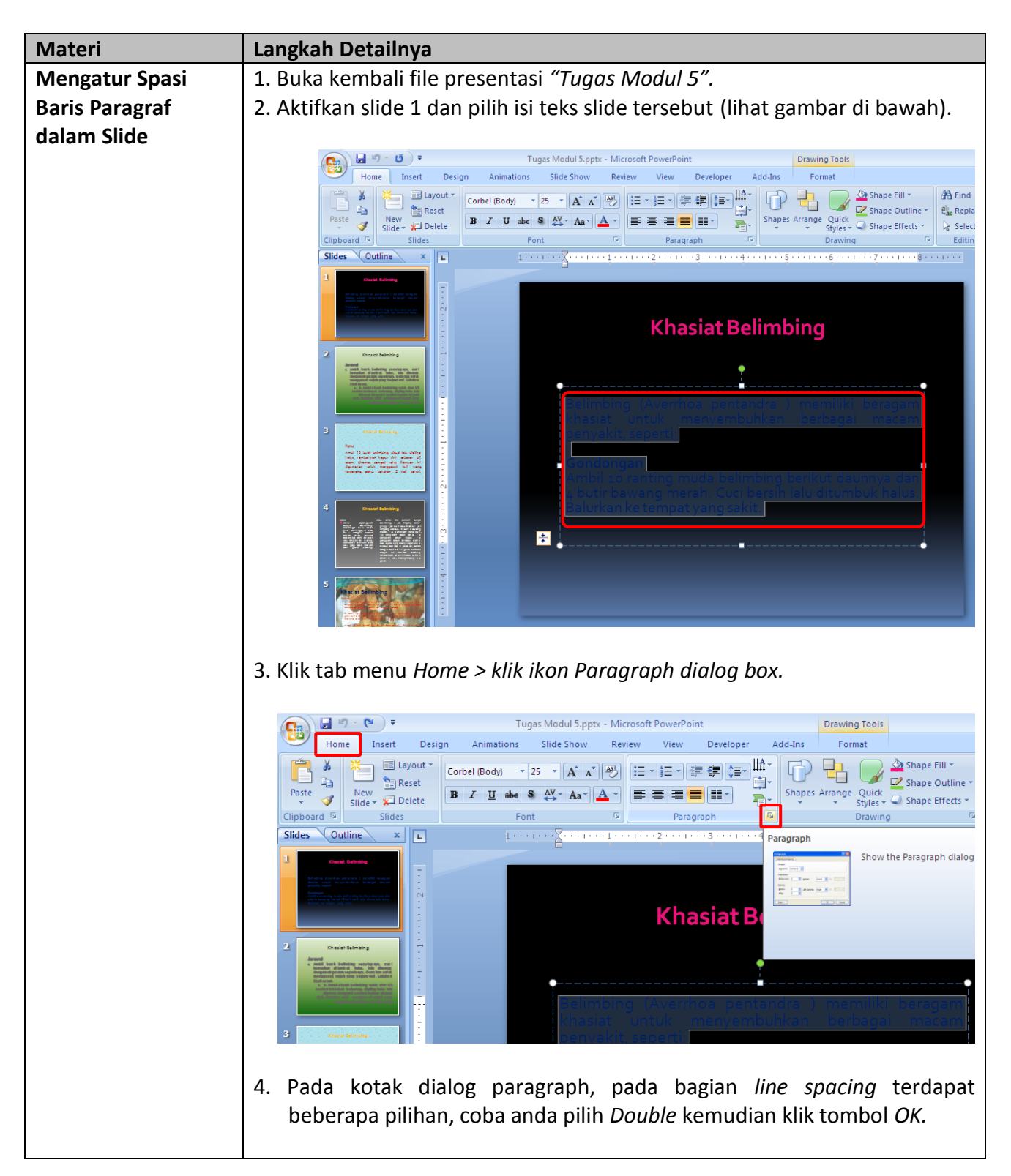

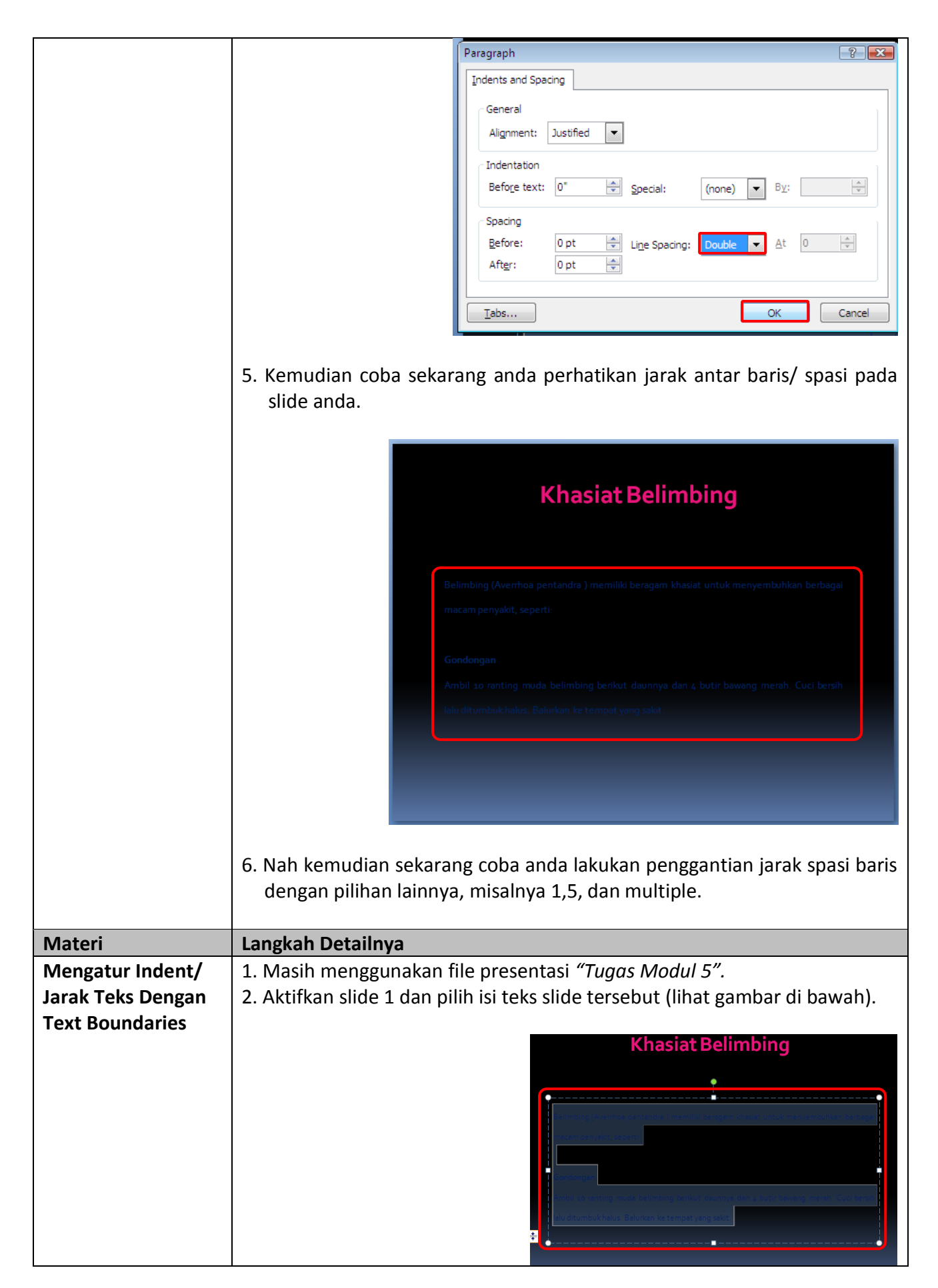

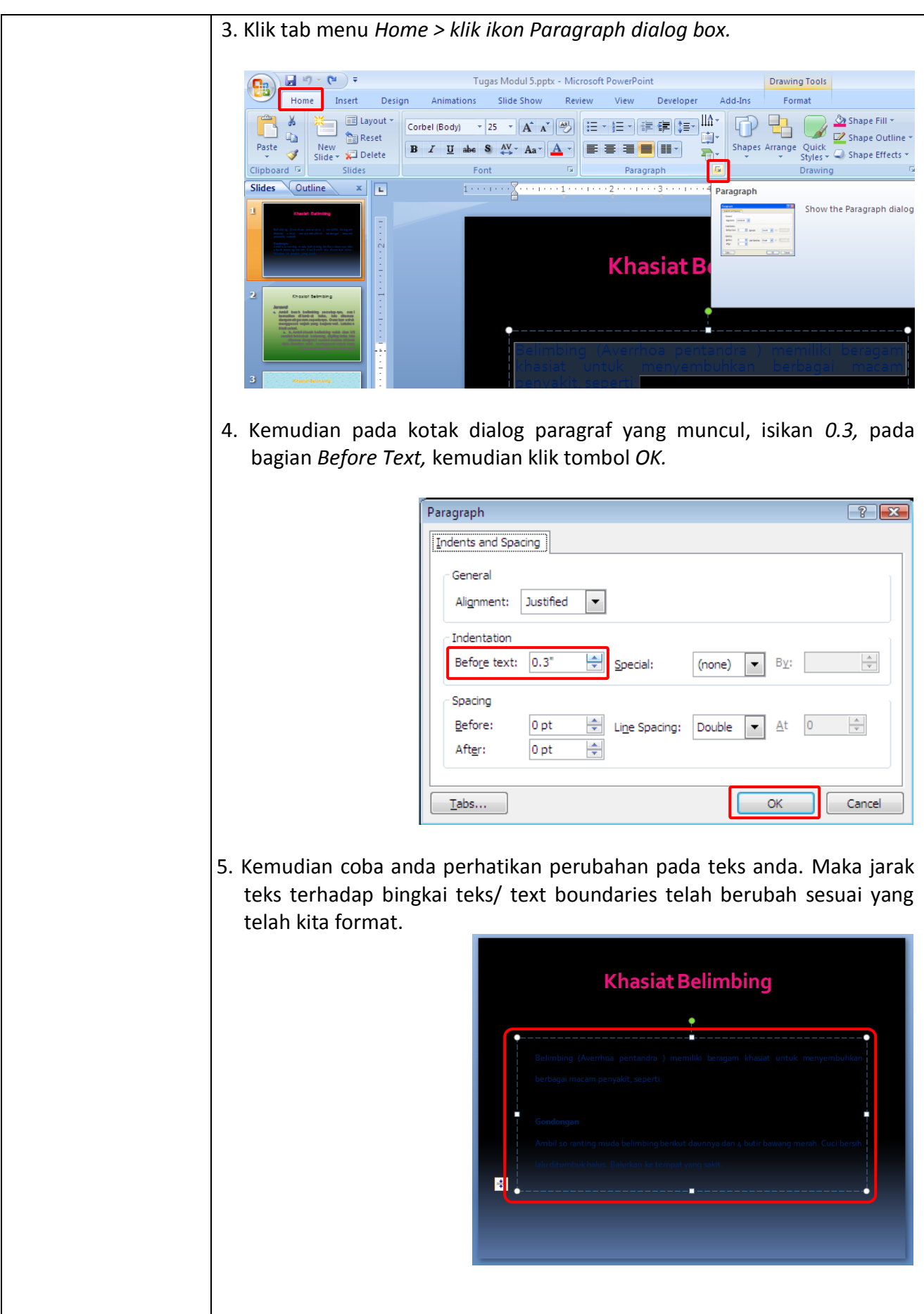

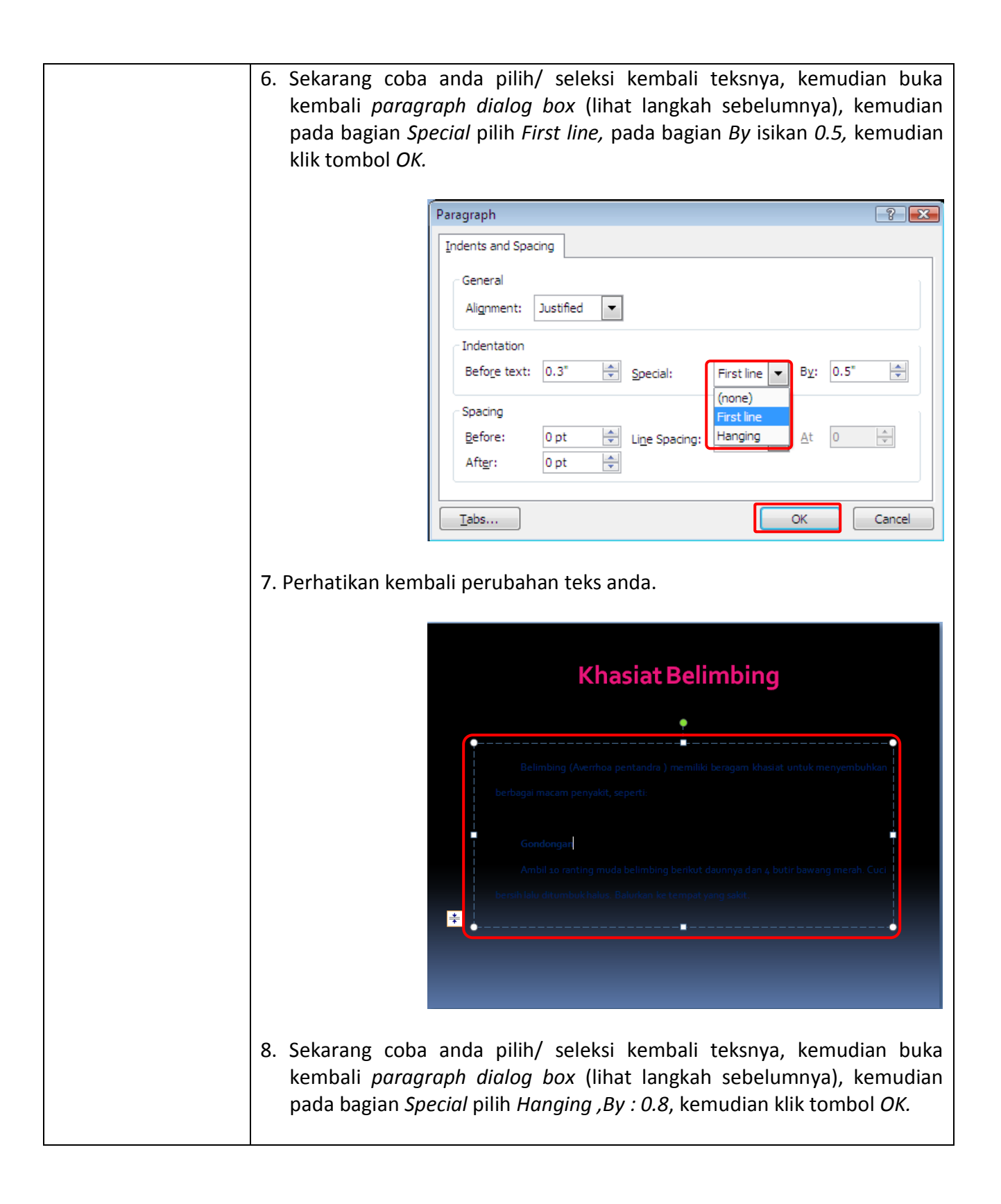

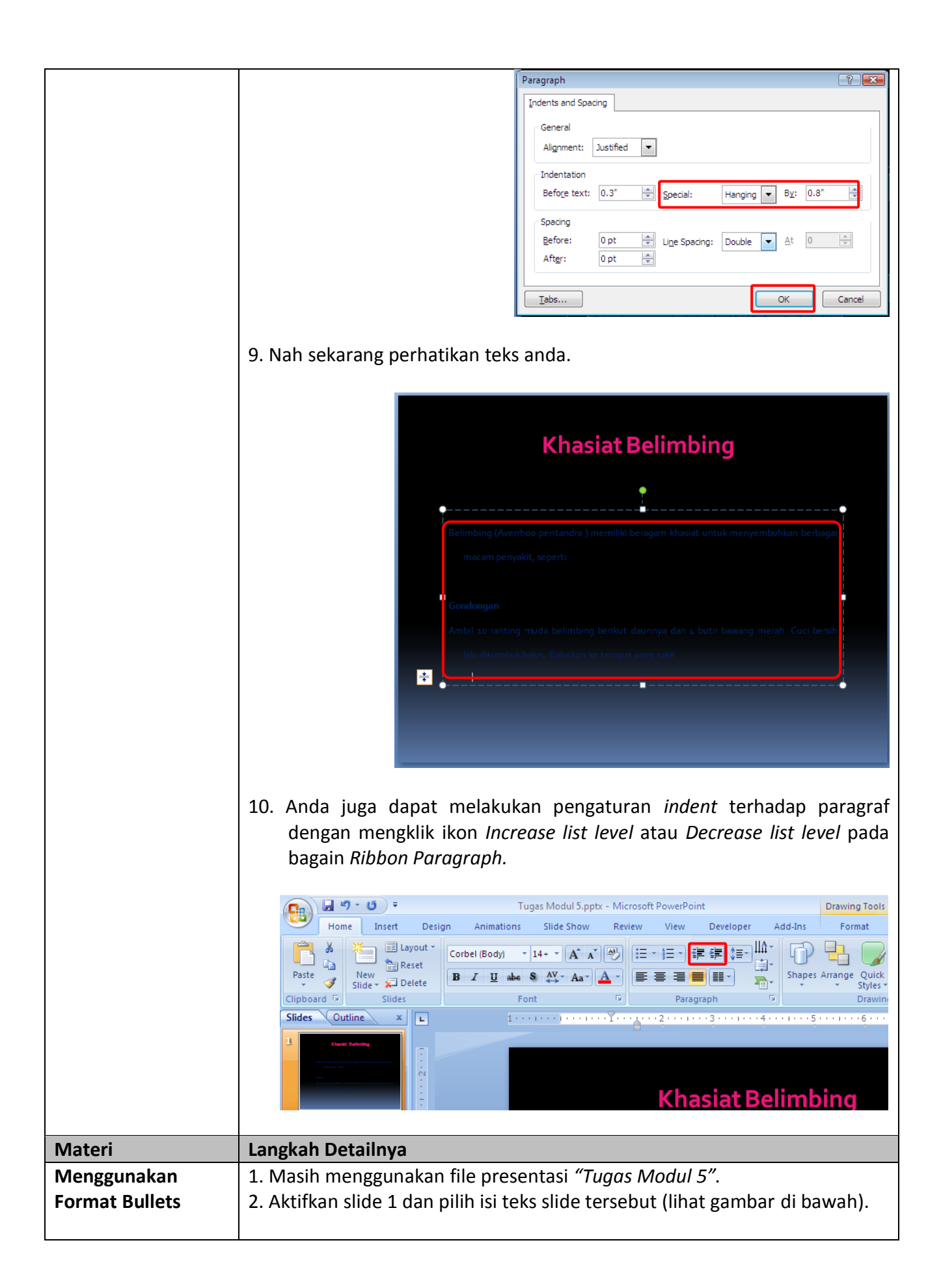

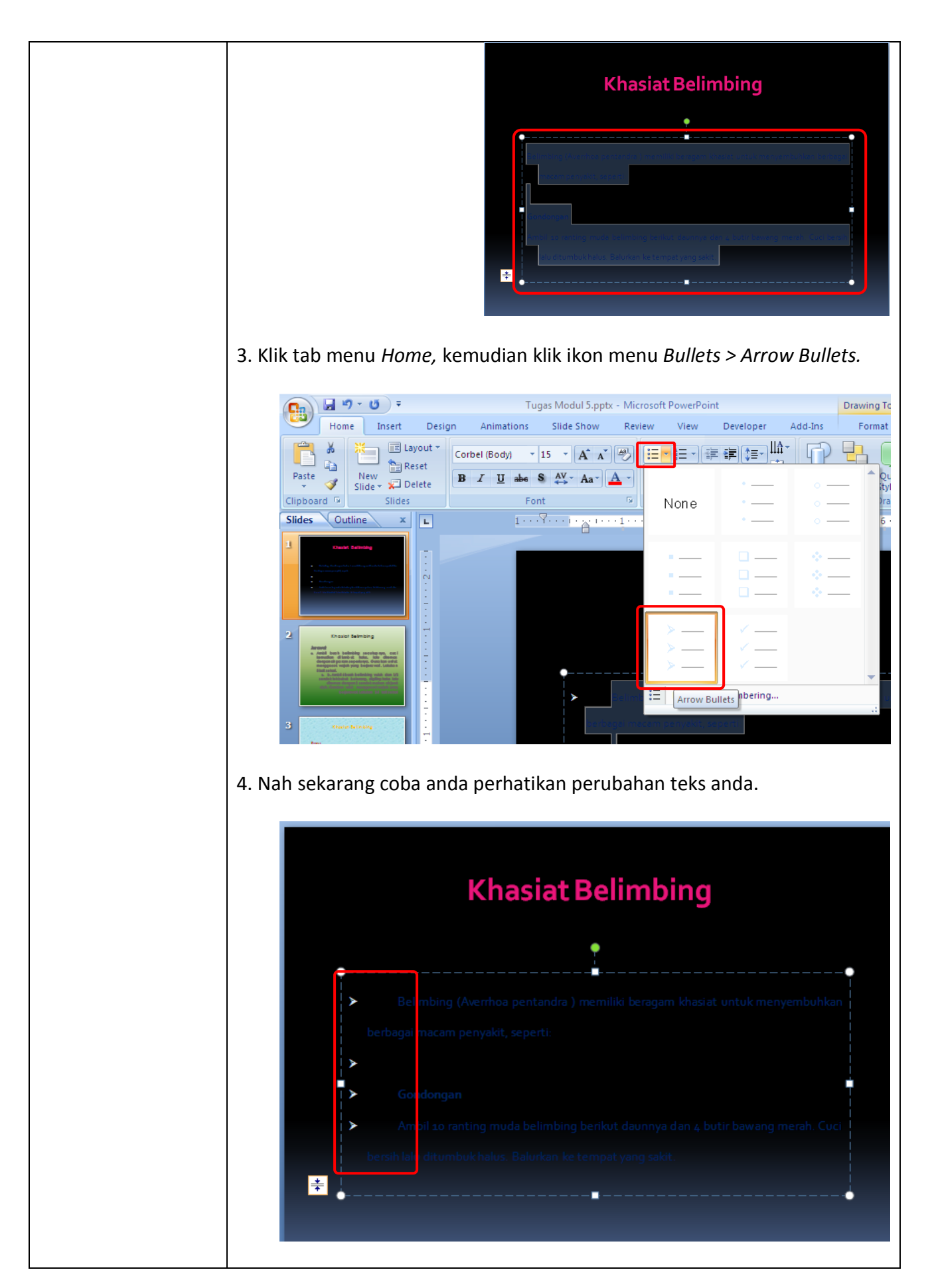

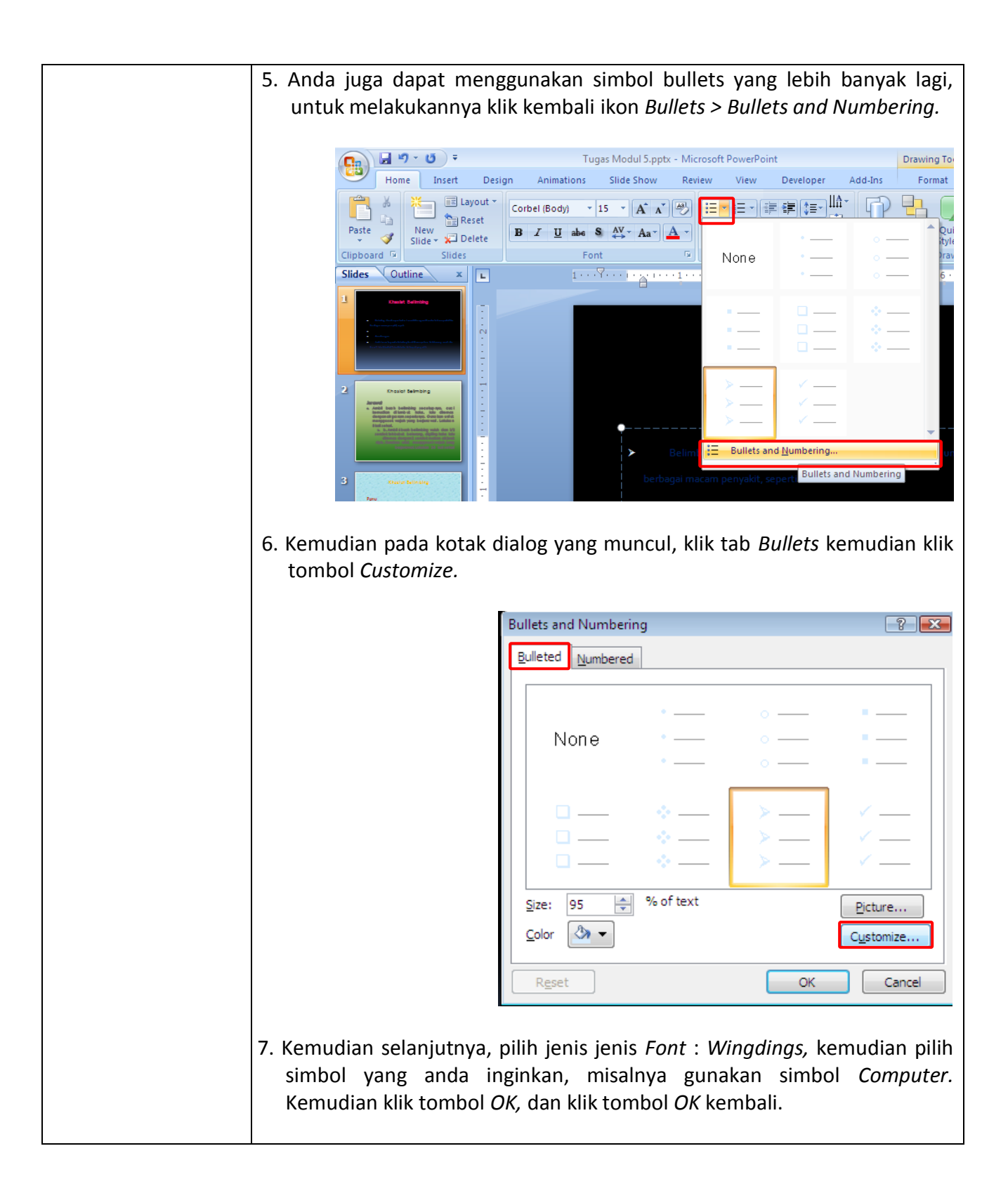

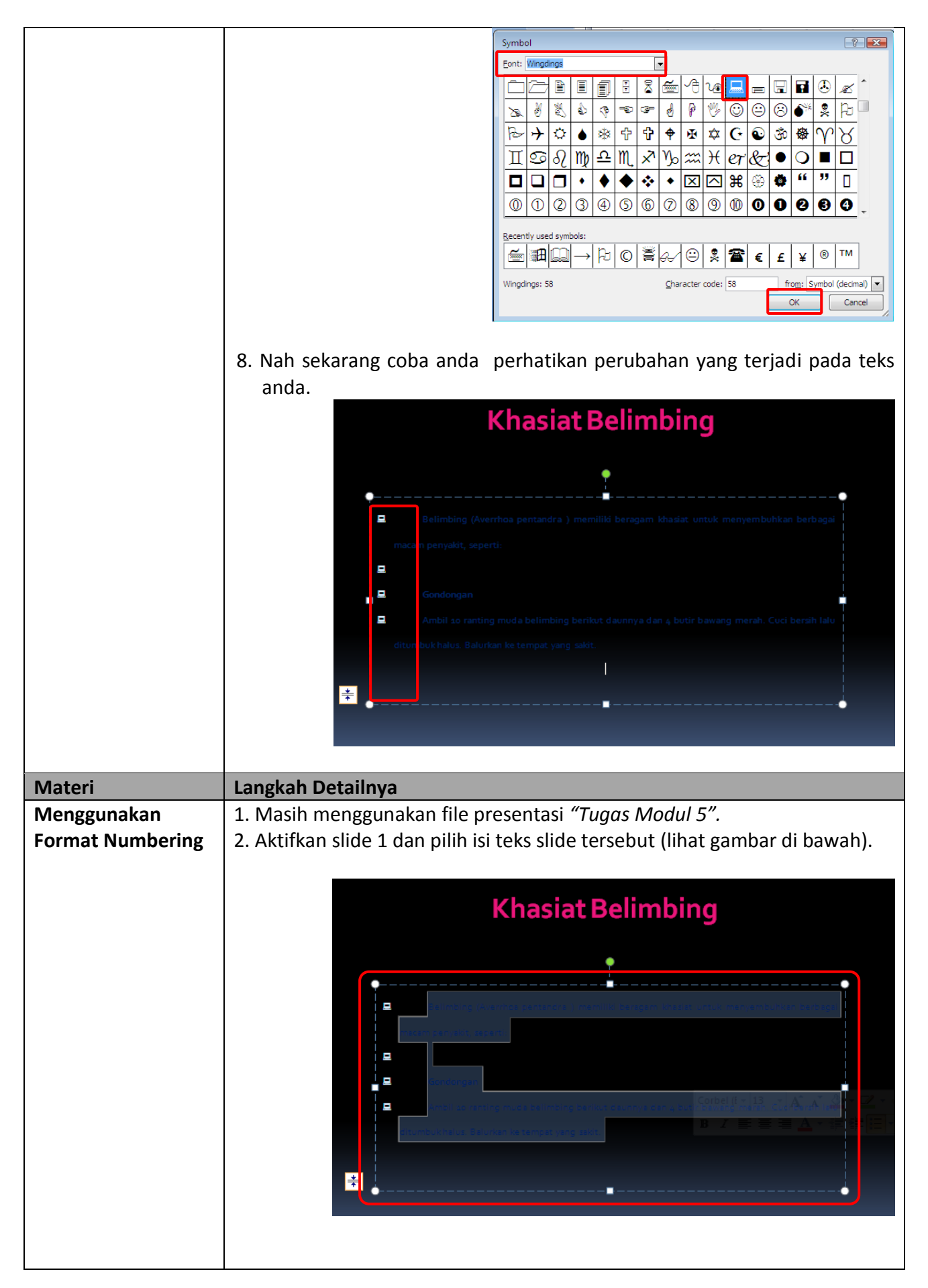

3. Klik tab menu *Home,* kemudian klik ikon *Numbering* pada bagian *ribbon paragraph,* kemudian pilih bentuk numbering yang anda inginkan (lihat gambar di bawah ini). Kemudian perhatikan perubahan pada teks anda. 日の・ロー Tugas Modul 5.pptx - Microsoft PowerPoint **Drawing Tools Ba** Home Insert Animations Slide Show Review View Developer Add-Ins Format Design **TELE** Lavout \*  $\Box$  $\overline{a}$  $\frac{1}{\ln 2}$  Reset ta. New  $\frac{1}{2}$  New Slide  $\star$  2 Delete Paste **B**  $I$  **U** abe **S**  $\overset{AV}{\leftrightarrow}$   $Aa$   $\qquad$   $\qquad$  $\mathscr{F}$ Clipboard<sup>15</sup> Font  $\vert \mathbf{G} \vert$ Slides None  $\begin{picture}(10,10) \put(0,0){\vector(1,0){10}} \put(10,0){\vector(1,0){10}} \put(10,0){\vector(1,0){10}} \put(10,0){\vector(1,0){10}} \put(10,0){\vector(1,0){10}} \put(10,0){\vector(1,0){10}} \put(10,0){\vector(1,0){10}} \put(10,0){\vector(1,0){10}} \put(10,0){\vector(1,0){10}} \put(10,0){\vector(1,0){10}} \put(10,0){\vector(1,0){10}} \put(10,0){\vector(1$ Outline x Slides **F** bush belinding security-sys. cu<br>lon dilambut holas, into dilama<br>and dilambut holas, into dilaman 1  $\left| \Xi \right|$  Bullets and Numbering. 3 an<br>Ba 4. Untuk melakukan pengaturan lebih jauh terhadap format numbering kita, klik kembali *ikon Numbering > Bullets and Numbering.*<br>
Tugas Modul S.pptx - Microsoft PowerPoint Drawing Tools Home Insert Design Animations Slide Show Review View Developer Add-Ins Format El Layout \* Corbel (Body) - 13 - A A | ④ | 三 | 三 | 三 | 三 | 三 | 上 | 【  $\mathbb{Z}^2$  $\frac{1}{2}$ 中  $\mathbb{Q}_2$  $\sum_{i=1}^{\infty} \mathrm{Reset}_i$ New  $\frac{1}{\sqrt{2}}$  Delete Paste **B**  $I$  **U** abe  $S$   $A$ <sup>V</sup>  $\rightarrow$   $A$ <sub>4</sub> $\rightarrow$   $A$   $\rightarrow$   $E$  $\sigma$ Clipboard<sup>5</sup> Font in all Slides None Slides  $\bigcirc$  Outline  $x$  $1\cdot\cdot\cdot \stackrel{\bigtriangledown}{\cdot}\cdot\cdot\cdot \stackrel{\bigtriangledown}{\cdot}\cdot\cdot\cdot \stackrel{\bigtriangledown}{\cdot}\cdot\cdot\cdot\stackrel{\bigtriangledown}{\cdot}\cdot\cdot\cdot\stackrel{\bigtriangledown}{\cdot}\cdot\cdot\cdot\stackrel{\bigtriangledown}{\cdot}\cdot\cdot$ 抽 Bullets and Numbering Numbering Settir 5. Kemudian pada kotak dialog yang muncul, lakukan pengaturan seperti terlihat di bawah ini. Kemudian klik tombol *OK.*

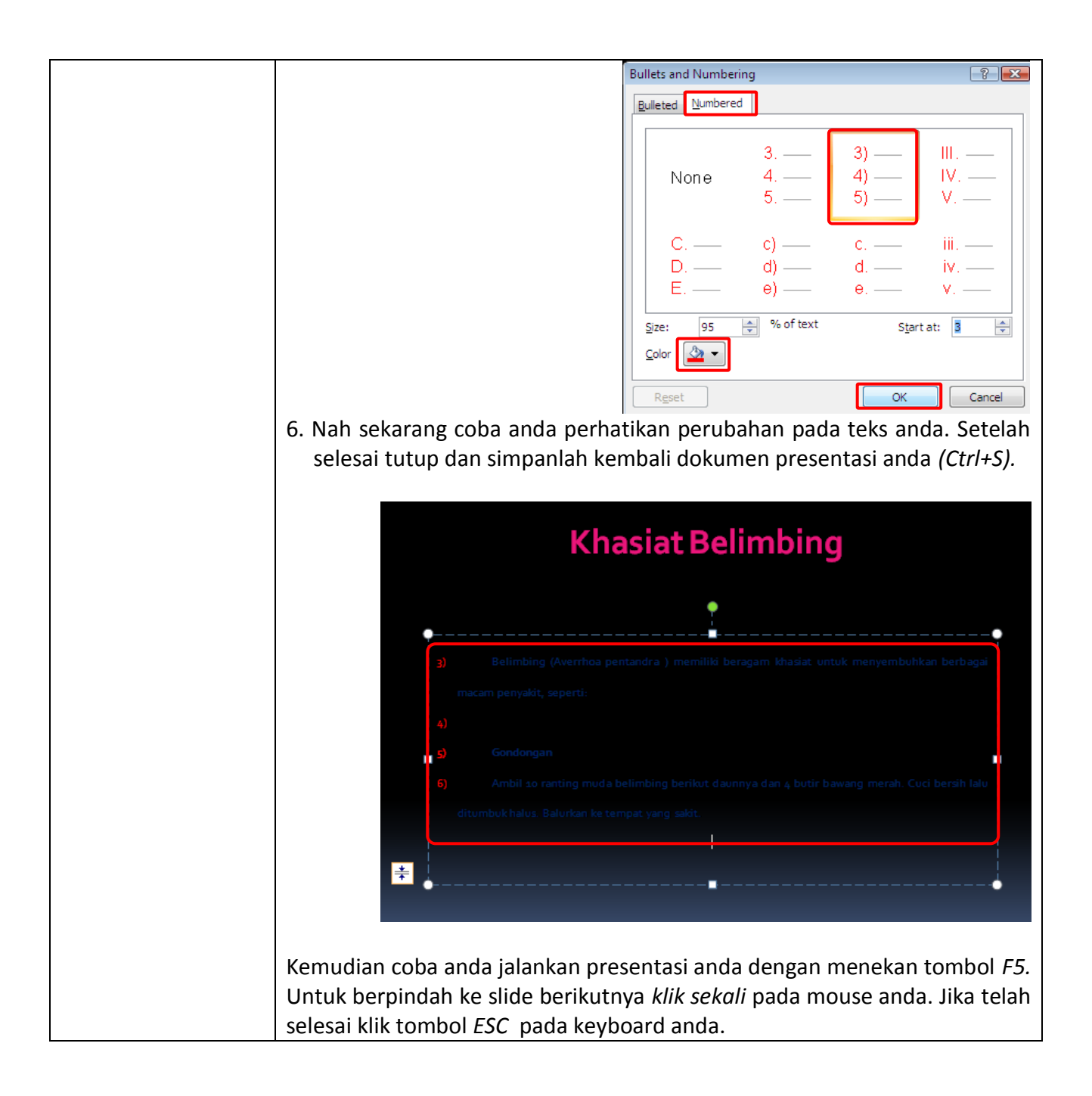

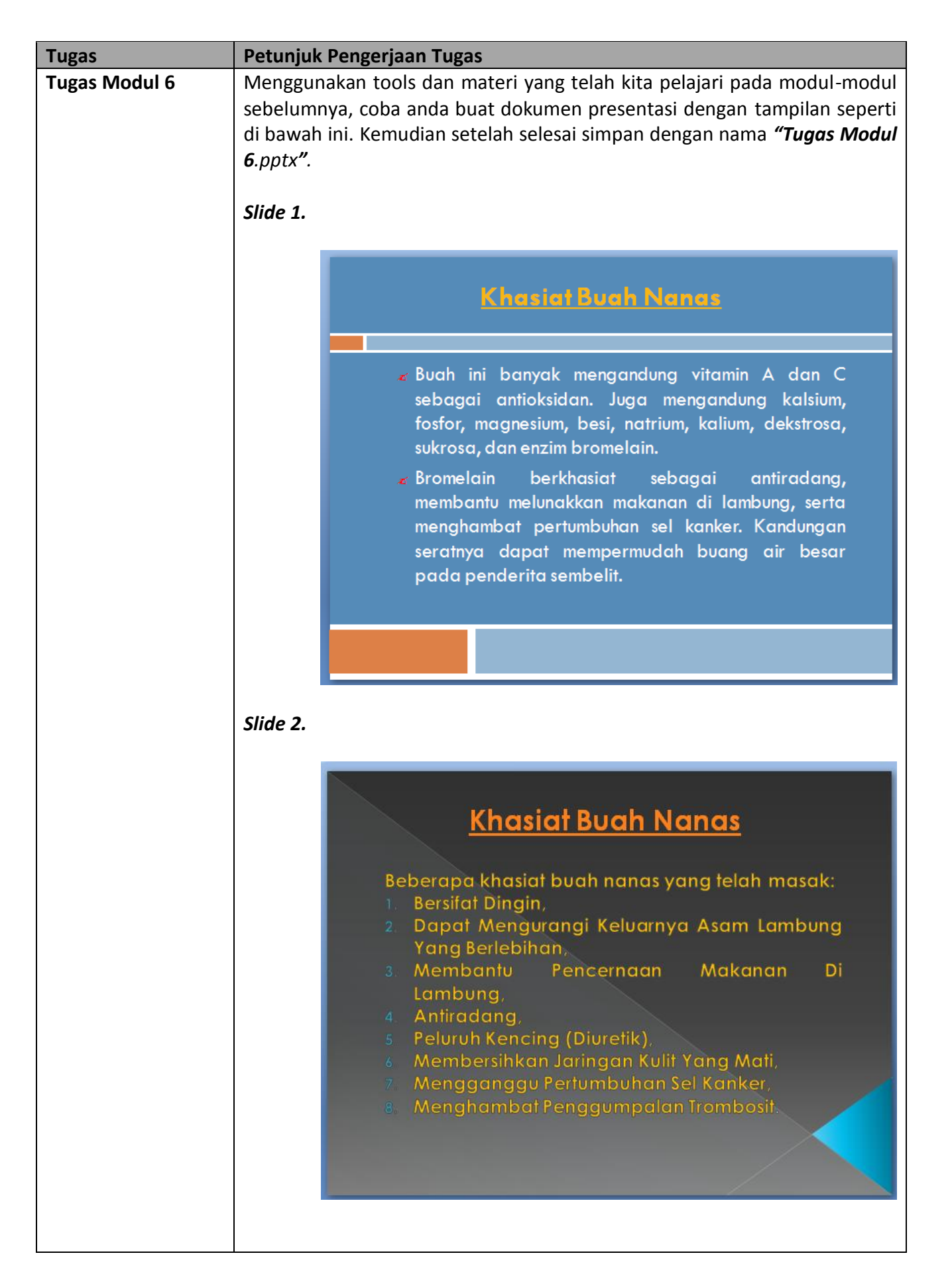
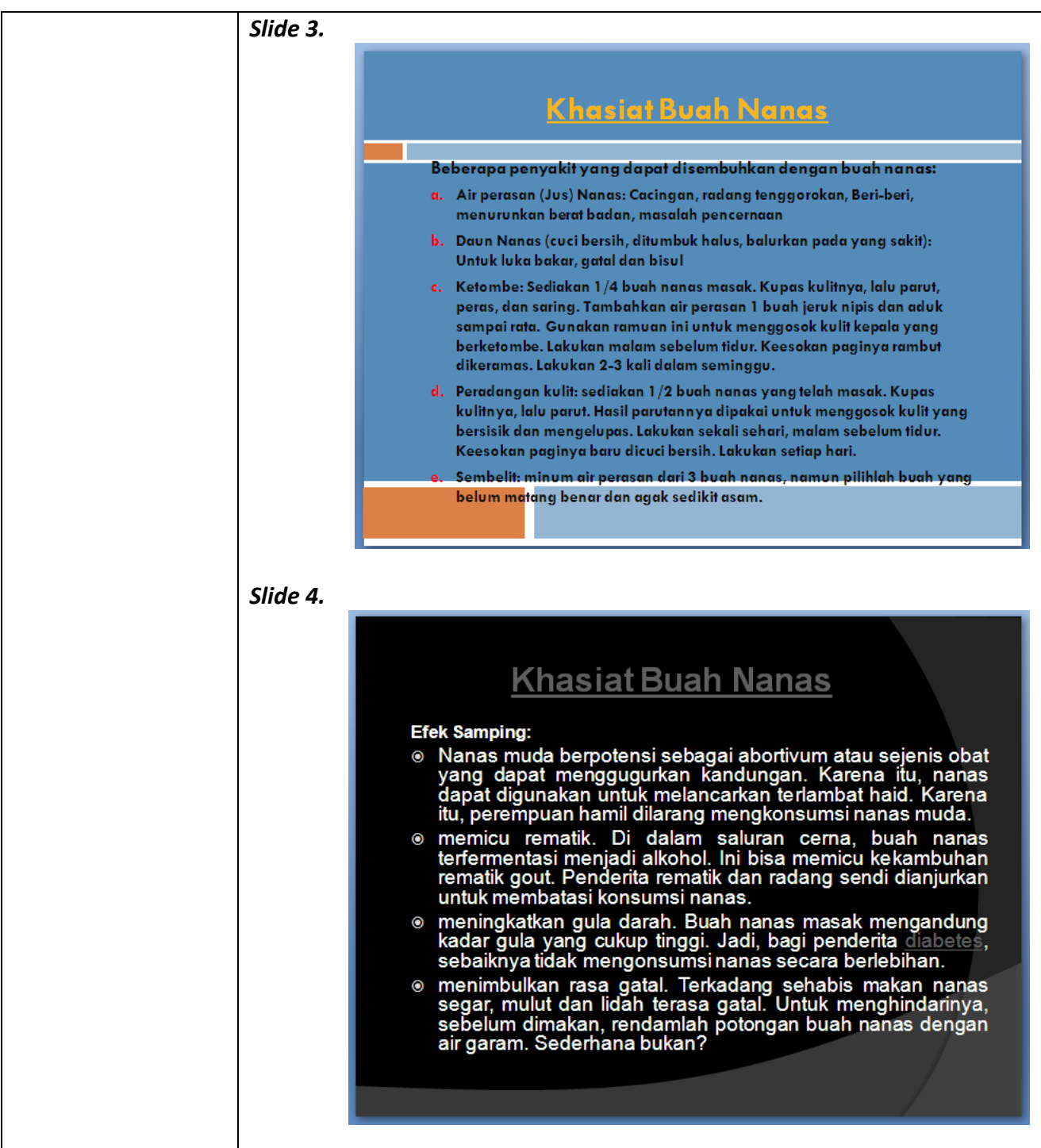

## *Modul 7 Memodifikasi Presentasi Dengan Menyisipkan Gambar, Audio Dan Video*

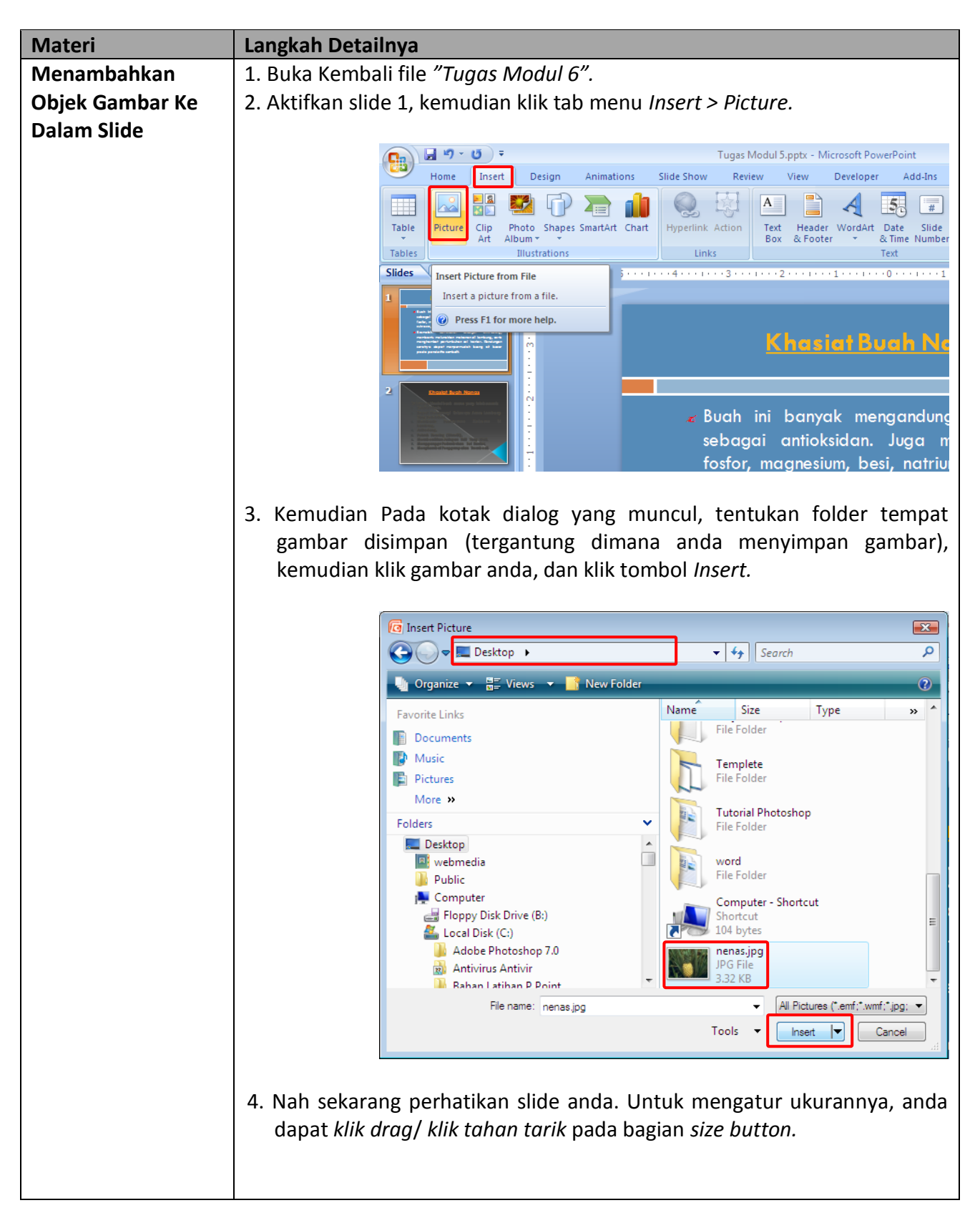

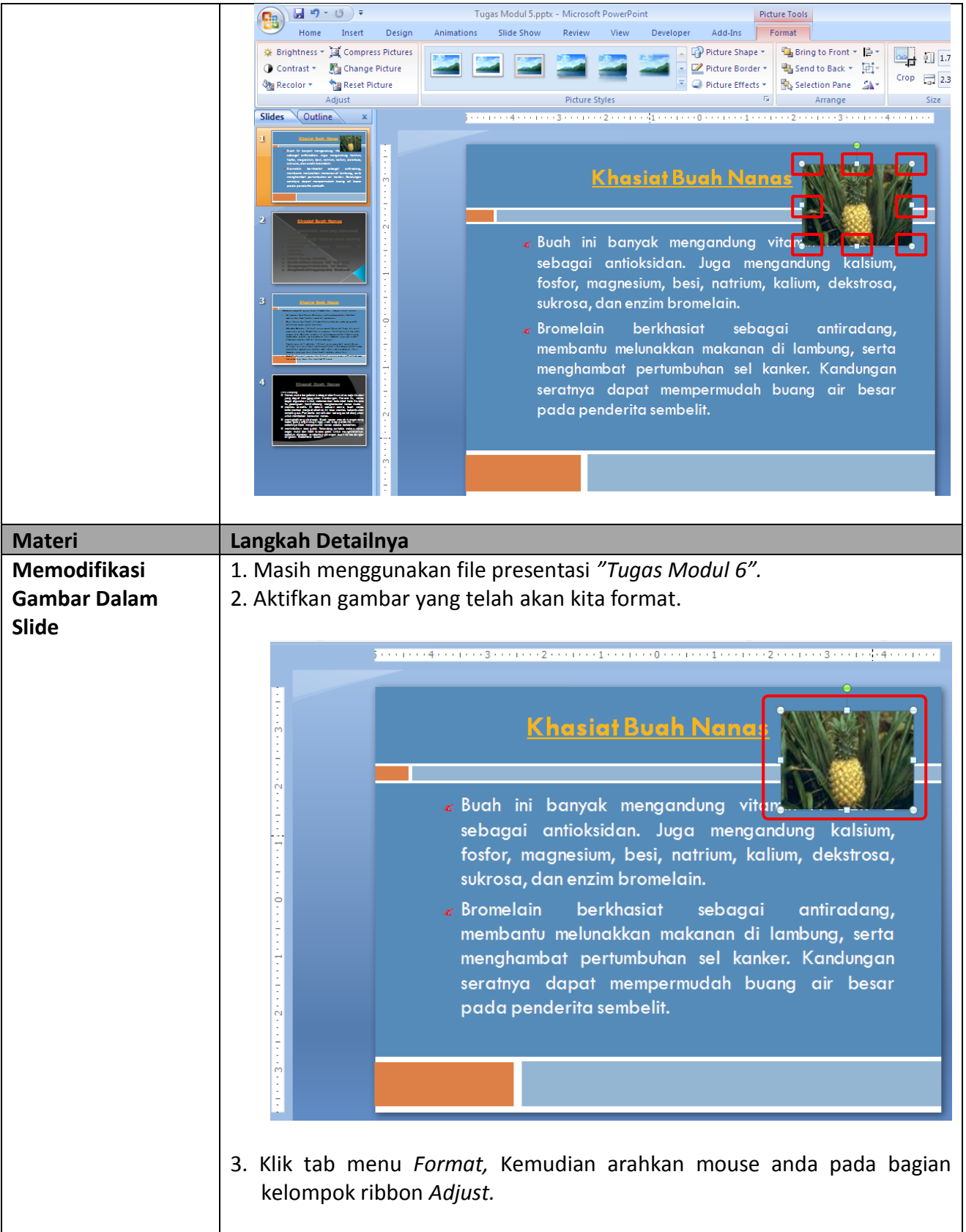

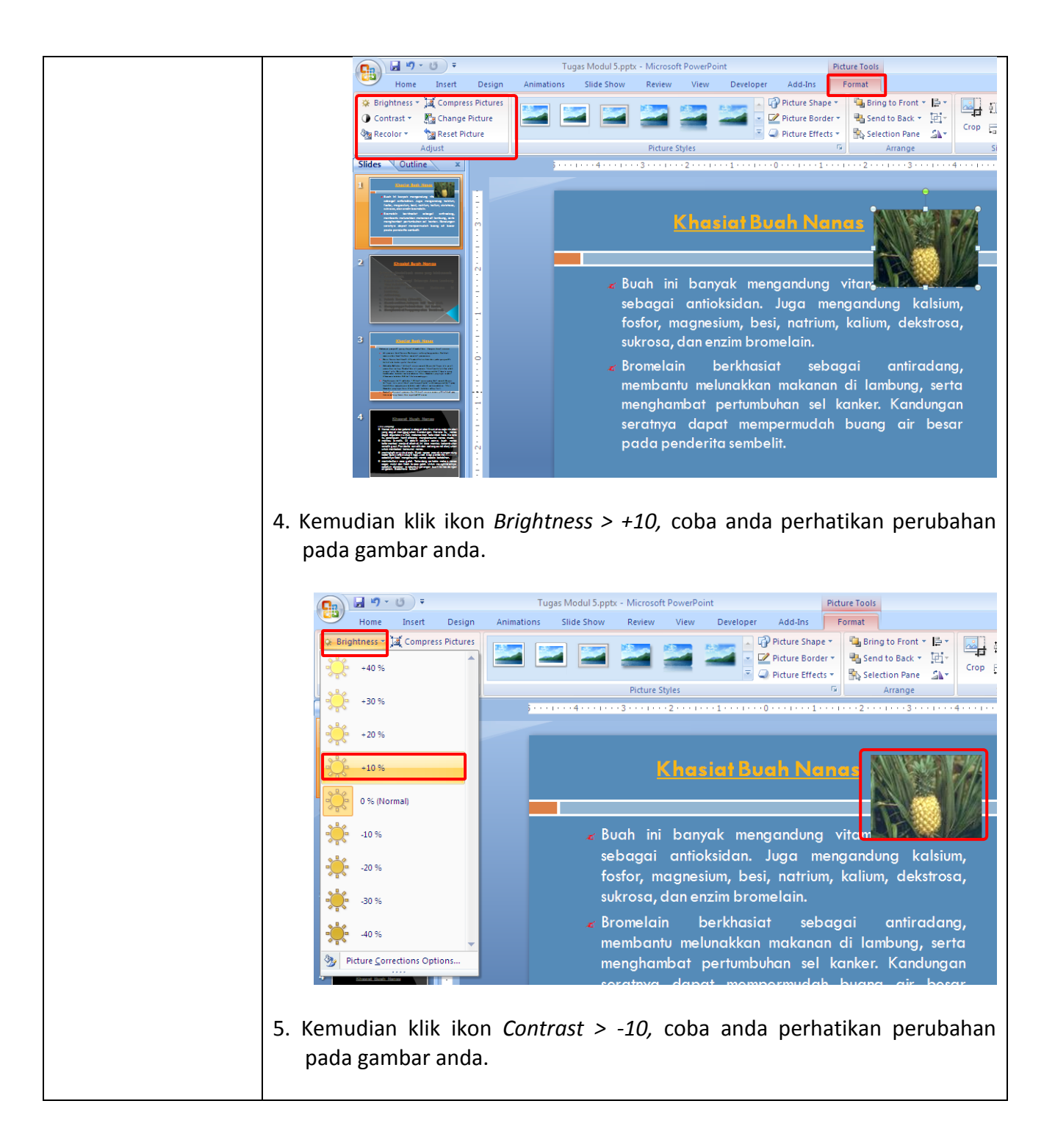

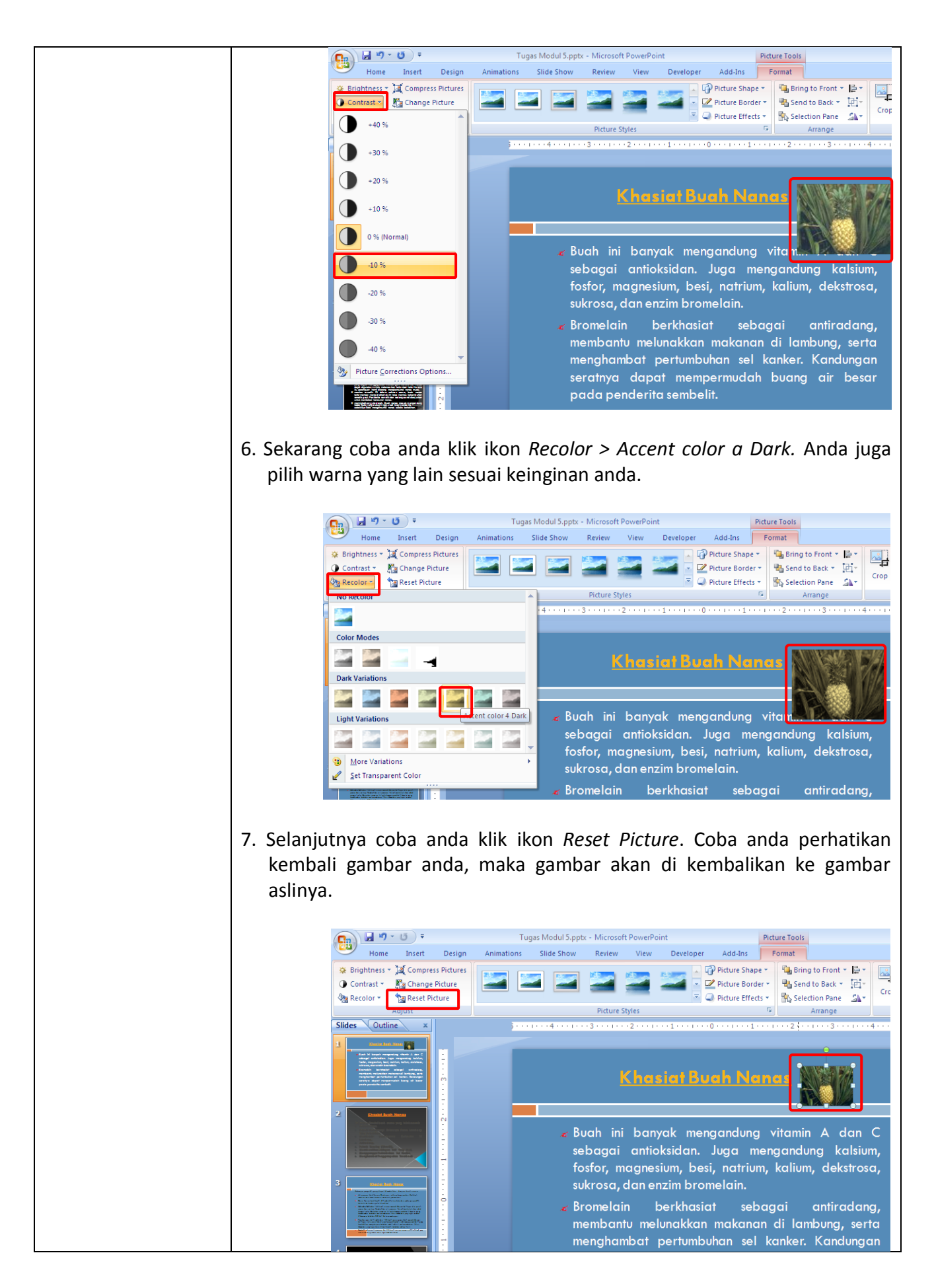

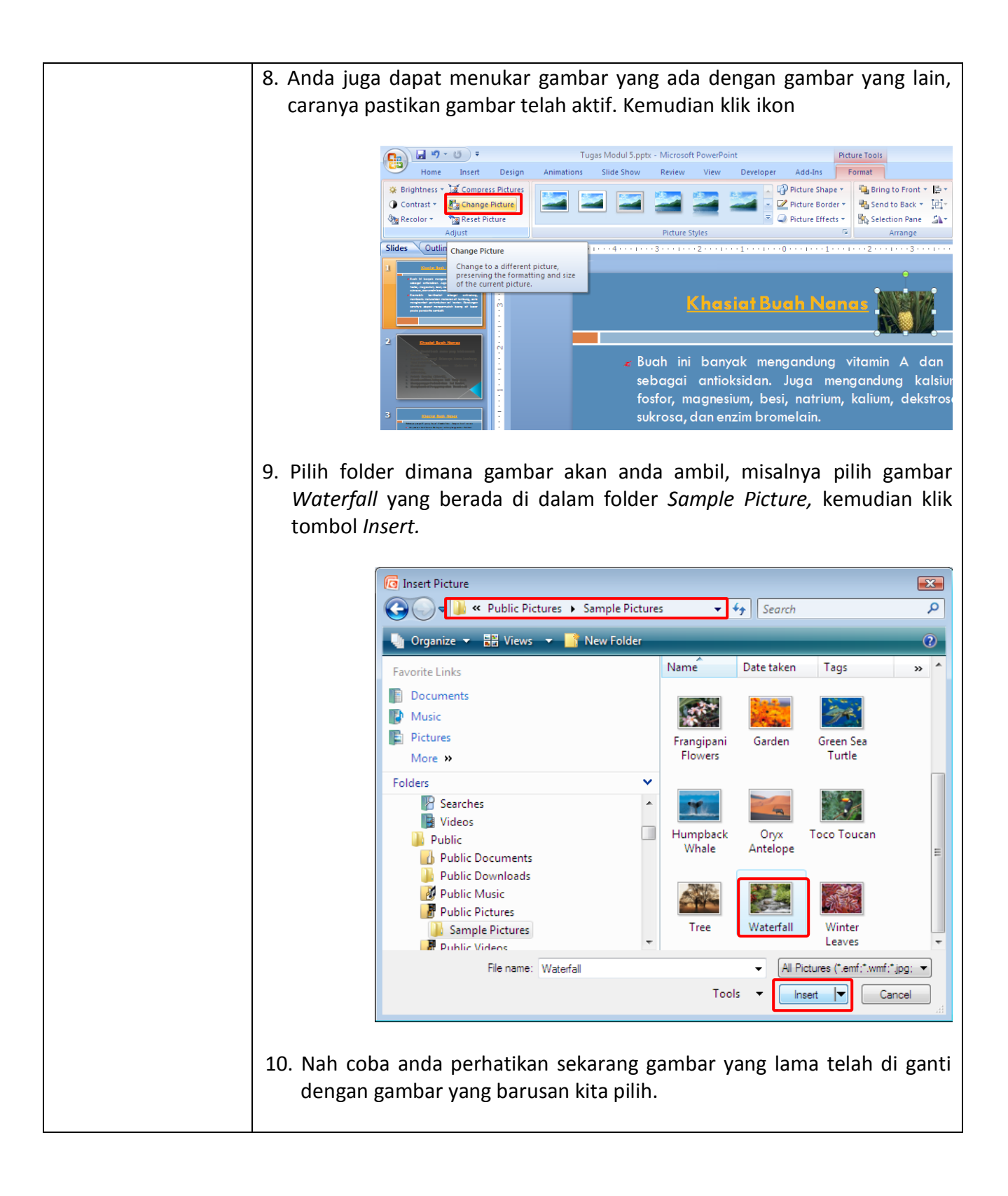

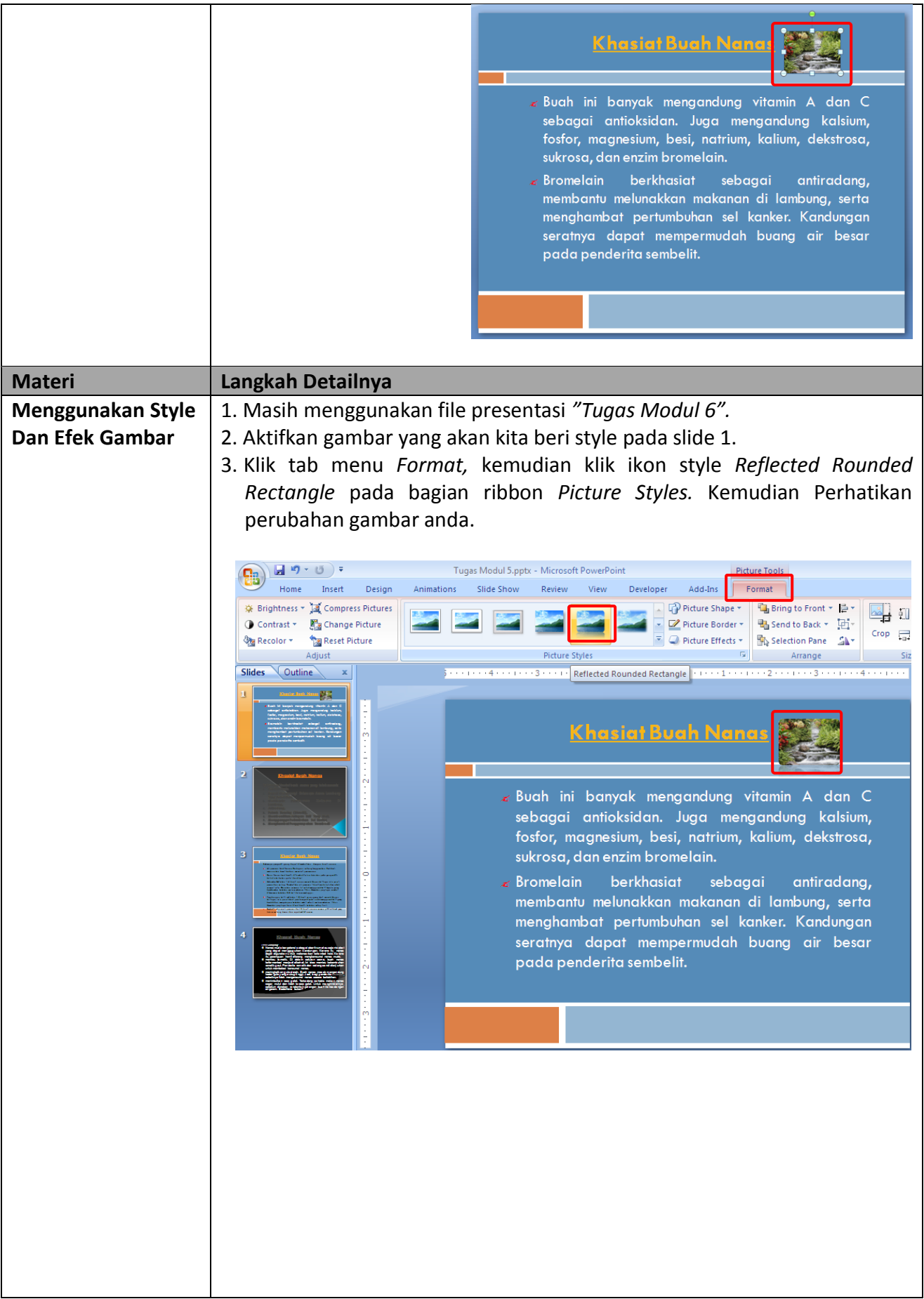

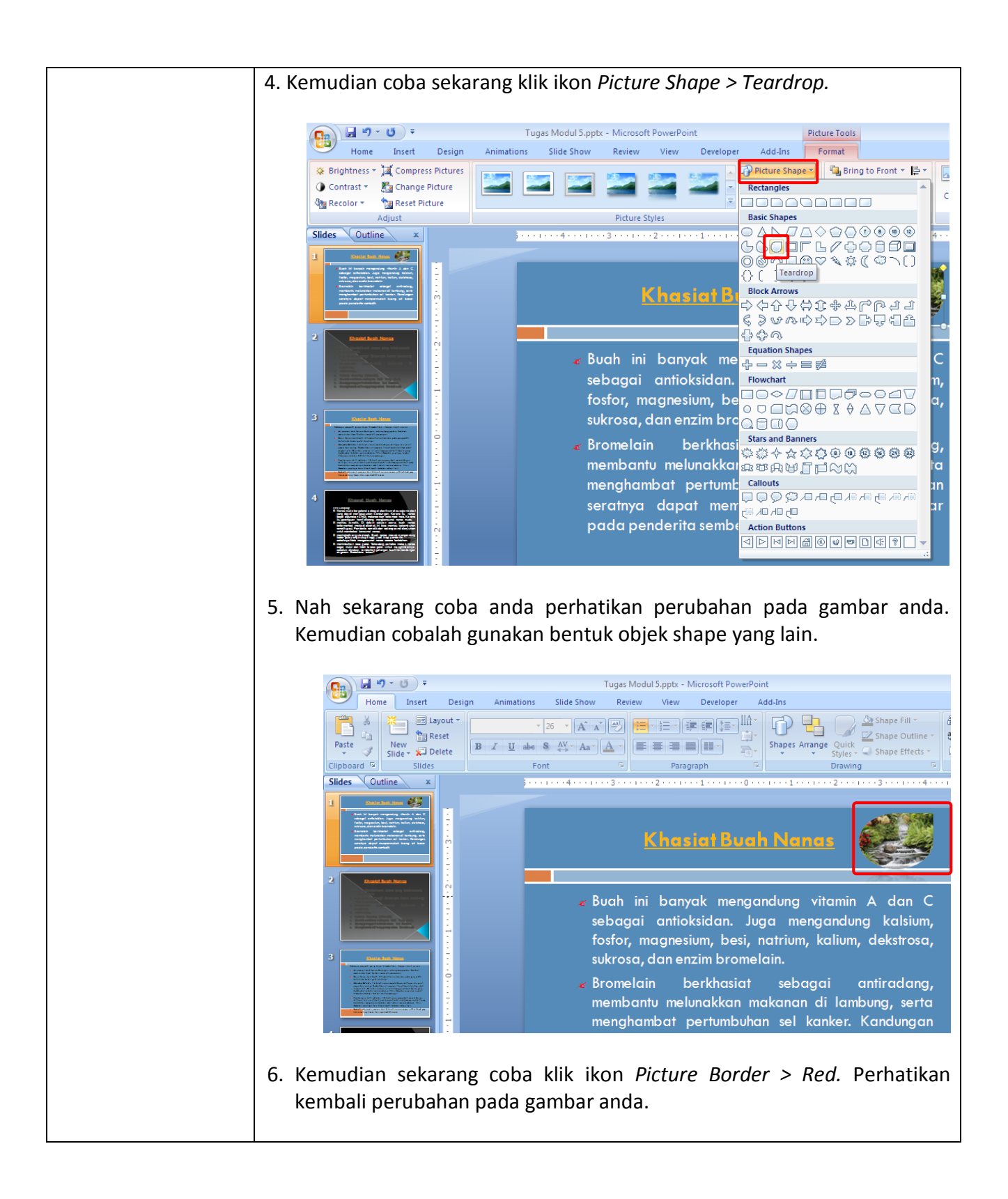

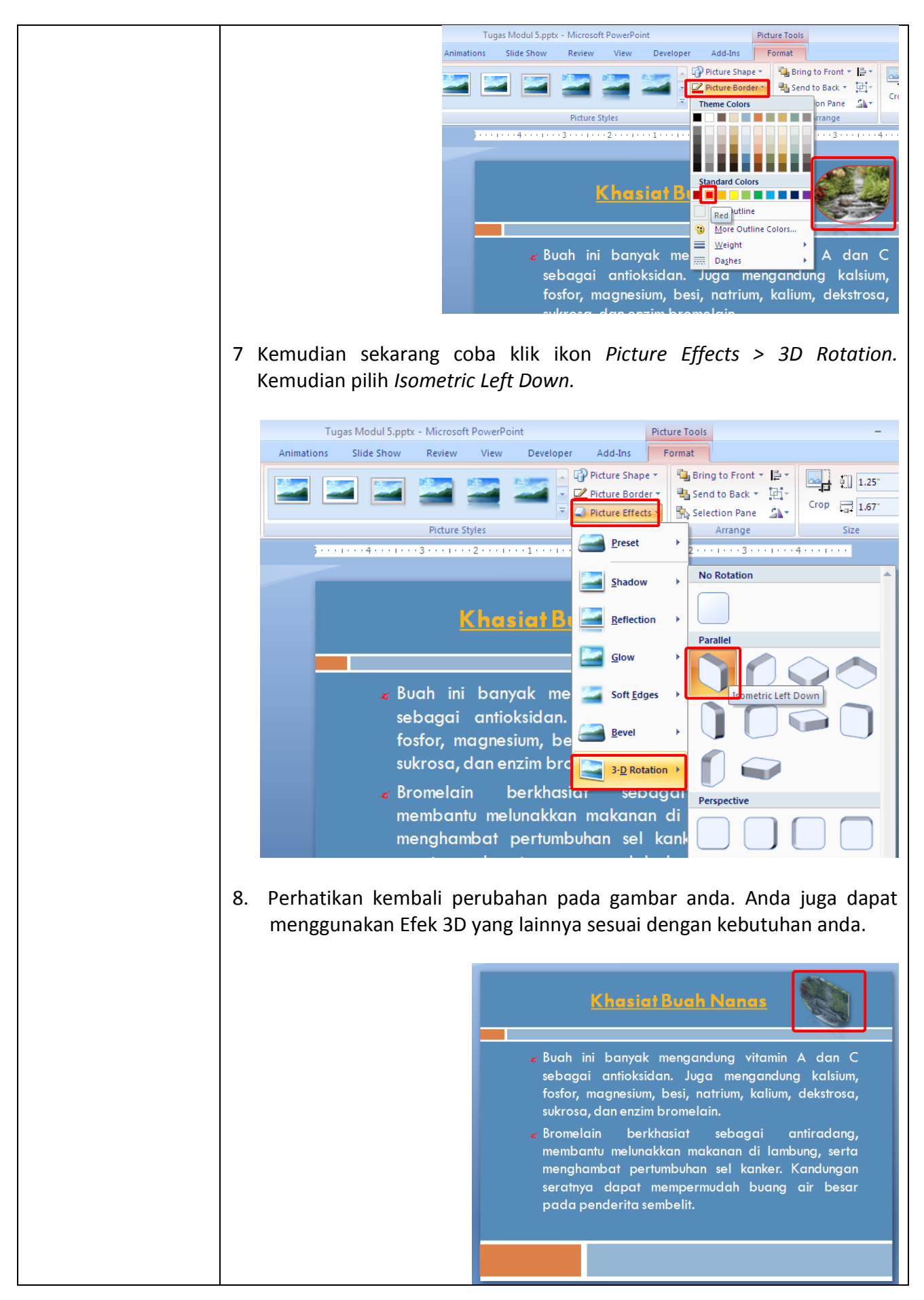

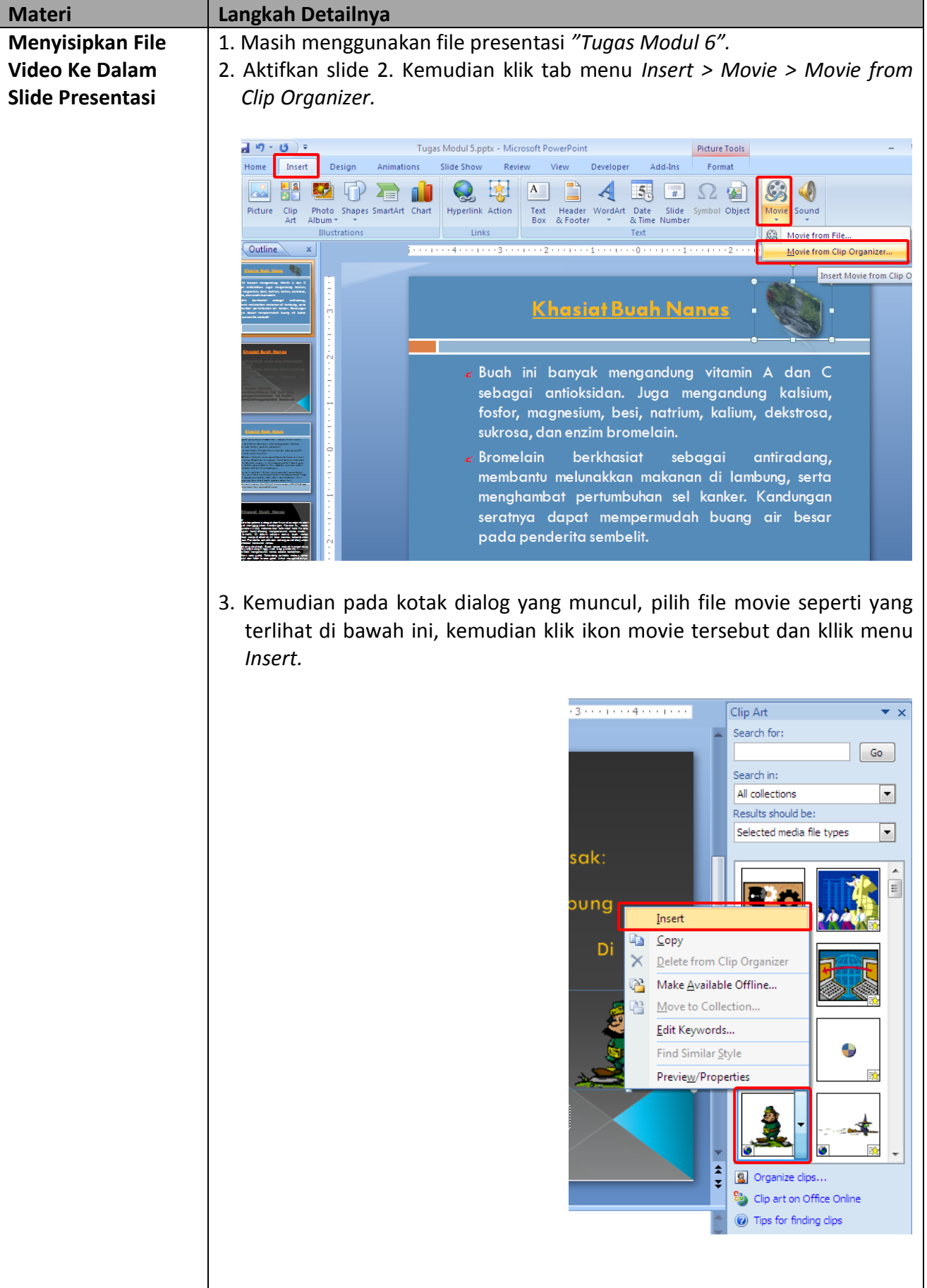

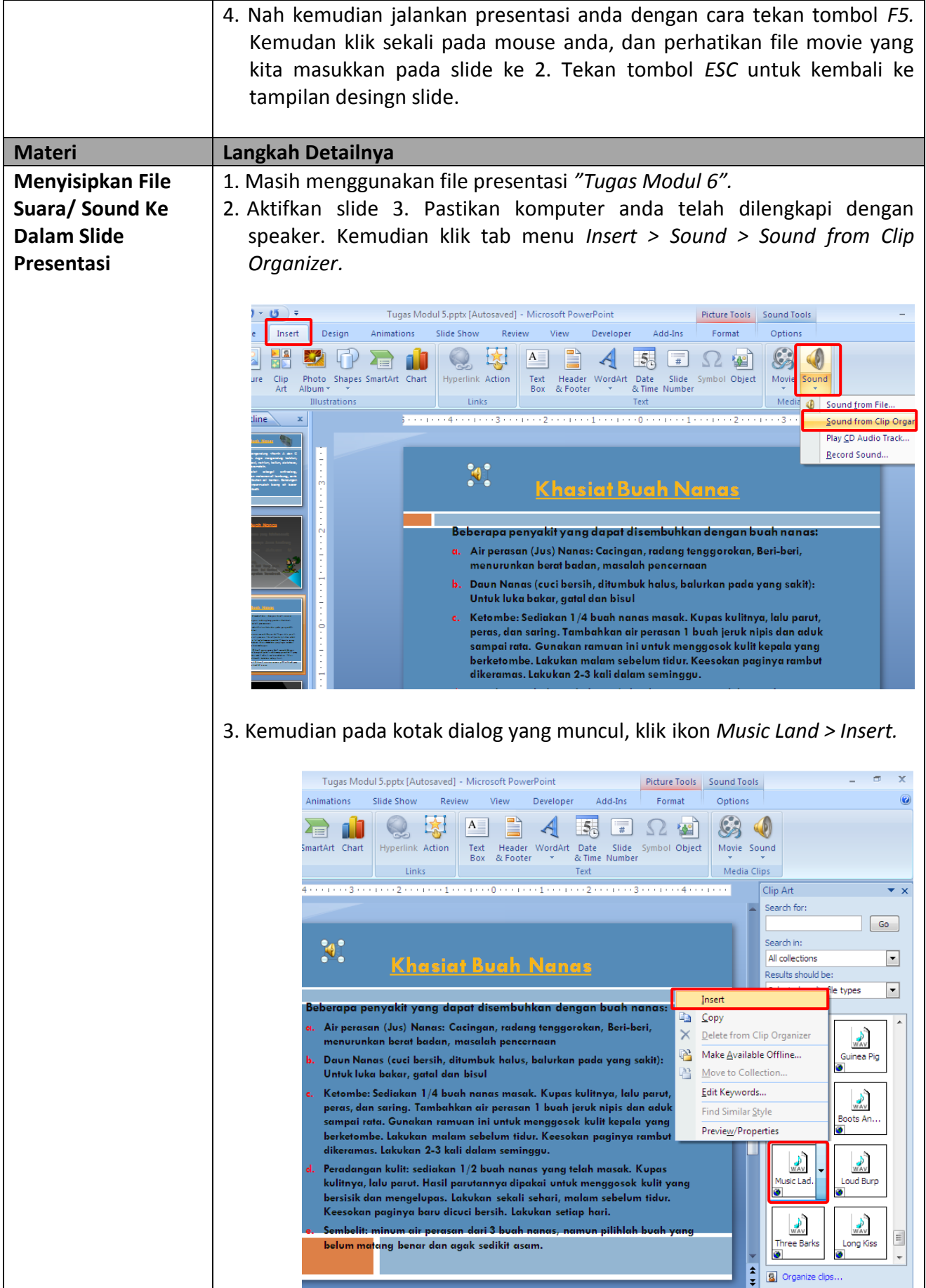

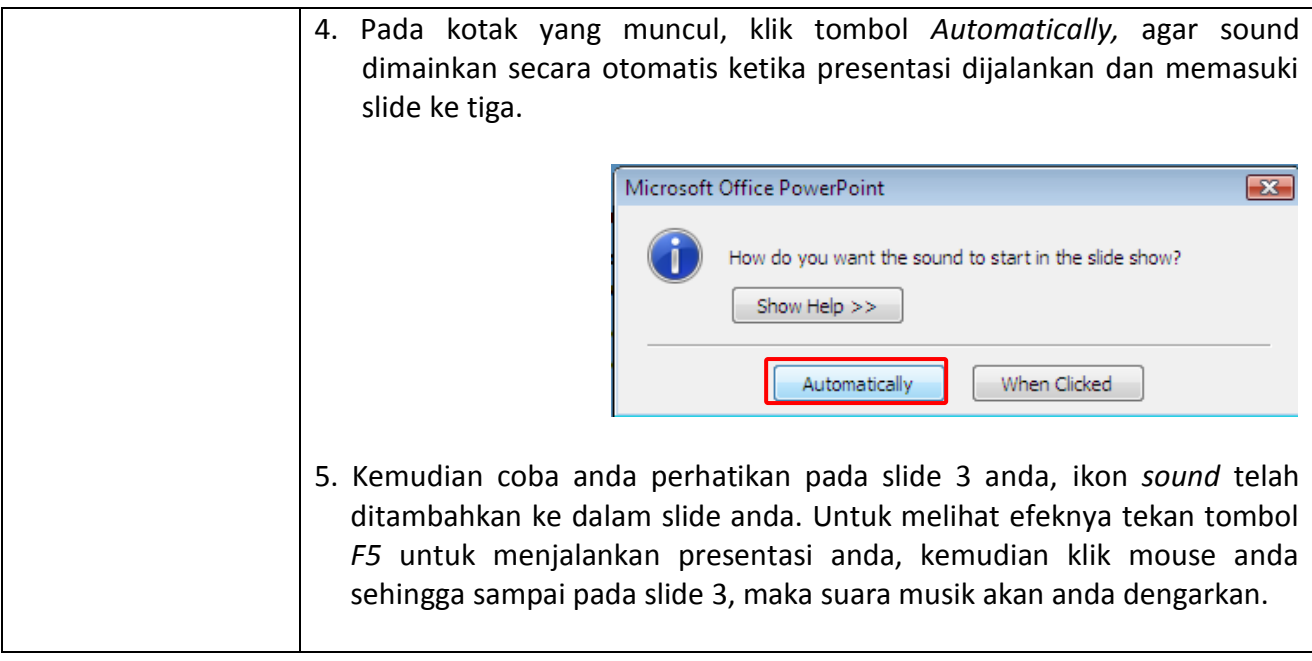

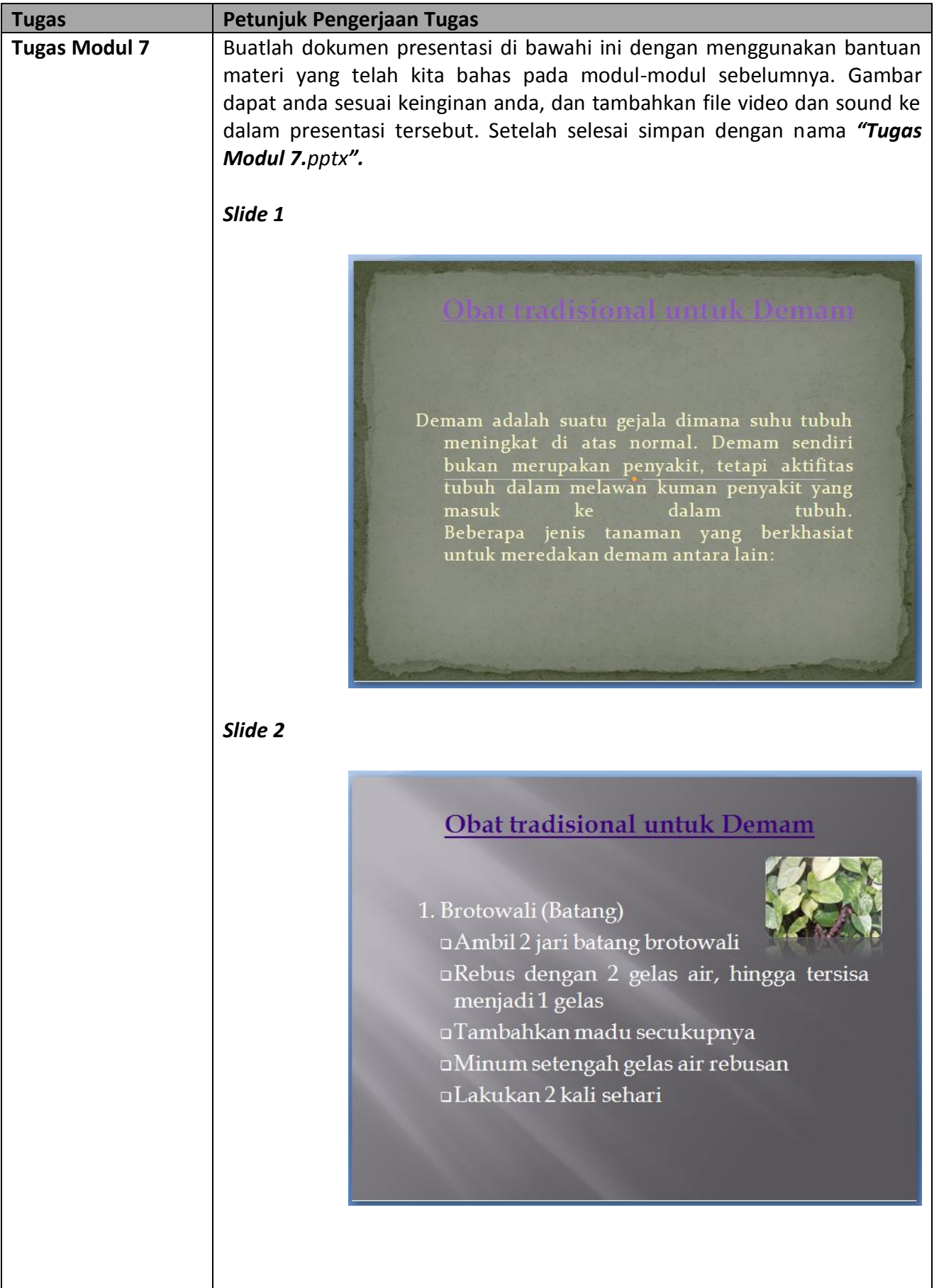

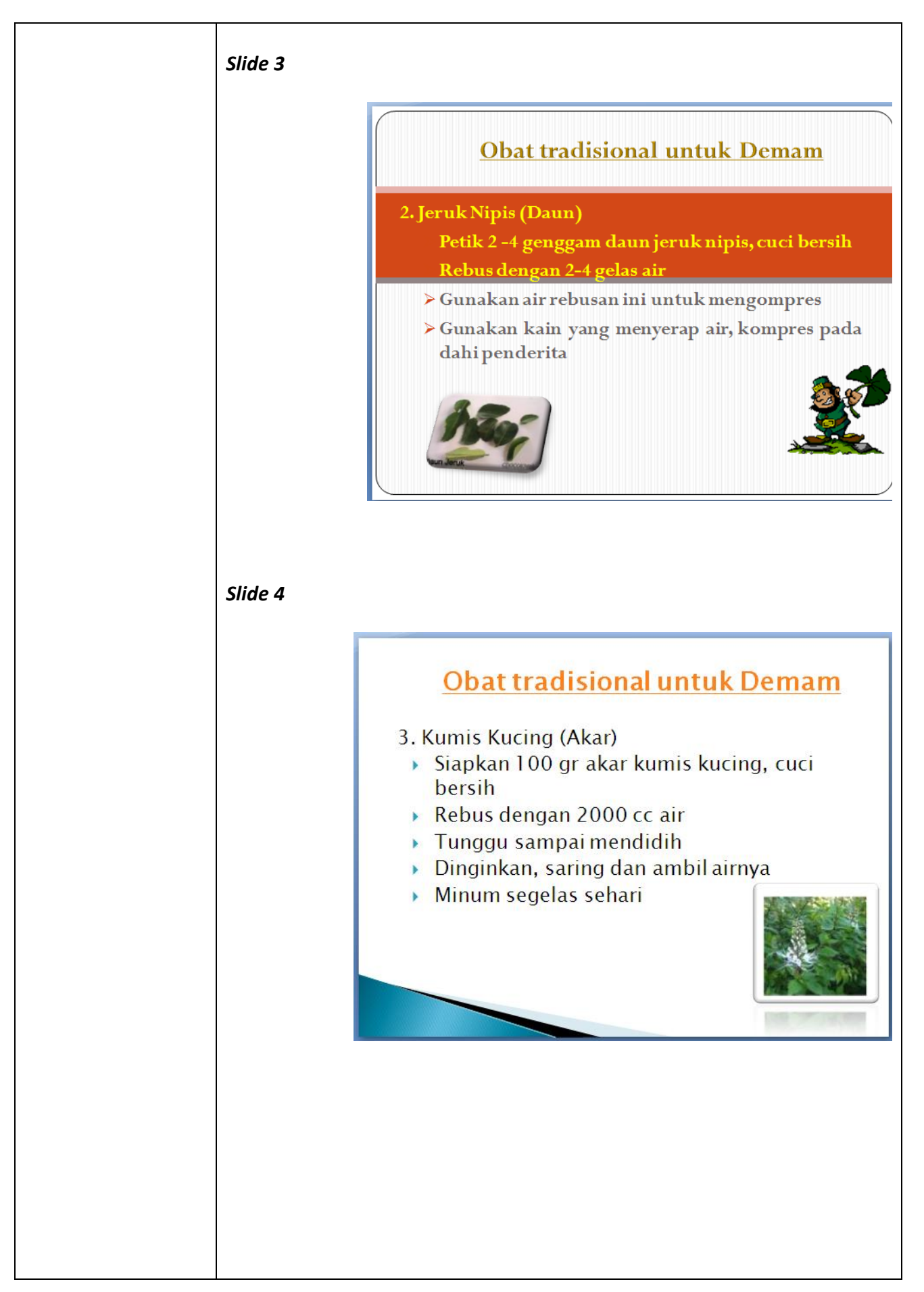

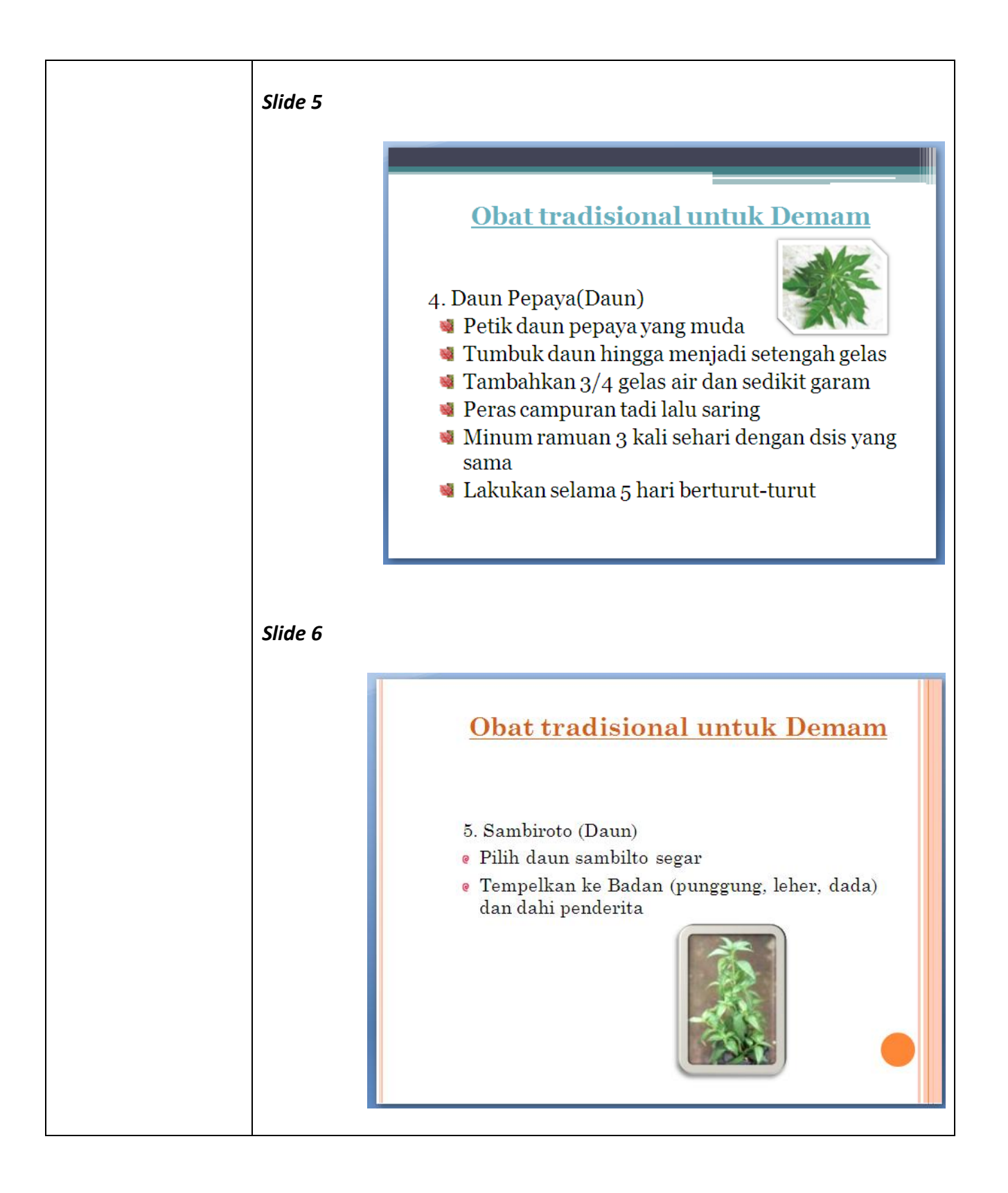

## *Modul 8 Menggunakan & Memodifikasi Slide Master*

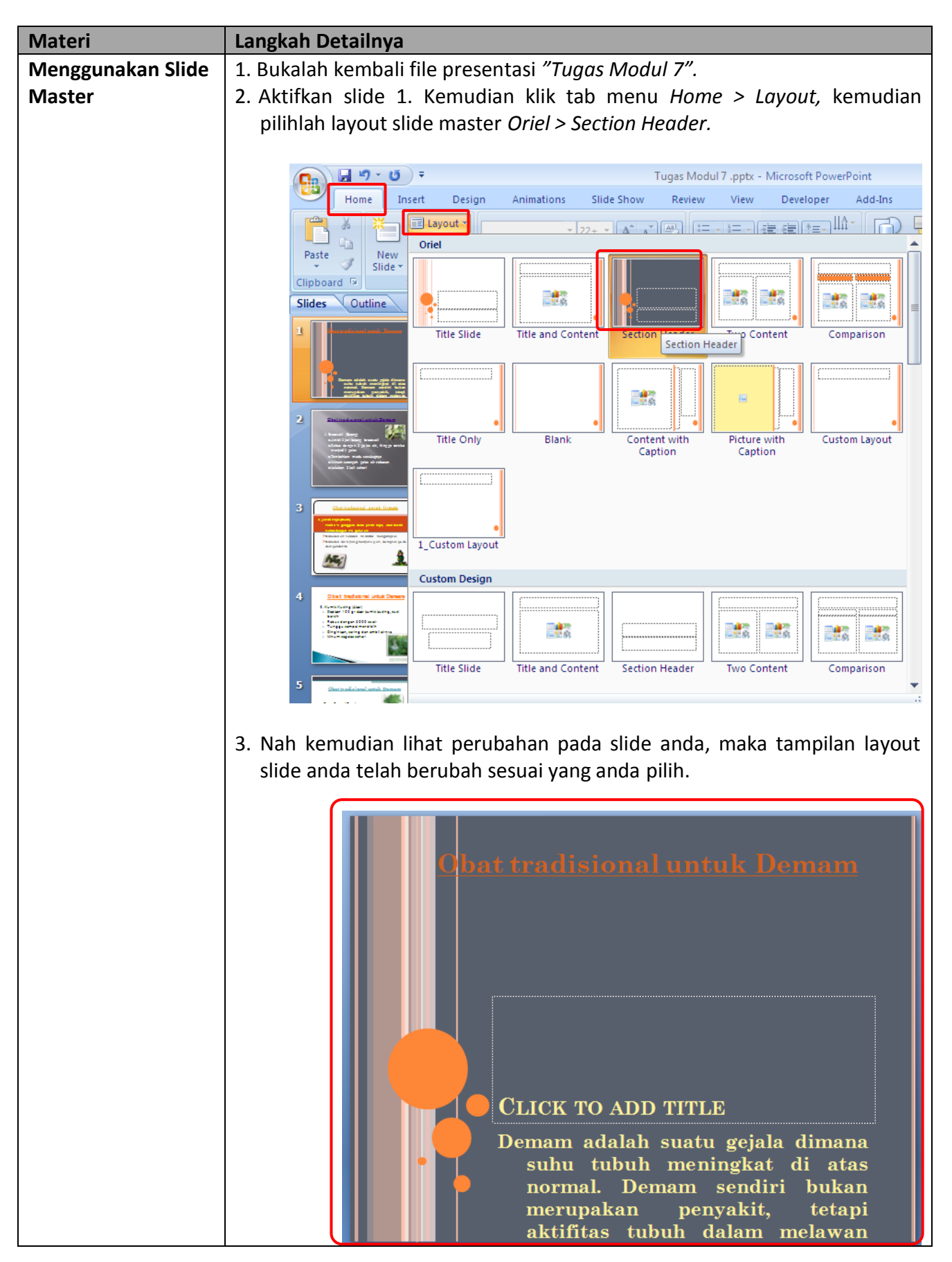

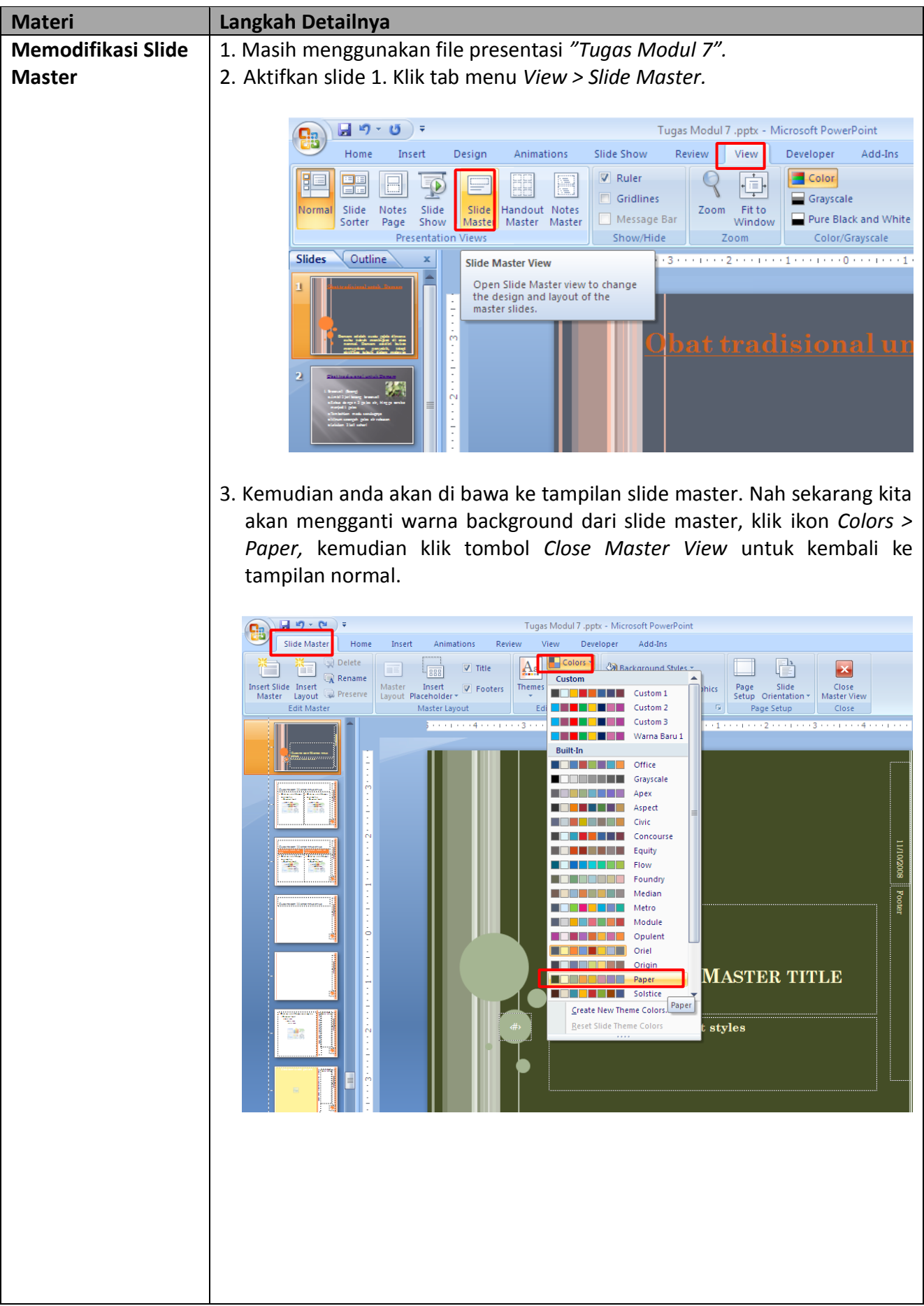

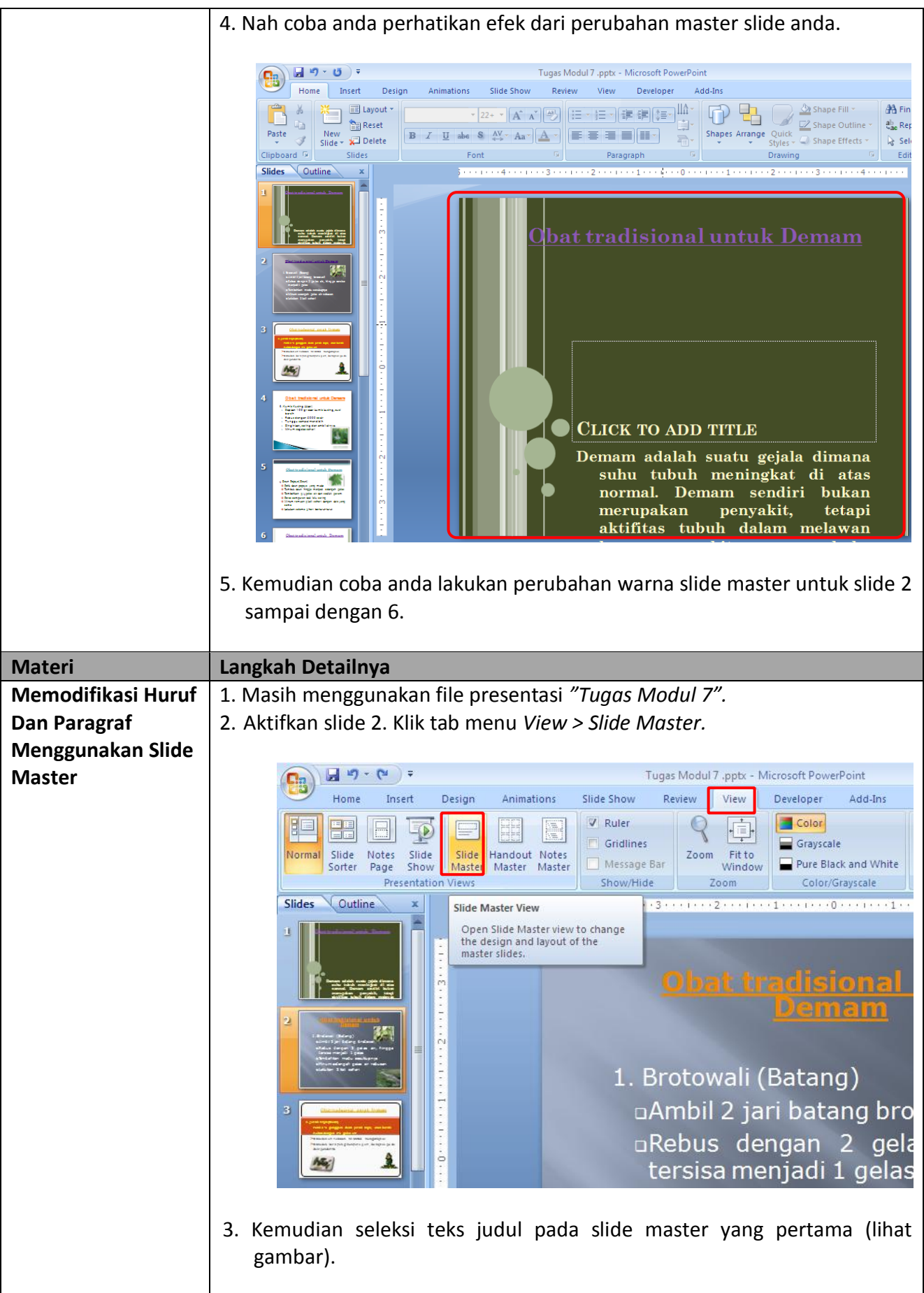

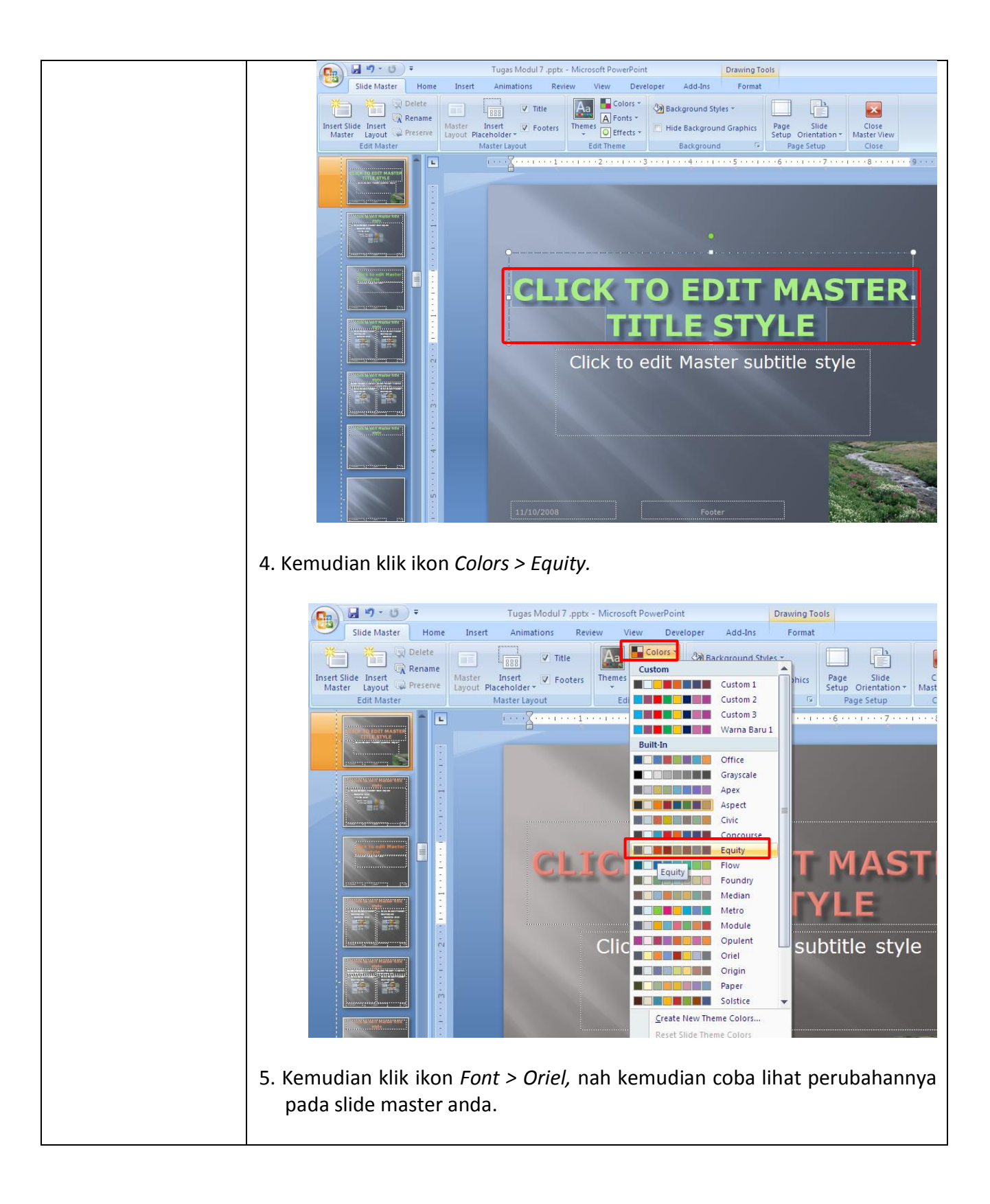

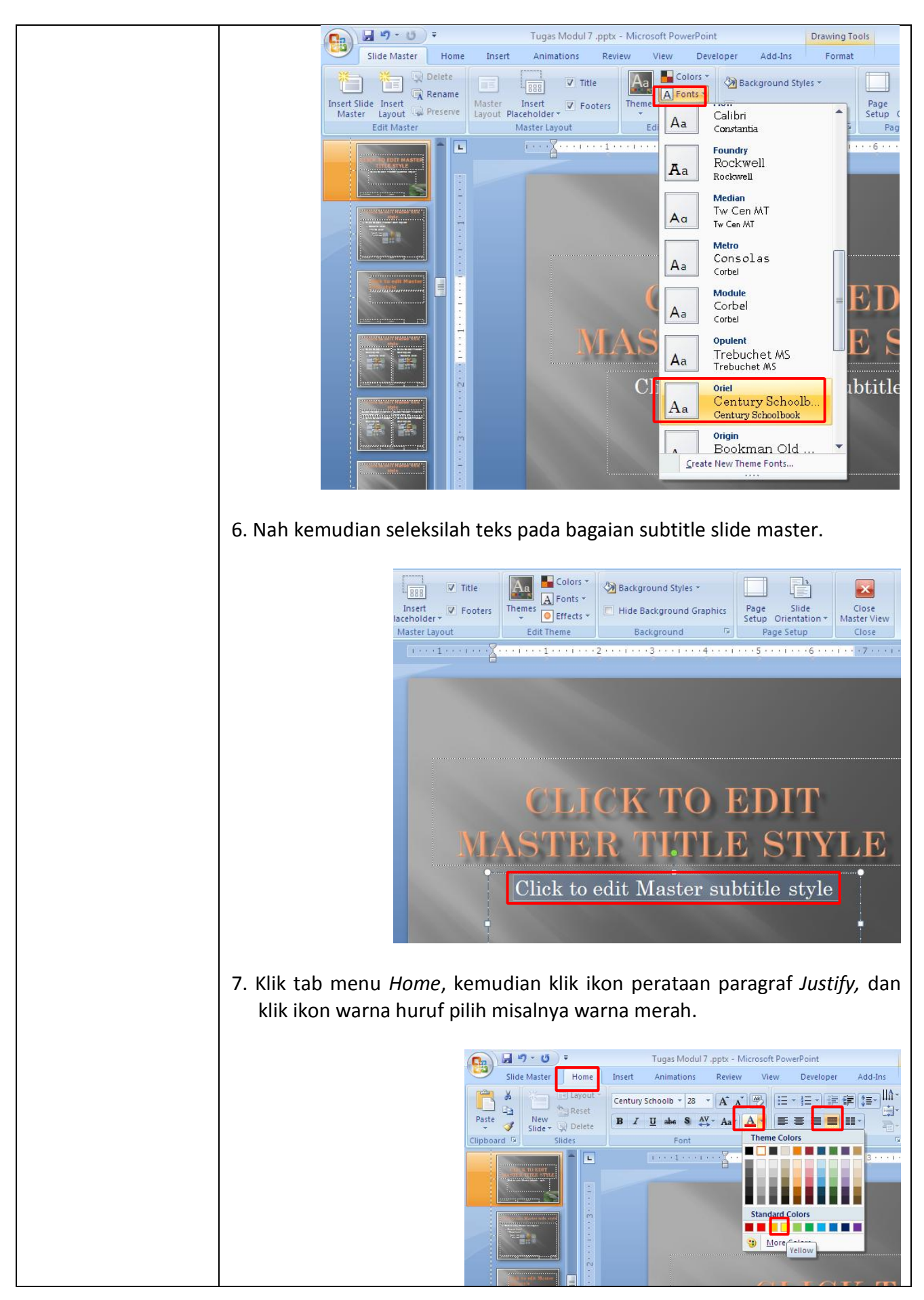

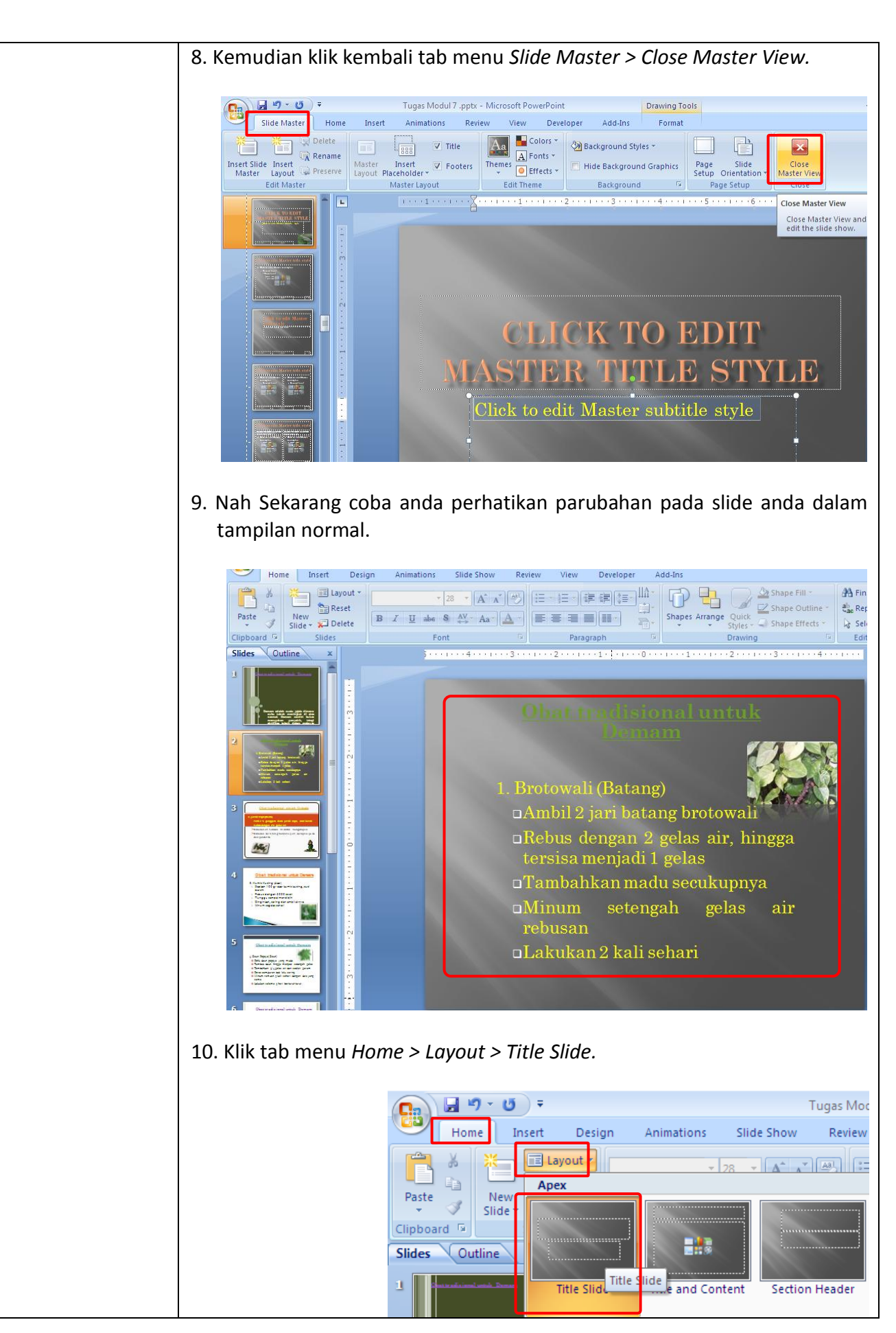

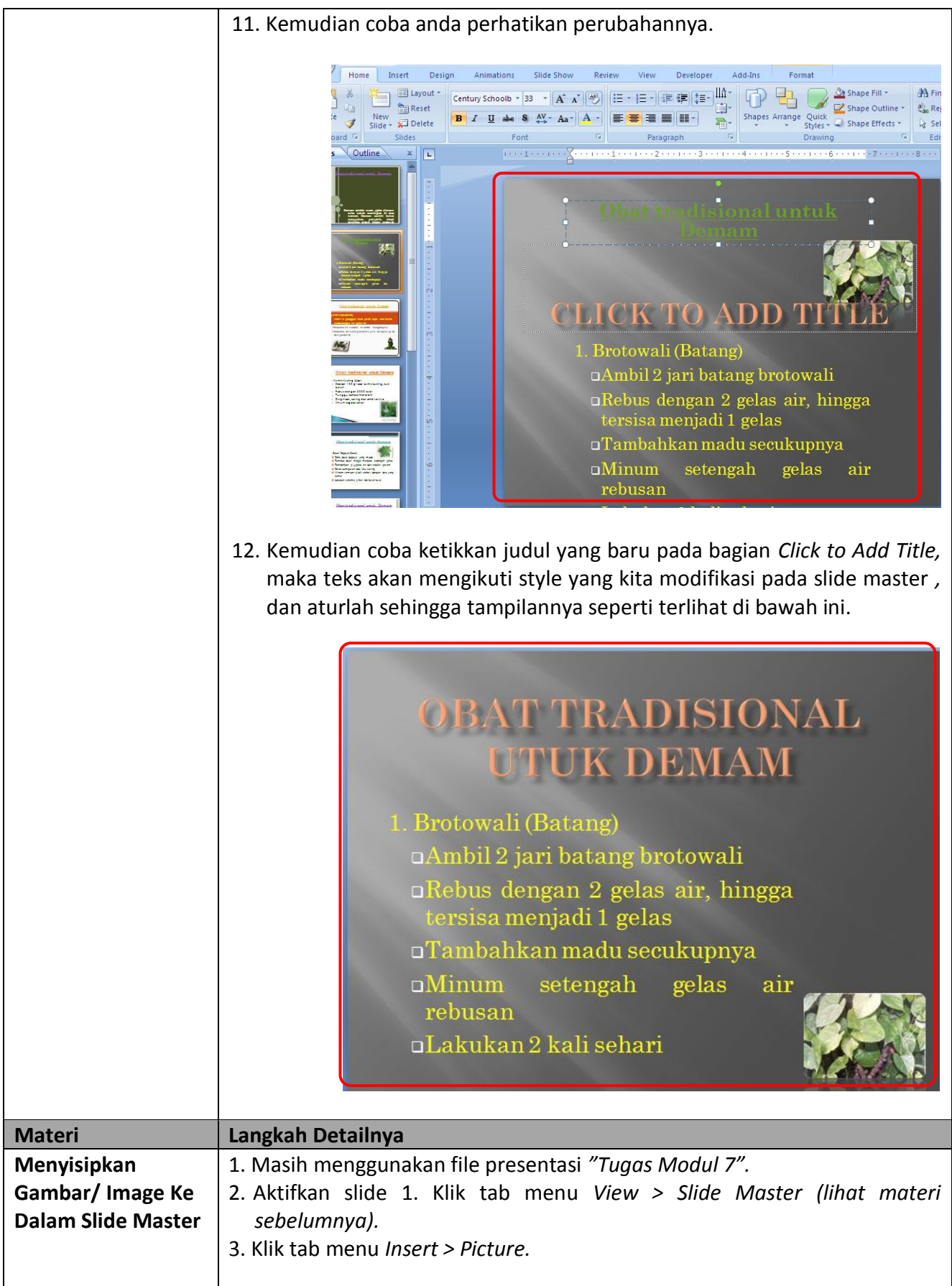

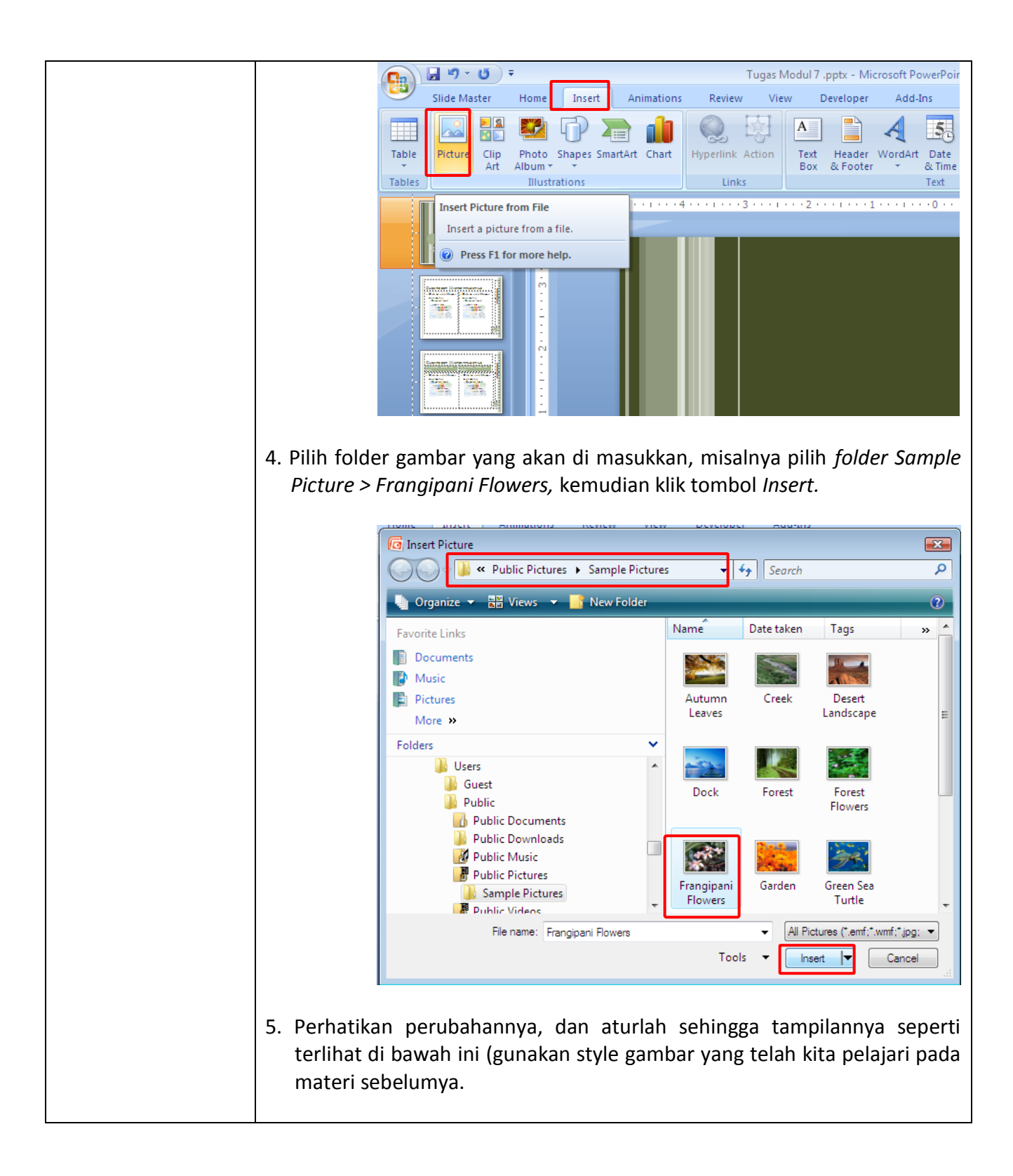

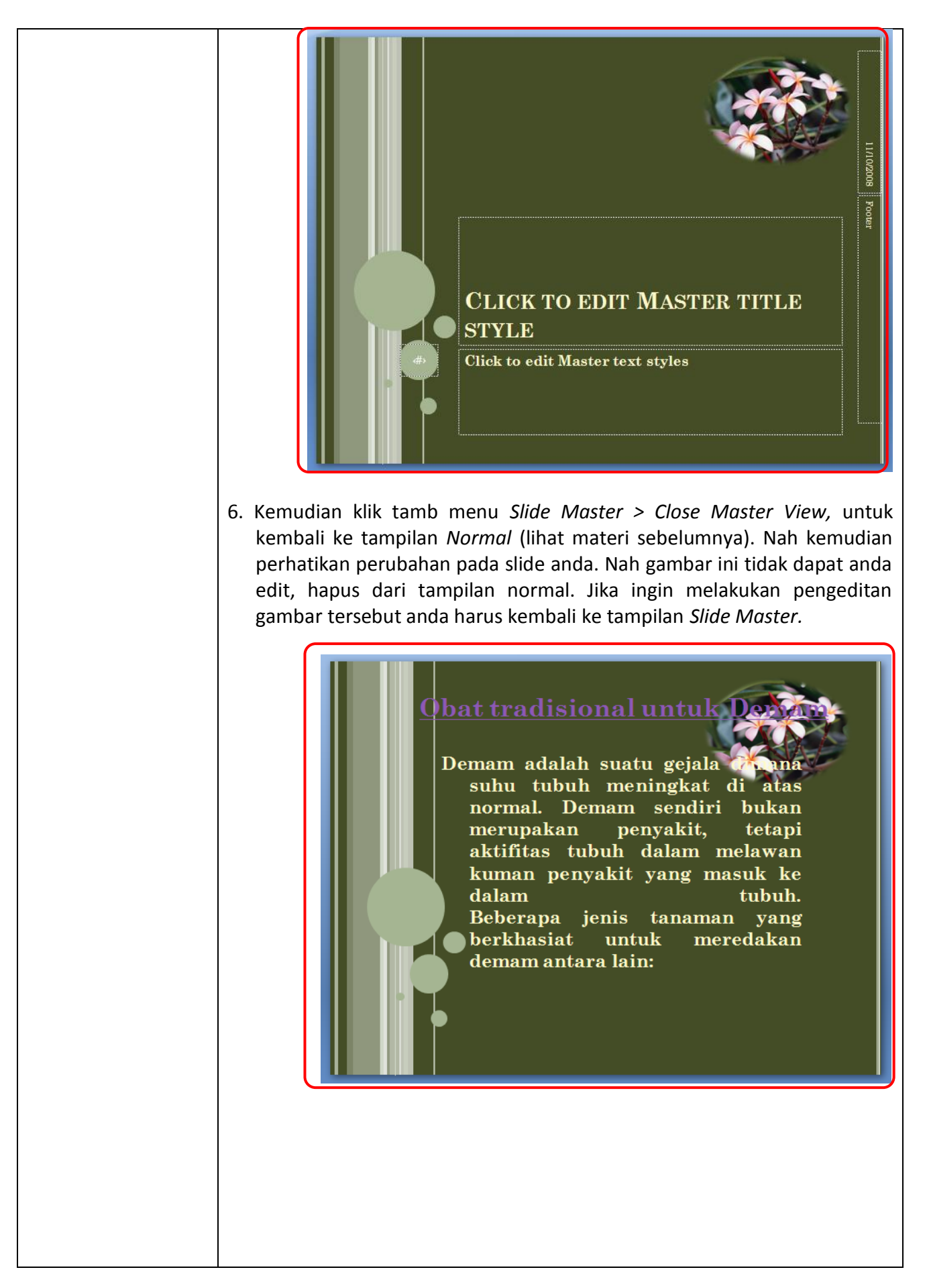

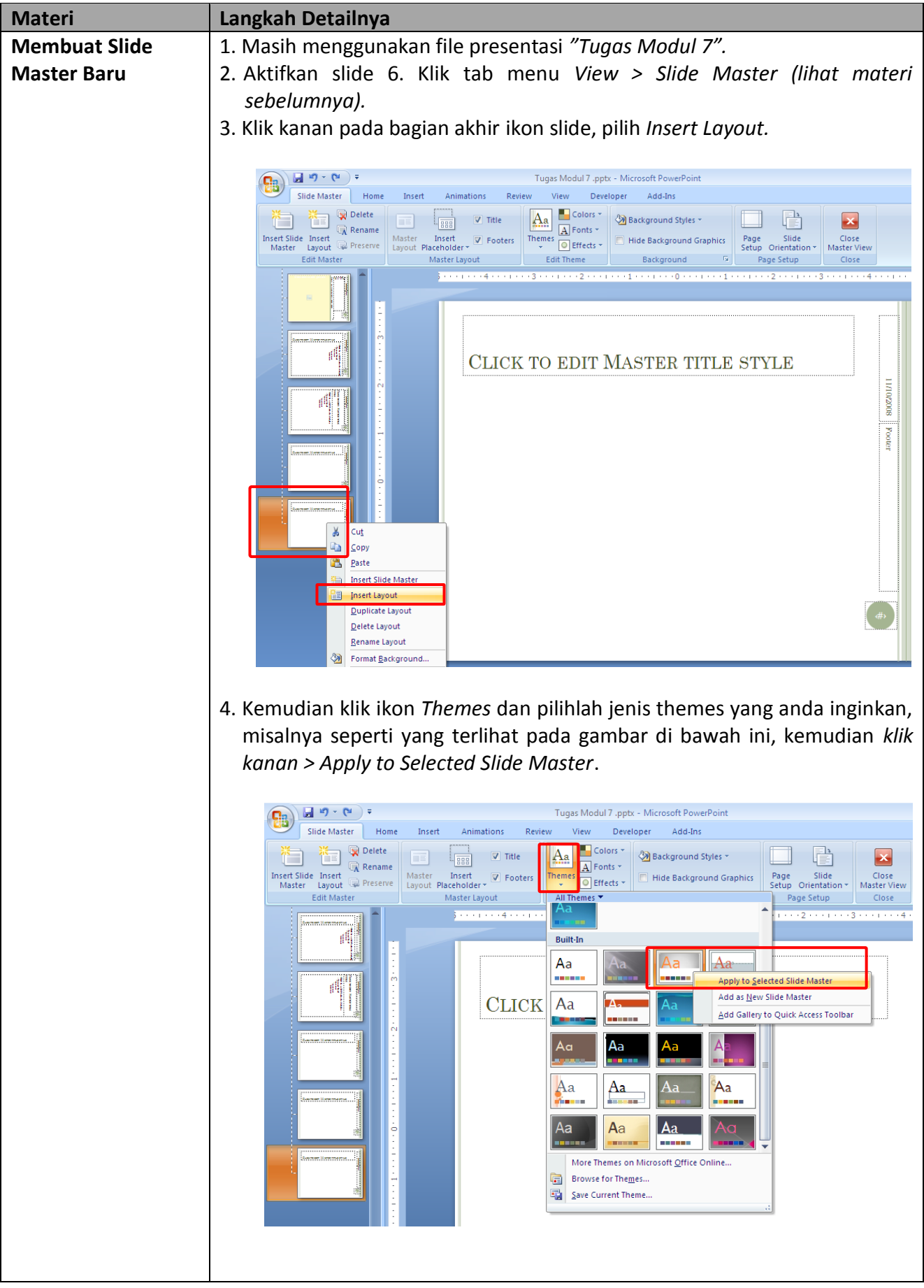

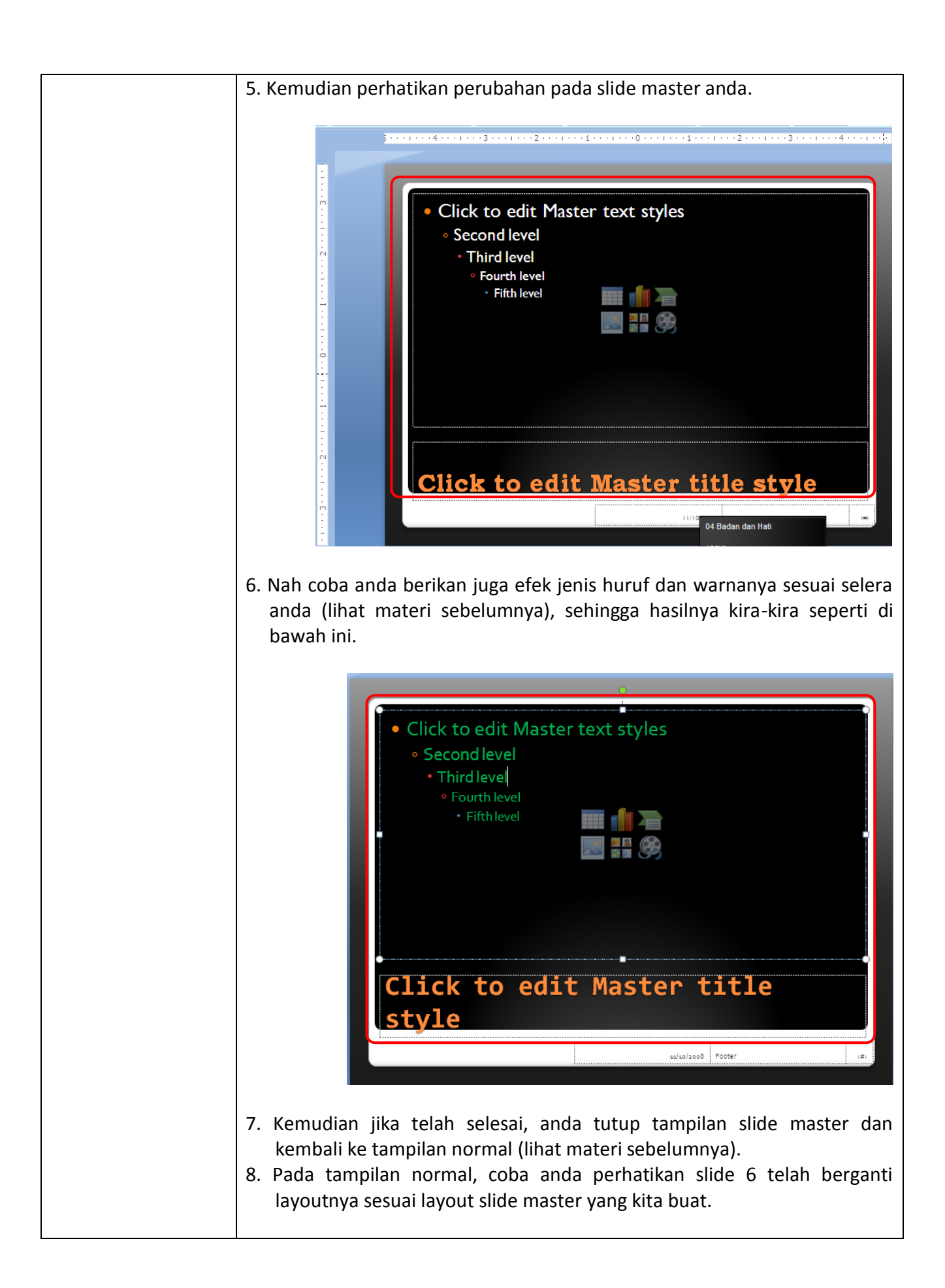

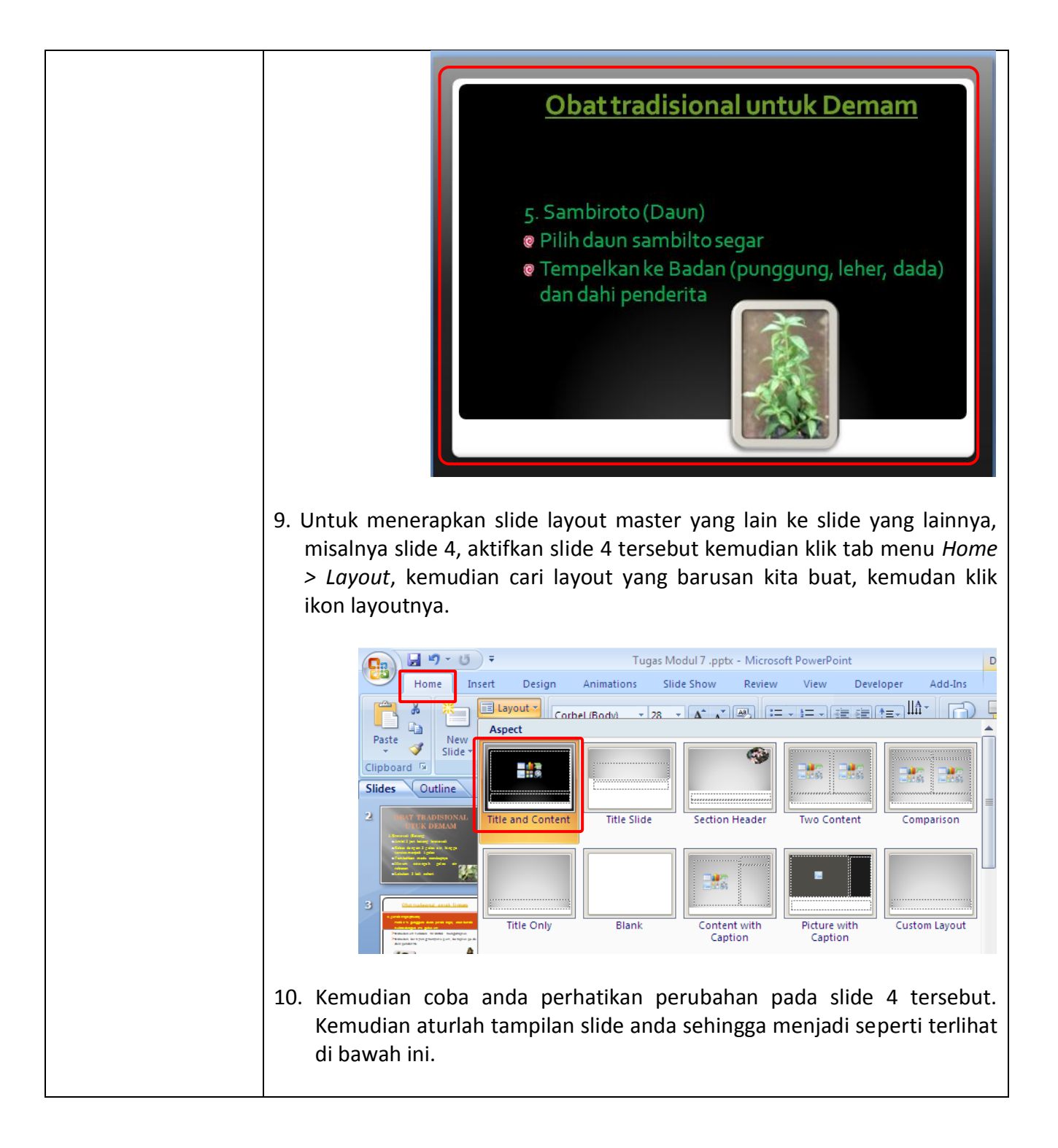

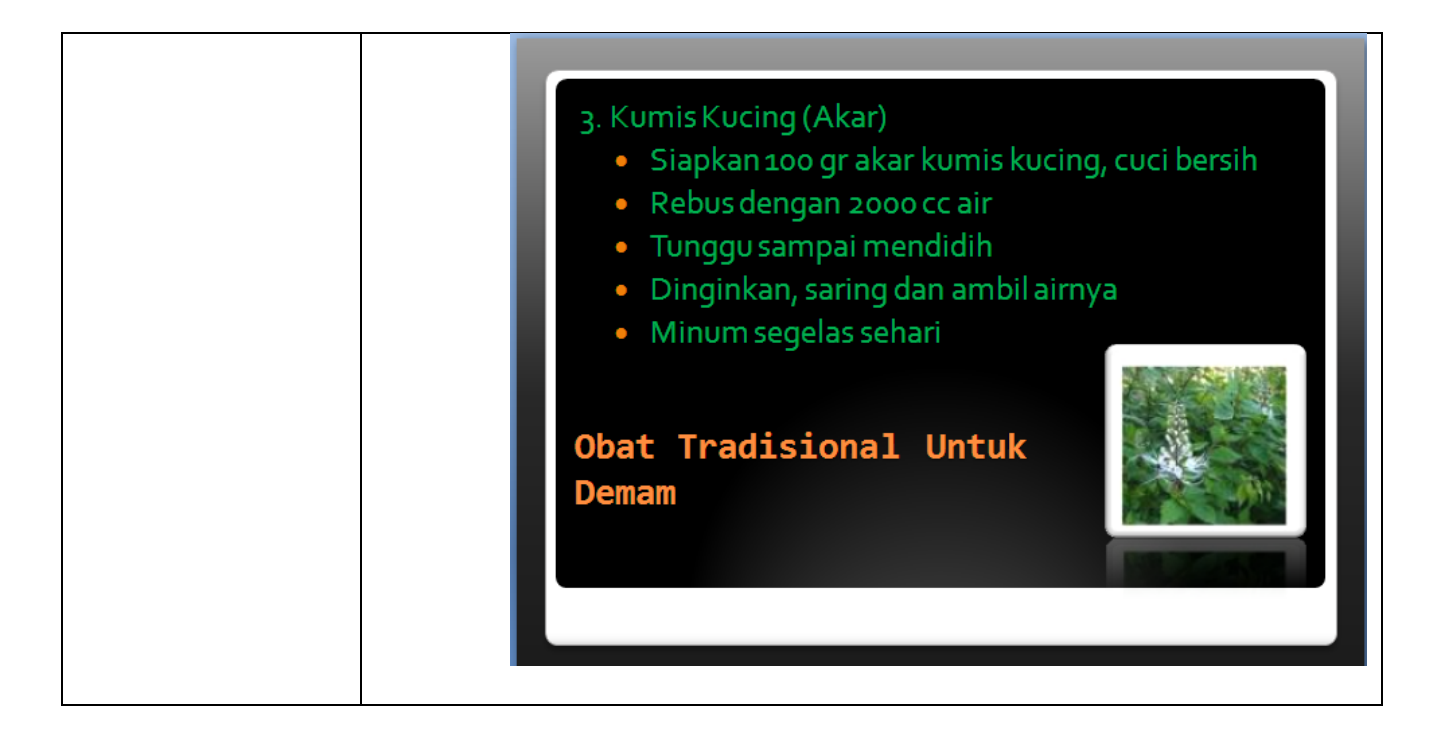

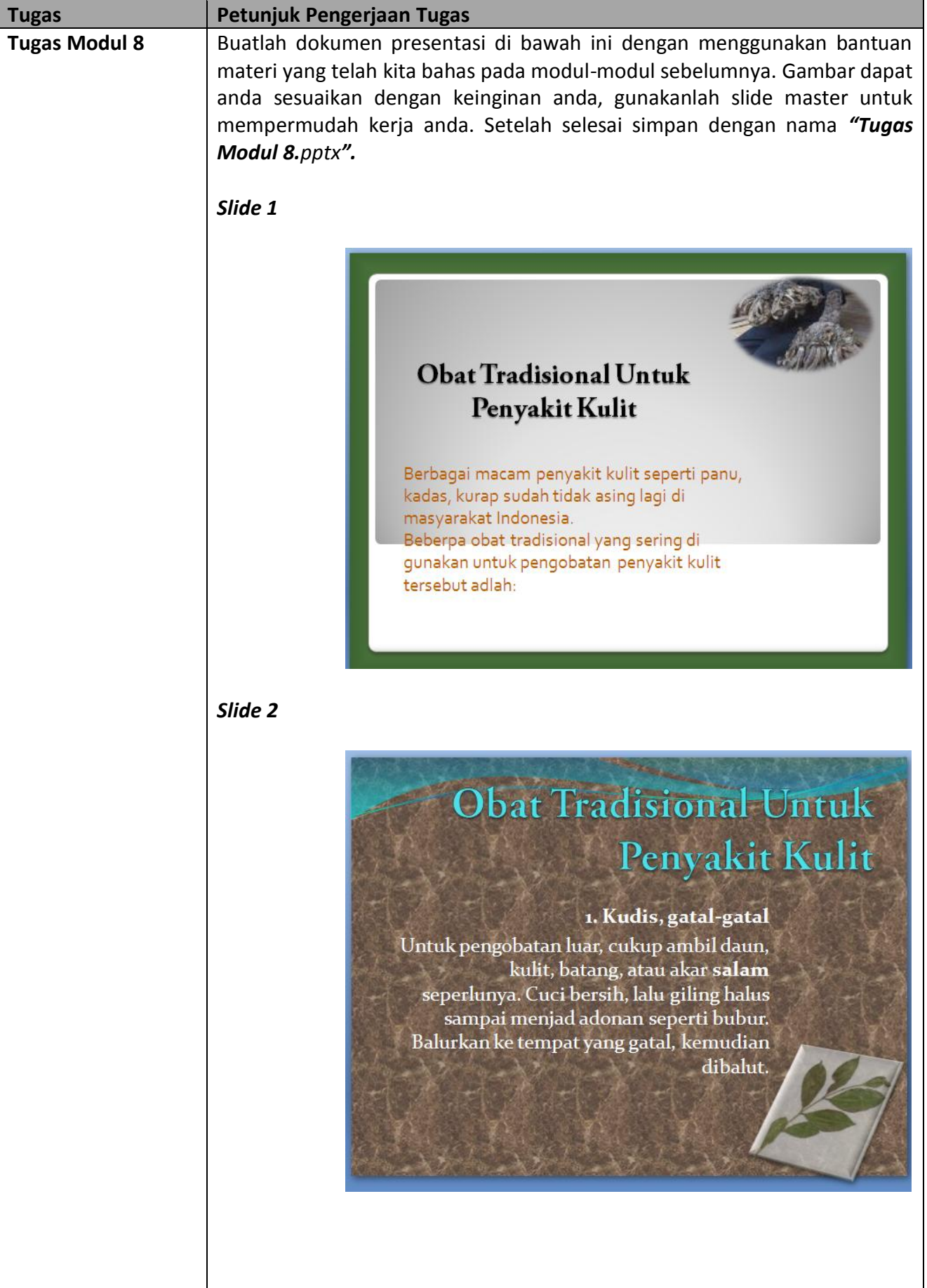

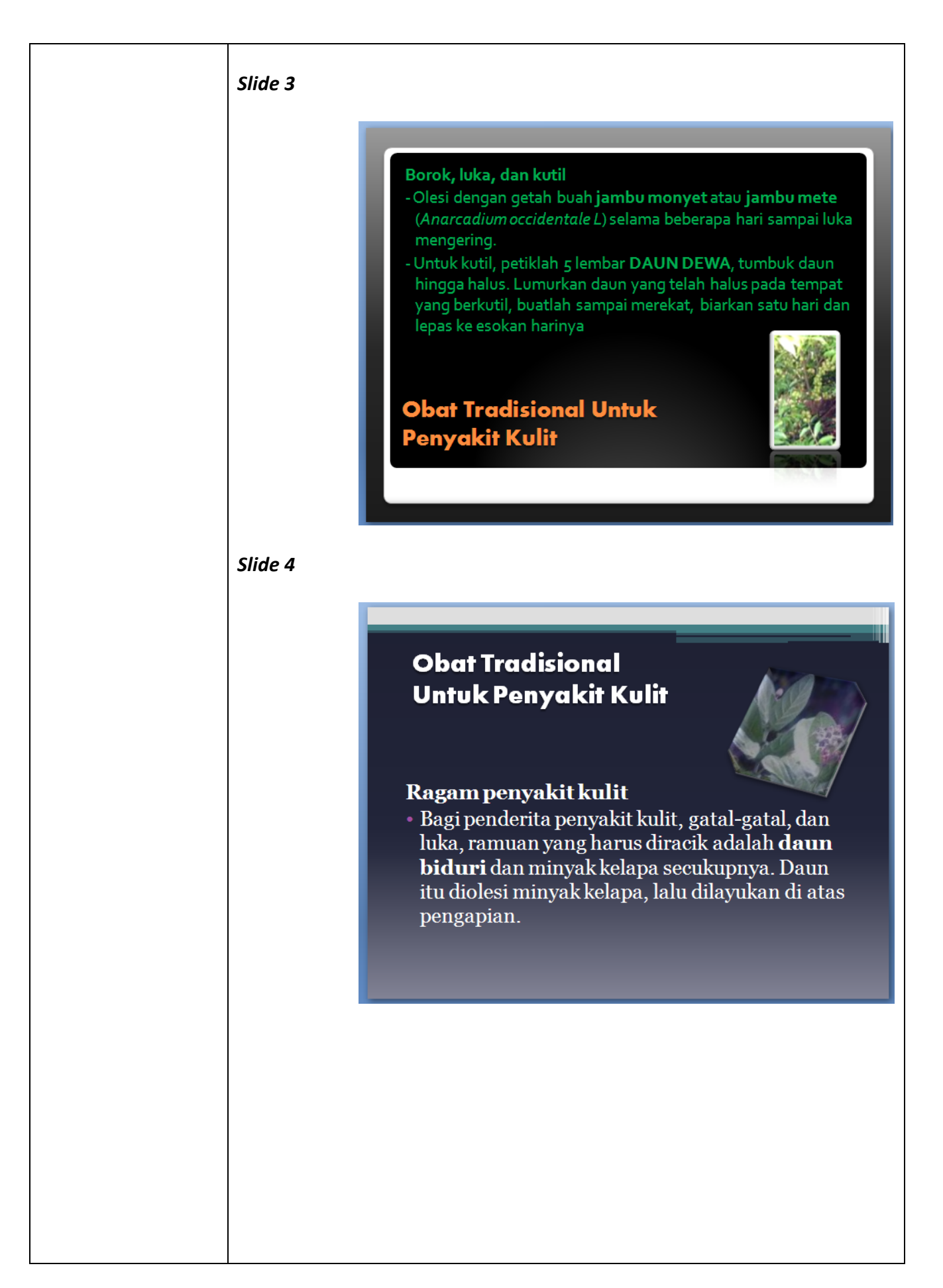

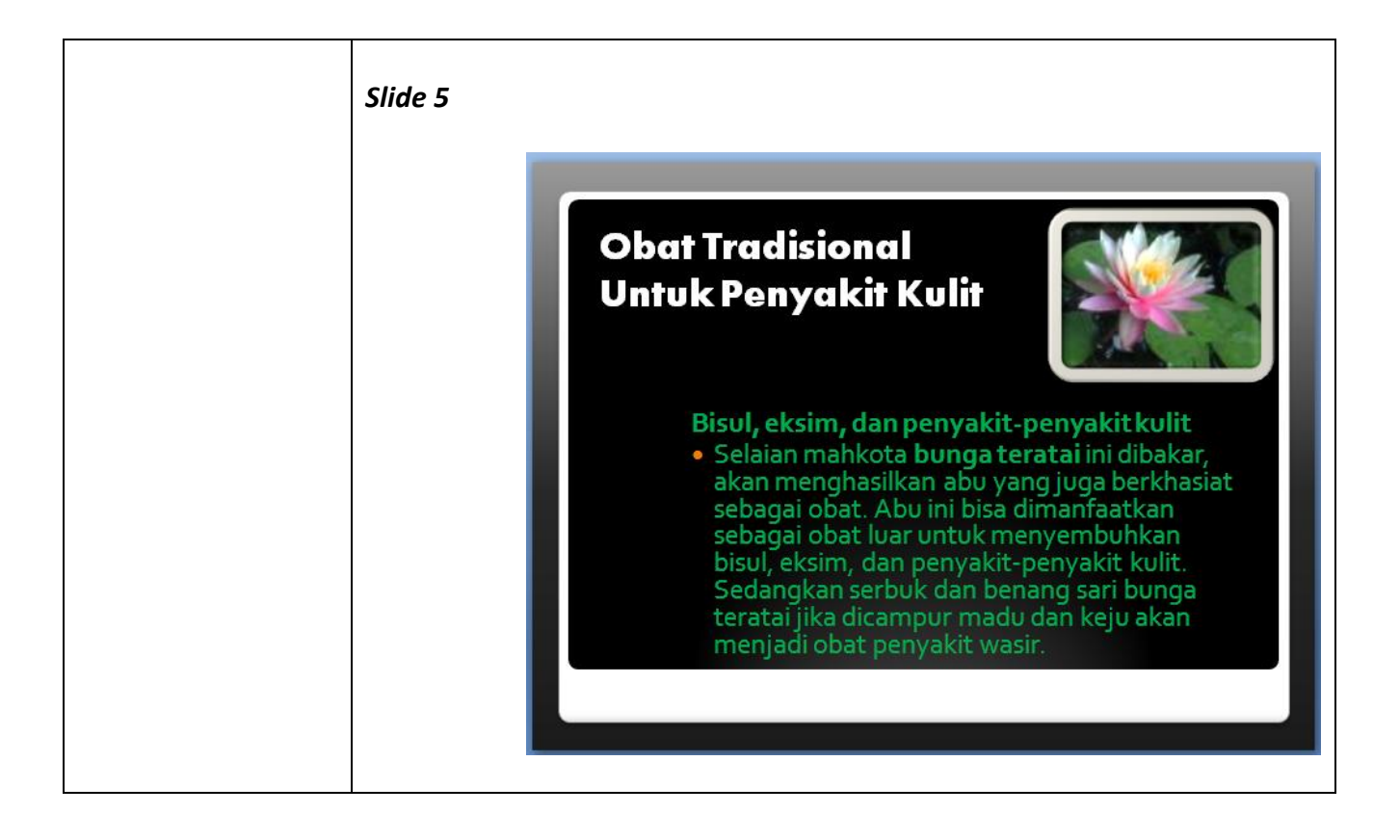

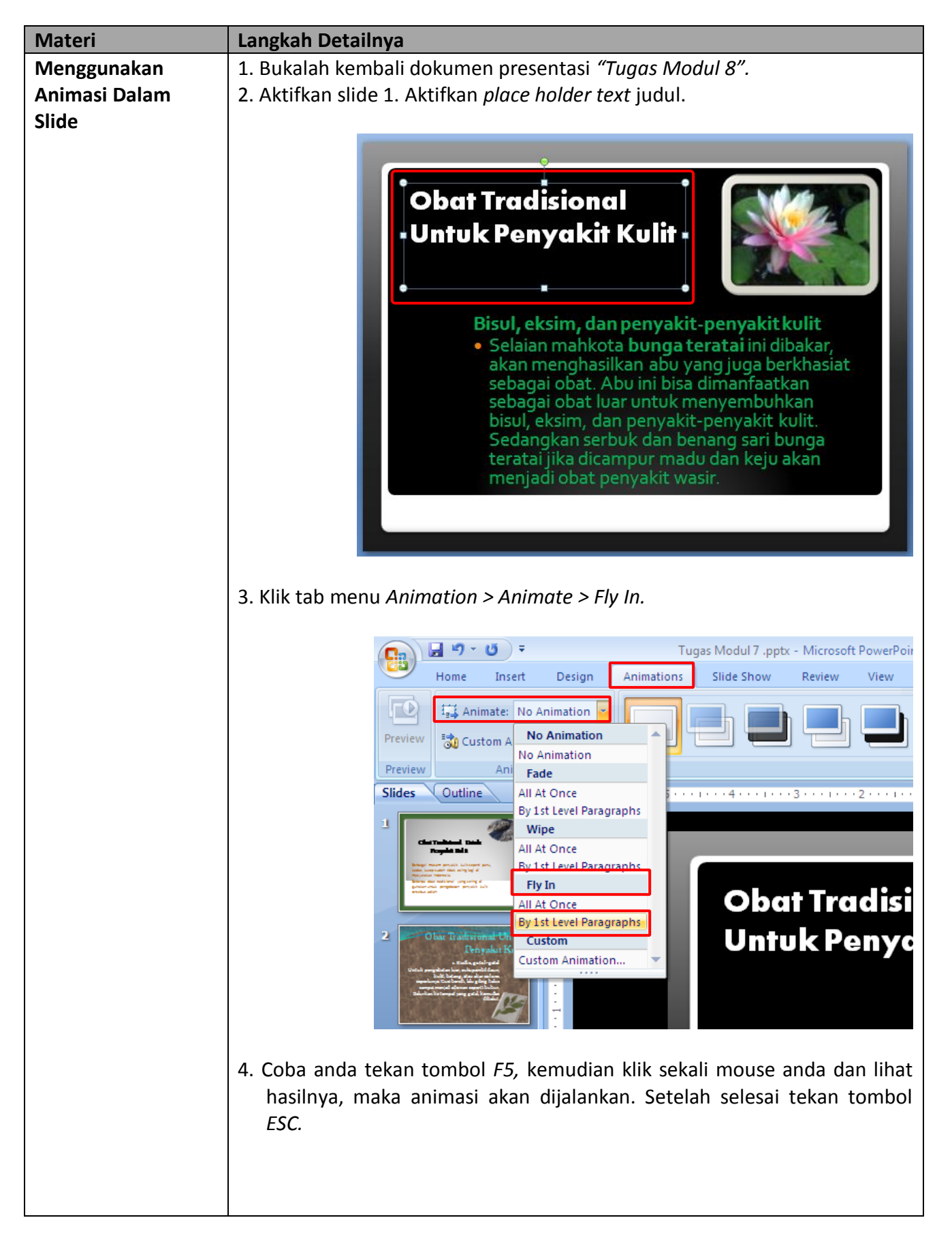

## *Modul 9 Memodifikasi Presentasi Menggunakan Animasi*

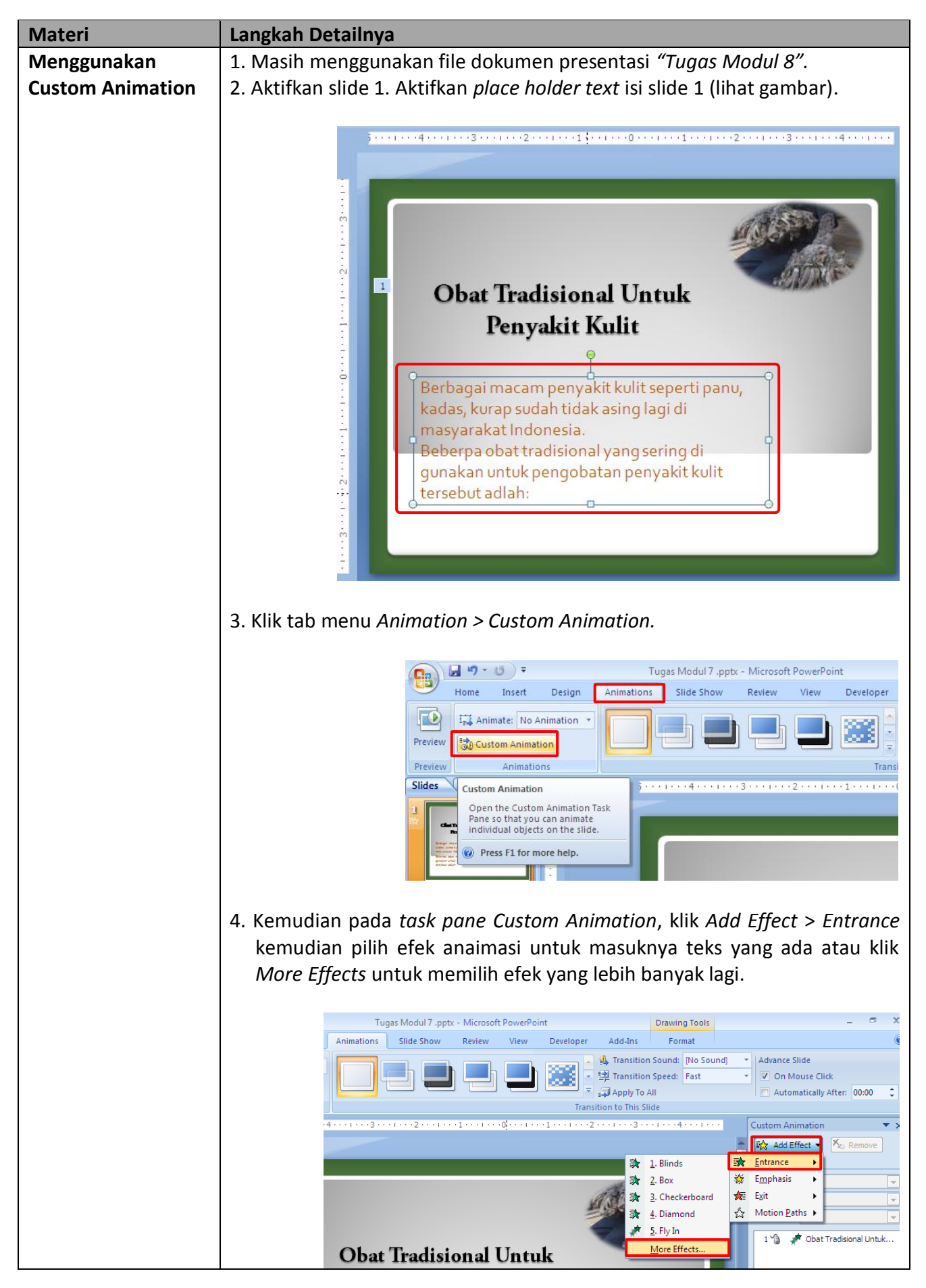

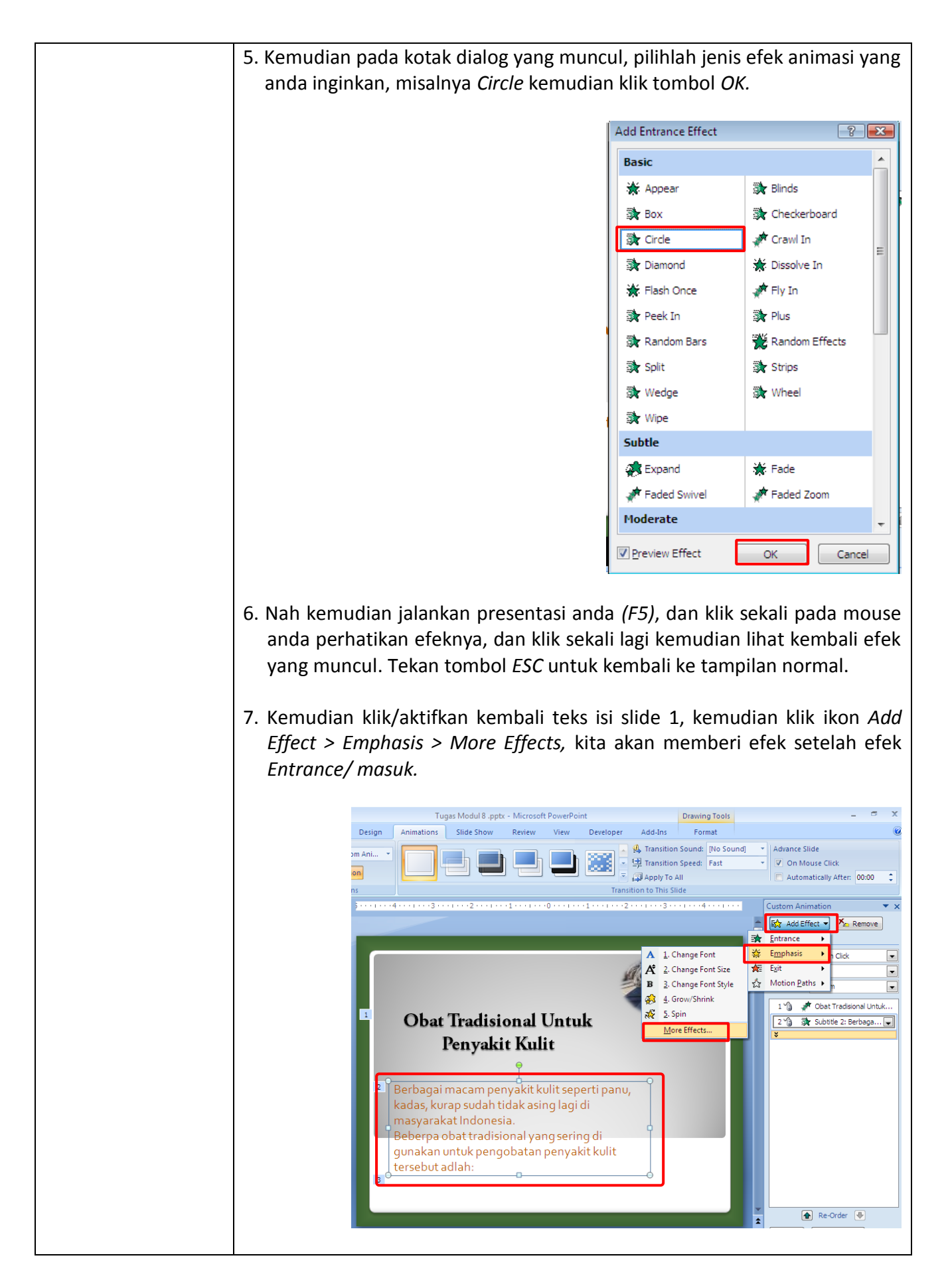

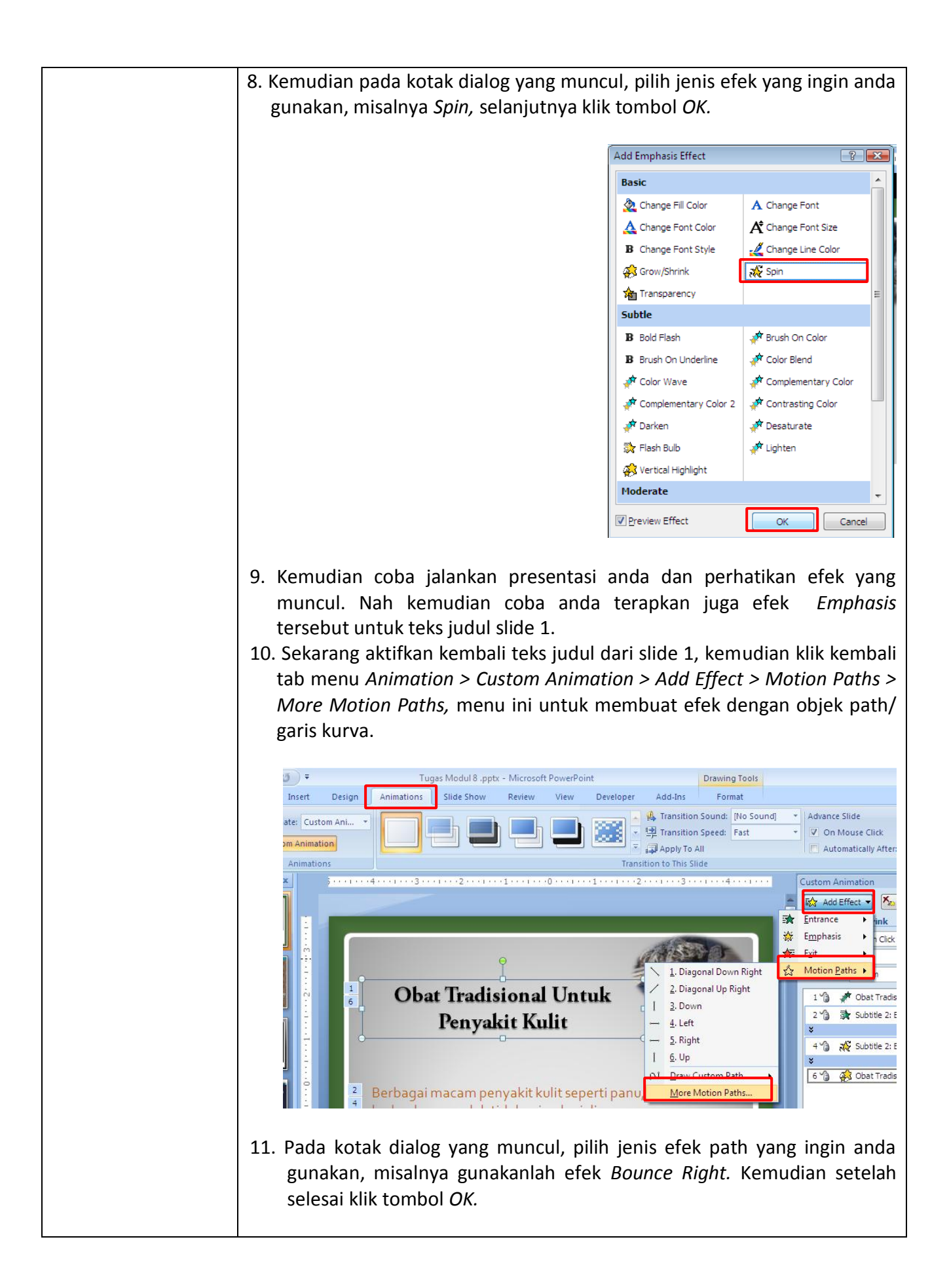

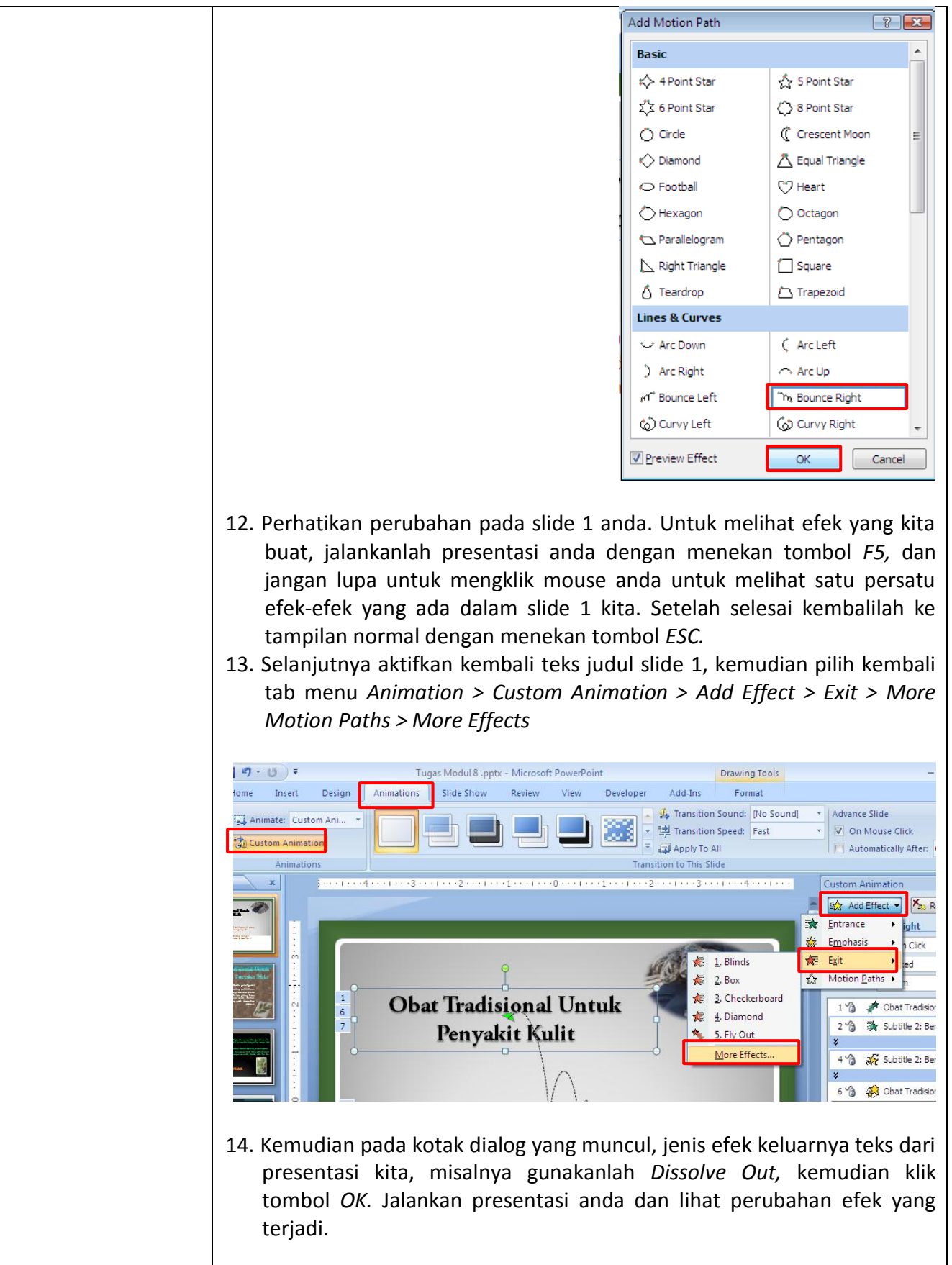
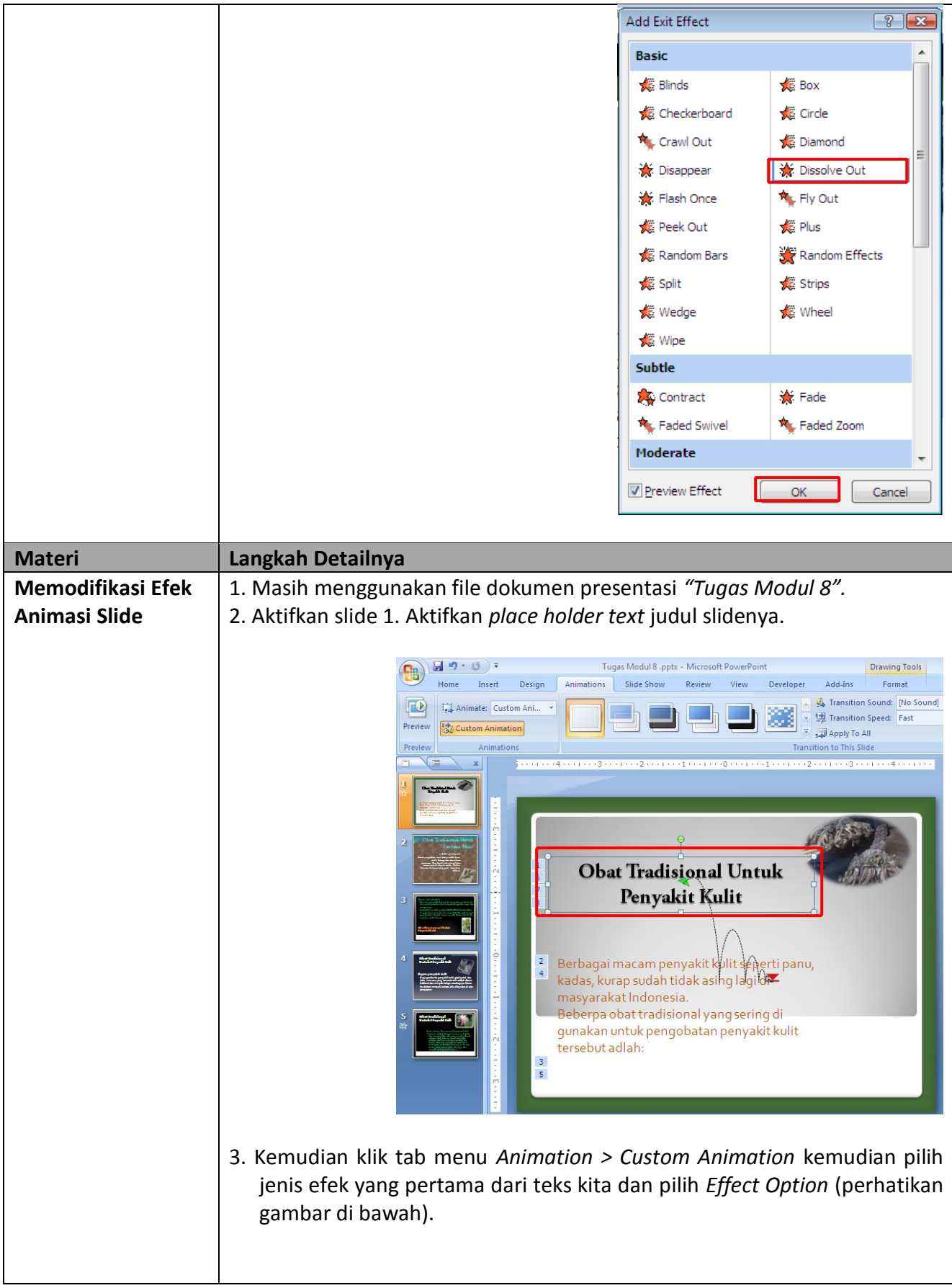

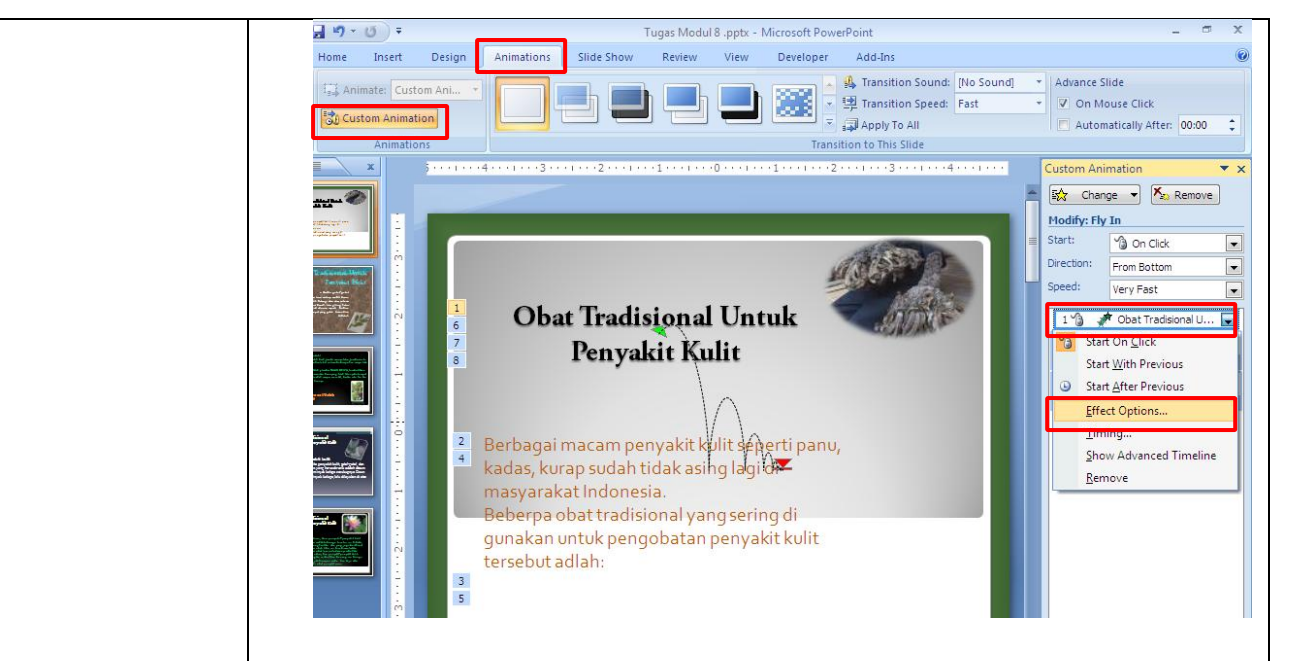

4. Kemudian pada kotak dialog yang muncul, klik tab *Effect* pada bagian *Direction/ arah efeknya* misalnya pilih *From Bottm,* Aktifkan *Smooth end,*  pada bagian *Sound* misalnya pilih *Arrow* untuk memunculkan suara ketika efek dijalankan, dan pada bagian *Animate text* pilih *All at once* agar teks muncul seluruhnya ketika efeknya berjalan. Kemudian klik tombol *OK.*

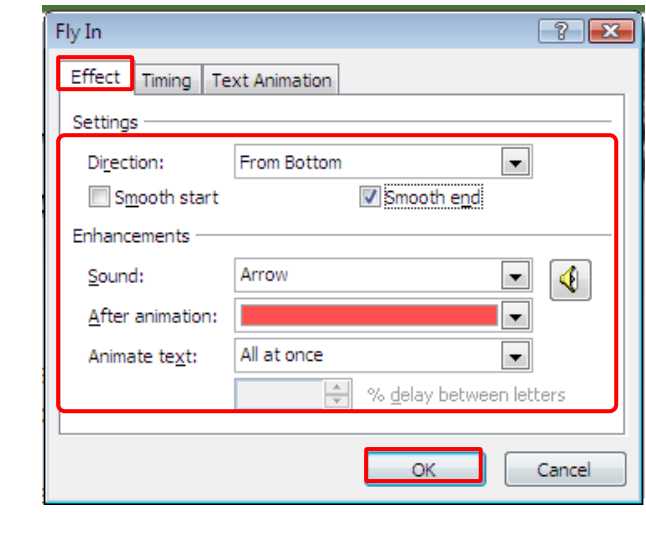

5. Kemudian sekarang klik tab *Timing.* Pada bagian *Start* pilih *After Previous* untuk membuat efek berjalan secara otomatis setelah efek sebelumnya telah selesai berjalan. *Delay* isikan *0,* agar efek animasi langsung berjalan tanpa harus menunggu waktu/delay, *Speed* pilih kecepatan jalanya efek teksnya, misalnya gunakan *Medium, Repeat* isikan 2, agar efek diulang dua kali ketika kita jalankan.

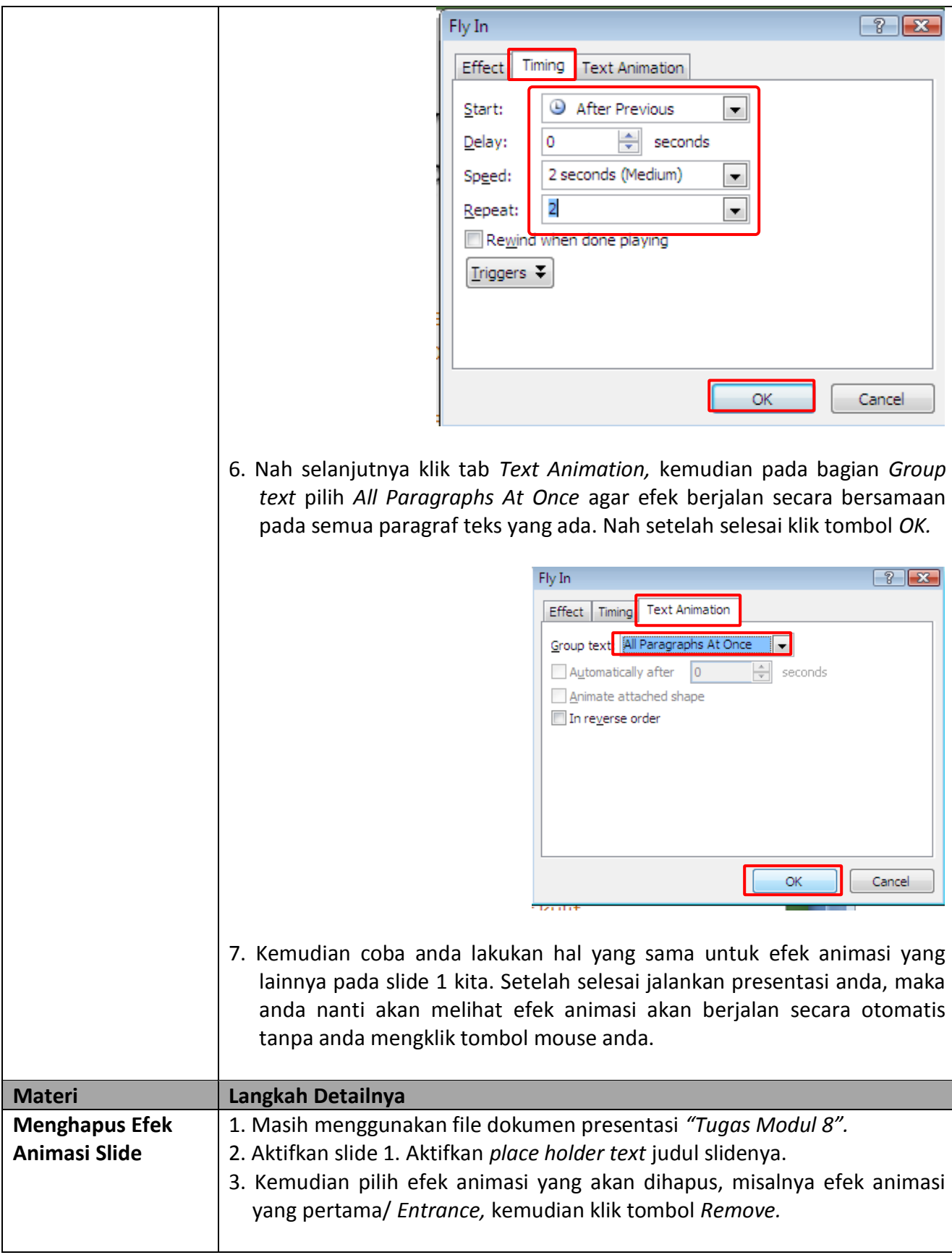

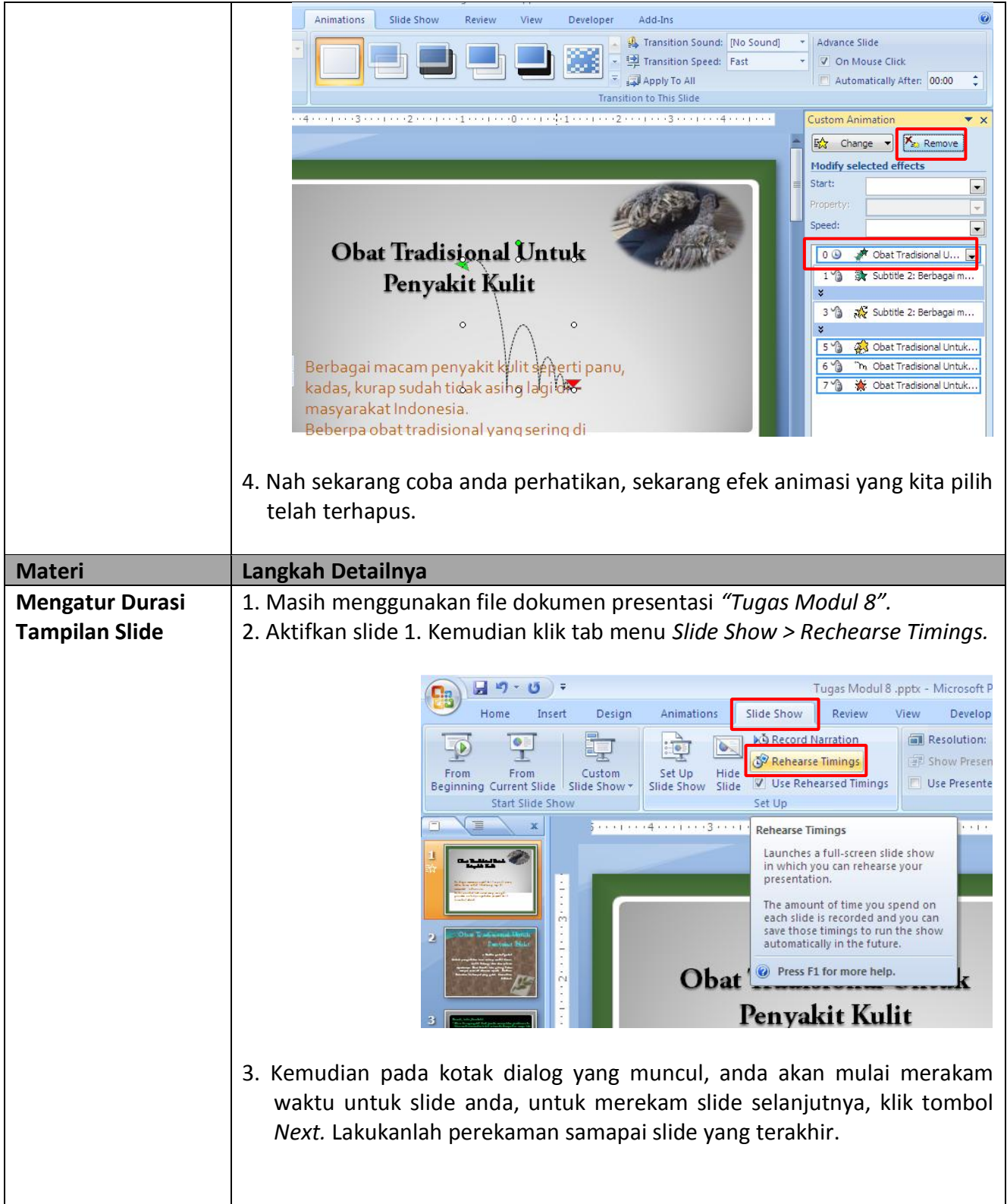

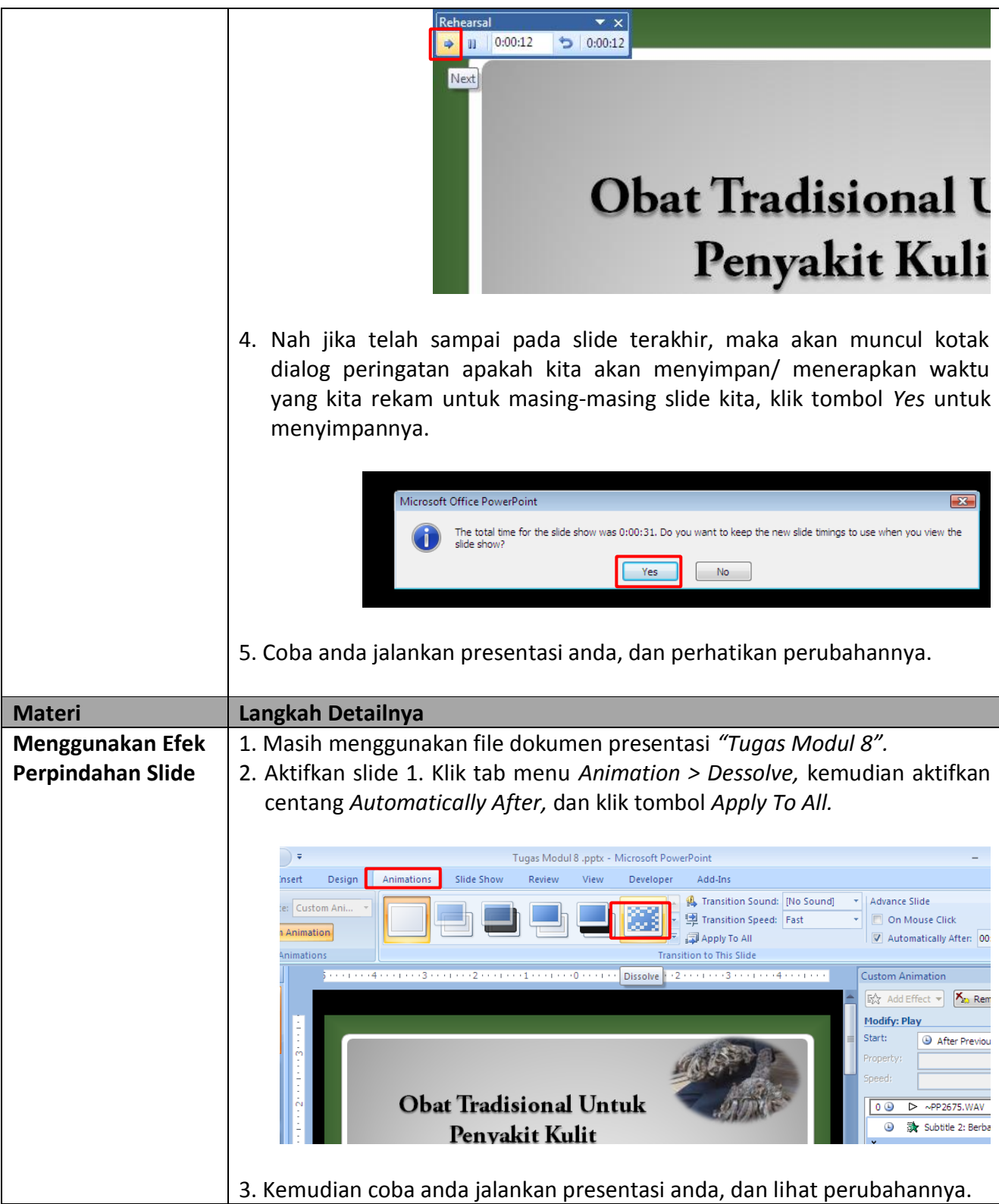

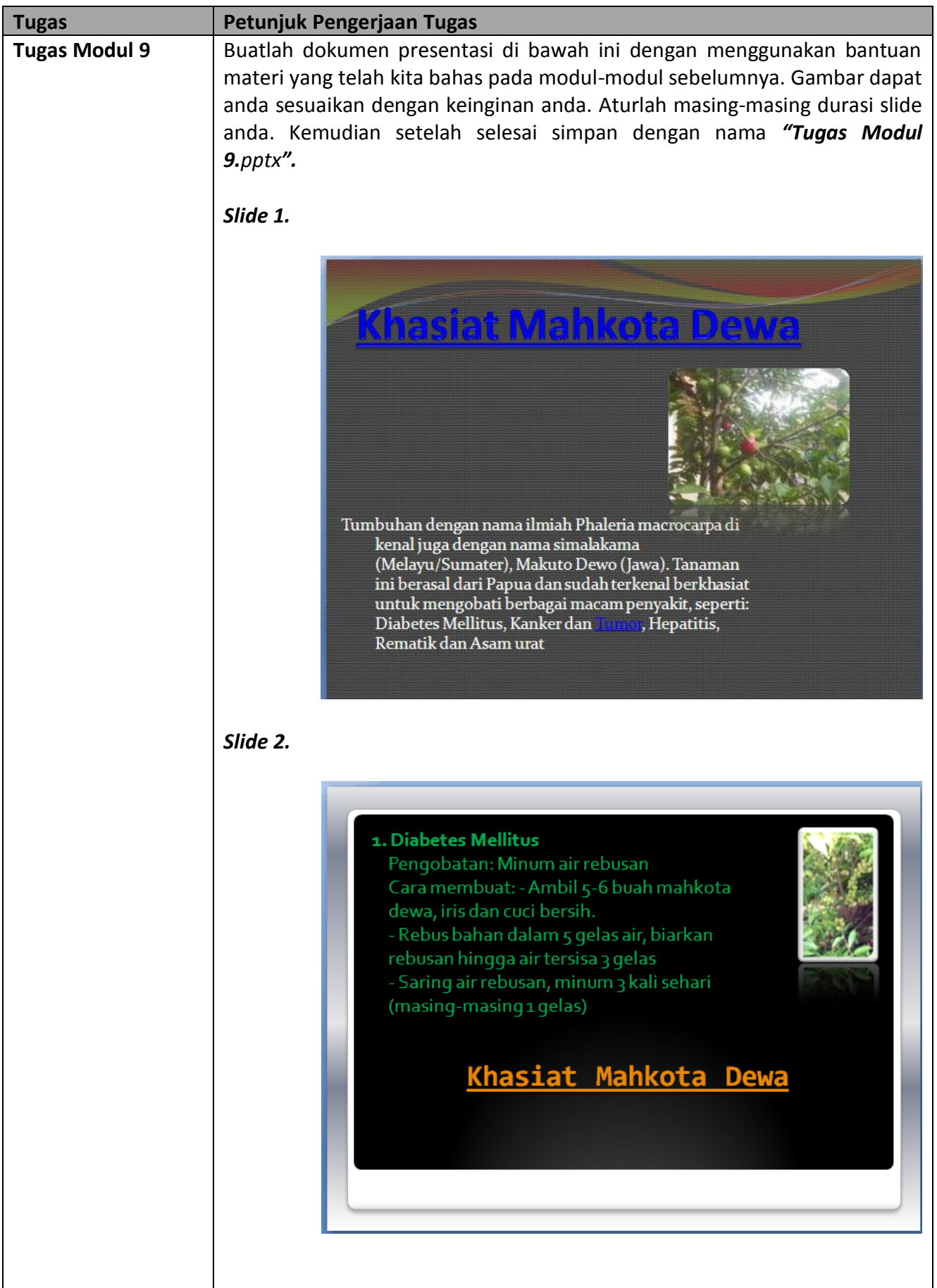

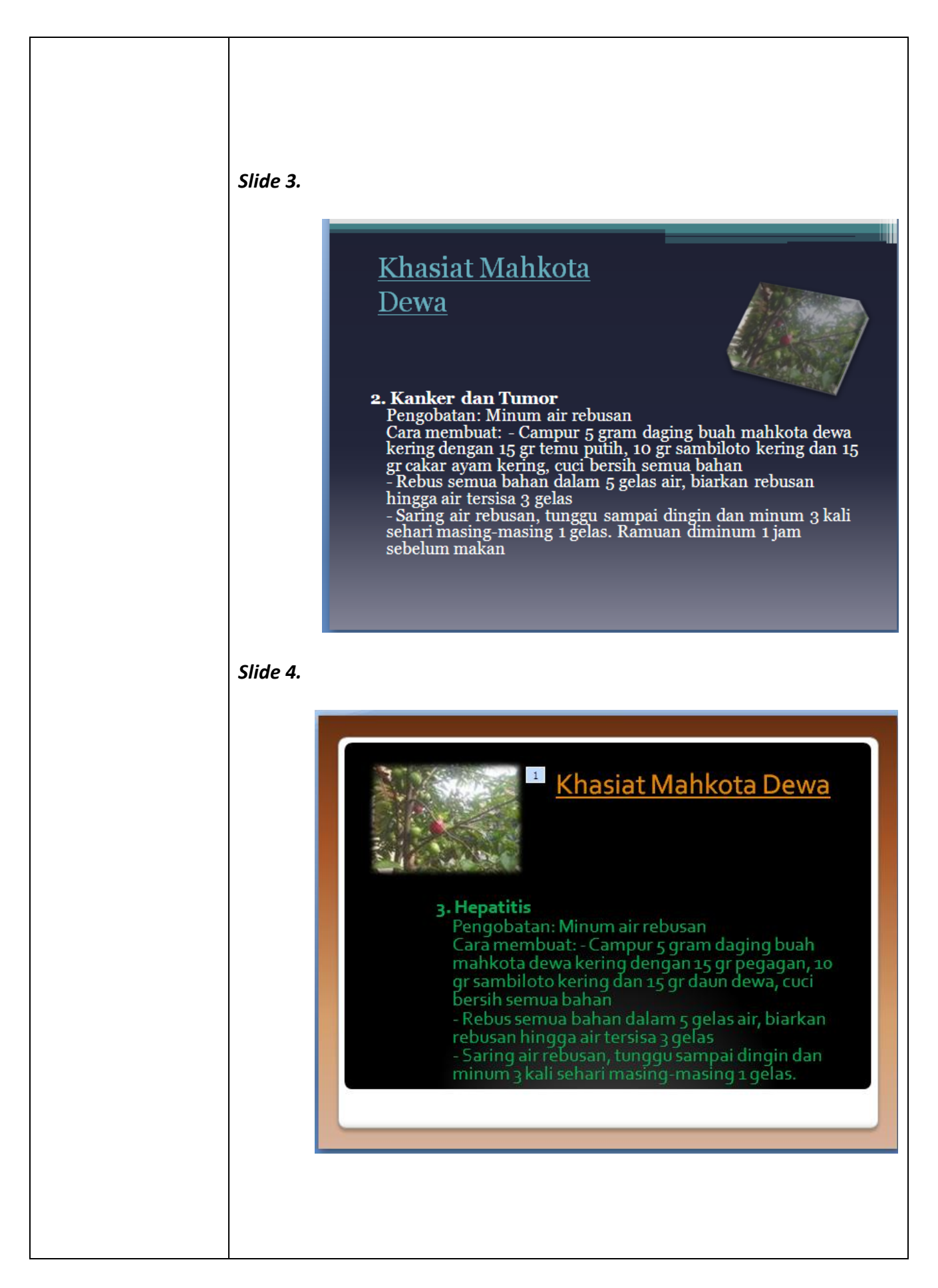

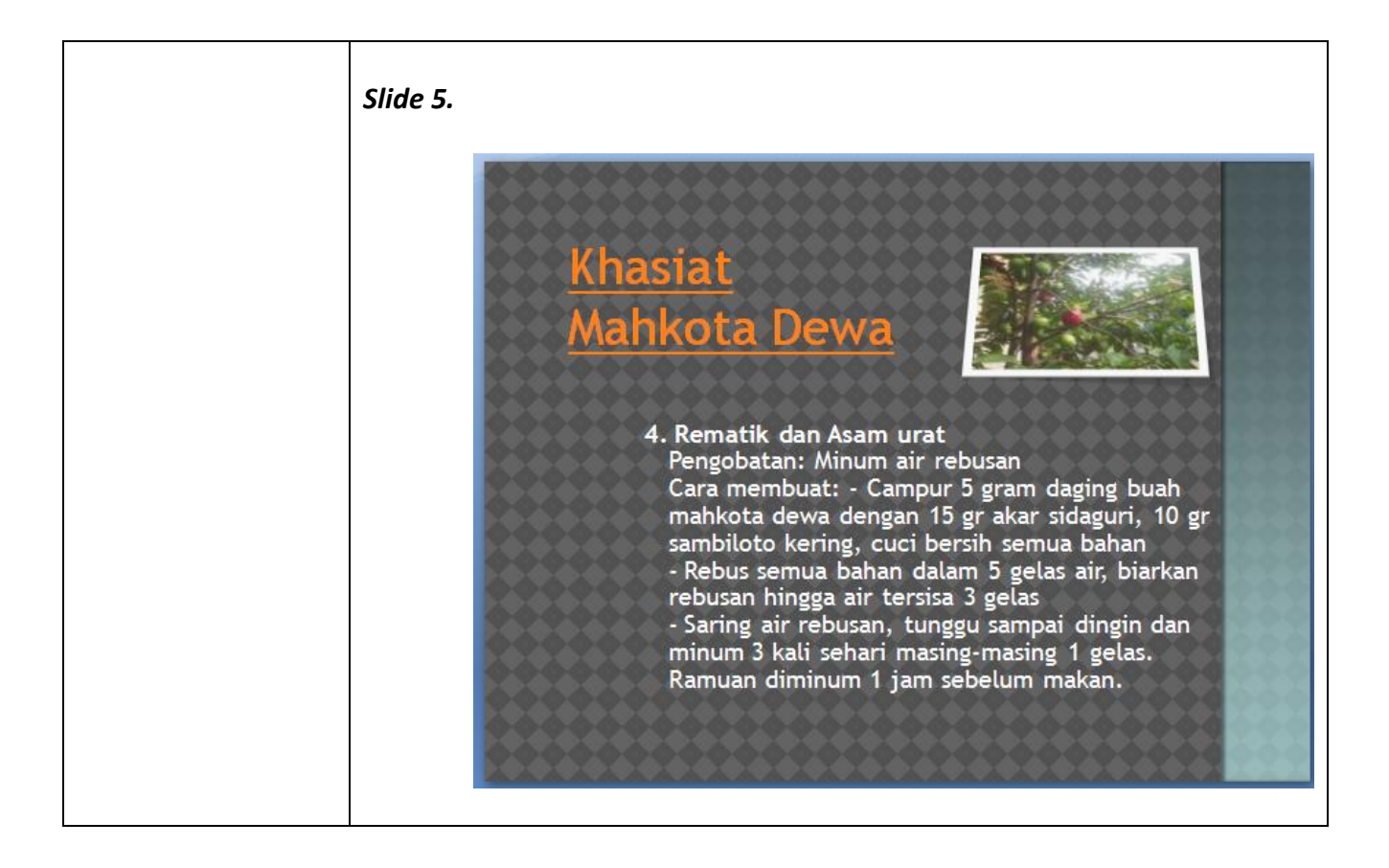

## *Modul 10 Memodifikasi Presentasi Dengan Menyisipkan Table, Grafik, Dan Wordart*

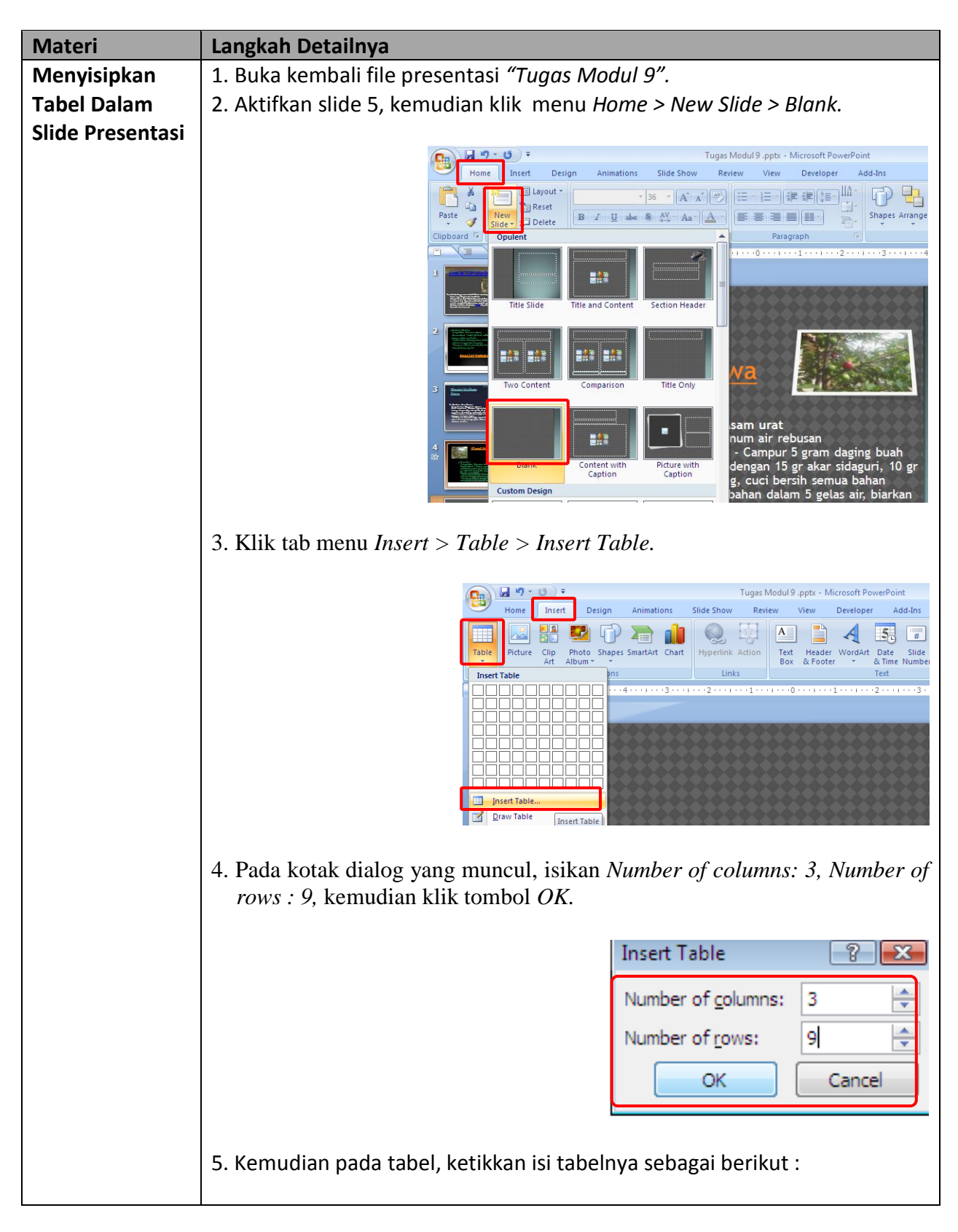

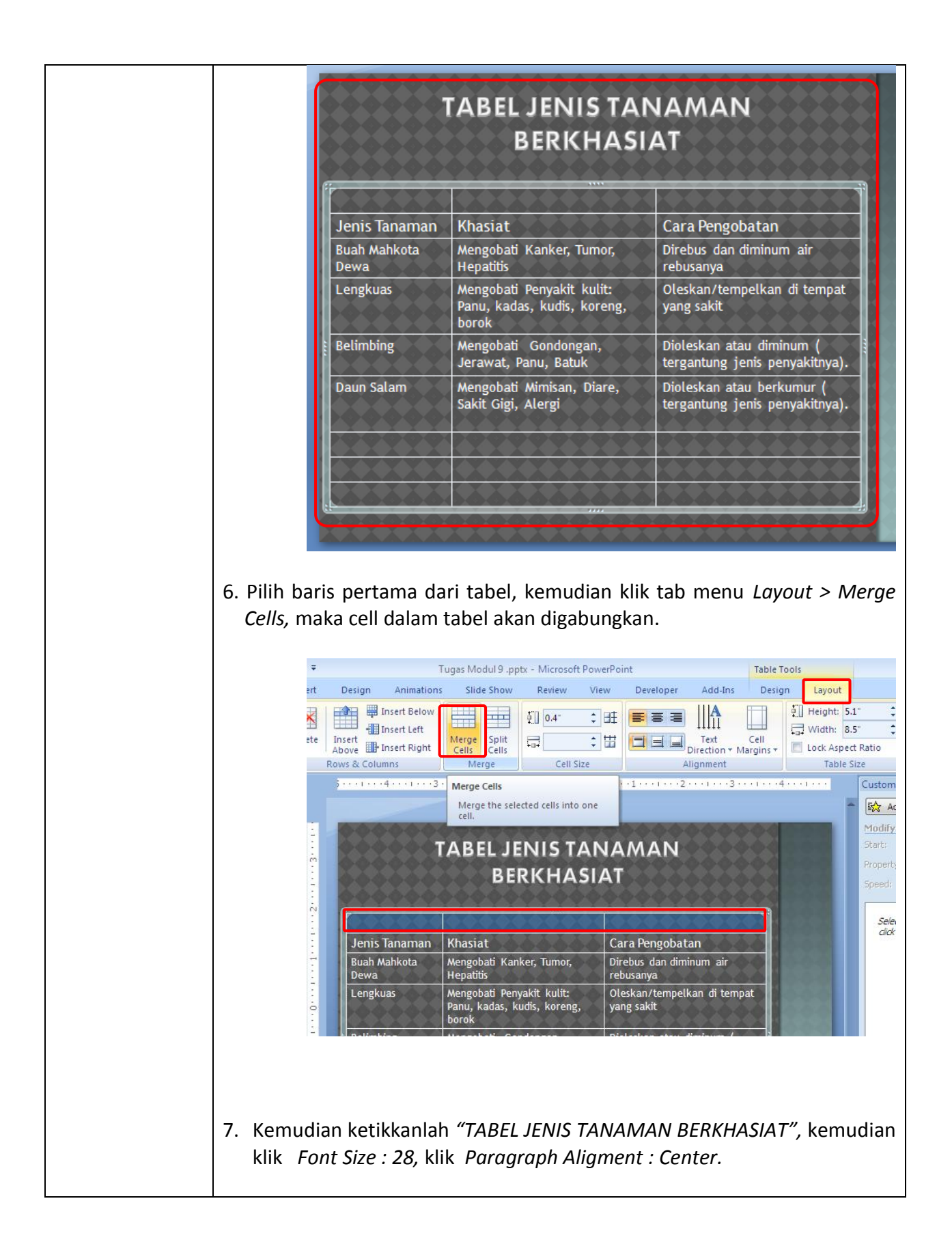

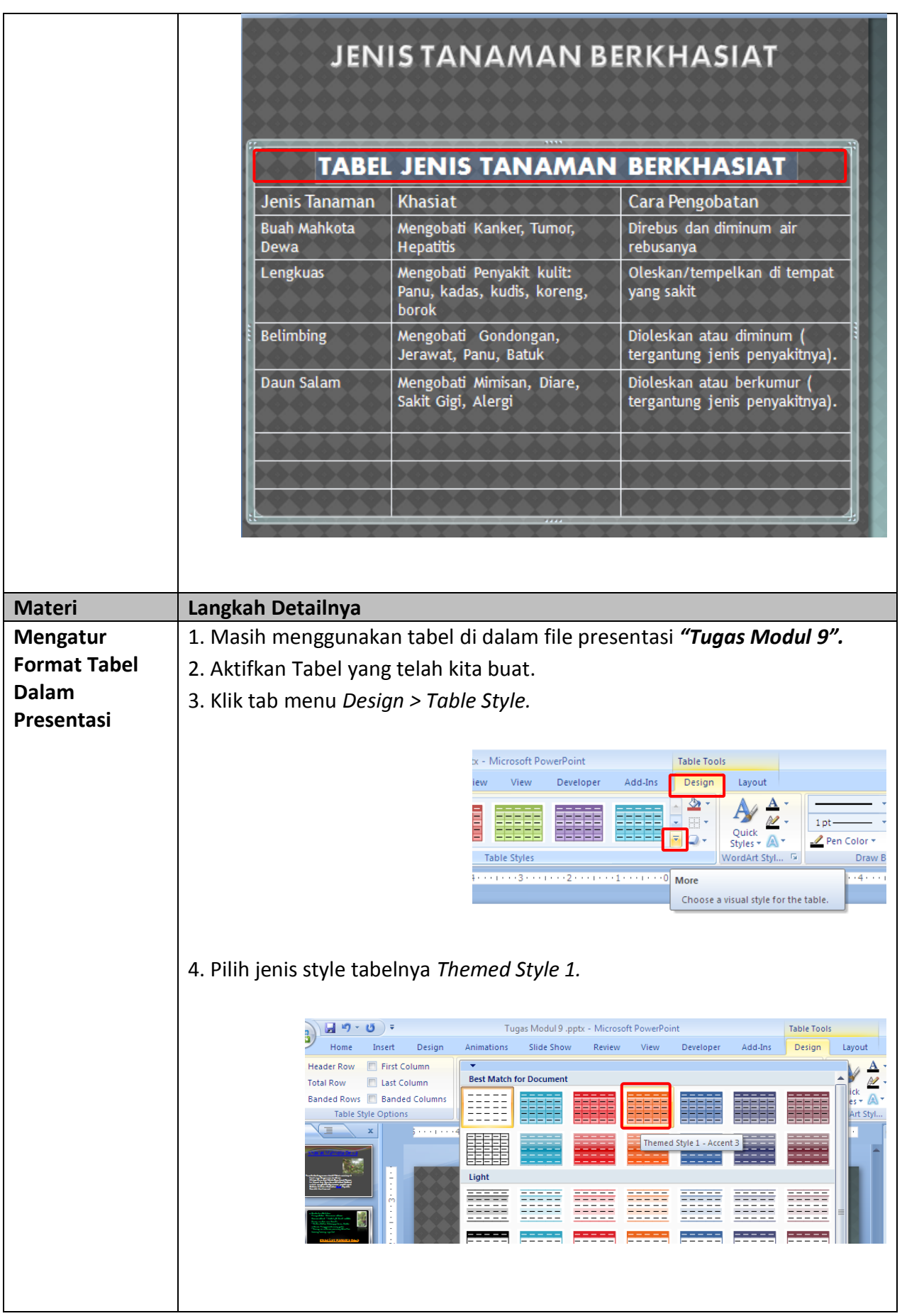

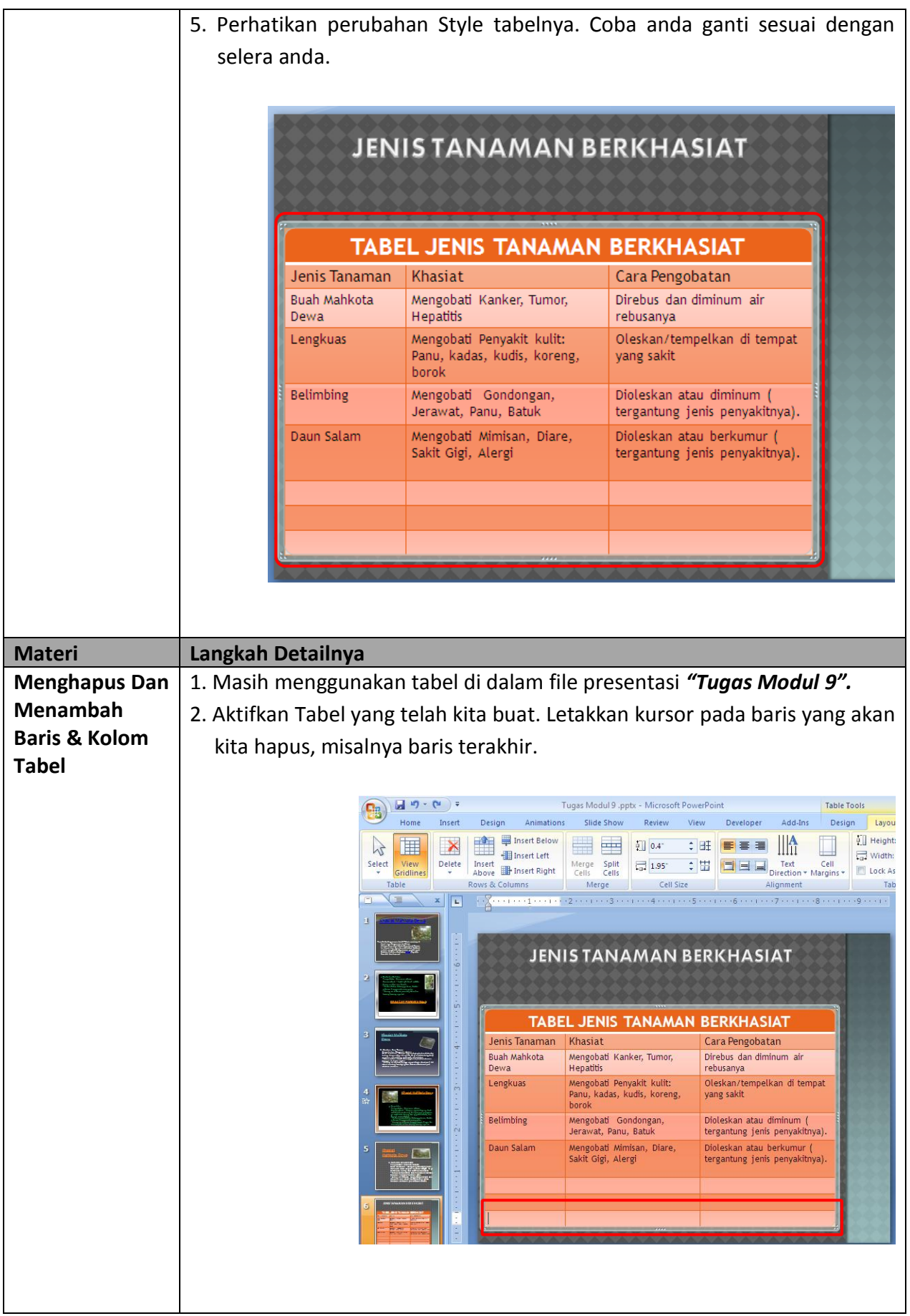

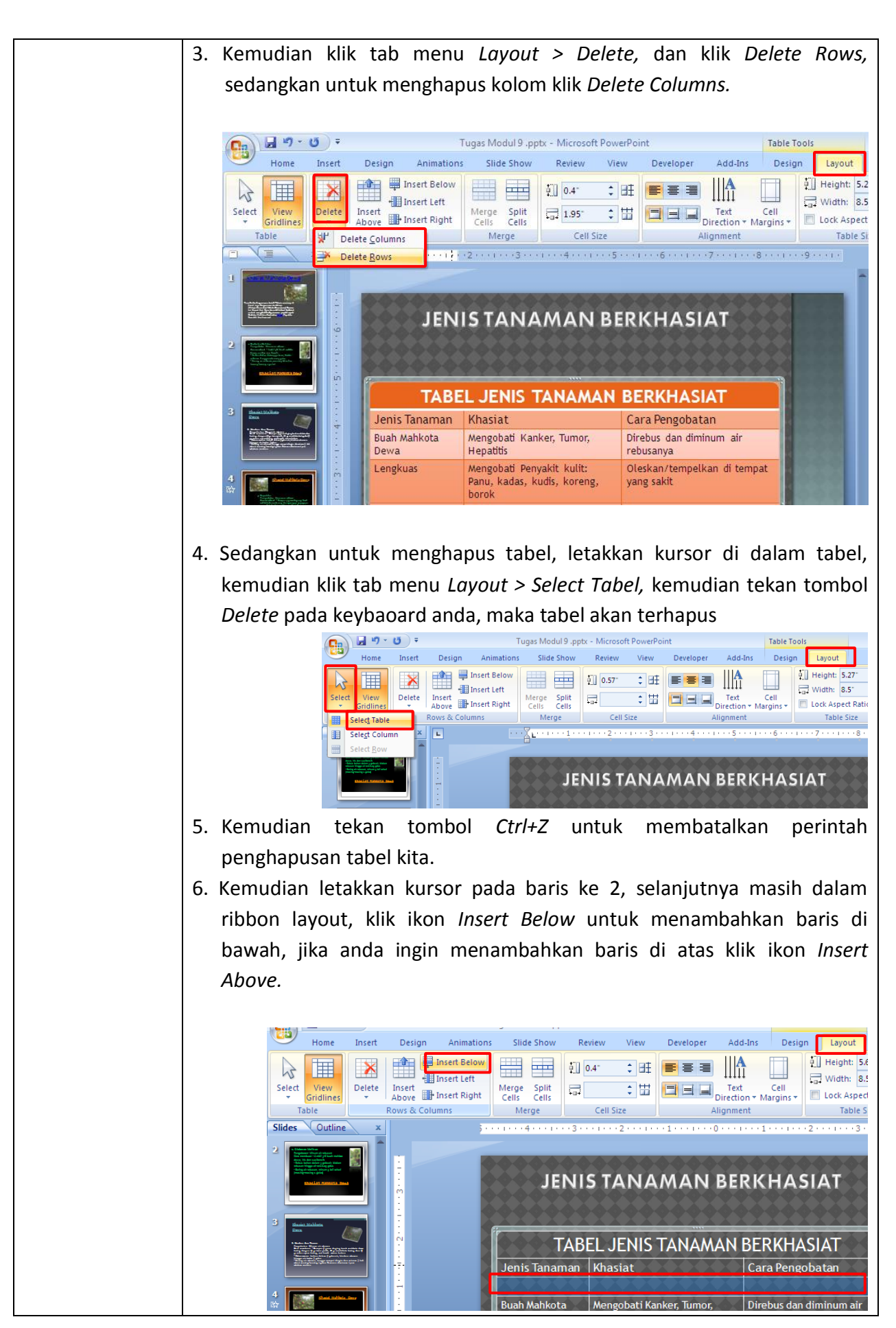

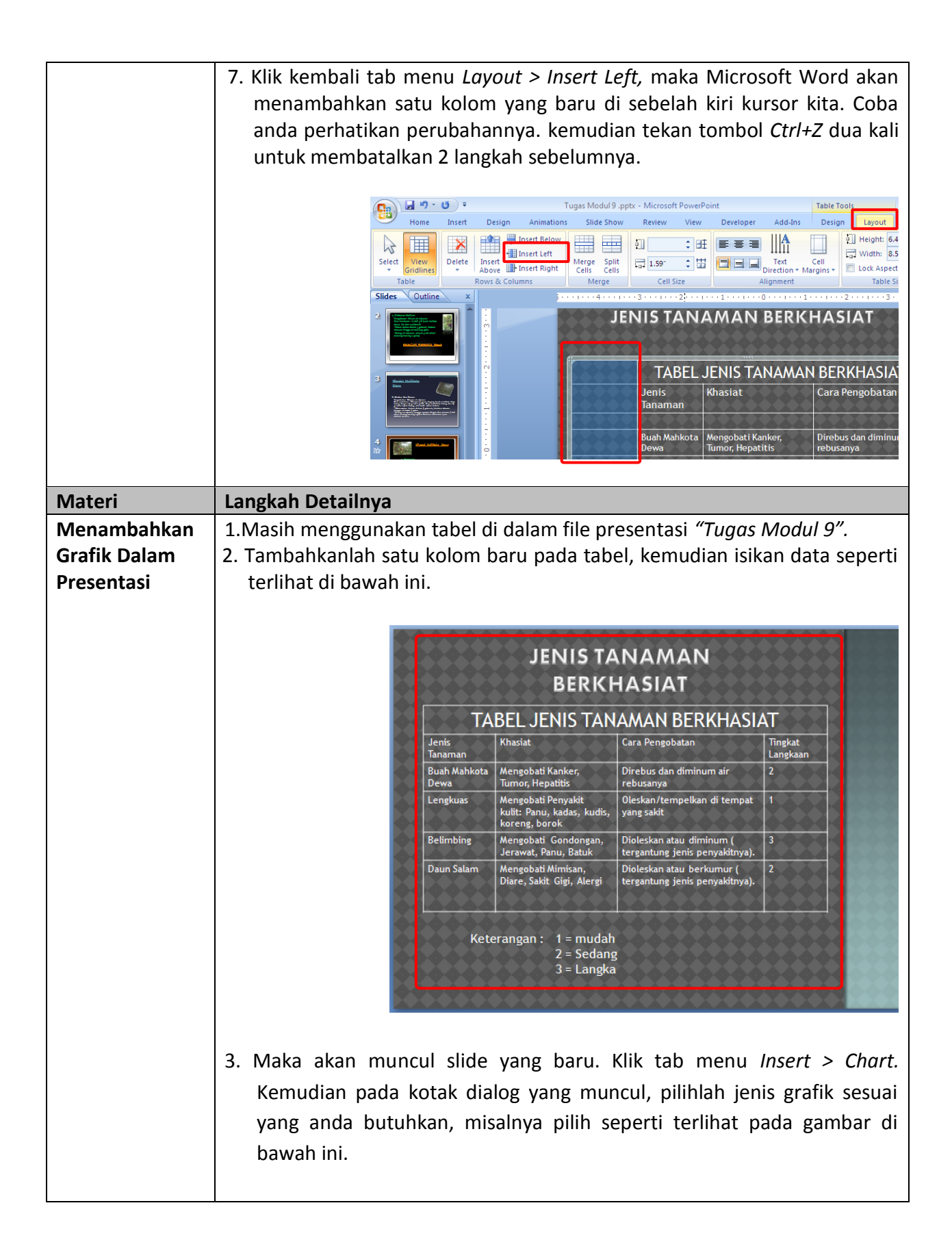

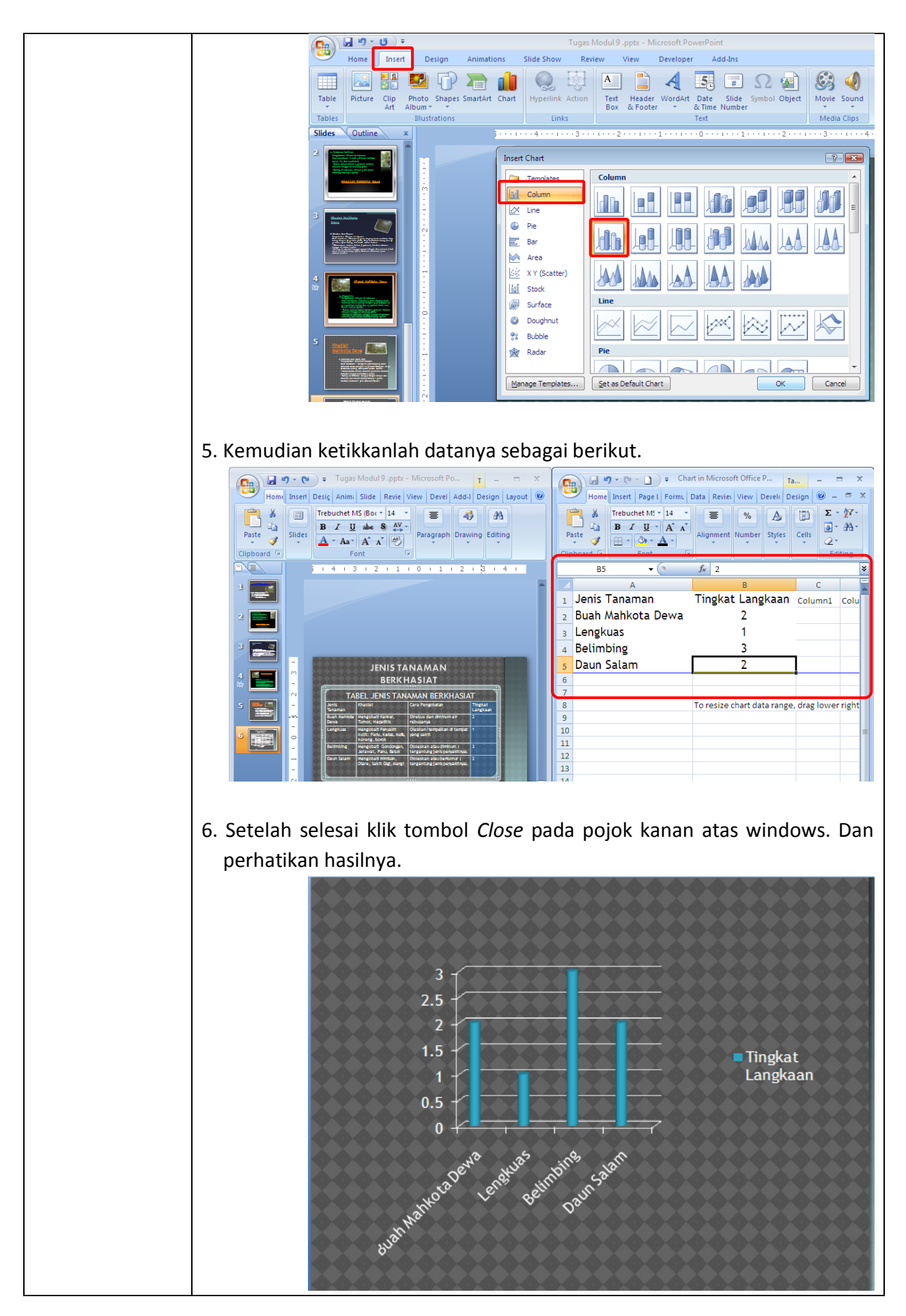

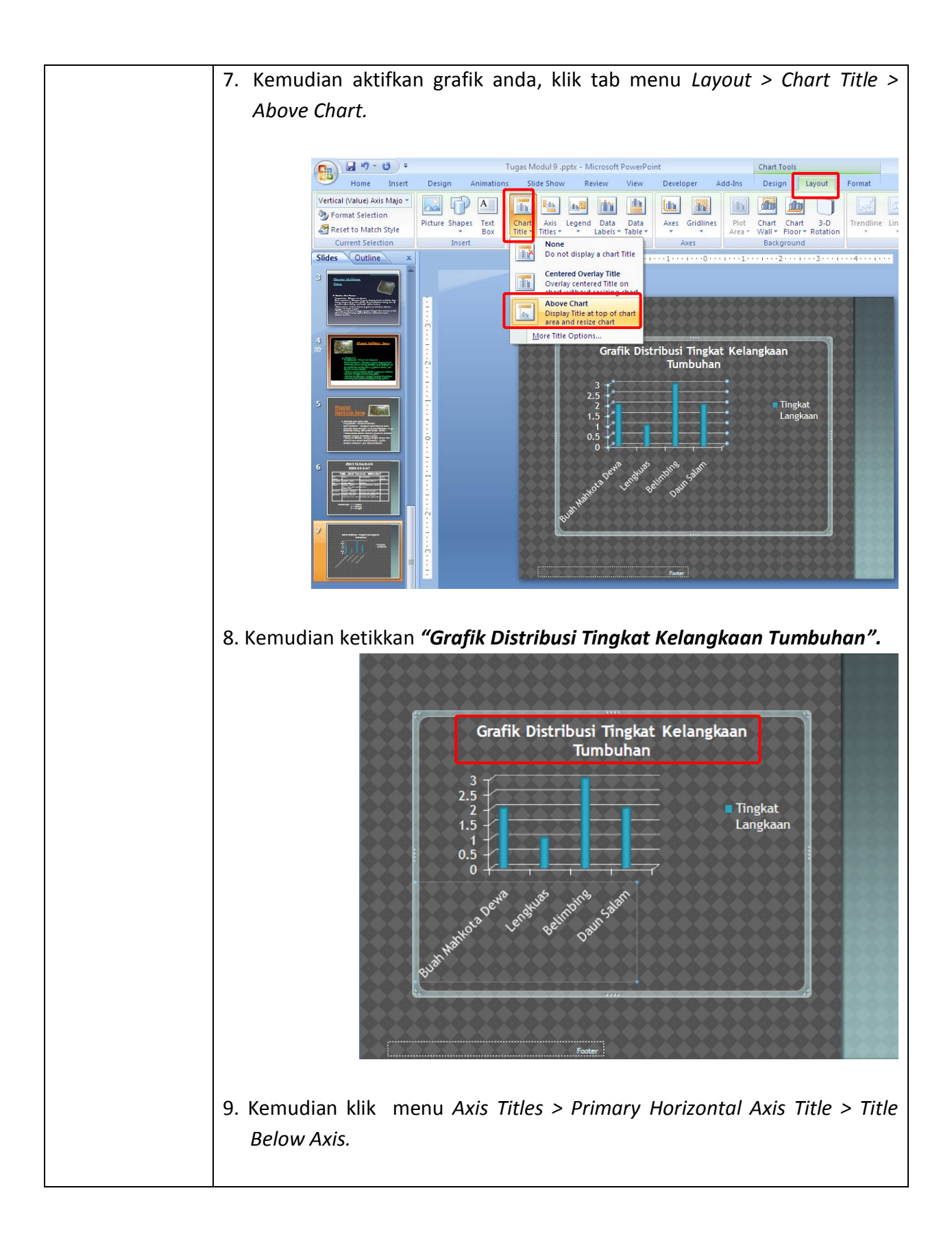

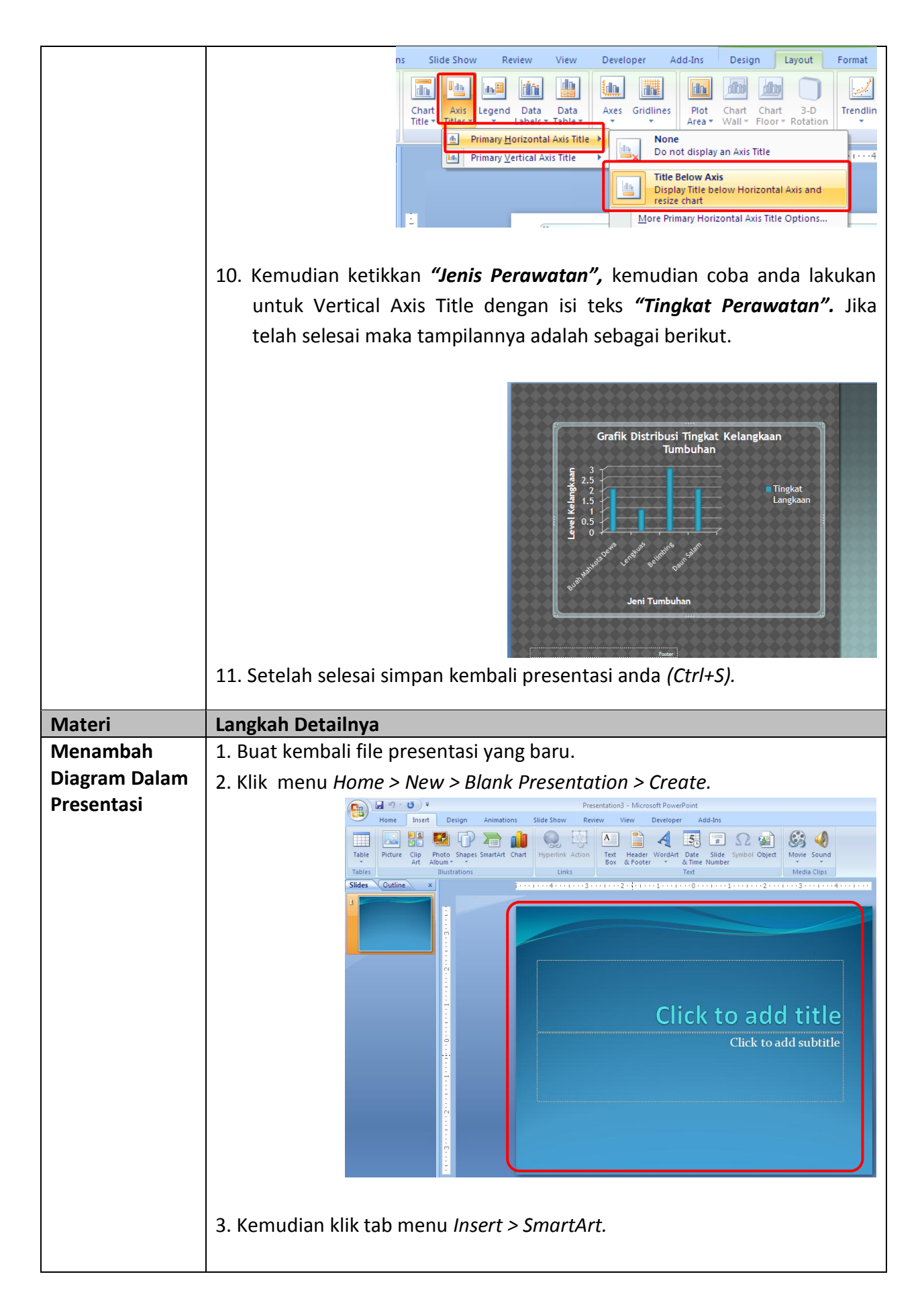

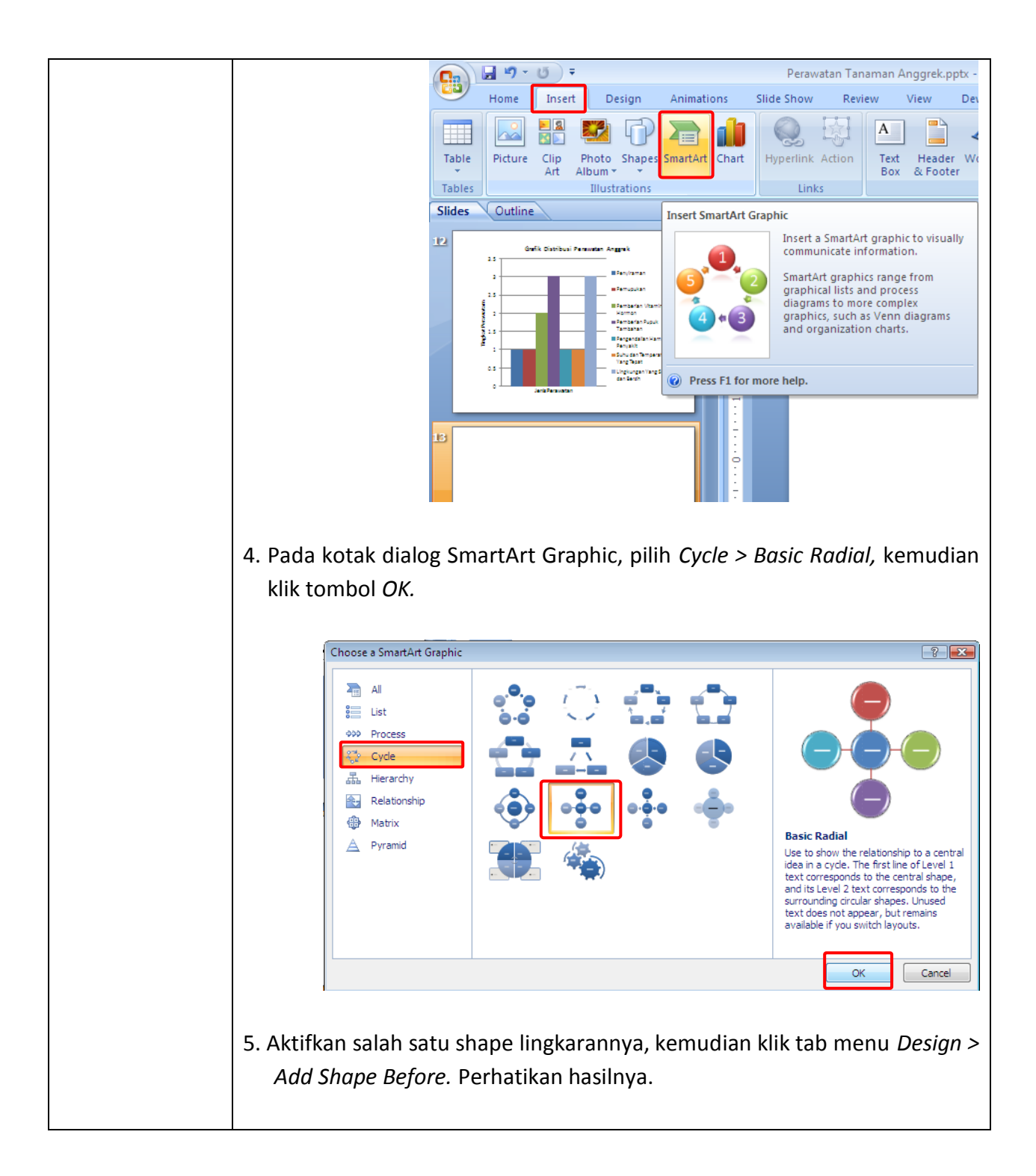

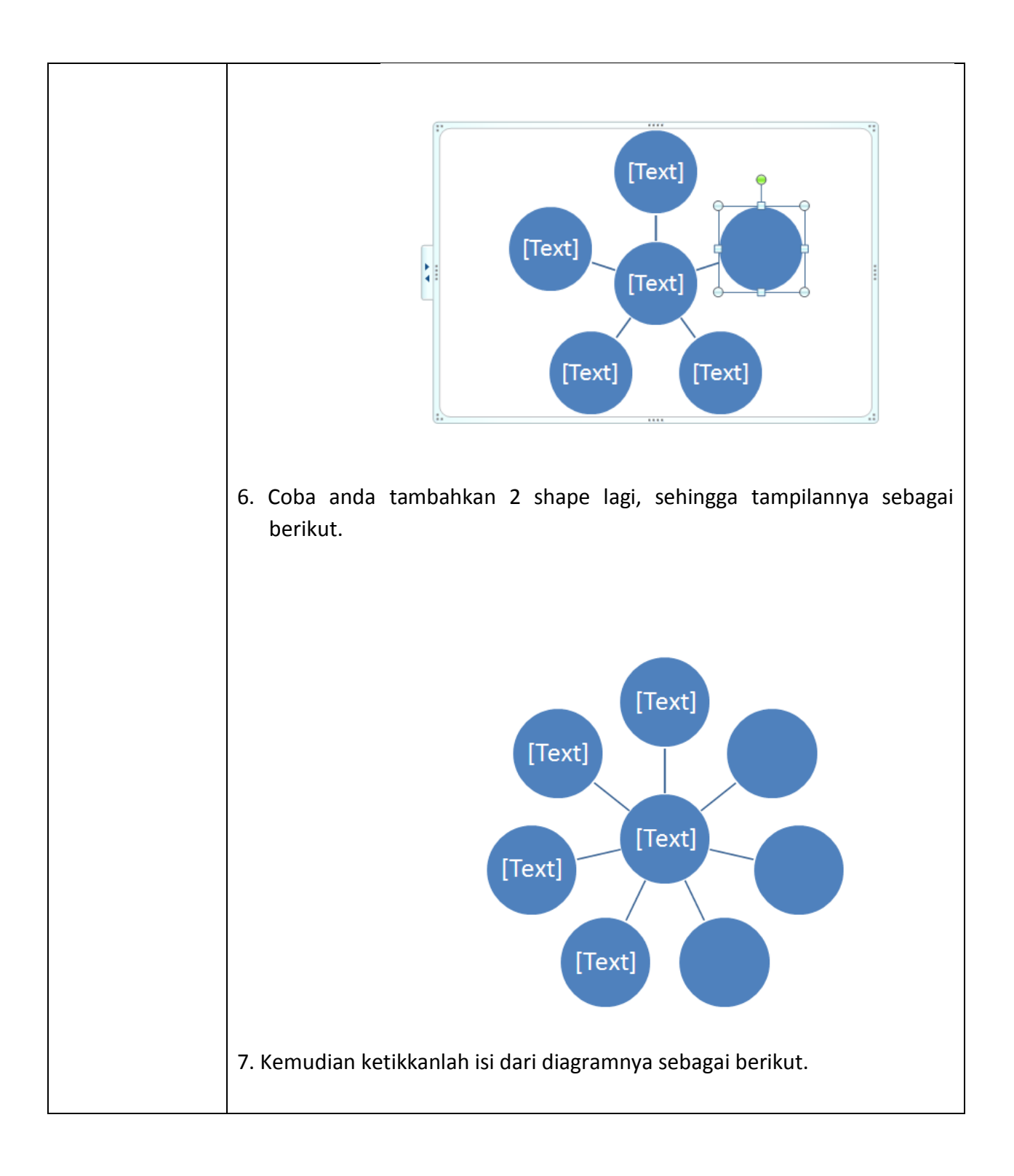

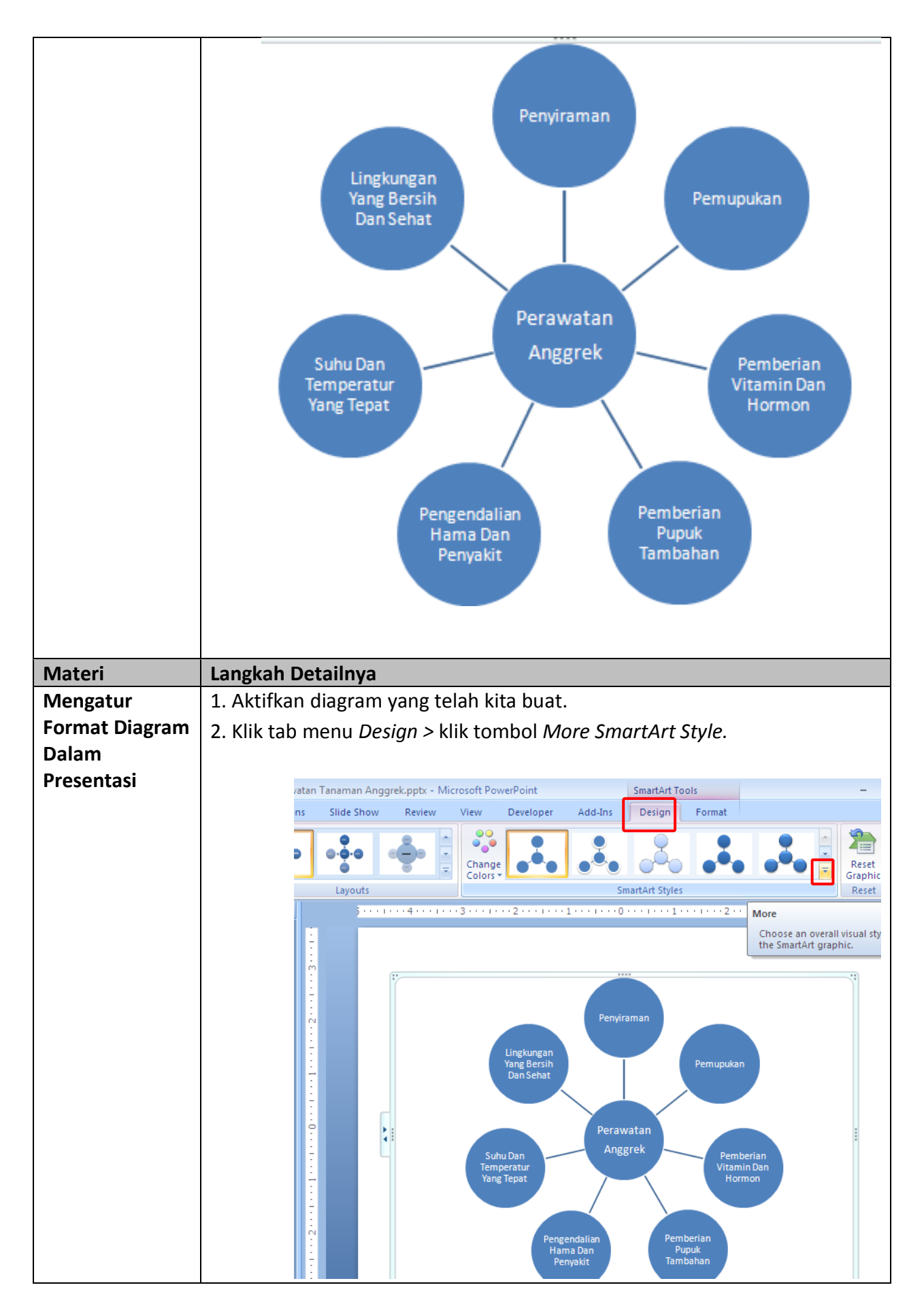

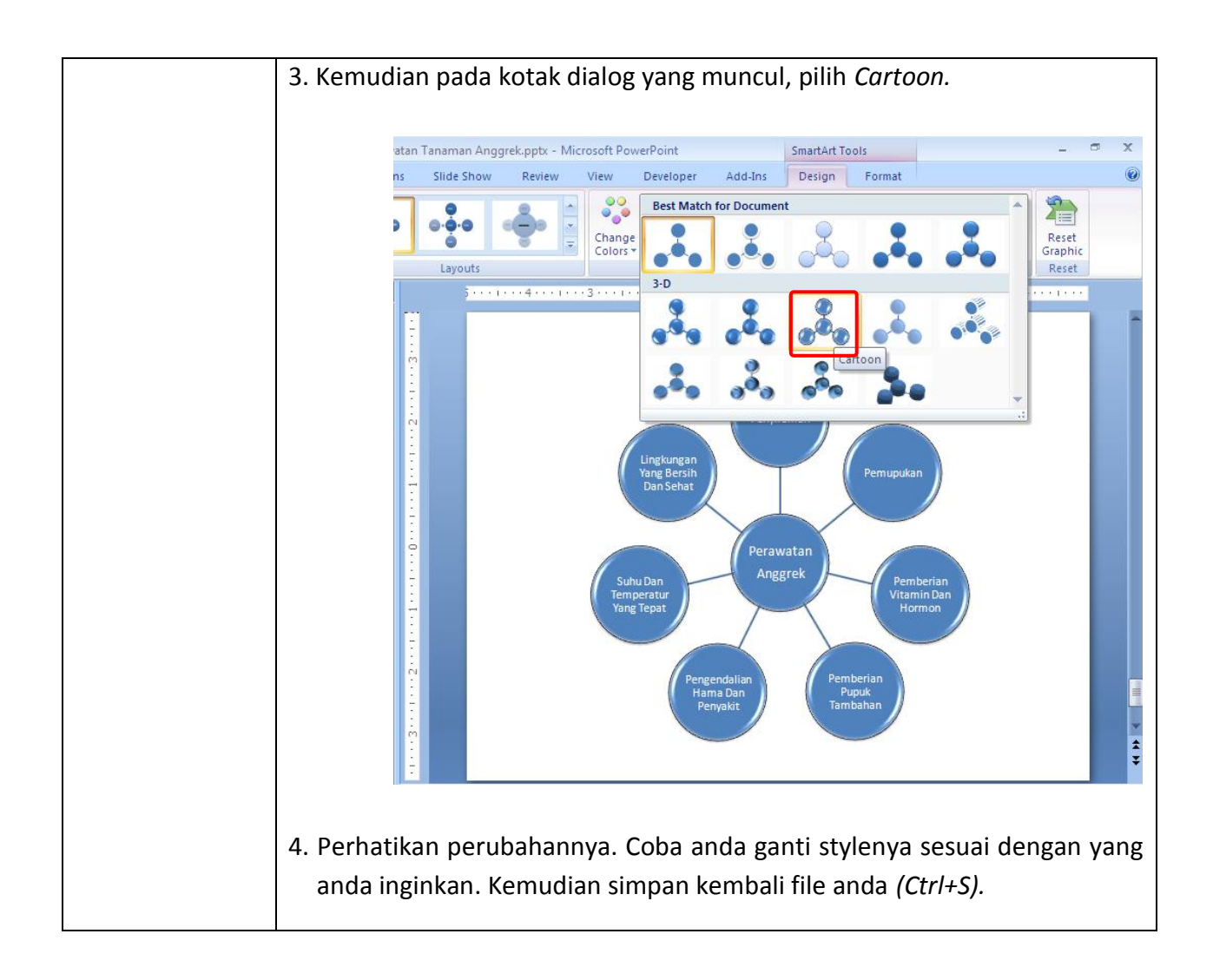

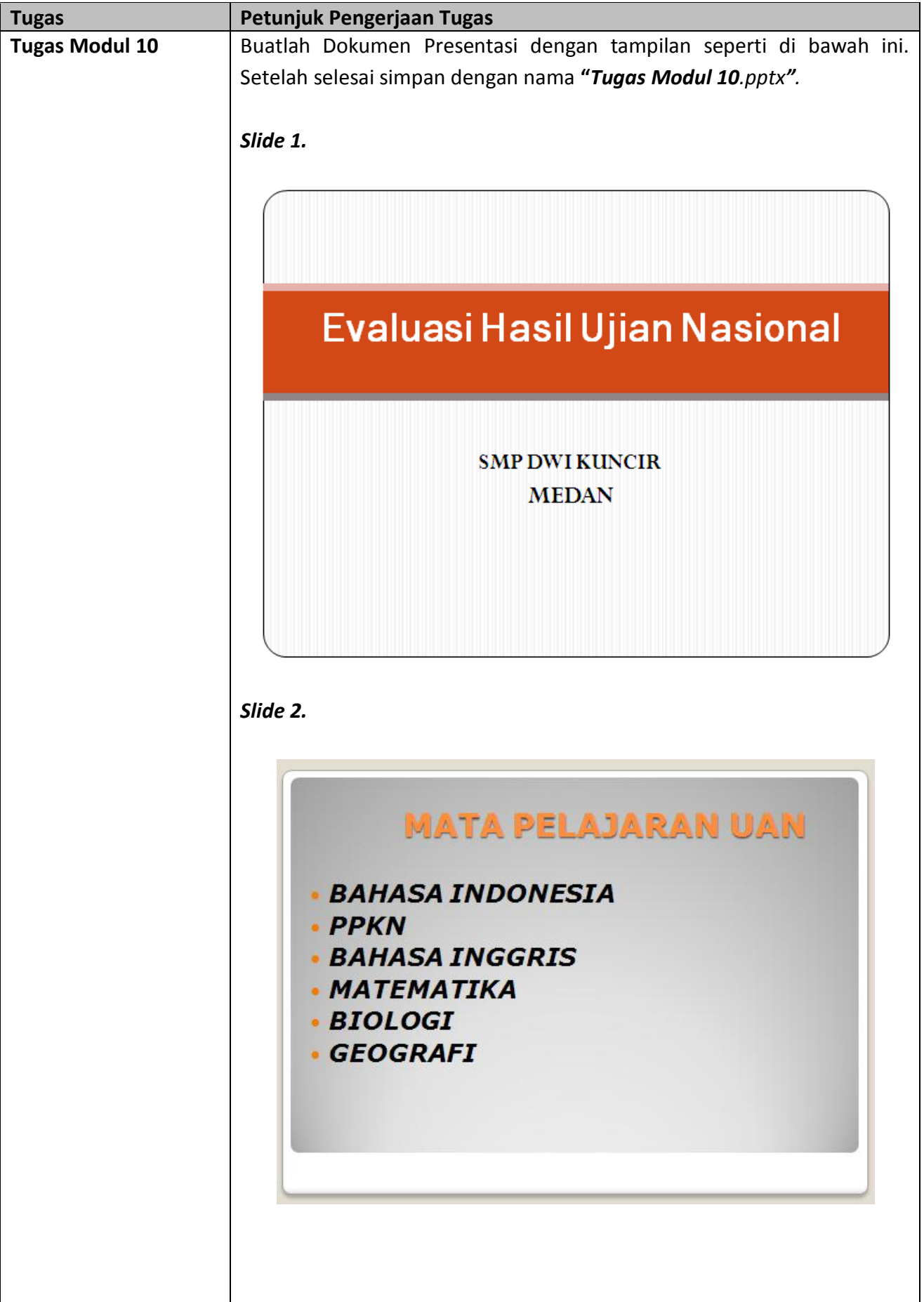

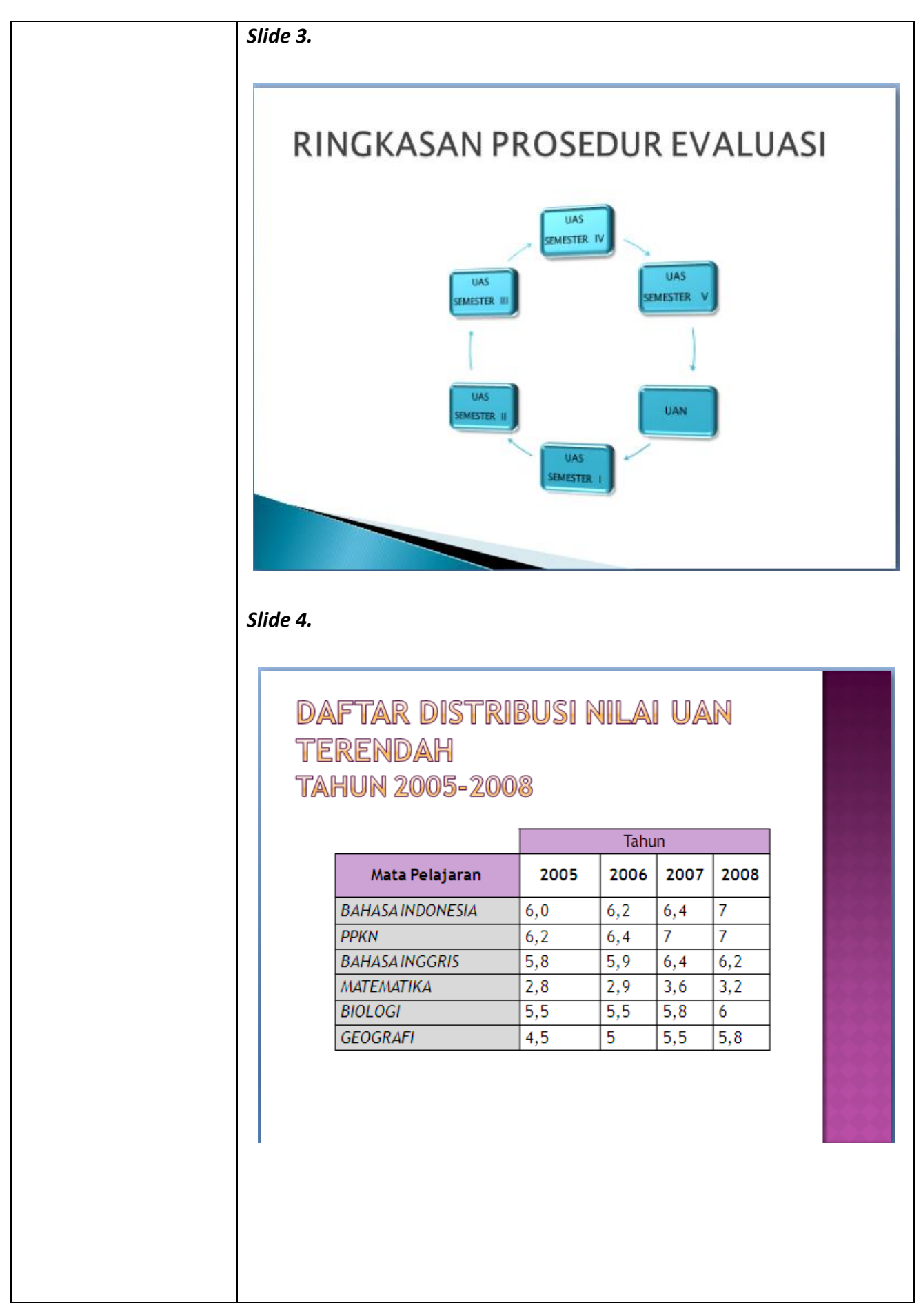

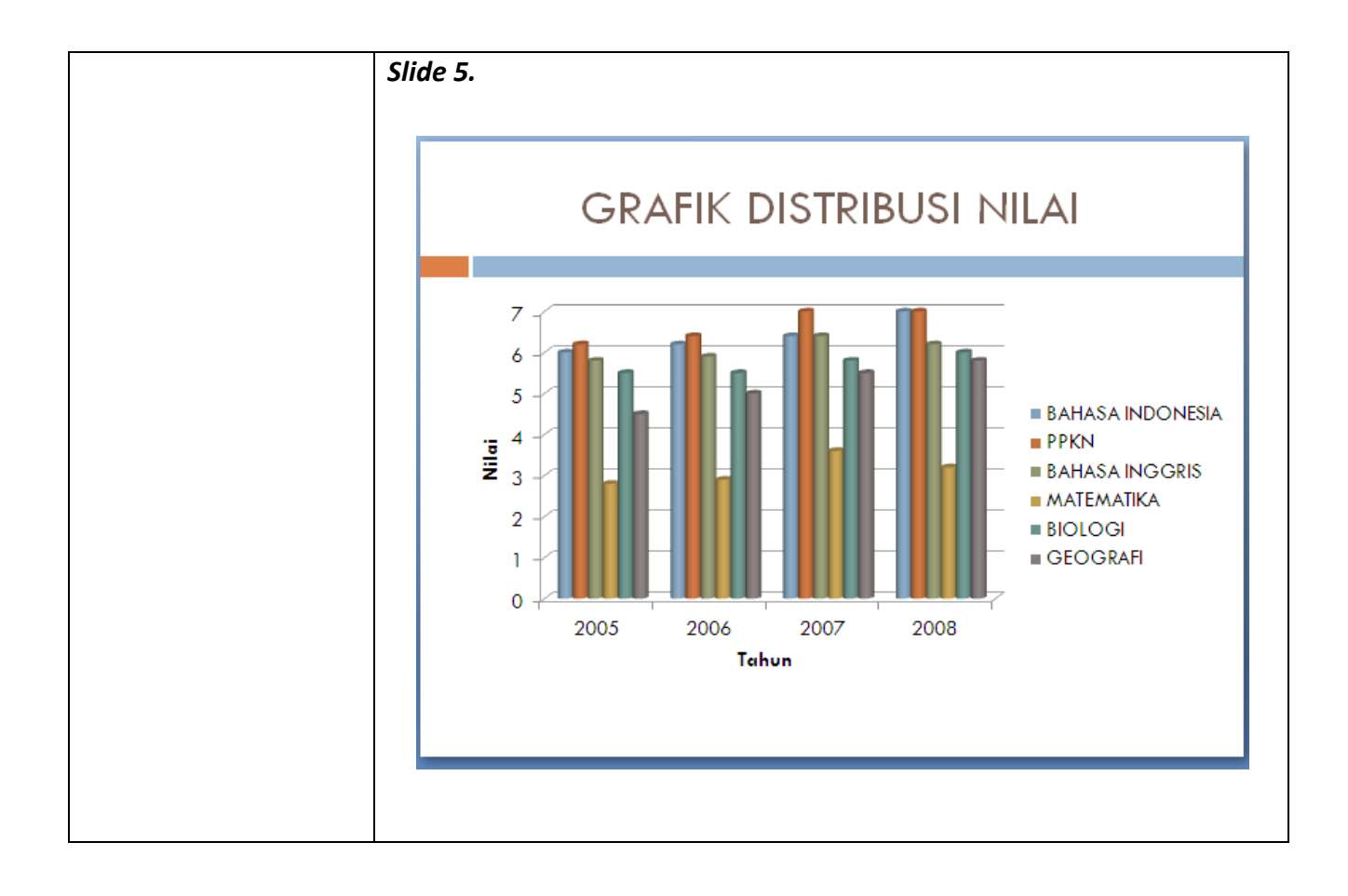

## *Modul 11 Menambah Dan Memodifikasi Gambar, Clip Art Dan Shapes*

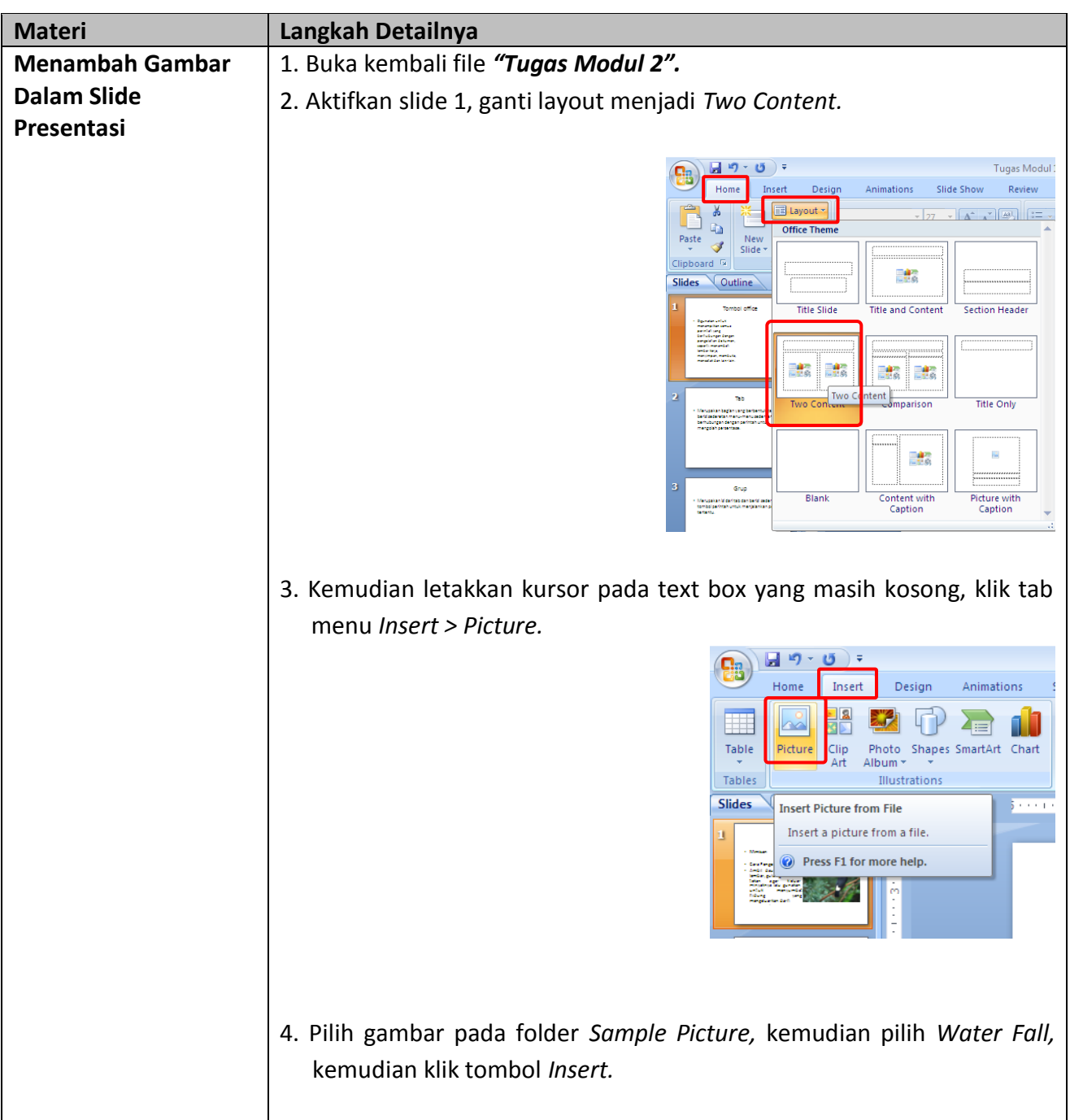

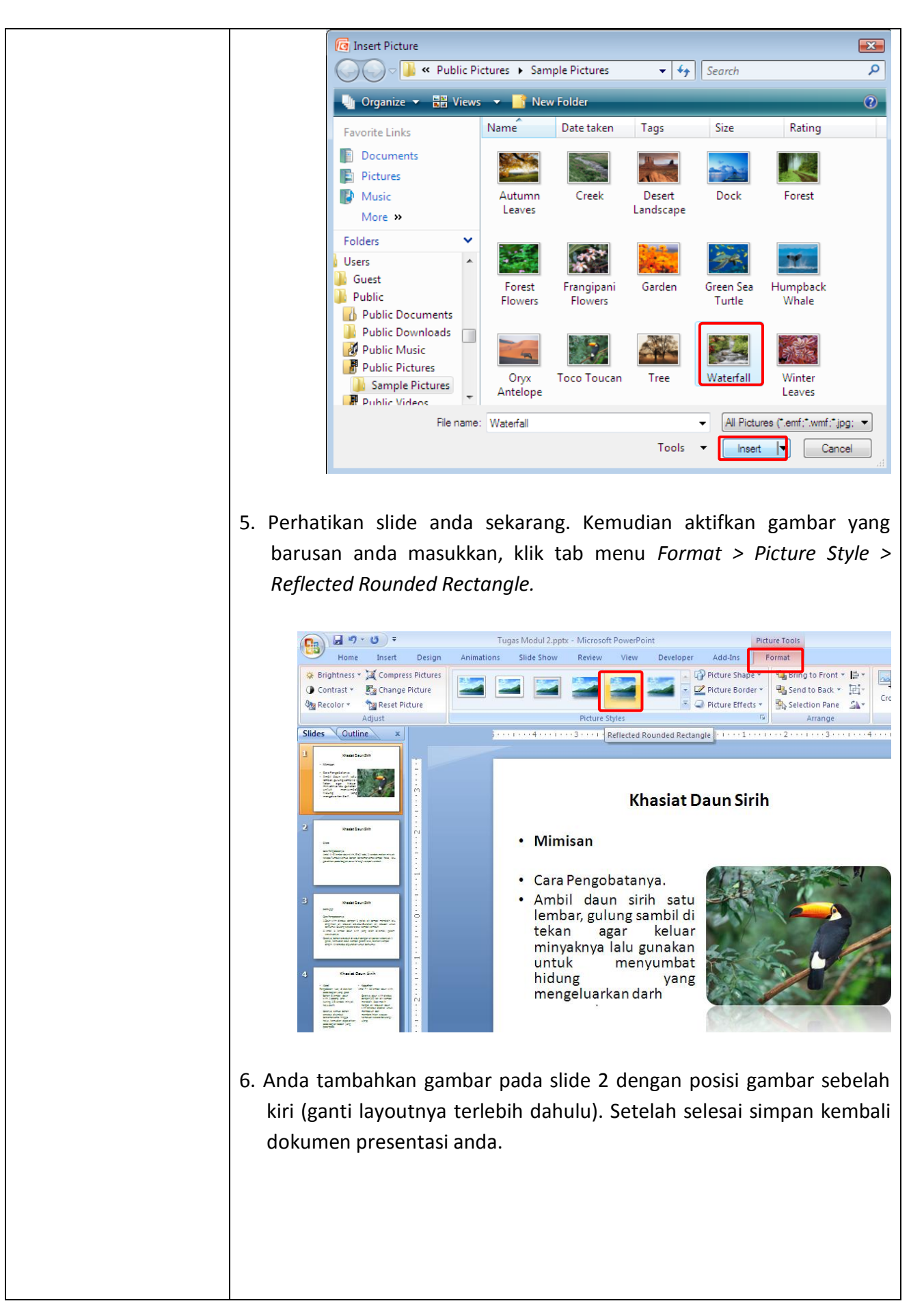

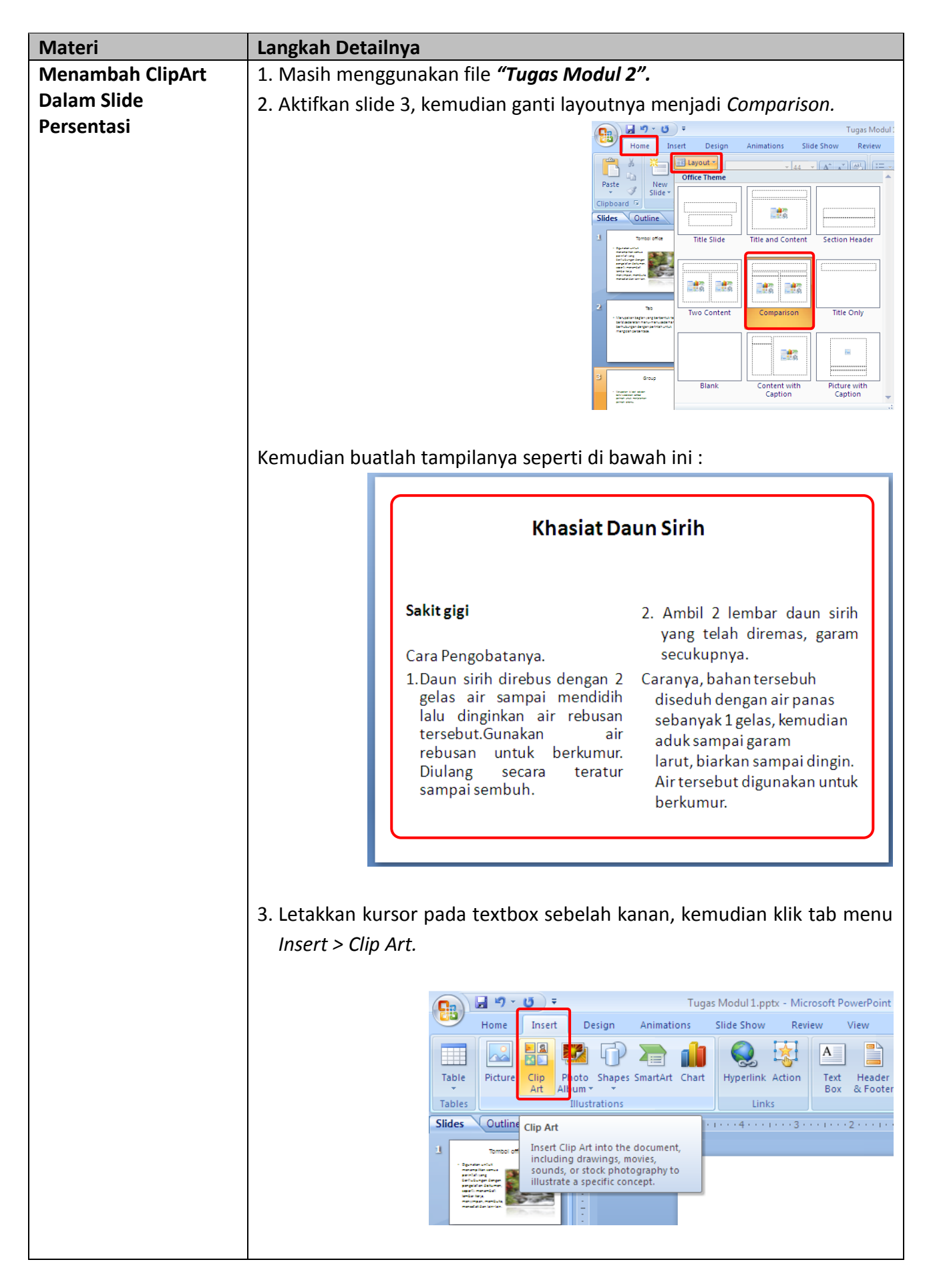

4. Pada kotak dialog yang muncul, klik tombol *Go,* kemudian klik dua kali pada gambar *Menara*. Perhatikan sekarang gambar clip art Menara telah ditambahkan ke dalam slide kita.

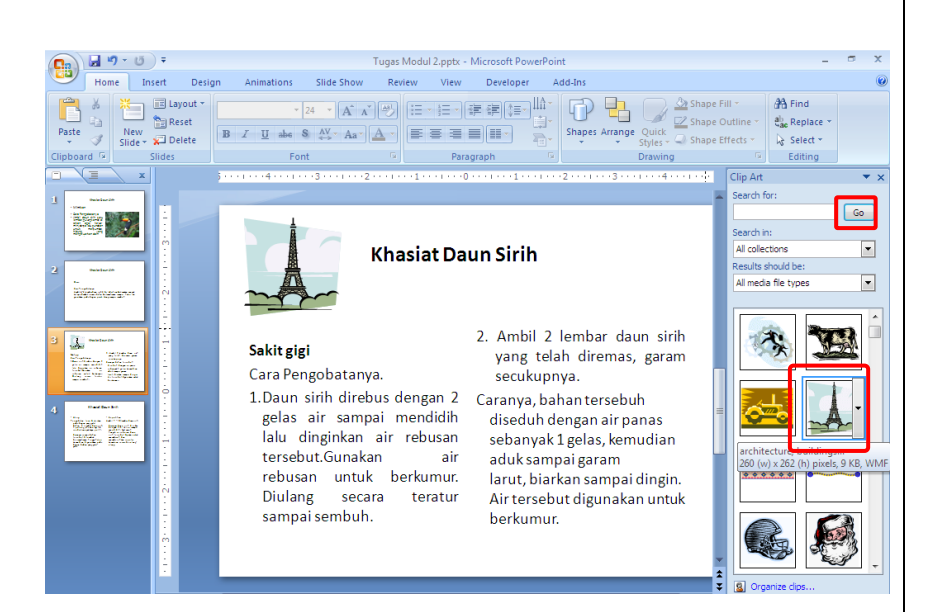

5. Kemudian aktifkan gambarnya, klik tab menu *Format > Picture Shape > Flowchart Standart Data*, coba anda perhatikan perubahan bentuk clip art kita.

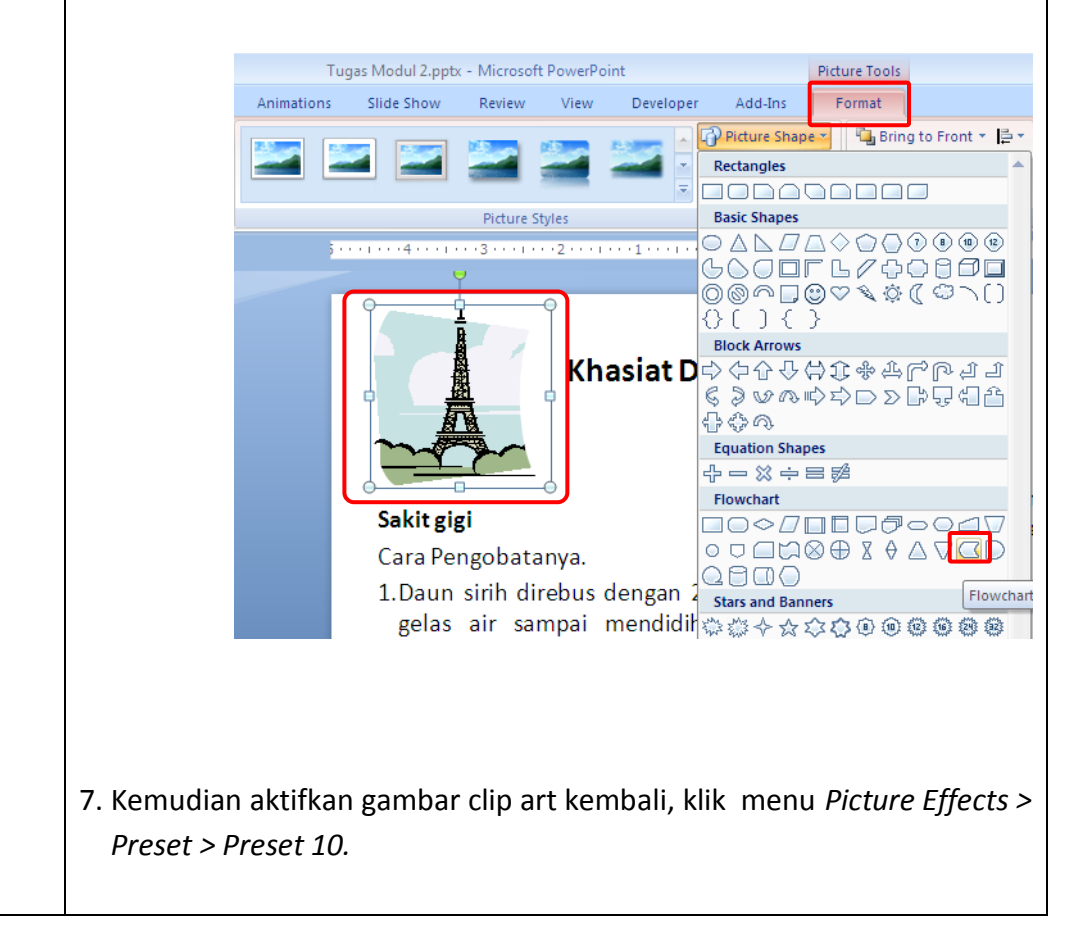

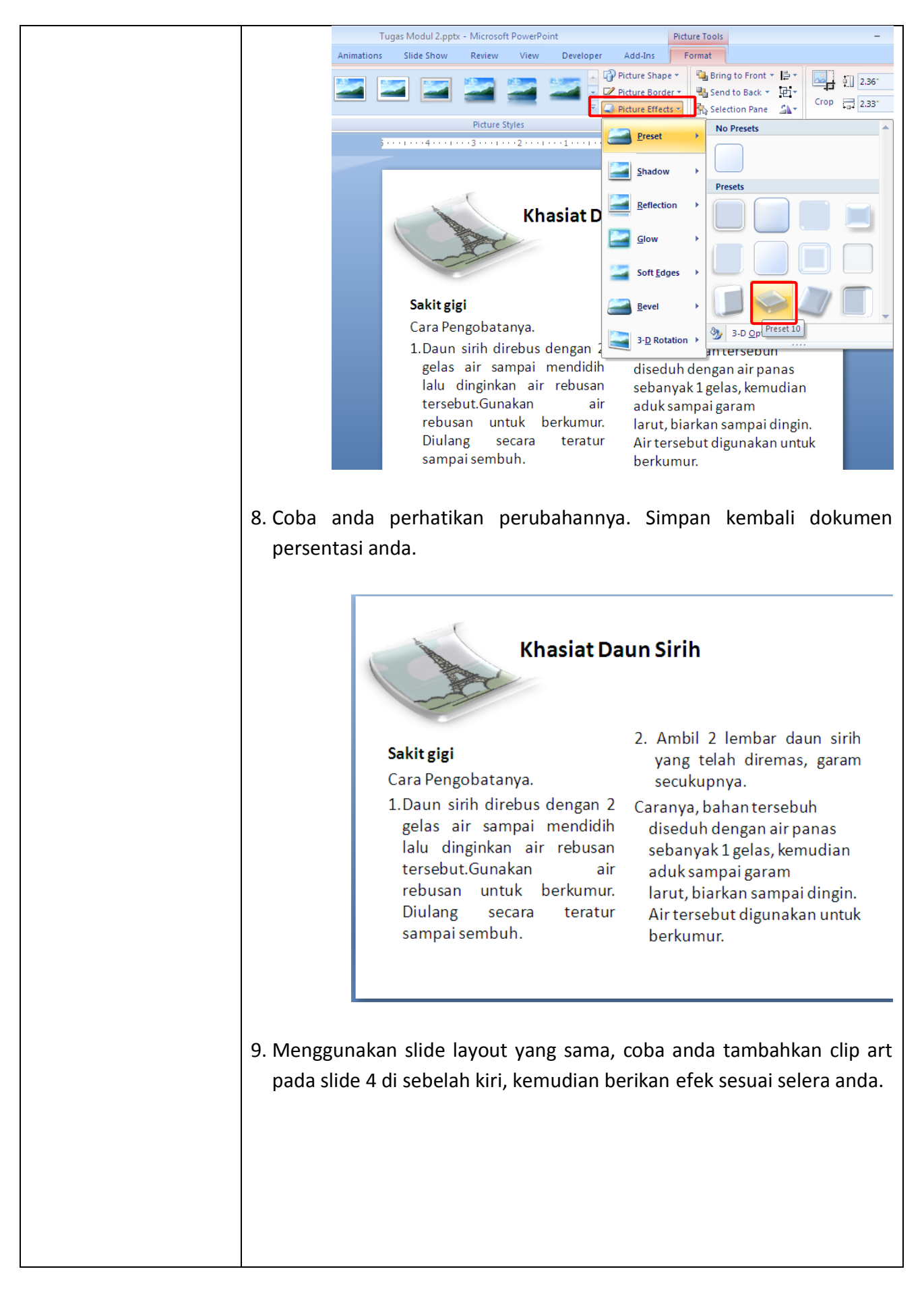

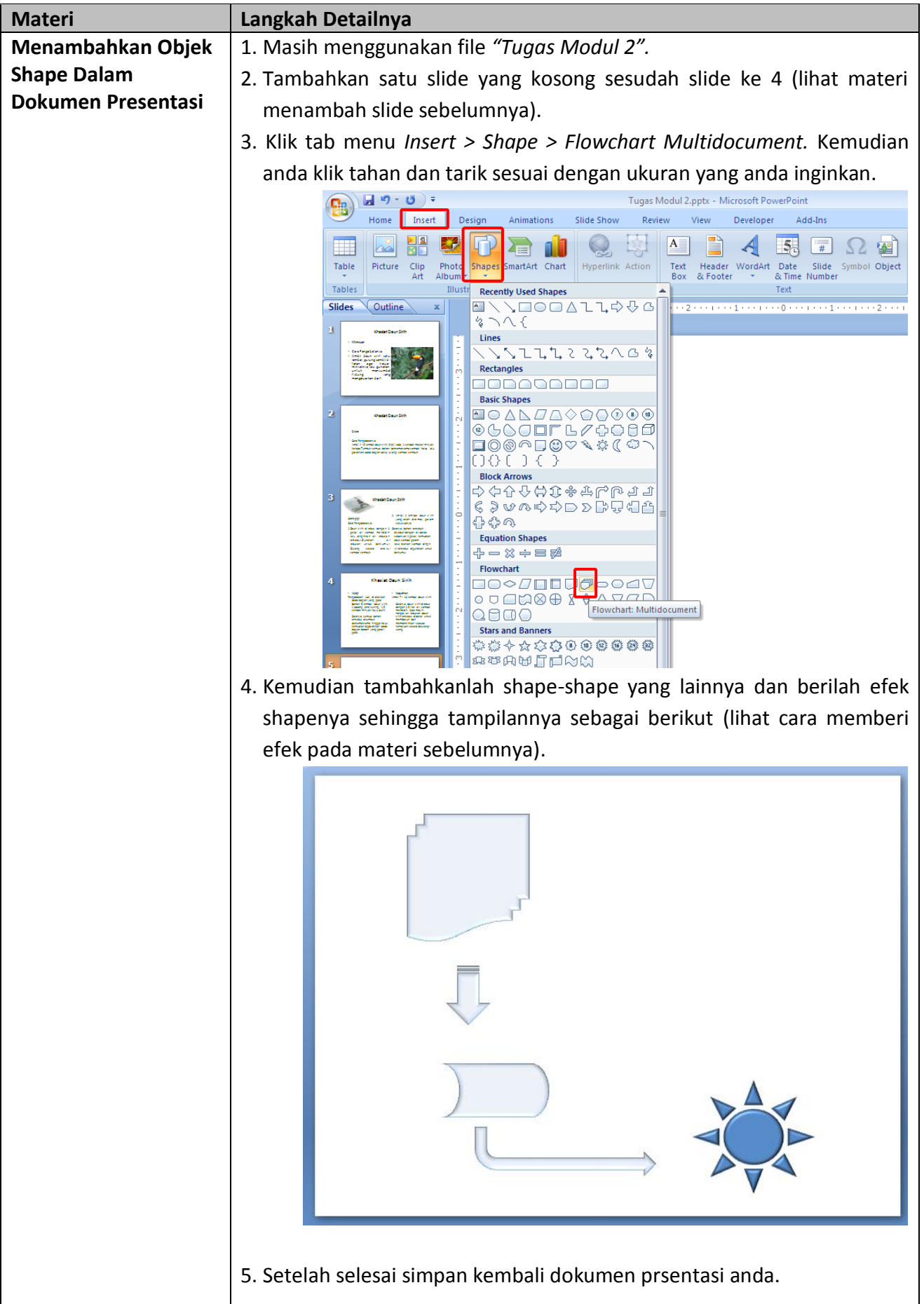

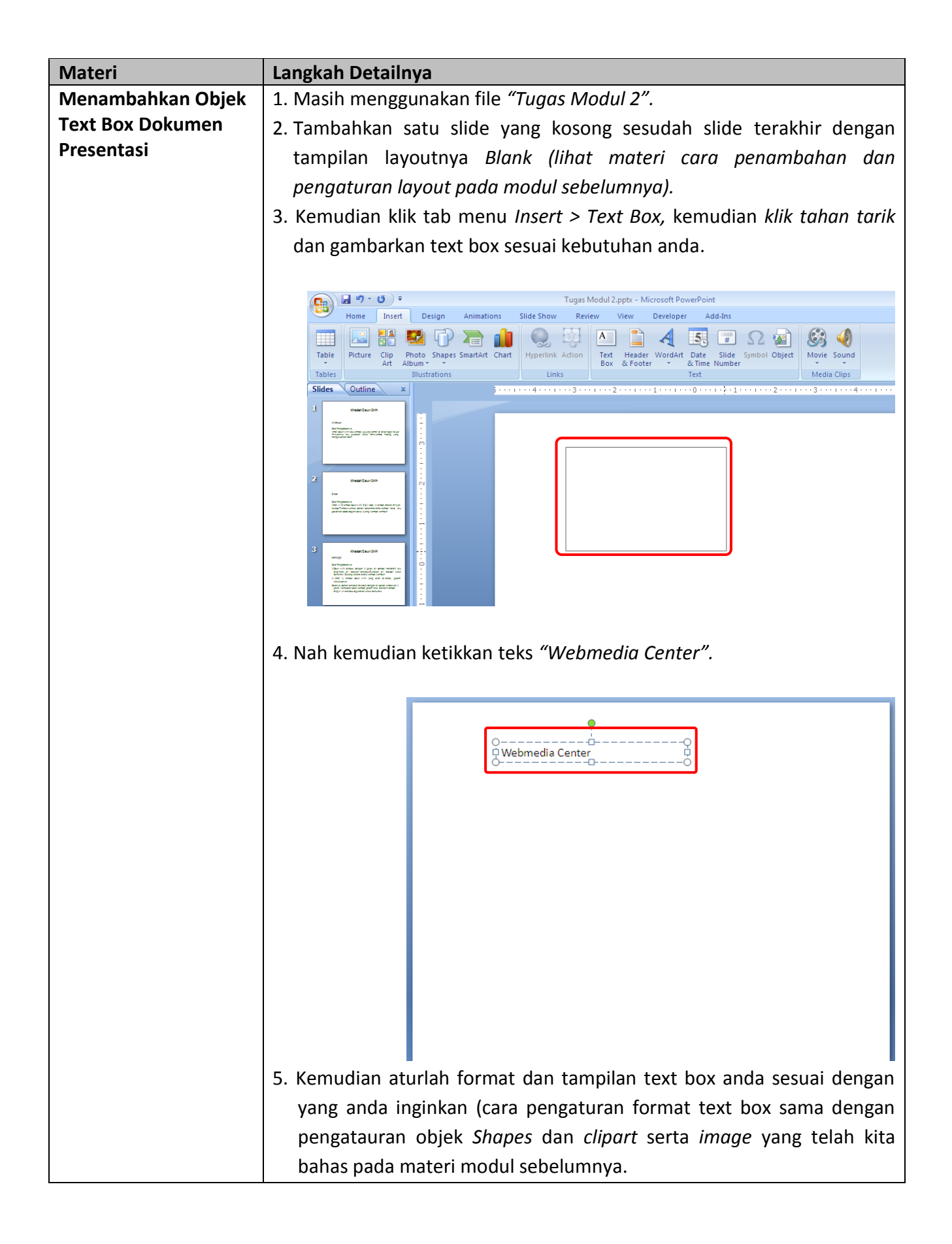

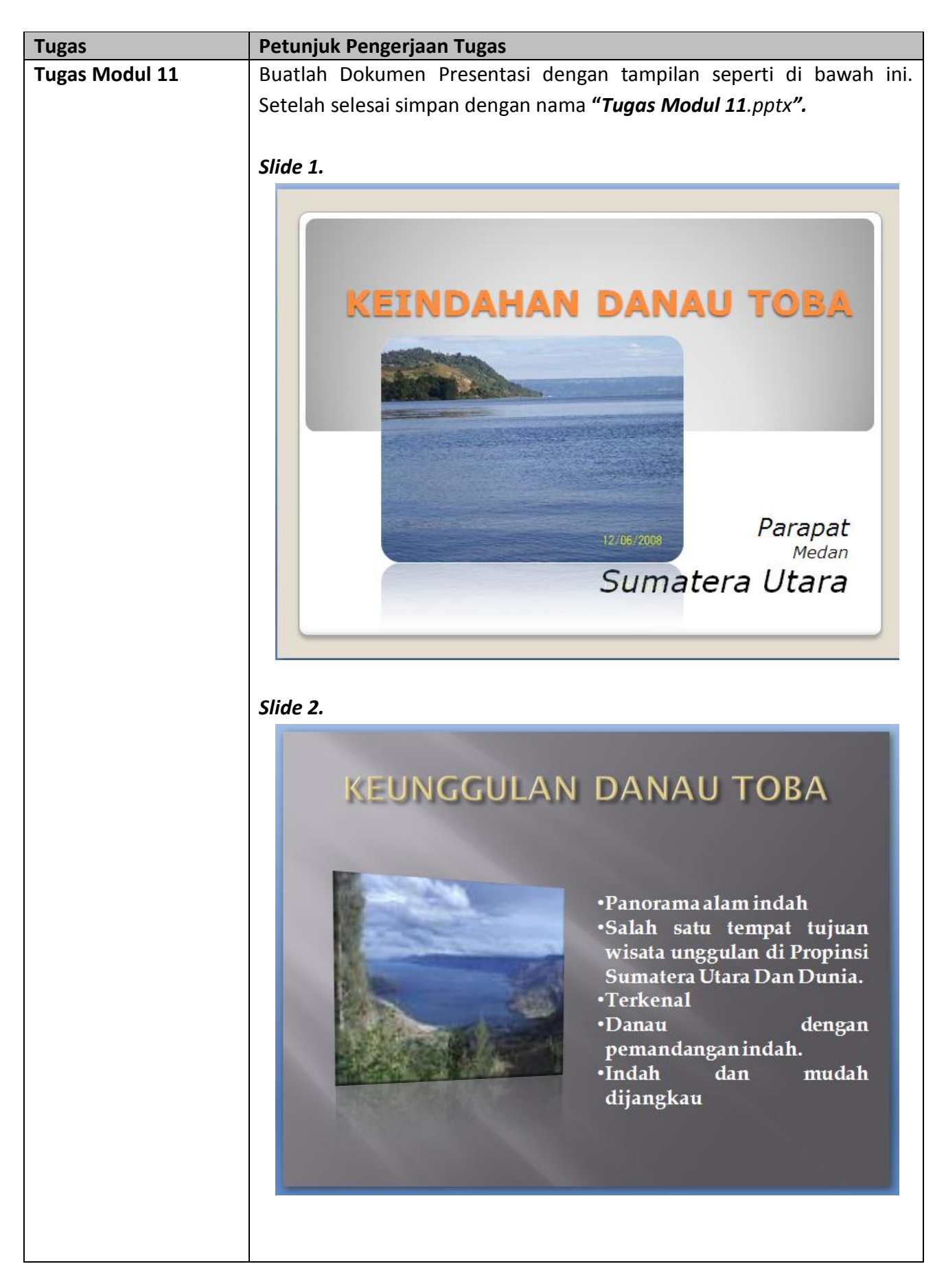

### *Slide 3.*

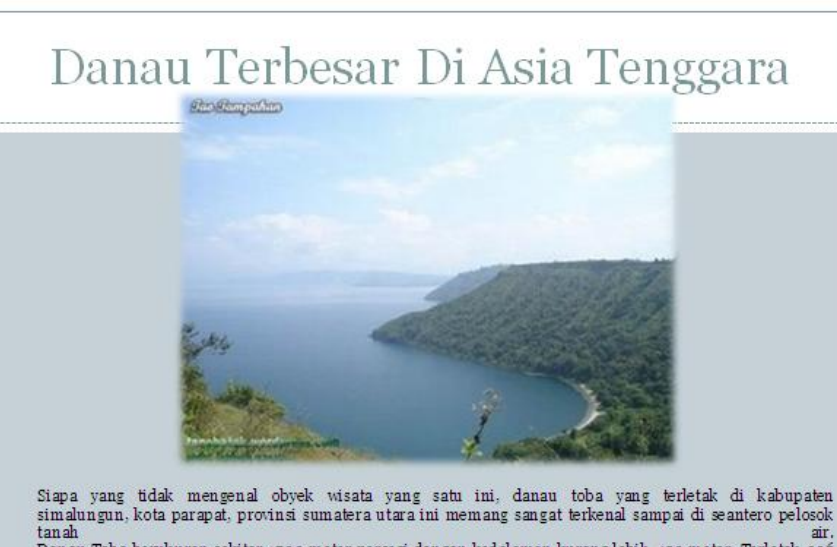

tanah<br>Danau Toba berukuran sekitar 1700 meter persegi dengan kedalaman kurang lebih 450 meter. Terletak 906<br>meter di atas permukaan laut, tempat ini merupakan surga bagi banyak tumbuhan menarik. Beberapa orang yang memikma

#### *Slide 4.*

# RAMAI DIKUNJUNGI TURIS

Dahulu sebelum krisis moneter dan ramainya isu terorisme di indonesia, obyek wisata danau toba ini menjadi salah satu tujuan wisata kelas dunia. Namun demikian, setelah<br>krisis moneter dan isu terorisme tersebut memberikan efek sangat signifikan terhadap tingkat kunjungan turis di sana. Ketika saya berkunjung ke sana kurang lebih dua tiga bulan yang lalu danau toba sangat sepi pengunjung, terlihat banyak<br>rumah rumah pemondokan dan hotel yang sepi pengunjung dan<br>beberapa diantaranya berhenti operasionalnya.

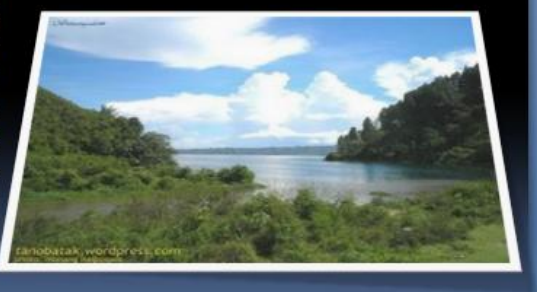

## *Slide 5.*

# WISATA DANAU TOBA, SALAH SATU KEAJAIBAN DUNIA

Salah satu keajaiban dunia itu ada di depan mata, Danau ada di depair mata, banau<br>Toba.!, lengkapi kunjungan<br>Anda ke Danau Toba Lumban<br>Silintong Balige Kabupaten Toba Samosir, pendamping tertinggi didunia.Berikut laporan Elisabet 

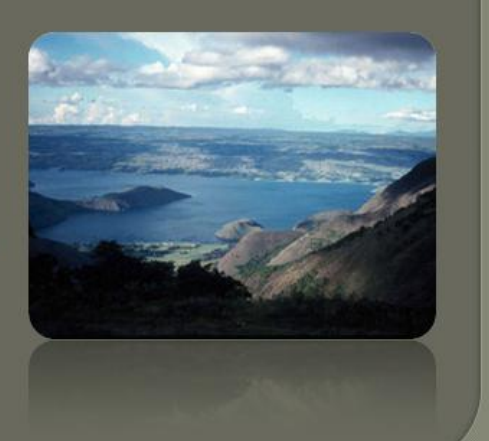

| <b>Materi</b>         | Langkah Detailnya                                                                                                    |
|-----------------------|----------------------------------------------------------------------------------------------------|
| Menggabungkan         | 1. Buka kembali file presentasi "Tugas Modul 7".                                                                                                    |
| <b>Beberapa Slide</b> | 2. Aktifkan slide terakhir, kemudian klik tab menu Home > New Slide >                                                                                            |
| Yang Akan di          | Resouse Slides.                                                                                                    |
| <b>Publikasi</b>      |                                                                                                    |
|                       | 日の。<br>$G$ ) $\pm$<br>Tugas N<br>냹                                                                                                    |
|                       | Home<br>Insert<br>Design<br>Animations<br>Slide Show<br>Revi                                                                                                    |
|                       | ò<br>国 Layout *<br>$\mathbf{A}$ 24 $\mathbf{A}$ $\mathbf{A}$ $\mathbf{A}$<br>E <sub>B</sub><br><b>Tal Reset</b>                                                  |
|                       | Paste<br>New<br><b>B</b> $I$ <b>U</b> abe $S$ $\overset{AV}{\leftrightarrow}$ Aa <sup>-</sup><br>Í<br>$\Box$ Delete<br>Slide<br>Clipboard <sup>5</sup><br>Aspect |
|                       | <b>Slides</b><br>Out<br>Ç.                                                                                                    |
|                       | H.<br>$\mathbf{H}$                                                                                                    |
|                       | <b>Title Slide</b><br><b>Title and Content</b><br><b>Section Header</b>                                                                                          |
|                       | 2                                                                                                    |
|                       | 14<br>54.6%<br><b>M4.63</b><br>550                                                                                                    |
|                       | <b>Two Content</b><br><b>Title Only</b><br>Comparison                                                                                                    |
|                       | з                                                                                                    |
|                       | H.                                                                                                    |
|                       | Blank<br>Content with<br>Picture with                                                                                                    |
|                       | Caption<br>Caption<br>4                                                                                                    |
|                       |                                                                                                    |
|                       | 5<br>Custom Layout<br>1_Custom Layout<br>2_Custom Layout                                                                                                    |
|                       | <b>Custom Design</b>                                                                                                    |
|                       |                                                                                                    |
|                       | $6\phantom{.}$<br><b>Duplicate Selected Slides</b><br>喧                                                                                                    |
|                       | 凤<br><b>Slides from Outline</b><br>Reuse Slides<br>阊                                                                                                    |
|                       | Slide 1 of 6                                                                                                    |
|                       | 3. Kemudian pada kotak dialog yang muncul, klik tombol Browse >                                                                                                  |
|                       |                                                                                                    |
|                       | Browse File.                                                                                                    |
|                       | <b>Reuse Slides</b><br>$\overline{\phantom{a}}$ $\times$                                                                                                    |
|                       | ₽<br><b>Insert slide from:</b>                                                                                                    |
|                       | C:\Users\webmedia\Documents\Tugas Mi<br>→<br>٦q<br>Browse -                                                                                                    |
|                       | Slides: 5<br><b>Browse Slide Librar</b><br>Browse File                                                                                                    |
|                       | Slide 1                                                                                                    |
|                       |                                                                                                    |
|                       | Obat Tradisional                                                                                                    |
|                       |                                                                                                    |
|                       | Obat Tradisional                                                                                                    |
|                       |                                                                                                    |
|                       |                                                                                                    |
|                       |                                                                                                    |

*Modul 12 Publikasi Dan Mencetak Dokumen Presentasi*

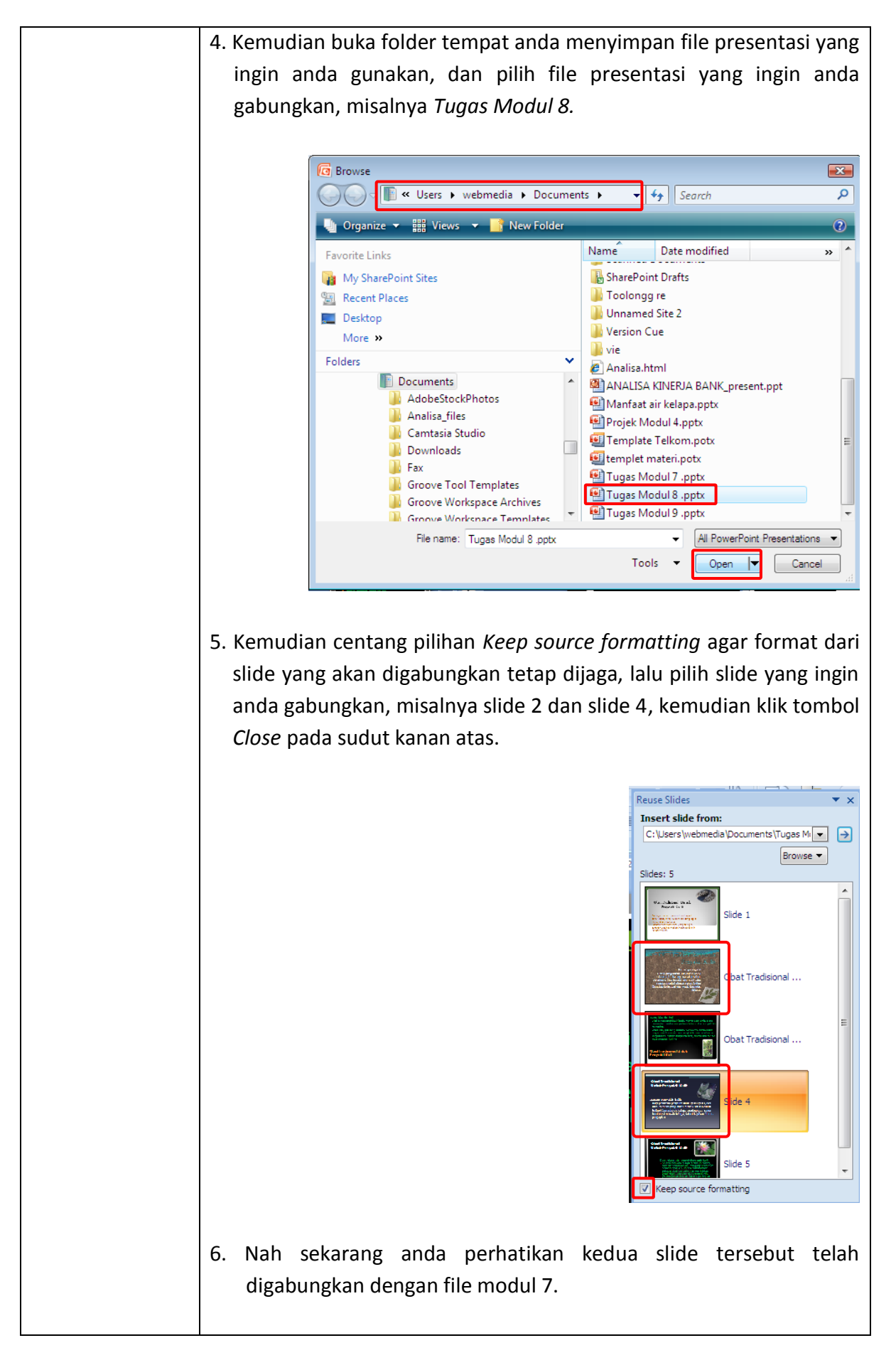
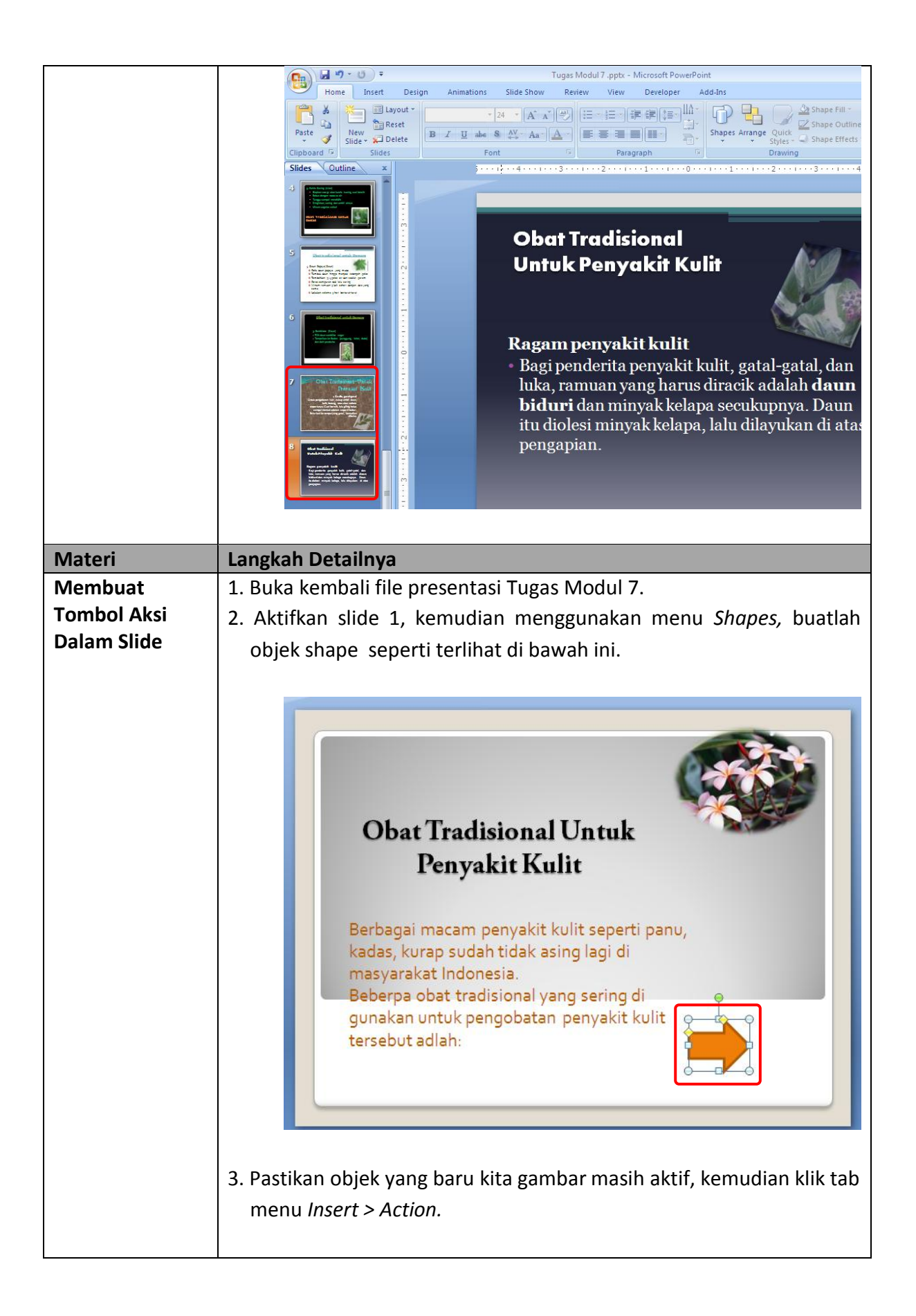

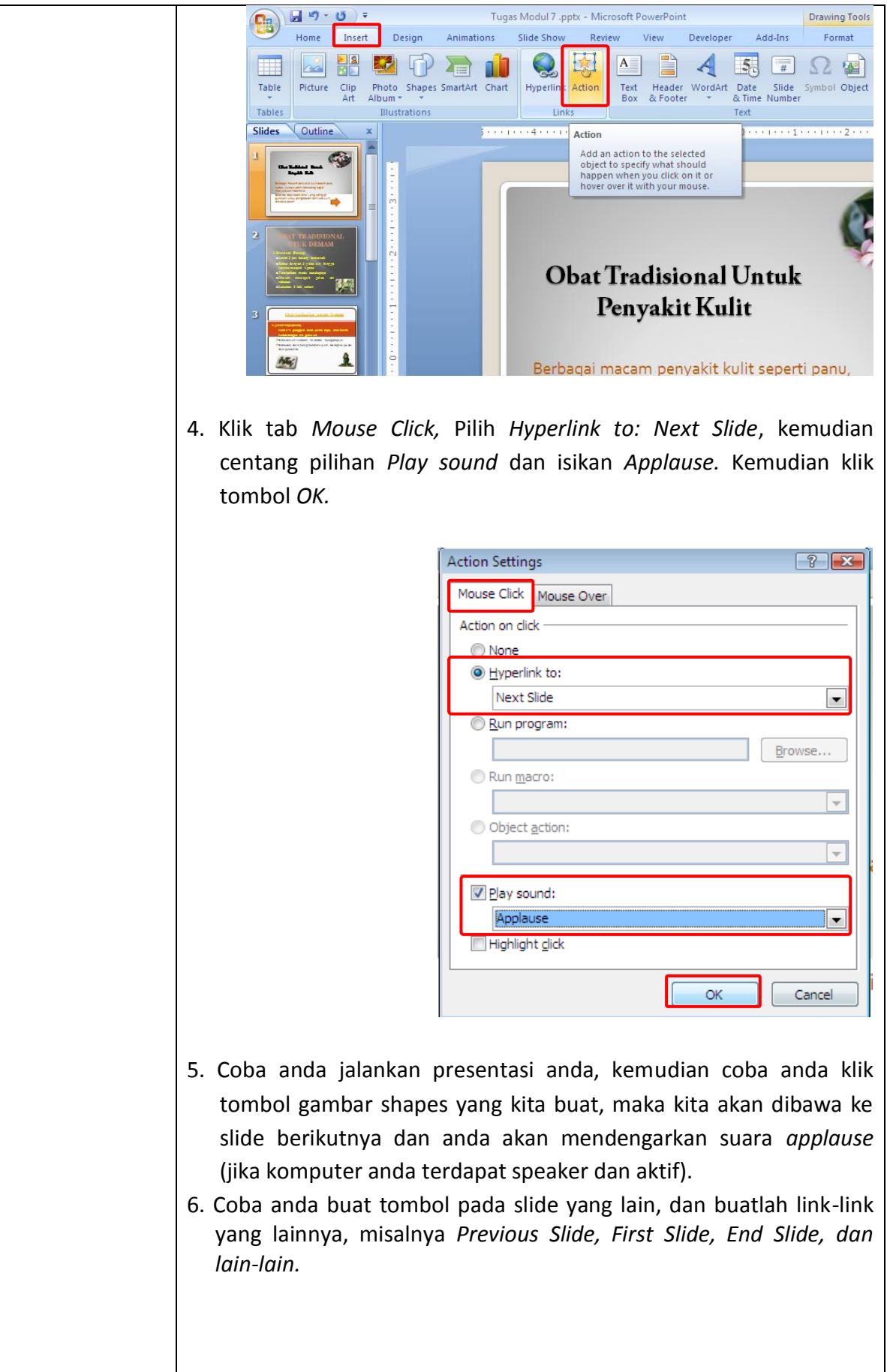

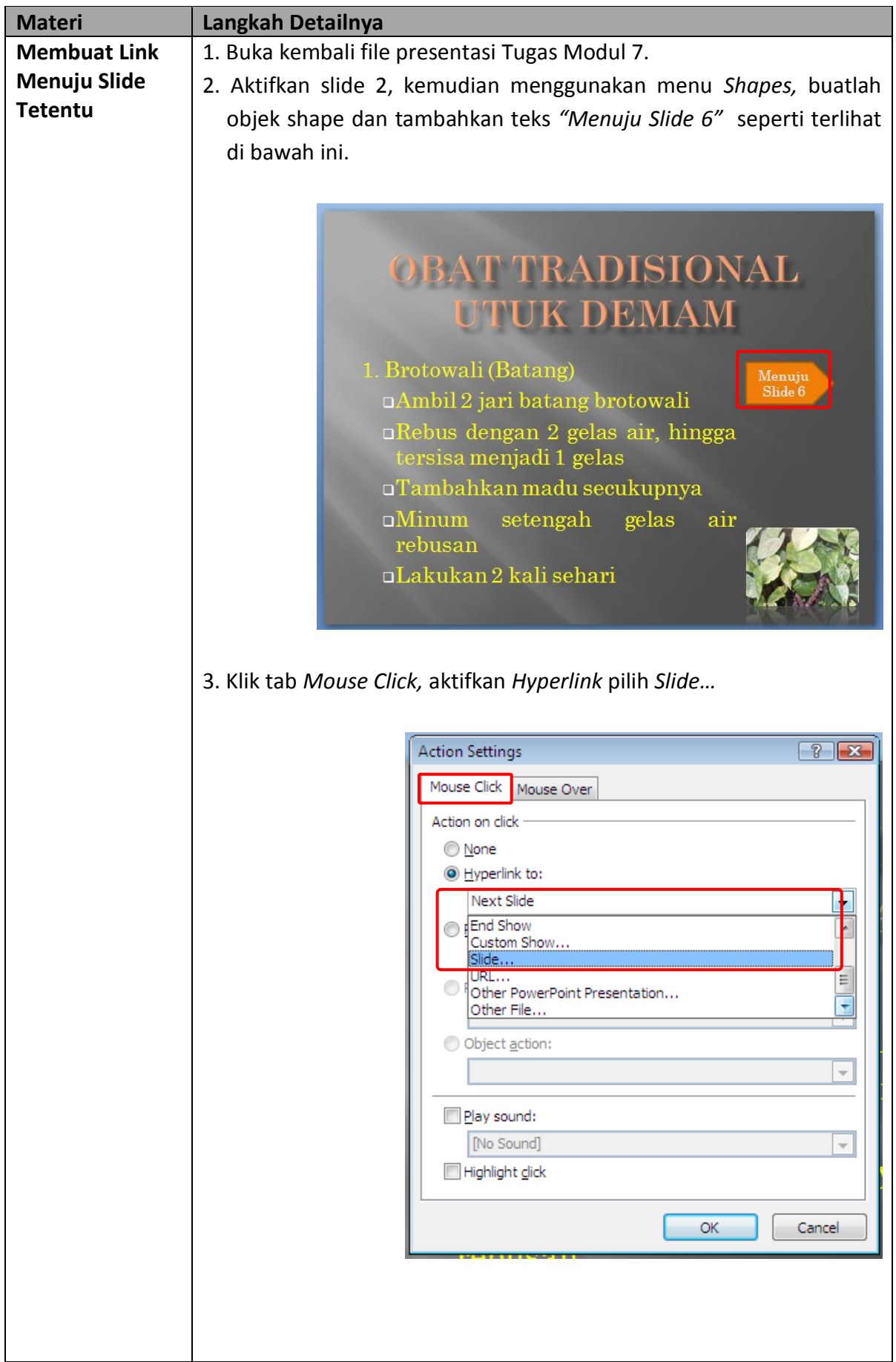

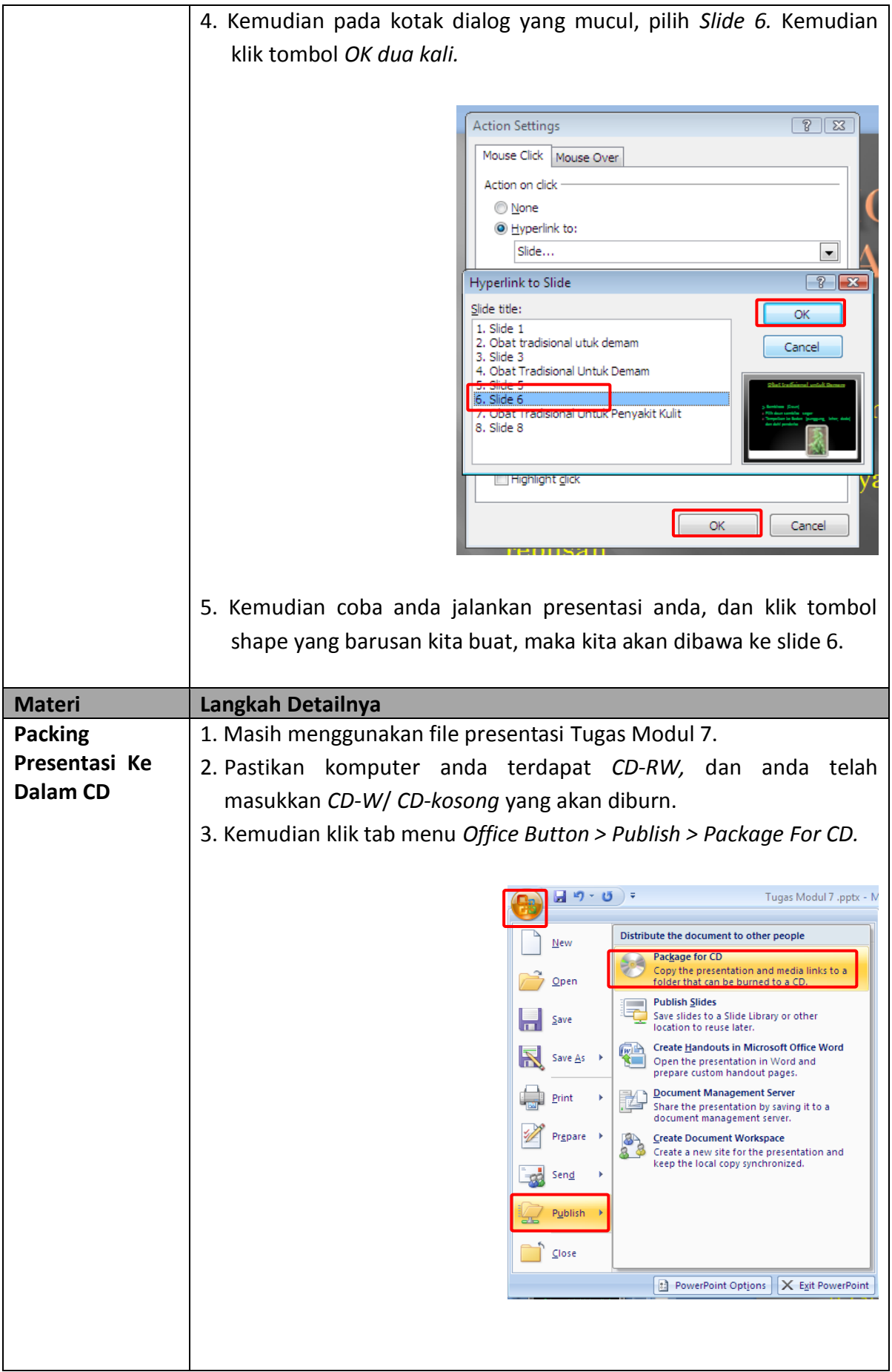

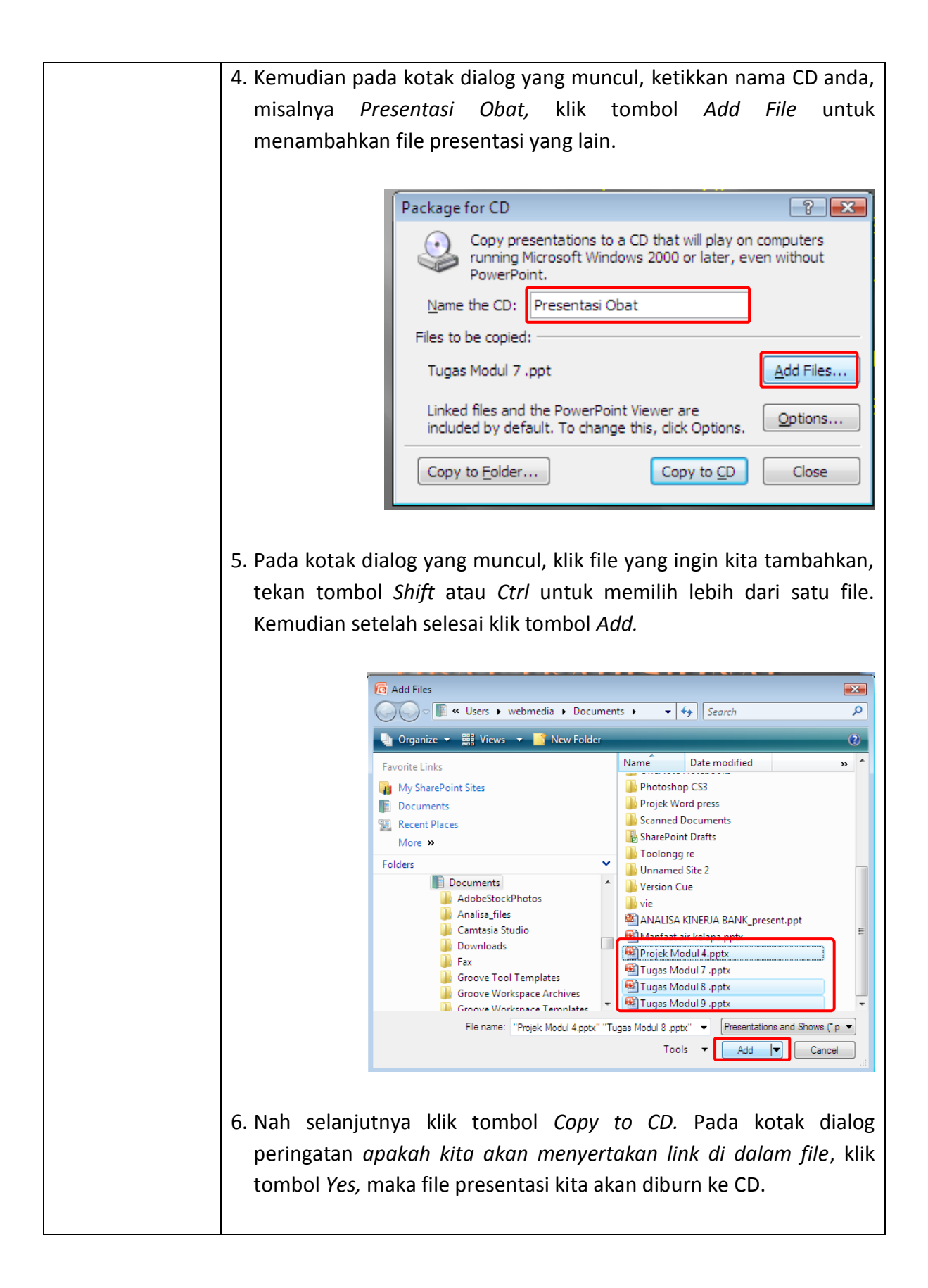

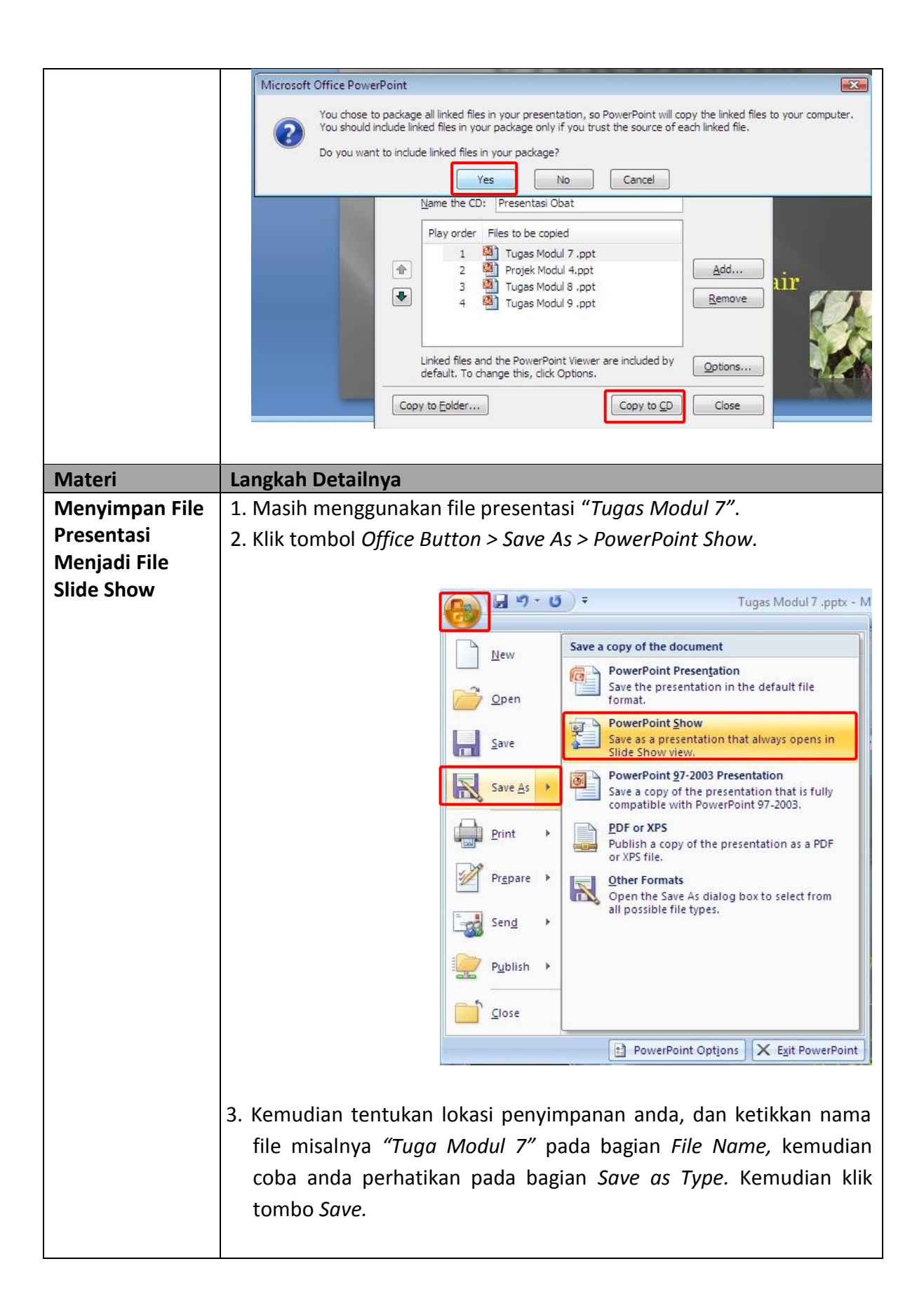

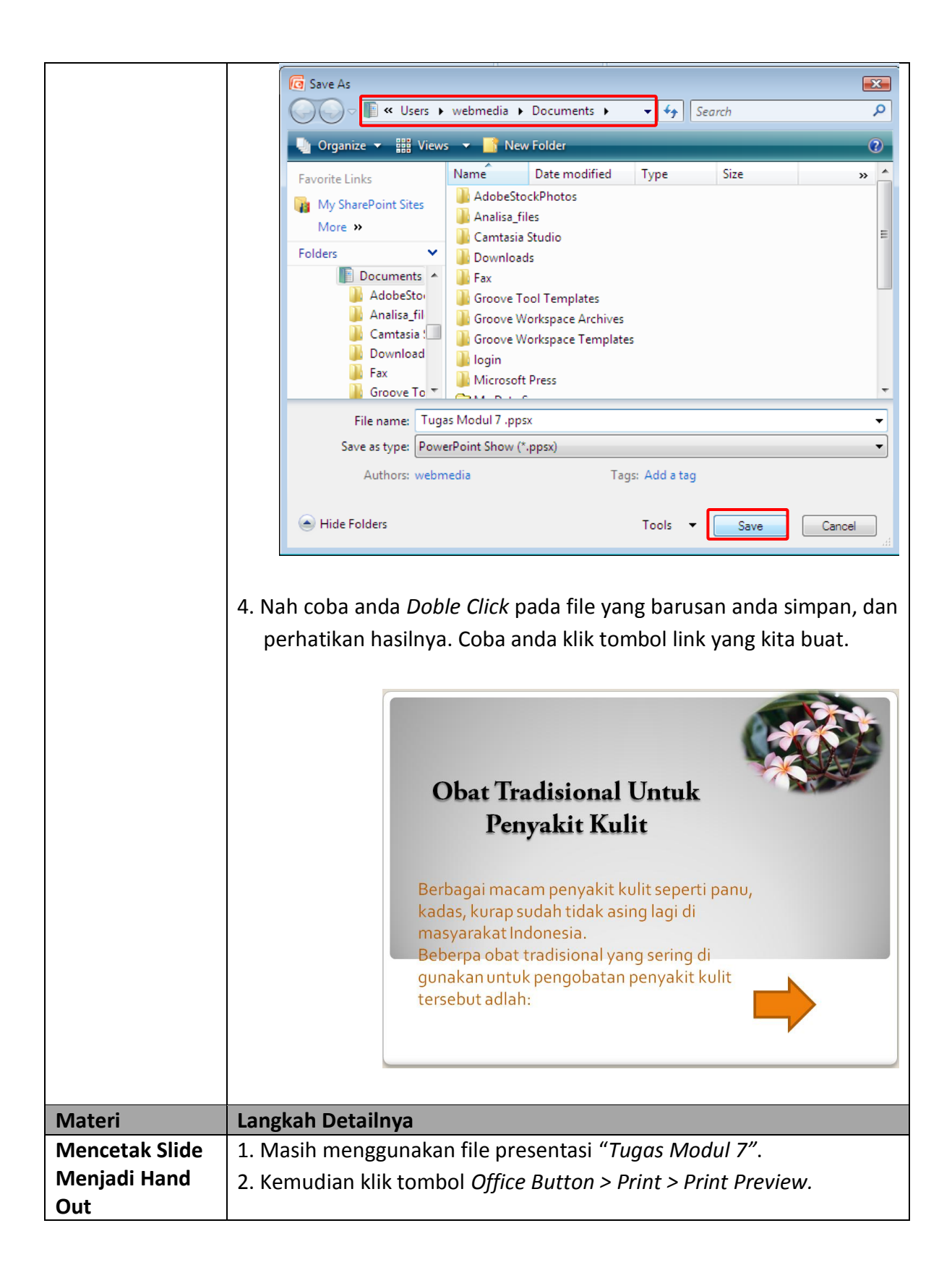

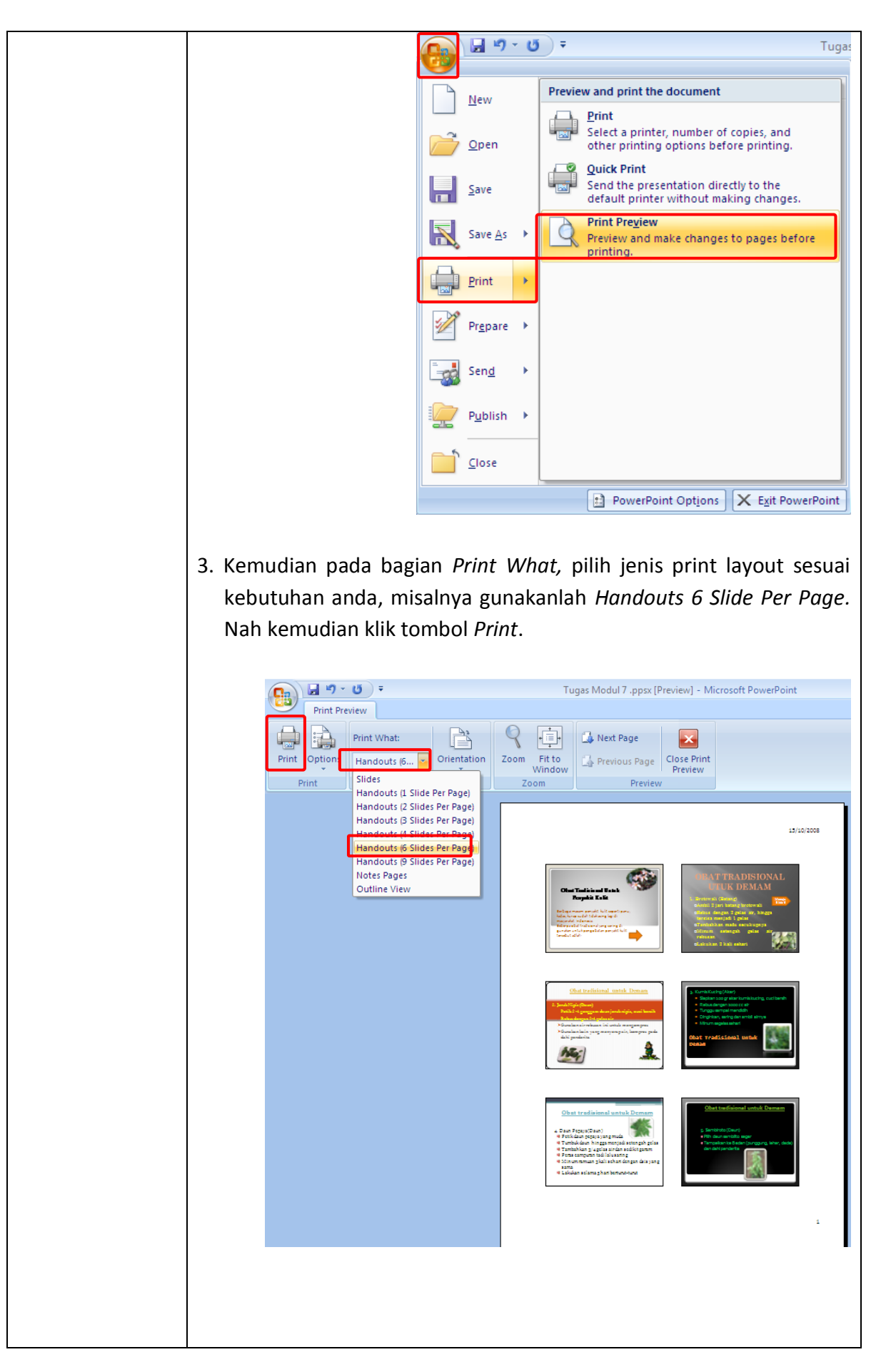

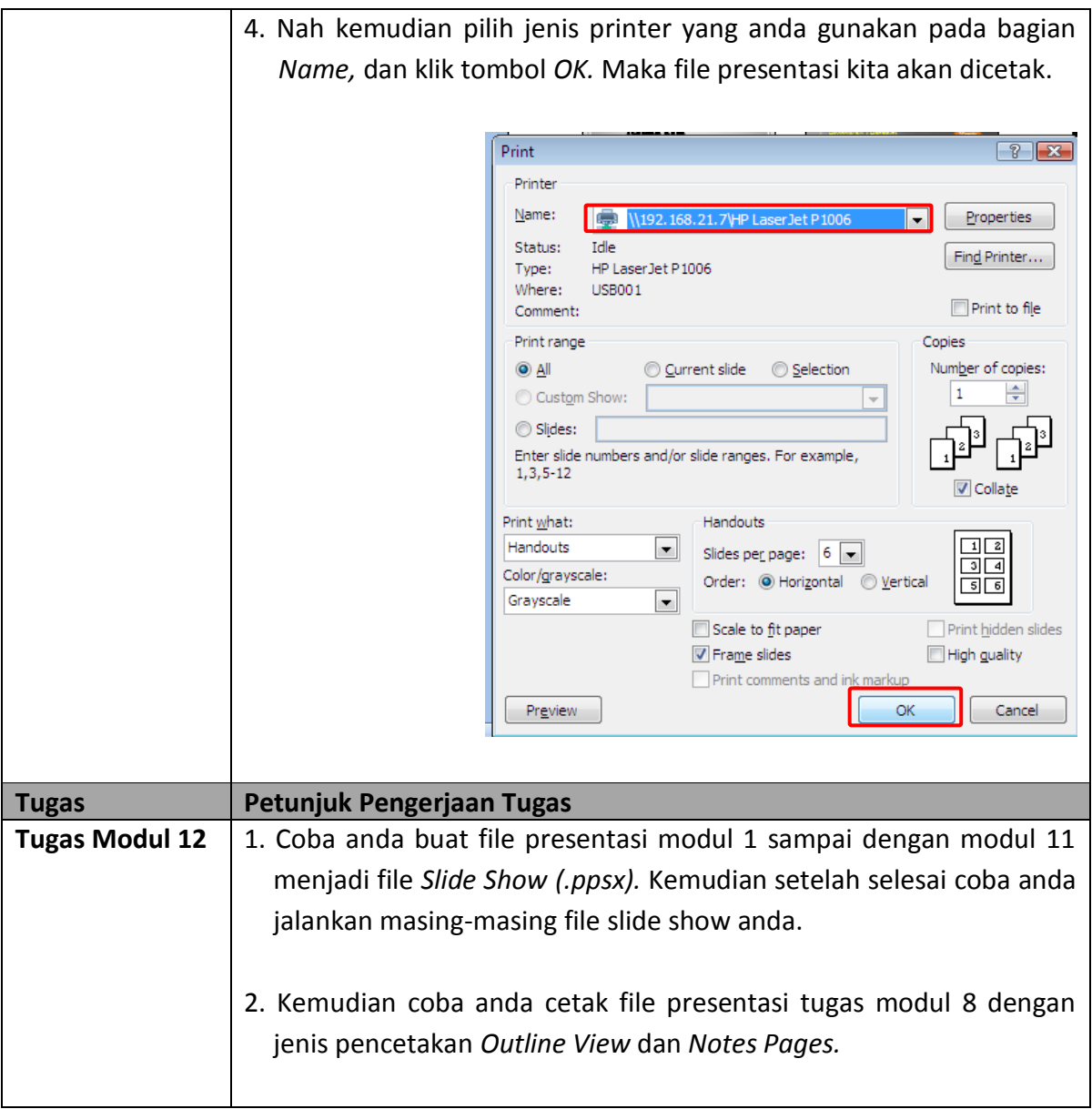

## **PCMedia BUKU LATIHAN**

## **UNTUK SMA/MADRASAH ALIYAH PENGOLAH PRESENTASI-Microsoft Powerpoint 2007 Untuk kelas XII Semester 2**

Program pengolah presentasi merupakan program penting yang digunakan sehari-hari oleh semua orang, mempelajari penggunaannya hingga mahir akan membantu anda meningkatkan keahlian di bidang komputer dan dapat menyelesaikan pekerjaan seharihari. Demikian juga dengan buku ini, akan membantu anda dengan cepat dalam mempelajari salah satu program pengolah presentasi yaitu Microsoft Powerpoint 2007.

Metode belajar dari buku ini adalah mengerjakan latihan secara langsung dan dilengkapi dengan tugas di setiap babnya. Buku ini diperuntukkan untuk siswa-siswi SMA/MA kelas 10 Semester 2. Buku ini telah disesuaikan dengan Kurikulum Tingkat Satuan Pendidikan (KTSP) Tahun 2006 dan dapat digunakan untuk pelengkap Buku Latihan di Laboratorium Komputer.

Buku ini dapat didownload dan diperbanyak guna memajukan pendidikan Indonesia dengan tetap menyertakan pernyataan copyright dari pembuatnya yakni Webmedia **Training Center Medan.** 

Semoga dapat membantu meningkatkan kemajuan pendidikan di negeri ini. Selamat Belajar...

"Walaupun buku ini disediakan secara cuma-cuma melalui Internet, tetapi kualitas bukunya terjaga. Anda bisa gunakan sebagai pelengkap latihan belajar di Lab Komputer." - Romi Satria Wahono -**Founder IlmuKomputer.Com** 

## Bahasan dalam buku ini:

- · Pengenalan PowerPoint 2007
- Memulai Sebuah Presentasi
- Mengatur Tampilan Kerja
- Mengatur Layout dan Themes
- Memodifikasi Background Slide & Format Teks
- Memodifikasi Paragraf & Bullet and Numbering
- Memodifikasi Presentasi Dengan Menyisipkan Gambar, **Audio Dan Video**
- Menggunakan & Memodifikasi Slide Master
- Memodifikasi Presentasi Menggunakan Animasi
- · Memodifikasi Presentasi Dengan Menyisipkan Table, **Grafik, Dan Wordart**
- Menambah Dan Memodifikasi Gambar, Clip Art Dan **Shapes**
- **Publikasi Dan Mencetak Dokumen Presentasi**